# Old Company Name in Catalogs and Other Documents

On April 1<sup>st</sup>, 2010, NEC Electronics Corporation merged with Renesas Technology Corporation, and Renesas Electronics Corporation took over all the business of both companies. Therefore, although the old company name remains in this document, it is a valid Renesas Electronics document. We appreciate your understanding.

Renesas Electronics website: http://www.renesas.com

April 1<sup>st</sup>, 2010 Renesas Electronics Corporation

Issued by: Renesas Electronics Corporation (http://www.renesas.com)

Send any inquiries to http://www.renesas.com/inquiry.

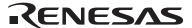

#### Notice

- 1. All information included in this document is current as of the date this document is issued. Such information, however, is subject to change without any prior notice. Before purchasing or using any Renesas Electronics products listed herein, please confirm the latest product information with a Renesas Electronics sales office. Also, please pay regular and careful attention to additional and different information to be disclosed by Renesas Electronics such as that disclosed through our website.
- Renesas Electronics does not assume any liability for infringement of patents, copyrights, or other intellectual property rights
  of third parties by or arising from the use of Renesas Electronics products or technical information described in this document.
  No license, express, implied or otherwise, is granted hereby under any patents, copyrights or other intellectual property rights
  of Renesas Electronics or others.
- 3. You should not alter, modify, copy, or otherwise misappropriate any Renesas Electronics product, whether in whole or in part.
- 4. Descriptions of circuits, software and other related information in this document are provided only to illustrate the operation of semiconductor products and application examples. You are fully responsible for the incorporation of these circuits, software, and information in the design of your equipment. Renesas Electronics assumes no responsibility for any losses incurred by you or third parties arising from the use of these circuits, software, or information.
- 5. When exporting the products or technology described in this document, you should comply with the applicable export control laws and regulations and follow the procedures required by such laws and regulations. You should not use Renesas Electronics products or the technology described in this document for any purpose relating to military applications or use by the military, including but not limited to the development of weapons of mass destruction. Renesas Electronics products and technology may not be used for or incorporated into any products or systems whose manufacture, use, or sale is prohibited under any applicable domestic or foreign laws or regulations.
- 6. Renesas Electronics has used reasonable care in preparing the information included in this document, but Renesas Electronics does not warrant that such information is error free. Renesas Electronics assumes no liability whatsoever for any damages incurred by you resulting from errors in or omissions from the information included herein.
- 7. Renesas Electronics products are classified according to the following three quality grades: "Standard", "High Quality", and "Specific". The recommended applications for each Renesas Electronics product depends on the product's quality grade, as indicated below. You must check the quality grade of each Renesas Electronics product before using it in a particular application. You may not use any Renesas Electronics product for any application categorized as "Specific" without the prior written consent of Renesas Electronics. Further, you may not use any Renesas Electronics product for any application for which it is not intended without the prior written consent of Renesas Electronics. Renesas Electronics shall not be in any way liable for any damages or losses incurred by you or third parties arising from the use of any Renesas Electronics product for an application categorized as "Specific" or for which the product is not intended where you have failed to obtain the prior written consent of Renesas Electronics. The quality grade of each Renesas Electronics product is "Standard" unless otherwise expressly specified in a Renesas Electronics data sheets or data books, etc.
  - "Standard": Computers; office equipment; communications equipment; test and measurement equipment; audio and visual equipment; home electronic appliances; machine tools; personal electronic equipment; and industrial robots.
  - "High Quality": Transportation equipment (automobiles, trains, ships, etc.); traffic control systems; anti-disaster systems; anti-crime systems; safety equipment; and medical equipment not specifically designed for life support.
  - "Specific": Aircraft; aerospace equipment; submersible repeaters; nuclear reactor control systems; medical equipment or systems for life support (e.g. artificial life support devices or systems), surgical implantations, or healthcare intervention (e.g. excision, etc.), and any other applications or purposes that pose a direct threat to human life.
- 8. You should use the Renesas Electronics products described in this document within the range specified by Renesas Electronics, especially with respect to the maximum rating, operating supply voltage range, movement power voltage range, heat radiation characteristics, installation and other product characteristics. Renesas Electronics shall have no liability for malfunctions or damages arising out of the use of Renesas Electronics products beyond such specified ranges.
- 9. Although Renesas Electronics endeavors to improve the quality and reliability of its products, semiconductor products have specific characteristics such as the occurrence of failure at a certain rate and malfunctions under certain use conditions. Further, Renesas Electronics products are not subject to radiation resistance design. Please be sure to implement safety measures to guard them against the possibility of physical injury, and injury or damage caused by fire in the event of the failure of a Renesas Electronics product, such as safety design for hardware and software including but not limited to redundancy, fire control and malfunction prevention, appropriate treatment for aging degradation or any other appropriate measures. Because the evaluation of microcomputer software alone is very difficult, please evaluate the safety of the final products or system manufactured by you.
- 10. Please contact a Renesas Electronics sales office for details as to environmental matters such as the environmental compatibility of each Renesas Electronics product. Please use Renesas Electronics products in compliance with all applicable laws and regulations that regulate the inclusion or use of controlled substances, including without limitation, the EU RoHS Directive. Renesas Electronics assumes no liability for damages or losses occurring as a result of your noncompliance with applicable laws and regulations.
- 11. This document may not be reproduced or duplicated, in any form, in whole or in part, without prior written consent of Renesas Electronics
- 12. Please contact a Renesas Electronics sales office if you have any questions regarding the information contained in this document or Renesas Electronics products, or if you have any other inquiries.
- (Note 1) "Renesas Electronics" as used in this document means Renesas Electronics Corporation and also includes its majority-owned subsidiaries.
- (Note 2) "Renesas Electronics product(s)" means any product developed or manufactured by or for Renesas Electronics.

# **User's Manual**

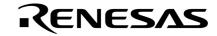

# PM plus Ver. 5.20

Target Devices
78K0S Series
78K0 Series
78K4 Series
V850 Series

# [MEMO]

Windows, WindowsNT and Microsoft are either a registered trademark or a trademark of Microsoft Corporation in the United States and/or other countries. PC/AT is a trademark of International Business Machines Corporation.

- The information in this document is current as of April, 2004. The information is subject to change
  without notice. For actual design-in, refer to the latest publications of NEC Electronics data sheets or
  data books, etc., for the most up-to-date specifications of NEC Electronics products. Not all
  products and/or types are available in every country. Please check with an NEC Electronics sales
  representative for availability and additional information.
- No part of this document may be copied or reproduced in any form or by any means without the prior
  written consent of NEC Electronics. NEC Electronics assumes no responsibility for any errors that may
  appear in this document.
- NEC Electronics does not assume any liability for infringement of patents, copyrights or other intellectual property rights of third parties by or arising from the use of NEC Electronics products listed in this document or any other liability arising from the use of such products. No license, express, implied or otherwise, is granted under any patents, copyrights or other intellectual property rights of NEC Electronics or others.
- Descriptions of circuits, software and other related information in this document are provided for illustrative
  purposes in semiconductor product operation and application examples. The incorporation of these
  circuits, software and information in the design of a customer's equipment shall be done under the full
  responsibility of the customer. NEC Electronics assumes no responsibility for any losses incurred by
  customers or third parties arising from the use of these circuits, software and information.
- While NEC Electronics endeavors to enhance the quality, reliability and safety of NEC Electronics products, customers agree and acknowledge that the possibility of defects thereof cannot be eliminated entirely. To minimize risks of damage to property or injury (including death) to persons arising from defects in NEC Electronics products, customers must incorporate sufficient safety measures in their design, such as redundancy, fire-containment and anti-failure features.
- NEC Electronics products are classified into the following three quality grades: "Standard", "Special" and "Specific".
  - The "Specific" quality grade applies only to NEC Electronics products developed based on a customer-designated "quality assurance program" for a specific application. The recommended applications of an NEC Electronics product depend on its quality grade, as indicated below. Customers must check the quality grade of each NEC Electronics product before using it in a particular application.
  - "Standard": Computers, office equipment, communications equipment, test and measurement equipment, audio and visual equipment, home electronic appliances, machine tools, personal electronic equipment and industrial robots.
  - "Special": Transportation equipment (automobiles, trains, ships, etc.), traffic control systems, anti-disaster systems, anti-crime systems, safety equipment and medical equipment (not specifically designed for life support).
  - "Specific": Aircraft, aerospace equipment, submersible repeaters, nuclear reactor control systems, life support systems and medical equipment for life support, etc.

The quality grade of NEC Electronics products is "Standard" unless otherwise expressly specified in NEC Electronics data sheets or data books, etc. If customers wish to use NEC Electronics products in applications not intended by NEC Electronics, they must contact an NEC Electronics sales representative in advance to determine NEC Electronics' willingness to support a given application.

#### (Note)

- (1) "NEC Electronics" as used in this statement means NEC Electronics Corporation and also includes its majority-owned subsidiaries.
- (2) "NEC Electronics products" means any product developed or manufactured by or for NEC Electronics (as defined above).

M8E 02.11-1

# **Regional Information**

Some information contained in this document may vary from country to country. Before using any NEC Electronics product in your application, please contact the NEC Electronics office in your country to obtain a list of authorized representatives and distributors. They will verify:

- · Device availability
- Ordering information
- · Product release schedule
- · Availability of related technical literature
- · Development environment specifications (for example, specifications for third-party tools and components, host computers, power plugs, AC supply voltages, and so forth)
- · Network requirements

In addition, trademarks, registered trademarks, export restrictions, and other legal issues may also vary from country to country.

#### [GLOBAL SUPPORT]

http://www.necel.com/en/support/support.html

NEC Electronics America, Inc. (U.S.) NEC Electronics (Europe) GmbH NEC Electronics Hong Kong Ltd.

Santa Clara, California Tel: 408-588-6000 800-366-9782

Duesseldorf, Germany Tel: 0211-65030

• Sucursal en España

Madrid, Spain Tel: 091-504 27 87

• Succursale Française

Vélizy-Villacoublay, France Tel: 01-30-675800

Filiale Italiana

Milano, Italy Tel: 02-66 75 41

• Branch The Netherlands

Eindhoven, The Netherlands Tel: 040-2445845

Tyskland Filial

Taeby, Sweden Tel: 08-63 80 820

• United Kingdom Branch

Milton Keynes, UK Tel: 01908-691-133

Hong Kong Tel: 2886-9318

**NEC Electronics Hong Kong Ltd.** 

Seoul Branch Seoul, Korea Tel: 02-558-3737

**NEC Electronics Shanghai Ltd.** 

Shanghai, P.R. China Tel: 021-5888-5400

**NEC Electronics Taiwan Ltd.** 

Taipei, Taiwan Tel: 02-2719-2377

**NEC Electronics Singapore Pte. Ltd.** 

Novena Square, Singapore

Tel: 6253-8311

.104.1

# [MEMO]

#### **PREFACE**

Readers: The PM plus is an integrated development environment platform that enables efficient

controls of programs running in Windows<sup>TM</sup>.

This manual is intended for user engineers who wish to develop application systems

using the PM plus on Windows.

**Purpose:** This manual explains how to operate PM plus on Windows.

For the Windows operations, refer to the function guides provided with the Windows

OS.

**Organization:** This manual consists of the following contents:

GENERAL

INSTALLATION

· STARTING AND EXITING

· QUICK TOUR

· METHOD OF OPERATION

WINDOW REFERENCE

MESSAGES

How to Read This Manual: It is assumed that the readers of this manual have a general knowledge of microcomputers and a basic knowledge of how to operate Windows98, WindowsMe,

Windows2000, WindowsNT<sup>TM</sup> 4.0.Workstation+SP3 or later, or WindowsXP.

**Related Documents:** When using this manual, also refer to the following documents.

Some related documents may be preliminary versions. Note, however, that whether a

related document is preliminary is not indicated in this document.

### Documents related to 78K Series development tools (User's Manual)

| Document Name                            |                              | Document No.   |
|------------------------------------------|------------------------------|----------------|
| CC78K0 Ver. 3.60 C Compiler              | Operation                    | U17017E        |
|                                          | Language                     | U17016E        |
| CC78K0S C Compiler                       | Operation                    | To be prepared |
|                                          | Language                     | To be prepared |
| CC78K4 C Compiler                        | Operation                    | To be prepared |
|                                          | Language                     | To be prepared |
| RA78K0 Ver. 3.70 Assembler Package       | Operation                    | U17015E        |
|                                          | Language                     | U17014E        |
|                                          | Structured Assembly Language | U11789E        |
| RA78K0S Assembler Package                | Operation                    | To be prepared |
|                                          | Language                     | To be prepared |
|                                          | Structured Assembly Language | To be prepared |
| RA78K4 Assembler Package                 | Operation                    | To be prepared |
|                                          | Language                     | To be prepared |
|                                          | Structured Assembly Language | To be prepared |
| SM78K Series Ver. 2.52 System Simulator  | Operation                    | U16768E        |
| ID78K0-NS Ver. 2.52 Integrated Debugger  | Operation                    | U16488E        |
| ID78K0S-NS Ver. 2.52 Integrated Debugger | Operation                    | U16584E        |
| ID78K4-NS Ver. 2.52 Integrated Debugger  | Operation                    | U16632E        |
| ID78K0-QB Ver. 2.81 Integrated Debugger  | Operation                    | U16996E        |
| PM plus Ver. 5.20                        |                              | This manual    |

### Documents related to V850 Series development tools (User's Manual)

| Document Name                               |                                                  | Document No. |
|---------------------------------------------|--------------------------------------------------|--------------|
| CA850 Ver. 2.70 C Compiler Package          | Operation                                        | U16932E      |
|                                             | C Language                                       | U16930E      |
|                                             | Assembly Language                                | U16931E      |
|                                             | Link Directives                                  | U16933E      |
| ID850 Ver. 2.50 Integrated Debugger         | Operation                                        | U16217E      |
| ID850NW Ver. 2.51 Integrated Debugger       | Operation                                        | U16454E      |
| ID850NWC Ver. 2.51 Integrated Debugger      | Operation                                        | U16525E      |
| ID850QB Ver. 2.80 Integrated Debugger       | Operation                                        | U16973E      |
| SM850 Ver. 2.50 System Simulator            | Operation                                        | U16218E      |
| SM850 Ver. 2.00 or later System Simulator   | External Part User Open Interface Specifications | U14873E      |
| RX850 Ver. 3.13 or later Real-Time OS       | Basics                                           | U13430E      |
|                                             | Installation                                     | U13410E      |
|                                             | Technical                                        | U13431E      |
| RX850 Pro Ver. 3.13 Real-Time OS            | Basics                                           | U13773E      |
|                                             | Installation                                     | U13774E      |
|                                             | Technical                                        | U13772E      |
| RD850 Ver. 3.01 Task Debugger               |                                                  | U13737E      |
| RD850 Pro Ver. 3.01 Task Debugger           |                                                  | U13916E      |
| AZ850 Ver. 3.10 System Performance Analyzer |                                                  | U14410E      |
| PG-FP4 Flash Memory Programmer              |                                                  | U15260E      |
| PM plus Ver. 5.20                           |                                                  | This manual  |

# **CONTENTS**

| CHAPTER 1 GENERAL 23                                                                        |
|---------------------------------------------------------------------------------------------|
| 1. 1 Overview 23                                                                            |
| 1. 2 Functions and Features 25                                                              |
| 1. 3 Positioning of PM plus 26                                                              |
| 1. 4 Operating Environments 27                                                              |
| CHAPTER 2 INSTALLATION 29                                                                   |
| 2. 1 Installing PM plus 29                                                                  |
| 2. 2 Uninstalling PM plus 29                                                                |
| CHAPTER 3 STARTING AND EXITING 31                                                           |
| 3. 1 Starting 31                                                                            |
| 3. 2 Exiting 31                                                                             |
| CHAPTER 4 QUICK TOUR 32                                                                     |
| 4. 1 Overview 32                                                                            |
| 4. 2 Creating Workspace 33                                                                  |
| 4. 3 Setting Options Related to Compilation 34                                              |
| 4. 4 Selecting Active Project 35                                                            |
| 4. 5 Selecting Debugger 36                                                                  |
| 4. 6 Executing Build 37                                                                     |
| 4. 7 Other Settings 37                                                                      |
| CHAPTER 5 METHOD OF OPERATION 38                                                            |
| 5. 1 File Management 38                                                                     |
| 5. 1. 1 Creating a new file 38                                                              |
| 5. 1. 2 Opening a existing file 38                                                          |
| 5. 1. 3 Inserting a file 38                                                                 |
| 5. 1. 4 Closing a window 38                                                                 |
| 5. 1. 5 Opening a project file generated by the previous version (Project manager V3.xx) 38 |
| 5. 1. 6 Creating a new workspace 39                                                         |
| 5. 1. 7 Opening a workspace 57                                                              |
| 5. 1. 8 Saving a workspace 62                                                               |
| 5. 1. 9 Closing a workspace 62                                                              |
| 5. 1. 10 Saving a file by overwriting 63                                                    |
| 5. 1. 11 Saving a file with a new name 63                                                   |

5. 1. 12 Saving all files ... 63

- 5. 1. 13 Saving all files (Changed files only) ... 63
- 5. 1. 14 Saving and Closing all files ... 64
- 5. 1. 15 Closing all windows ... 64
- 5. 1. 16 Closing all windows without saving ... 64
- 5. 1. 17 Changing a source file name ... 64
- 5. 1. 18 Saving all source files ... 64
- 5. 1. 19 Checking printing status ... 64
- 5. 1. 20 Printing ... 65
- 5. 1. 21 Printing directly ... 65
- 5. 1. 22 History of files ... 65
- 5. 1. 23 History of workspaces ... 65
- 5. 1. 24 Exiting PM plus ... 65
- 5. 2 Edit Functions ... 66
  - 5. 2. 1 Canceling an edit operation ... 66
  - 5. 2. 2 Canceling an [Undo] operation ... 66
  - 5. 2. 3 Cutting off character strings ... 67
  - 5. 2. 4 Copying character strings ... 67
  - 5. 2. 5 Cutting off character strings (Cut for Append) ... 67
  - 5. 2. 6 Copying character strings (Copy for Append) ... 67
  - 5. 2. 7 Copying character strings as a screen image ... 68
  - 5. 2. 8 Inserting the contents of clipboard ... 68
  - 5. 2. 9 Inserting the contents of clipboard with specified format ... 68
  - 5. 2. 10 Deleting character strings ... 69
  - 5. 2. 11 Deleting a word ... 69
  - 5. 2. 12 Deleting characters to the end of a word ... 69
  - 5. 2. 13 Deleting a line ... 69
  - 5. 2. 14 Deleting character strings to the top of line ... 69
  - 5. 2. 15 Deleting character strings to the end of line ... 69
  - 5. 2. 16 Selecting a word at the caret ... 70
  - 5. 2. 17 Selecting a word to the left of the caret ... 70
  - 5. 2. 18 Selecting a word to the right of the caret ... 70
  - 5. 2. 19 Selecting a range to the top of line ... 70
  - 5. 2. 20 Selecting a range to the end of line ... 70
  - 5. 2. 21 Selecting entire contents ... 70
  - 5. 2. 22 Grouping by keyword ... 71
  - 5. 2. 23 Restoring color of grouping line ... 71
  - 5. 2. 24 Creating function prototypes ... 71
  - 5. 2. 25 Inserting a new object ... 71
  - 5. 2. 26 Setting links for objects ... 71
  - 5. 2. 27 Object ... 71
- 5. 3 Search Functions ... 72
  - 5. 3. 1 Searching for a character string ... 72
  - 5. 3. 2 Searching for a character string upward ... 72

- 5. 3. 3 Searching for a character string downward ... 72
- 5. 3. 4 Searching for a word upward ... 72
- 5. 3. 5 Searching for a word downward ... 73
- 5. 3. 6 Replacing a character string ... 73
- 5. 3. 7 Jumping to a specified line ... 73
- 5. 3. 8 Jumping to a specified line in a specified source file ... 73
- 5. 3. 9 Jumping to a marked line ... 73
- 5. 3. 10 Moving the caret to the top of line ... 73
- 5. 3. 11 Moving the caret to the end of line ... 73
- 5. 3. 12 Moving the caret to the top of file ... 74
- 5. 3. 13 Moving the caret to the end of file ... 74
- 5. 3. 14 Moving the caret to the index line ... 74
- 5. 3. 15 Moving the caret to the top layer ... 74
- 5. 3. 16 Moving the caret to the layer line of the same depth upward ... 75
- 5. 3. 17 Moving the caret to the layer line of the same depth downward ... 75
- 5. 3. 18 Moving the caret to the position before a jump ... 75
- 5. 3. 19 Moving the caret to the function definition line ... 76
- 5. 3. 20 Searching for matching braces ... 76
- 5. 3. 21 Searching for a character string within multiple files ... 76
- 5. 3. 22 Replacing a character string within multiple files ... 77
- 5. 3. 23 Searching for a character string within a project ... 78
- 5. 3. 24 Jumping to a desired line (tag jump) ... 79
- 5. 3. 25 Returning from a tag jump ... 80
- 5. 3. 26 Continuing a tag jump downward ... 80
- 5. 3. 27 Continuing a tag jump upward ... 80
- 5. 3. 28 Moving the caret one word to the right ... 80
- 5. 3. 29 Moving the caret one word to the left ... 81
- 5. 3. 30 Moving the caret up by one line ... 81
- 5. 3. 31 Moving the caret down by one line ... 81
- 5. 3. 32 Moving the caret one character to the right ... 81
- 5. 3. 33 Moving the caret one character to the left ... 82
- 5. 3. 34 Making the Search Character String Specification combo box active ... 82
- 5. 4 Layer Management ... 83
  - 5. 4. 1 Promoting layers ... 83
  - 5. 4. 2 Demoting Layers ... 83
  - 5. 4. 3 Expanding or collapsing one of the lower layers ... 84
  - 5. 4. 4 Expanding one of the lower layers ... 84
  - 5. 4. 5 Collapsing one of the lower layers ... 84
  - 5. 4. 6 Expanding all of the lower layers ... 85
  - 5. 4. 7 Expanding all of the layers ... 85
  - 5. 4. 8 Collapsing all of the layers ... 85
  - 5. 4. 9 Expanding a specified number of layers ... 85
  - 5. 4. 10 Collapsing a specified number of layers ... 85

- 5. 4. 11 Displaying the top layer only  $\,\dots\,$  86
- 5. 4. 12 Displaying the first and second layers ... 86
- 5. 4. 13 Displaying the first to third layers ... 86
- 5. 4. 14 Displaying the first to fourth layers ... 86
- 5. 4. 15 Displaying the first to fifth layers ... 86
- 5. 4. 16 Collapsing a layer at the caret ... 86
- 5. 4. 17 Applying a layer rule ... 87
- 5. 5 Display Functions ... 88
  - 5. 5. 1 Displaying a list of functions ... 88
  - 5. 5. 2 Displaying a list of layers ... 88
  - 5. 5. 3 Displaying the standard bar ... 88
  - 5. 5. 4 Displaying the build bar ... 88
  - 5. 5. 5 Displaying the option bar ... 88
  - 5. 5. 6 Displaying the external tool bar ... 88
  - 5. 5. 7 Displaying the status bar ... 88
  - 5. 5. 8 Displaying the Project window ... 88
  - 5. 5. 9 Displaying the Output window ... 88
  - 5. 5. 10 Displaying an object as contents or icon ... 89
  - 5. 5. 11 Displaying all objects as contents ... 89
  - 5. 5. 12 Displaying all objects as icons ... 89
- 5. 6 Project Management ... 90
  - 5. 6. 1 Creating a project file ... 90
  - 5. 6. 2 Selecting active project ... 90
  - 5. 6. 3 Adding a new project to a workspace ... 91
  - 5. 6. 4 Inserting a project into a workspace ... 109
  - 5. 6. 5 CVS update ... 109
  - 5. 6. 6 CVS commit ... 109
  - 5. 6. 7 CVS log ... 109
  - 5. 6. 8 CVS status ... 109
  - 5. 6. 9 CVS comparison ... 110
  - 5. 6. 10 Exporting a make file ... 110
  - 5. 6. 11 Setting project information ... 110
  - 5. 6. 12 Adding a source file ... 110
  - 5. 6. 13 Adding a project-related file ... 110
  - 5. 6. 14 Adding other files ... 110
  - 5. 6. 15 Making the Active Project Selection combo box active ... 110
  - 5. 6. 16 Changing a project group name ... 111
  - 5. 6. 17 Changing a project title ... 111
  - 5. 6. 18 Moving a project ... 111
- 5. 7 Build Functions ... 112
  - 5. 7. 1 Building and Debugging ... 112
  - 5. 7. 2 Rebuilding and Debugging ... 112
  - 5. 7. 3 Compiling ... 112

- 5. 7. 4 Building ... 113
- 5. 7. 5 Stopping build ... 113
- 5. 7. 6 Rebuilding ... 113
- 5. 7. 7 Batch building ... 113
- 5. 7. 8 Batch Rebuilding ... 113
- 5. 7. 9 Updating dependency relationship of files ... 114
- 5. 7. 10 Cleaning ... 114
- 5. 7. 11 Editing ... 114
- 5. 7. 12 Debugging ... 114
- 5. 7. 13 Downloading multiple load module files ... 114
- 5. 7. 14 Selecting build mode ... 114
- 5. 7. 15 Setting build options ... 115
- 5. 7. 16 Setting batch build ... 115
- 5. 7. 17 Making the Build Mode Selection combo box active ... 115
- 5.8 Tool Management ... 116
  - 5. 8. 1 Setting options for each tool ... 116
  - 5. 8. 2 Estimating stack size ... 116
  - 5. 8. 3 Dumping the load module file or the object file ... 116
  - 5. 8. 4 Selecting and setting the debugger to be used ... 116
  - 5. 8. 5 Registering external tools ... 116
  - 5. 8. 6 Starting up external tools ... 117
  - 5. 8. 7 Comparing files ... 117
  - 5. 8. 8 Inserting device file ... 117
  - 5. 8. 9 Setting environment ... 117
  - 5. 8. 10 Setting font ... 117
  - 5. 8. 11 Customizing settings ... 118
  - 5. 8. 12 Recording key operations ... 118
  - 5. 8. 13 Playing back key operations ... 118
  - 5. 8. 14 Saving key operations ... 118
  - 5. 8. 15 Commands corresponding to key operations ... 118
  - 5. 8. 16 Reading key operations ... 128
  - 5. 8. 17 Executing macro ... 128
  - 5. 8. 18 Registering macro ... 128
  - 5. 8. 19 Executing registered macro ... 128
- 5. 9 Window Management ... 129
  - 5. 9. 1 Arranging windows so they overlap ... 129
  - 5. 9. 2 Arranging windows horizontally ... 129
  - 5. 9. 3 Arranging windows vertically ... 129
  - 5. 9. 4 Splitting a window ... 129
  - 5. 9. 5 Moving the caret to the other split window ... 129
  - 5. 9. 6 Activating the next window ... 129
  - 5. 9. 7 Activating the previous window ... 130
  - 5. 9. 8 Displaying a list of windows ... 130

- 5. 10 Help Functions ... 131 5. 10. 1 Starting up the PM plus help ... 131 5. 10. 2 Displaying the help of the Main window ... 131 5. 10. 3 Displaying the help of a current window ... 131 5. 10. 4 Displaying a list of shortcut keys ... 131 5. 10. 5 Accessing to NEC Electronics microprocessor web site ... 131 5. 10. 6 Starting up a external help 1 ... 131 5. 10. 7 Starting up a external help 2 ... 131 5. 10. 8 Starting up a external help 3 ... 131 5. 10. 9 Displaying the version information about PM plus ... 132 CHAPTER 6 WINDOW REFERENCE ... 133 6. 1 Window Composition ... 133 6. 2 Explanation of Windows/Dialog boxes ... 138 Main window ... 139 Project window ... 164 Edit window ... 176 Search result display window ... 183 Output window ... 185 Open dialog box ... 187 Insert File dialog box ... 190 Open Workspace dialog box ... 193 Save As dialog box ... 195 Save Source Files Options dialog box ... 197 Change Source File Names dialog box ... 199 Change Selected Source File Name dialog box ... 201 Change Selected Source File Names dialog box ... 203 Set Comment Mark dialog box ... 205 Print dialog box ... 206 Font dialog box (Print) ... 209 Set Header/Footer dialog box ... 211 Grouping by Keyword dialog box ... 214 Select the way of Function Prototypes dialog box ... 217
  - Jump to Specified Line dialog box ... 229

    Jump to Specified Line in the Source file dialog box ... 231

    Mark Jump dialog box ... 233

    Find in Files dialog box ... 235

    Replace in Files dialog box ... 240

    Expand to Specified Layer dialog box ... 245

    Collapse to Specified Layer dialog box ... 247

Find String dialog box ... 220 Replace String dialog box ... 224 Set Layer Rule dialog box ... 248

Function List dialog box ... 251

Save the Function List dialog box ... 254

Layer List dialog box ... 256

Select Active Project dialog box ... 258

Project Settings dialog box ... 259

Insert Project dialog box ... 264

Add Source Files dialog box ... 266

Project Group Name dialog box ... 268

Project Title dialog box ... 269

Add Project Related Files dialog box ... 270

Add Other Files dialog box ... 272

Properties dialog box ... 274

Add New Memo dialog box ... 276

Startup File dialog box ... 277

Copy Startup File from dialog box ... 279

Startup File to register dialog box ... 281

Link Directive File dialog box ... 283

Copy Link Directive File from dialog box ... 285

Link Directive File to register dialog box ... 287

CVS Update dialog box ... 289

CVS Commit dialog box ... 291

CVS Log dialog box ... 293

CVS Status dialog box ... 295

Select Project dialog box ... 297

Batch Build dialog box ... 299

Build Mode dialog box ... 301

Add Build Mode dialog box ... 303

Build Settings dialog box ... 305

Add Command dialog box ... 310

Edit Command dialog box ... 311

Debugger Settings dialog box ... 313

Register External Tool dialog box ... 316

Select External Tool dialog box ... 318

File Compare dialog box ... 320

PM plus Settings dialog box ... 323

User Setting dialog box ... 346

Font dialog box ... 348

Customize dialog box ... 350

Edit User keyword dialog box ... 358

Edit C Language's reserve words dialog box ... 360

Save the Key Operation dialog box ... 362

Load the Macro File dialog box ... 364

Play back the Macro File dialog box ... 366
Entry Macro Files dialog box ... 368
Add the Macro file dialog box ... 370
Change the Macro file dialog box ... 372
dump850 dialog box ... 374
Window List dialog box ... 376
Shortcut List dialog box ... 378

#### CHAPTER 7 MESSAGES ... 382

- 7. 1 Display Format ... 382
- 7. 2 List of Fatal Error Messages ... 383
- 7. 3 List of Operation Error Messages ... 391

About PM plus dialog box ... 380

- 7. 4 List of Question Messages ... 404
- 7. 5 List of Information Messages ... 411

#### APPENDIX A SAMPLE LINK DIRECTIVE FILE ... 413

When [Not use RTOS] and [Use Internal memory only] are selected ... 414 When [Not use RTOS] and [Use External memory] are selected ... 415 When [Use RX850] and [Use Internal memory only] are selected ... 416 When [Use RX850] and [Use External memory] are selected ... 417 When [Use RX850 Pro] and [Use Internal memory only] are selected ... 418 When [Use RX850 Pro] and [Use External memory] are selected ... 419

#### APPENDIX B QUANTITATIVE LIMIT LIST ... 420

INDEX ... 421

# **LIST OF FIGURES**

| Figure No. | Title and Page                                                       |
|------------|----------------------------------------------------------------------|
| 1-1        | Main Window 24                                                       |
| 1-2        | Relationship between Software for Program Development and PM plus 26 |
| 3-1        | Main Window 31                                                       |
| 4-1        | Operation Flow until Debugging 32                                    |
| 4-2        | Setting Options Related to Compilation 34                            |
| 4-3        | Selecting Active Project 35                                          |
| 4-4        | Selecting Debugger 36                                                |
| 5-1        | Wizard Flow for Creating New Workspace 40                            |
| 5-2        | New Workspace - Step 1/8 [Workspace Information] Dialog Box 43       |
| 5-3        | New Workspace - Step 2/8 [Select Real-Time OS] Dialog Box 45         |
| 5-4        | New Workspace - Step 3/8 [Startup File] Dialog Box 46                |
| 5-5        | New Workspace - Step 4/8 [Register Mode] Dialog Box 48               |
| 5-6        | New Workspace - Step 5/8 [LinkDirective File] Dialog Box 50          |
| 5-7        | New Workspace - Step 6/8 [Setup Source Files] Dialog Box 53          |
| 5-8        | New Workspace - Step 7/8 [Select Debugger] Dialog Box 55             |
| 5-9        | New Workspace - Step 8/8 [Confirmation] Dialog Box 56                |
| 5-10       | Project Information Dialog Box 59                                    |
| 5-11       | Source File Dialog Box 61                                            |
| 5-12       | History of Replace in files Window 77                                |
| 5-13       | Search result display Window 78                                      |
| 5-14       | Promoting Layers 83                                                  |
| 5-15       | Demoting Layer 83                                                    |
| 5-16       | Expanding One of the Lower Layers 84                                 |
| 5-17       | Collapsing One of the Lower Layers 84                                |
| 5-18       | Expanding All of the Lower Layers 85                                 |
| 5-19       | The Wizard Flow of Add New Project Dialog Boxes 92                   |
| 5-20       | Add New Project - Step 1/8 [Project Information] Dialog Box 95       |
| 5-21       | Add New Project - Step 2/8 [Select Real-Time OS] Dialog Box 97       |
| 5-22       | Add New Project - Step 3/8 [Startup File] Dialog Box 98              |
| 5-23       | Add New Project - Step 4/8 [Register Mode] Dialog Box 100            |
| 5-24       | Add New Project - Step 5/8 [LinkDirective File] Dialog Box 102       |
| 5-25       | Add New Project - Step 6/8 [Setup Source Files] Dialog Box 105       |
| 5-26       | Add New Project - Step 7/8 [Select Debugger] Dialog Box 107          |
| 5-27       | Add New Project - Step 8/8 [Confirmation] Dialog Box 108             |
| 6-1        | Window Composition of PM plus 137                                    |
| 6-2        | Main Window 139                                                      |
| 6-3        | Status Bar 162                                                       |
| 6-4        | Project Window 164                                                   |
| 6-5        | Project Window - [File] Tab 165                                      |

- 6-6 Project Window [Memo] Tab ... 172
- 6-7 Position where a File is Dropped in a Workspace for which Project is Registered ... 174
- 6-8 Edit Window ... 176
- 6-9 Search Result Display Window ... 183
- 6-10 Output Window ... 185
- 6-11 Open Dialog Box ... 187
- 6-12 Insert File Dialog Box ... 190
- 6-13 Open Workspace Dialog Box ... 193
- 6-14 Save As Dialog Box ... 195
- 6-15 Save Source Files Options Dialog Box ... 197
- 6-16 Change Source File Name Dialog Box ... 199
- 6-17 Change Selected Source File Name Dialog Box ... 201
- 6-18 Change Selected Source File Names Dialog Box ... 203
- 6-19 Set Comment Mark Dialog Box ... 205
- 6-20 Print Dialog Box ... 206
- 6-21 Font Dialog Box (Print) ... 209
- 6-22 Set Header/Footer Dialog Box ... 211
- 6-23 Grouping by Keyword Dialog Box ... 214
- 6-24 Select the way of Function Prototypes Dialog Box ... 217
- 6-25 Find String Dialog Box ... 220
- 6-26 Find String Dialog Box (Mini) ... 221
- 6-27 Replace String Dialog Box ... 224
- 6-28 Replace String Dialog Box (Mini) ... 227
- 6-29 Jump to Specified Line Dialog Box ... 229
- 6-30 Jump to Specified Line in the Source file Dialog Box ... 231
- 6-31 Mark Jump Dialog Box ... 233
- 6-32 Find in Files Dialog Box ... 235
- 6-33 Find in Files Dialog Box (Details) ... 235
- 6-34 Select Folder Dialog Box ... 236
- 6-35 Replace in Files Dialog Box ... 240
- 6-36 Replace in Files Dialog Box during Replacement ... 240
- 6-37 Expand to Specified Layer Dialog Box ... 245
- 6-38 Collapse to Specified Layer Dialog Box ... 247
- 6-39 Set Layer Rule Dialog Box ... 248
- 6-40 Function List Dialog Box ... 251
- 6-41 Save the Function List Dialog Box ... 254
- 6-42 Layer List Dialog Box ... 256
- 6-43 Select Active Project Dialog Box ... 258
- 6-44 Project Settings Dialog Box ... 259
- 6-45 Project Settings Dialog Box [Project Information] Tab ... 260
- 6-46 Project Settings Dialog Box [Source File] Tab ... 262
- 6-47 Insert Project Dialog Box ... 264
- 6-48 Add Source Files Dialog Box ... 266

- 6-49 Project Group Name Dialog Box ... 268
- 6-50 Project Title Dialog Box ... 269
- 6-51 Add Project Related Files Dialog Box ... 270
- 6-52 Add Other Files Dialog Box ... 272
- 6-53 Properties Dialog Box ... 274
- 6-54 Add New Memo Dialog Box ... 276
- 6-55 Startup File Dialog Box ... 277
- 6-56 Copy Startup File from Dialog Box ... 279
- 6-57 Startup File to register Dialog Box ... 281
- 6-58 Link Directive File Dialog Box ... 283
- 6-59 Copy Link Directive File from Dialog Box ... 285
- 6-60 Link Directive File to register Dialog Box ... 287
- 6-61 CVS Update Dialog Box ... 289
- 6-62 CVS Commit Dialog Box ... 291
- 6-63 CVS Log Dialog Box ... 293
- 6-64 CVS Status Dialog Box ... 295
- 6-65 Select Project Dialog Box ... 297
- 6-66 Batch Build Dialog Box ... 299
- 6-67 Build Mode Dialog Box ... 301
- 6-68 Add Build Mode Dialog Box ... 303
- 6-69 Build Settings Dialog Box ... 305
- 6-70 Build Settings Dialog Box [Build] Tab ... 306
- 6-71 Build Settings Dialog Box [Pre Build Process] Tab ... 307
- 6-72 Build Settings Dialog Box [After Build Process] Tab ... 308
- 6-73 Add Command Dialog Box ... 310
- 6-74 Edit Command Dialog Box ... 311
- 6-75 Debugger Settings Dialog Box ... 313
- 6-76 Register External Tool Dialog Box ... 316
- 6-77 Select External Tool Dialog Box ... 318
- 6-78 File Compare Dialog Box ... 320
- 6-79 File Compare Dialog Box (Mini) ... 320
- 6-80 PM plus Settings Dialog Box ... 323
- 6-81 PM plus Settings Dialog Box [Workspace] Tab ... 324
- 6-82 PM plus Settings Dialog Box [External Editor] Tab ... 325
- 6-83 PM plus Settings Dialog Box [File] Tab ... 327
- 6-84 PM plus Settings Dialog Box [Recent] Tab ... 330
- 6-85 PM plus Settings Dialog Box [Source File by idl File] Tab ... 332
- 6-86 PM plus Settings Dialog Box [Window] Tab ... 334
- 6-87 PM plus Settings Dialog Box [Path] Tab ... 335
- 6-88 PM plus Settings Dialog Box [Edit] Tab ... 337
- 6-89 PM plus Settings Dialog Box [View] Tab ... 339
- 6-90 PM plus Settings Dialog Box [Layer] Tab ... 341
- 6-91 PM plus Settings Dialog Box [Scroll] Tab ... 343

PM plus Settings Dialog Box - [Find/ Replace] Tab ... 344 6-92 6-93 User Setting Dialog Box ... 346 6-94 Font Dialog Box ... 348 6-95 Customize Dialog Box ... 350 6-96 Customize Dialog Box - [Keyboard] Tab ... 351 Customize Dialog Box - [Menu] Tab ... 352 6-97 6-98 Customize Dialog Box - [Toolbar] Tab ... 353 6-99 Customize Dialog Box - [User Menu] Tab ... 355 6-100 Customize Dialog Box - [Keyword] Tab ... 356 Edit User keyword Dialog Box ... 358 6-101 6-102 Edit C Language's reserve words Dialog Box ... 360 Save the Key Operation Dialog Box ... 362 6-103 6-104 Load the Macro File Dialog Box ... 364 Play back the Macro File Dialog Box ... 366 6-105 6-106 Entry Macro Files Dialog Box ... 368 6-107 Add the Macro file Dialog Box ... 370 6-108 Change the Macro file Dialog Box ... 372 6-109 dump850 Dialog Box ... 374 6-110 Window List Dialog Box ... 376 6-111 Shortcut List Dialog Box ... 378 6-112 About PM plus Dialog Box ... 380

Message Dialog Box ... 382

7-1

# **LIST OF TABLES**

| List No. | Title and Page                                                   |
|----------|------------------------------------------------------------------|
| 5-1      | Messages on the History of Replace in files Window 77            |
| 5-2      | Command Format for Key Board Macro (File menu) 119               |
| 5-3      | Command Format for Key Board Macro (Edit menu) 119               |
| 5-4      | Command Format for Key Board Macro (Find menu) 120               |
| 5-5      | Command Format for Key Board Macro (Layer menu) 122              |
| 5-6      | Command Format for Key Board Macro (jump-related) 123            |
| 5-7      | Command Format for Key Board Macro (Help menu) 123               |
| 5-8      | Command Format for Key Board Macro (no menu) 124                 |
| 5-9      | Command Format for Key Board Macro (control command-related) 125 |
| 6-1      | Window/Dialog Box List 133                                       |
| 6-2      | Standard Bar 159                                                 |
| 6-3      | Build Bar 160                                                    |
| 6-4      | Option Bar (78K Series) 161                                      |
| 6-5      | Option Bar (V850 Series) 161                                     |
| 7-1      | The Meaning of each Message Type 382                             |
| B-1      | Quantitative Limit List 420                                      |
|          |                                                                  |

## **CHAPTER 1 GENERAL**

### 1.1 Overview

The project manager (PM plus) is an integrated development environment platform that is used to efficiently develop user programs for NEC Electronics 8-/16-bit microcontrollers for embedded control, the 78K Series and NEC Electronics 32-bit microcontrollers for embedded control, the V850 Series.

A series of operations in user program development can be performed from PM plus such as editor startup, builder startup, and debugger startup.

PM plus is a product that integrates a project manager (PM), which is the conventional integrated development environment platform, and a screen editor (idea-L).

The terms used for PM plus are defined below.

#### Workspace

A "workspace" is the unit which manages the file name of multiple project files.

PM plus saves the file names of multiple project files into a workspace file (\*.prw), and refers to it.

#### **Project**

A "project" is a unit managed by PM plus. It indicates an application system developed under PM plus and its environment.

PM plus saves the information, such as the source files, target device name, tool options for creating a load module, and editor or debugger, to be used for the application system into each project file (\*.prj) as "project information" and refers to it.

Build or debug is performed in project units. Therefore, the project to be built or debugged have to be set as "active project" (by selecting the [Project] menu -> [Select Active Project...]).

#### **Project group**

Multiple registered projects can be arranged with related projects in a group. Note that each project to be registered in a project group must target a common device (i.e. only one device file can be assigned to a project group).

Figure 1-1 shows the image of the Main window.

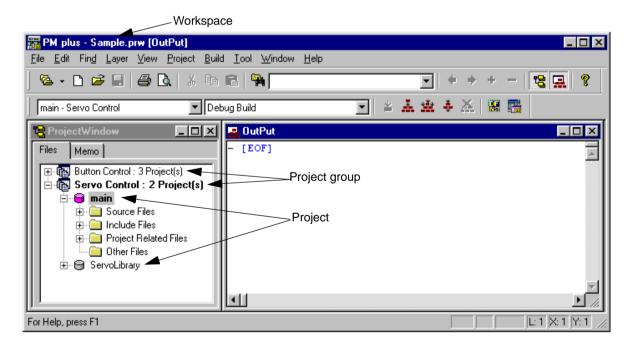

Figure 1-1 Main Window

#### **IDL** file

An IDL file is a file used to save the layer information for PM plus (idea-L information file).

### 1. 2 Functions and Features

The major functions and features of PM plus are as follows:

#### - Managing multiple projects

PM plus can manage multiple project files collectively by using concepts such as workspace and project group.

#### - Starting a builder

PM plus can be used to start tools required for generating application systems (a compiler, structured assembler, assembler, linker, ROM-ization processor necessary for storing programs in ROM, and a hex converter).

#### - Starting editor

PM plus can be used to create or modify the source files to be used for a project by the editor function which PM plus provides. Furthermore, an external editor can also be registered and started form PM plus.

#### - Starting a debugger

PM plus can be used to start NEC Electronics debugger or system simulator. When a correction of the source program is issued from the debugger, PM plus displays a specified line of the specified file.

#### - Registering and executing external tools

Other applications the user often uses can be included in the menu of PM plus and started from this menu.

#### - Linking with a source management tool

Version management of the source program in the software development process can be performed more easily by linking with a source management tool.

#### - Linking with a source analysis tool

Quality management of the source program in the software development process can be performed more easily by linking with a commercial source analysis tool.

#### - Supporting ToolLink

Communication with ToolLink support tools is easily achieved through supporting ToolLink.

#### - Correspondence of comments with specification

PM plus supports a function that is effective in adjustment of specification at the processes of its review (idea processor function). This makes it possible to reflect the adjusted contents to a source program as comments.

# 1.3 Positioning of PM plus

Figure 1-2 shows the relationship between the software used for program development and PM plus.

Figure 1-2 Relationship between Software for Program Development and PM plus

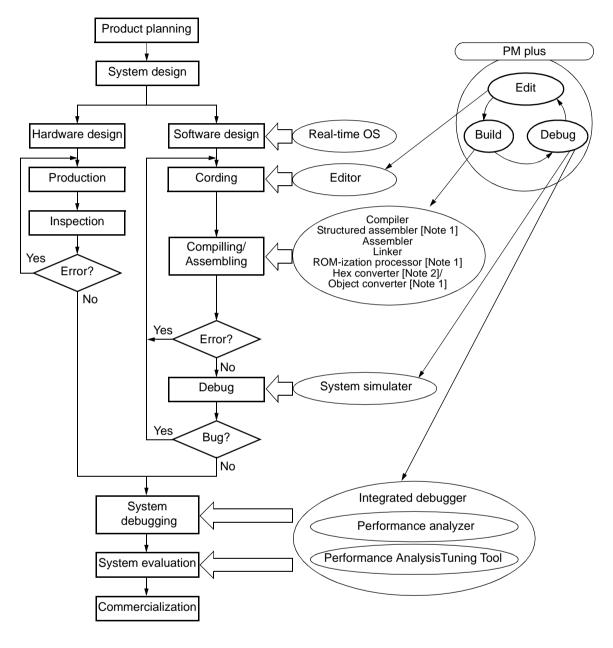

[Note 1] 78K Series only [Note 2] V850 Series only

## 1. 4 Operating Environments

The following environments are required in order to use PM plus.

#### [Caution]

The operation of PM plus is not guaranteed in a network environment. Do not use PM plus in a network environment.

#### (1) Host machine

IBM PC/AT or compatible machine on which the following operation systems can operate.

- CPU : Pentium II 400MHz or higher

- Memory : 128M byte or more

- OS : Windows 98, Windows Me, Windows 2000,

Windows NT 4.0 Workstation+SP3 or later,

Windows XP (Professional Edition, Home Edition)

#### [Caution]

Regardless of which OS is used, Internet Explorer 5.0 or higher and the latest Service Pack must be installed.

- Screen size : 800 \* 600 pixel or more

#### (2) DLL

The following DLL files provided by Microsoft Corp. are required.

- mfc42.dll V6.0.8665.0 or more (It is provided when PM plus is installed.)
- msvctr.dll V6.1 or more (It is provided when PM plus is installed.)
- ComCtl32.dll V5.81 or more (It is necessary to install in addition to PM plus.)

#### (3) Related development tools

[78K Series]

Assembler RA78K0 (NEC Electronics : V3.70[Note] or later)

RA78K0S (NEC Electronics : V1.50[Note] or later)

RA78K4 (NEC Electronics: V1.70[Note] or later)

Compiler CC78K0 (NEC Electronics : V3.60[Note] or later)

CC78K0S (NEC Electronics: V1.60[Note] or later)

CC78K4 (NEC Electronics : V2.50[Note] or later)

Debugger ID78K0-NS (NEC Electronics : V2.52 or later)

ID78K0S-NS (NEC Electronics : V2.52 or later)

ID78K4-NS (NEC Electronics: V2.52 or later)

Simulator SM78K0 (NEC Electronics : V2.52 or later)

SM78K0S (NEC Electronics : V2.52 or later)

SM78K4 (NEC Electronics: V2.52 or later)

Device File A device file of target device to be used (NEC Electronics)

#### [Note]

The listed version number is the preliminary version number, because the tool is still under development.

[V850 Series]

Compiler CA850 (NEC Electronics : V2.70 or later)

Debugger ID850 (NEC Electronics : V2.52 or later)

Simulator SM850 (NEC Electronics : V2.51 or later)

Performance AnalysisTuning Tool TW850 (NEC Electronics : V1.20 or later)

Device File A device file of target device to be used (NEC Electronics)

### **CHAPTER 2 INSTALLATION**

### 2. 1 Installing PM plus

PM plus is included with an assembler package (RA78Kx) or a compiler package (CA850). When RA78Kx or CA850 are installed, PM plus can be also installed if necessary, as it is supplied in the same package.

For the details on how to install the assembler package or the compiler package, refer to the user's manual of each tool.

### 2. 2 Uninstalling PM plus

- Click "Add/Remove Program" icon in Windows control panel, and select the following item from the list displayed.
   NEC PM plus Vx.xx
- 2. Click the [Add/Remove...] button.

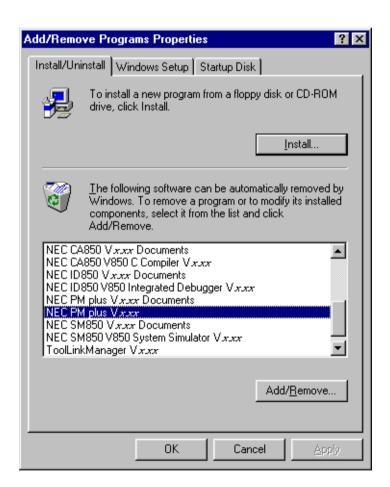

3. The Confirm File Deletion dialog will be displayed. Then, click the [Yes] button.

4. When PM plus have been deleted, the message "Uninstall successfully completed." is displayed, click the [OK] button. This completes uninstalling PM plus.

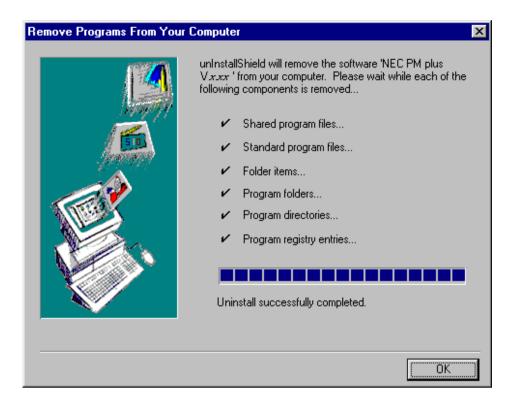

### **CHAPTER 3 STARTING AND EXITING**

# 3.1 Starting

To start PM plus, select [Programs] -> [NECTools32] -> [PM plus] from Windows start menu or double-click an existing workspace file(\*.prw).

The Main window will be displayed after PM plus is started. If PM plus is started from an existing workspace file, that workspace file is automatically read.

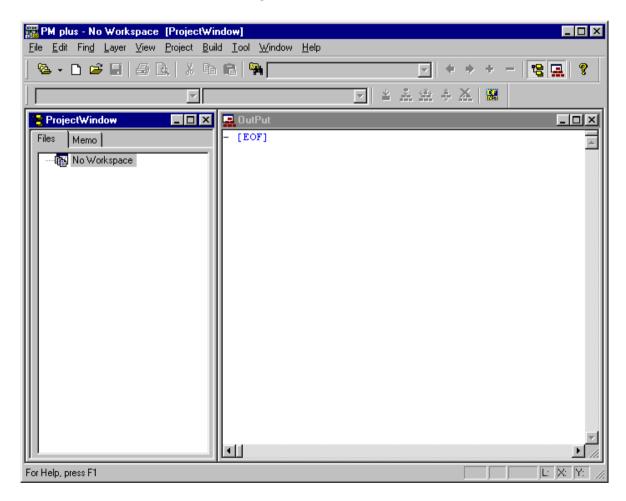

Figure 3-1 Main Window

#### [Caution]

Multiple PM plus cannot be activated. Therefore, if an attempt is made to start PM plus while PM plus has already run, already-running PM plus will be displayed on the forefront.

# 3. 2 Exiting

To exit PM plus, select the [File] menu -> [Exit PM plus] on the Main window or select the [Close] button.

# **CHAPTER 4 QUICK TOUR**

## 4.1 Overview

This chapter describes the operation flow from project registration to debugging for first-time users of PM plus, using the following organization.

Setting Options Related to Compilation

Selecting Active Project

Selecting Debugger

Executing Build

Other Settings

Figure 4-1 Operation Flow until Debugging

## 4. 2 Creating Workspace

The development flow using PM plus begins with the registration of a project.

In order to register a project, a "workspace" to manage it must be created.

A workspace can be created using one of the following three methods.

Refer to the appropriate method in accordance with the environment used.

(1) Creating a new workspace

A new workspace can be created by specifying the necessary project information in order in a wizard format.

[Refer to]: "5. 1. 6 Creating a new workspace"

(2) Creating a workspace using a project file created by the PM(V3.xx)

In PM plus, a workspace can be created by reading a project file created by the PM(V3.xx).

[Refer to]: "5. 1. 5 Opening a project file generated by the previous version (Project manager V3.xx)"

(3) Creating a workspace using a project file created by a NEC Electronics debugger/simulator

A workspace can be created by using a project file that has been updated the project information for PM plus in a wizard format.

[Refer to]: "5. 1. 7 Opening a workspace"

Multiple projects can be registered to one workspace.

[Refer to]: "5. 6. 3 Adding a new project to a workspace"

# 4. 3 Setting Options Related to Compilation

Options related to compilation can be set for each project from the [Tool] menu.

Refer to the user's manual of the compiler for details of each option.

To set option individually in source file units, select the appropriate file on the Project window and click the right mouse button. When option is set individually, the icon of the source file will change to green on the Project window.

Figure 4-2 Setting Options Related to Compilation

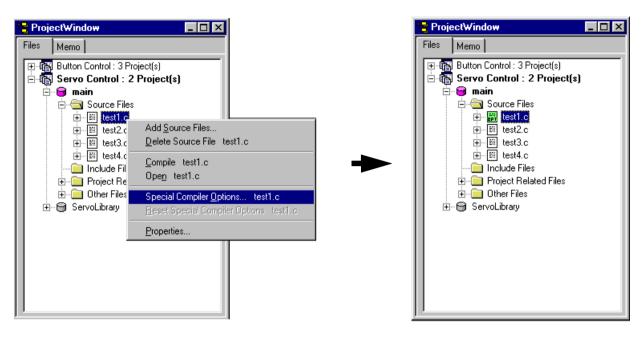

Click the right mouse button after selecting the source file (entry.c)

Options are set individually per source file (entry.c)

In PM plus, individual options related to the compiler can be set for each registered source file.

# 4. 4 Selecting Active Project

In PM plus, multiple projects can be registered to one workspace.

When build is executed, therefore, the project to be built must be pre-specified.

To specify the active project, select the appropriate project on the Project window and click the right mouse button. The icon of the project will change from gray to pink when selected as an active project.

Only an active project is built or debugged.

[Refer to]: "5. 6. 2 Selecting active project"

Figure 4-3 Selecting Active Project

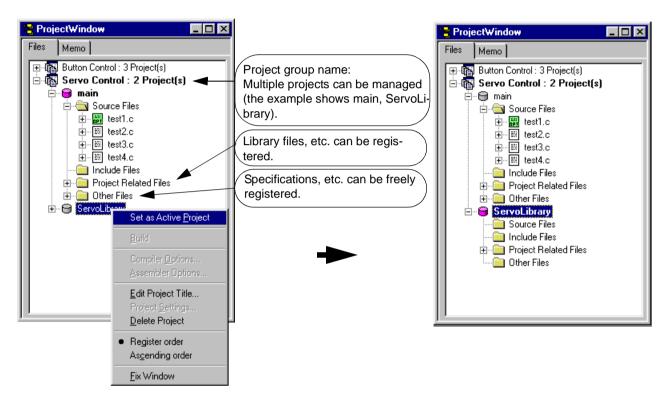

Click the right mouse button after selecting the project (ServoLibrary).

The project (ServoLibrary) is set as the active project.

In PM plus, multiple projects can be registered or managed together with related projects in a project group.

# 4. 5 Selecting Debugger

Selecting the [Tool] menu -> [Debugger Settings...] displays the Debugger Settings dialog box in which the debugger to be used can be set.

In this dialog box, all the NEC Electronics debuggers and simulators that are installed in the host machine can be displayed and selected.

After executing build by selecting the [Build] menu -> [Build and Debug], the debugger that is set here starts up automatically and downloads a load module file at the same time to facilitate the debug operation.

[Refer to] : Debugger Settings dialog box

Figure 4-4 Selecting Debugger

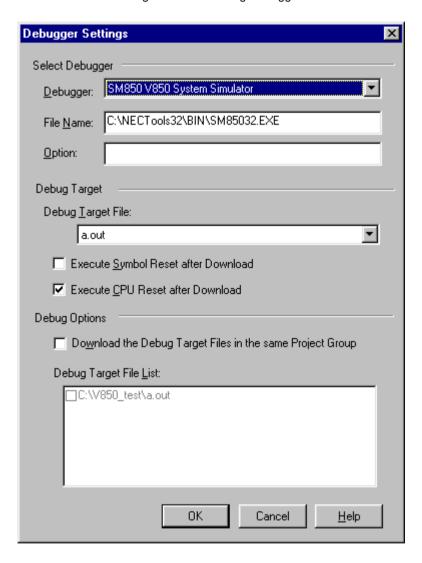

# 4. 6 Executing Build

Selecting [Build] menu -> [Build and Debug] starts batch processing from build to debug for the active project.

If build ends correctly, the set debugger starts up automatically and loads the created load module file (if the debugger does not have to be started up, execute build by selecting the [Build] menu -> [Build]). At this time, a make file (\*.mak) is also created automatically in default condition.

The messages that are output from the language processing tool during build execution are displayed on the Output window. At this time, place the caret on the error/warning line that is displayed and double-click the left mouse button to open the source file and tag-jump to the relevant error/warning line.

[Refer to]: "5. 7. 1 Building and Debugging"

# 4. 7 Other Settings

There are many other functions is provided to enable more efficient and smooth execution of the debug operation flow using the PM plus platform.

- Setting the layer rule

[Refer to]: "5. 4. 17 Applying a layer rule"

- Registration of external tools and customization of menu/toolbars

[Refer to]: "5. 8. 5 Registering external tools", "5. 8. 11 Customizing settings"

- Word-based searching in all the source files of the project

[Refer to]: "5. 3. 23 Searching for a character string within a project"

# CHAPTER 5 METHOD OF OPERATION

# 5. 1 File Management

# 5. 1. 1 Creating a new file

Selecting the [File] menu -> [New] opens a new Edit window.

Up to 64 Edit window can be opened together with the Search result display window and the Output window.

# 5. 1. 2 Opening a existing file

Selecting the [File] menu -> [Open] opens the Open dialog box to open a selected file.

# 5. 1. 3 Inserting a file

Selecting the [File] menu -> [Insert file...] opens the Insert File dialog box to insert a specified file at the caret position in the currently active Edit window.

The files that can be inserted are as follows:

- A IDL file
- A text format file

# 5. 1. 4 Closing a window

Selecting the [File] menu -> [Close] closes the file being edited. If the file has been changed, a message for confirming whether to save the changes is displayed.

Note that if there are any files with read-only having the same name, those files will all be closed.

# 5. 1. 5 Opening a project file generated by the previous version (Project manager V3.xx)

To open a project file generated by the previous version (Project manager (V3.xx)), select the [File] menu -> [Open Workspace...] to open the Open Workspace dialog box, and specify "Project File (\*.prj)" as "Files of type:"

In this case, the following message will be displayed.

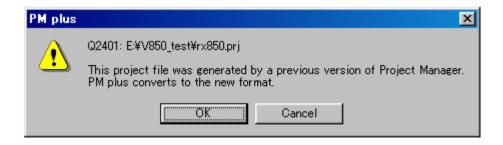

When the project file generated by the previous version is read into PM plus, each designation is automatically determined as follows:

Workspace file name
 : project file name + extension (\*.prw)
 Project group name
 : device series name (e.g. V850 Series)

- Project title name : If a title setting has been performed with the read file, it remains as its title.

If a title setting has not been performed with the read file, it gets the project file name.

The workspace name can not be renamed. However, the project group name or the project title name can be renamed by clicking the right mouse button on its name in the Project window.

If a project file generated by the other NEC Electronics tools (debugger, etc.) is to be opened, refer to the "5. 1. 7 Opening a workspace".

# 5. 1. 6 Creating a new workspace

Selecting the [File] menu -> [New Workspace...] creates a new workspace.

To create a new workspace and its project, the following wizard-format dialog boxes are displayed. Enter/select the necessary information in each dialog box and click the [Next>] button to proceed.

- New Workspace Step 1/8 [Workspace Information] dialog box
- New Workspace Step 2/8 [Select Real-Time OS] dialog box
- New Workspace Step 3/8 [Startup File] dialog box
- New Workspace Step 4/8 [Register Mode] dialog box
- New Workspace Step 5/8 [LinkDirective File] dialog box
- New Workspace Step 6/8 [Setup Source Files] dialog box
- New Workspace Step 7/8 [Select Debugger] dialog box
- New Workspace Step 8/8 [Confirmation] dialog box

Clicking the [Finish] button in the dialog box at the last step (New Workspace - Step 8/8 [Confirmation] dialog box) causes a make file to be created automatically. Refer to the "5. 6. 10 Exporting a make file" for details of make file creation.

The dialog boxes to be displayed differ depending on the selection. The wizard flow of each selection is shown below:

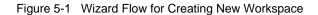

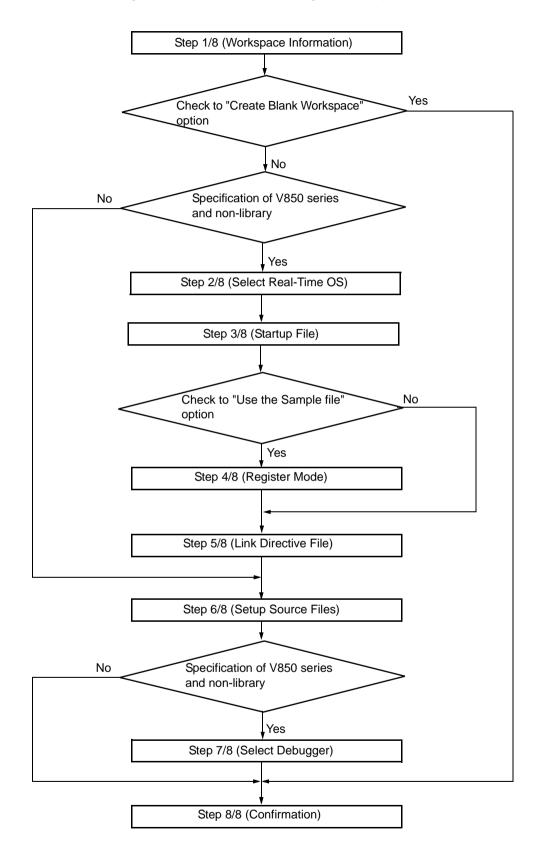

The configuration of a typical dialog box is described below.

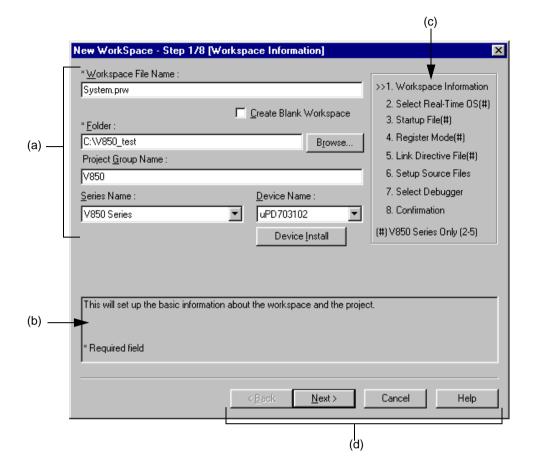

### (a) Setting items

The items to be set are displayed in this area.

### (b) Function description and cautions

The function of the dialog box and applicable cautions are described in this area.

This area is not displayed in the New Workspace - Step 8/8 [Confirmation] dialog box.

### (c) Current position of wizard flow

The whole flow of the wizard is displayed in this area. î>>î mark signifies the position of the current dialog box. If the flow changes according to the selection of information, the steps to be skipped are displayed in gray.

# (d) Function buttons

| Button                                                                                                    | Function                                                                                                    |
|----------------------------------------------------------------------------------------------------|----------------------------------------------------------------------------------------------------|
| <back< td=""><td>Returns to the previous wizard step. This button is always disabled in the New Workspace - Step 1/8 [Workspace Information] dialog box.</td></back<> | Returns to the previous wizard step. This button is always disabled in the New Workspace - Step 1/8 [Workspace Information] dialog box.                                                                                                    |
| Next>                                                                                                    | Opens the next step dialog box. (The next step dialog box to be opened differs depending on the selection.)  This button appears as [Finish] button in the New Workspace - Step 8/8 [Confirmation] dialog box. Terminates this wizard for creating a new workspace, and generates a new workspace file and a project file belonging to that workspace, according to the displayed information. |
| Cancel                                                                                                    | Stops the operation for creating a new workspace file, and returns to its previous status (in which the previously read workspace file is available for use).                                                                                                    |
| Help                                                                                                    | Opens the help for this dialog box.                                                                                                    |

# New Workspace - Step 1/8 [Workspace Information] dialog box

Specify a workspace file name, a folder position, a project group name, and the series and device name of the target device to be used.

The specification of the item marked with "\*" in this dialog can not be omitted (i.e. the [Next>] button can not be selected).

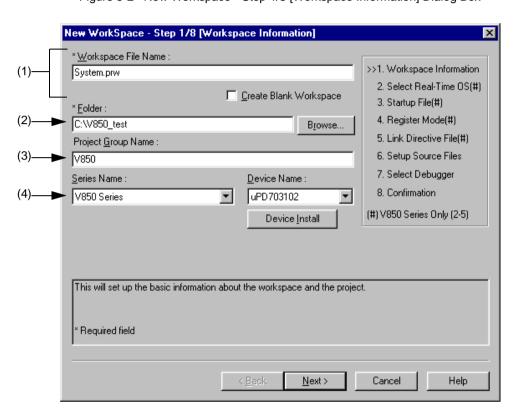

Figure 5-2 New Workspace - Step 1/8 [Workspace Information] Dialog Box

Specify the following items on this dialog box.

# (1) Workspace File Name:

Specify the name of the file to save the workspace information. Up to 255 characters can be specified. Blanks and two-byte code cannot be used in the file name.

The file extension is ".prw". If the extension is omitted, it is automatically set to ".prw". The file name which changed the workspace file extension "prw" to "prj" is assigned as the project file name.

In addition, if a existing workspace file name is specified, the existing workspace file will be renamed as backup file (e.g. test.prw -> test.prw.bak) after the [Next>] button is clicked. Then the message dialog box whether to create a new workspace file will be displayed.

If [Create Blank Workspace] is checked, only a workspace is created. In this case, [Project Group Name], [Series Name], and [Device Name] become invalid.

### (2) Folder:

Specify the folder in which the workspace file and project file are stored.

Selecting the [Browse...] button opens the Browse for Folder dialog box in which to specify the project folder position. The folder in which PM plus.exe exists is default folder.

### (3) Project Group Name:

Specify the name of the project group to be displayed on the Project window. Up to 260 characters can be specified.

If the specification of this area is omitted, the name of the project group displayed on the Project window is the same as the name of the workspace file.

In addition, the project title of the project newly created by this wizard is assigned the name of the project group specified with this area. If you wish to change a project title, select the [Edit Project Title...] menu by clicking the mouse right button on the target project title in the Project window.

### (4) Series Name: and Device Name:

Select the item to be created and the device file to be used from the drop-down list.

Clicking the [Device Install] button starts the device file installer to register the new device file.

# New Workspace - Step 2/8 [Select Real-Time OS] dialog box

Specify whether or not to use NEC Electronics real-time OS.

This dialog box is displayed only when "V850 Series" has been specified as the series name in the New Workspace - Step 1/8 [Workspace Information] dialog box.

Figure 5-3 New Workspace - Step 2/8 [Select Real-Time OS] Dialog Box

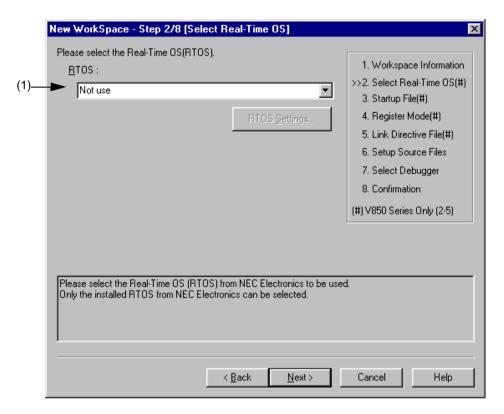

Specify the following items on this dialog box.

### (1) RTOS:

When using the NEC Electronics real-time OS, select the name of real-time OS, when not using that, select "Not use" from the drop-down list. All the names of the real-time OS for NEC Electronics V850 series that have been installed are displayed on the drop-down list.

If the name of the real-time OS to be used is selected, the [RTOS setting...] button becomes valid, and clicking this button opens the dialog box for setting the real-time OS. Refer to the user's manual of the real-time OS for details on the setting.

# New Workspace - Step 3/8 [Startup File] dialog box

Specify a startup file.

This dialog box is displayed only when "V850 Series" has been specified as the series name in the New Workspace - Step 1/8 [Workspace Information] dialog box.

New WorkSpace - Step 3/8 [Startup File] Please specify the Startup File. 1. Workspace Information Copy and Use the Sample file 2. Select Real-Time OS(#) >>3. Startup File(#) C Use the Existing file 4. Register Mode(#) Copy and Use the Existing file 5. Link Directive File(#) 6. Setup Source Files 7. Select Debugger 8. Confirmation C Do Not specify now (#) V850 Series Only (2-5) The Startup File Name to register: C:\V850\_test\crtE.s File Name. The Startup File includes codes to be executed on Startup or Reset. The sample file initializes RAM and stack, then calls the "main" function. In case of using the sample file, please customize it according as your target. The specified Startup File is registered to the Project Related Files. < Back Next> Cancel Help

Figure 5-4 New Workspace - Step 3/8 [Startup File] Dialog Box

Specify the following items on this dialog box.

### (1) Copy and Use the Sample file

If this button is selected, the startup file of the sample that corresponds to the register mode set in the next wizard step is copied to the project folder and registered to the project-related files. The name of the startup file to be registered is displayed in The Startup File Name to register edit box as an absolute path.

If [File Name...] button is clicked, the Startup File to register dialog box is opened to select the any startup file.

Alternatively, the file name to be specified can also be input in The Startup File Name to register edit box edit box either as an absolute path or a relative path using the keyboard. Blanks and two-byte code cannot be used in the file name.

If real-time OS is selected for use in the previous wizard step (New Workspace - Step 2/8 [Select Real-Time OS] dialog box), this button cannot be selected.

### (2) Use the Existing file

When an existing startup file is used, select this radio button.

If [Brows...] button is clicked, the Startup File dialog box is opened to select the any startup file. The name of the startup file to be registered is displayed in The Startup File Name to register edit box as an absolute path. Alternatively, the file name to be specified can also be input in The Startup File Name to register edit box edit box either as an absolute path or a relative path using the keyboard. Blanks and two-byte code cannot be used in the file name. If an existing file is used, the [File Name...] button cannot be selected.

### (3) Copy and Use the Existing file

When an existing startup file is copied and used, select this radio button. Specify the startup file name to be the copy source and the startup file name to be the copy destination.

If [Brows...] button is clicked, the Copy Startup File from dialog box is opened to select the any startup file. The name of the startup file to be the copy source is displayed in the Copy from edit box as an absolute path. Alternatively, the file name to be specified can also be input in the Copy from edit box either as an absolute path or a relative path using the keyboard. Blanks and two-byte code cannot be used in the file name.

If [File Name...] button is clicked, the Startup File to register dialog box is opened to select the any startup file.

Alternatively, the file name to be specified can also be input in The Startup File Name to register edit box edit box either as an absolute path or a relative path using the keyboard.

#### (4) Do Not specify now

When no startup file is specified now, select this radio button.

In this case, a startup file can be specified by selecting the project-related file folder on the Project window and then selecting [Add Project Related files...] using the right mouse button, or selecting the [Tool] menu -> [Linker Options...].

### [Caution]

In an environment in which a version of CA850 earlier than V2.50 is installed, the [Do Not specify now] button is selected automatically and other items become invalid.

### (5) The Startup File Name to register:

Specify the name of the startup file to be registered.

If [File Name...] button is clicked, the Startup File to register dialog box is opened to select the any startup file.

Alternatively, the file name to be specified can also be input in The Startup File Name to register edit box edit box either as an absolute path or a relative path using the keyboard. Blanks and two-byte code cannot be used in the file name.

#### [Caution]

If after selecting "Do Not specify now" for the startup file and registering the source file in the New Workspace - Step 6/8 [Setup Source Files] dialog box, and then returning to this dialog box and specifying the source file registered in the New Workspace - Step 6/8 [Setup Source Files] dialog box as the startup file, and ending the wizard as is, the following linker option setting message is displayed, and the startup file is registered to both the source file and project-related files.

"Startup file specification is illegal."

Delete the startup file registered to the source file.

# New Workspace - Step 4/8 [Register Mode] dialog box

Specify the register mode option for the C compiler. The sample file of the startup file corresponding to the register mode which is selected in this dialog box is copied to the project folder, and registered to the project-related files.

This dialog box is displayed only when "V850 Series" has been specified as the series name in the New Workspace - Step 1/8 [Workspace Information] dialog box and "Copy and Use the Sample file" has been specified in the previous wizard step (New Workspace - Step 3/8 [Startup File] dialog box).

New WorkSpace - Step 4/8 [Register Mode] Please select the Register Mode. 1. Workspace Information 2. Select Real-Time OS(#) © 22-Register Mode 3. Startup File(#) >>4. Register Mode(#) 5. Link Directive File(#) C 26-Register Mode 6. Setup Source Files 7. Select Debugger 8. Confirmation 32-Register Mode (#) V850 Series Only (2-5) According as the selected CA850 Register Mode, the sample Startup File will be copied and used. The Register Mode sets the number of registers internally used by the CA850. As a result of unused registers, the registers not used by the CA850 can be used for the application program(in assembly language) and the overhead required for saving and restoring registers can be reduced. Though the variables allocated to registers by the C compiler may be reduced. < Back Next> Cancel Help

Figure 5-5 New Workspace - Step 4/8 [Register Mode] Dialog Box

Specify the following items on this dialog box.

(1) 22-Register Mode

The startup file is determined as the 22-register mode.

(2) 26-Register Mode

The startup file is determined as the 26-register mode.

(3) 32-Register Mode

The startup file is determined as the 32-register mode.

### [Caution]

If the register mode of the compiler option is changed after a new workspace is created, the quasi directive indicating the register mode in the startup file may indicate a different mode from the register mode of the other source files. Therefore, execute the relevant processing/measure from those shown below:

- Modify the quasi directive that indicates the register mode in the startup file as follows :
- \*) In 22-register mode

#------# register mode #------

\*) In 26-register mode

#-----# register mode
#------

\*) In 32-register mode

Delete ".option reg\_mode " line.

- Ignore the following warning displayed at linking.

Id850: W4608: input file have different register modes, use "-rc" option for more information.

# New Workspace - Step 5/8 [LinkDirective File] dialog box

Specify a link directive file. The specified link directive file is registered to the project-related files.

This dialog box is displayed only when "V850 Series" has been specified as the series name in the New Workspace - Step 1/8 [Workspace Information] dialog box.

New WorkSpace - Step 5/8 [LinkDirective File] Please specify the Link Directive File. 1. Workspace Information © Create and Use the Sample file 2. Select Real-Time OS(#) (1)Memory Usage 3. Startup File(#) Use Internal memory only C Use External memory 4. Register Mode(#) (2)Use the Existing file >>5. Link Directive File(#). Copy and Use the Existing file 6. Setup Source Files 7. Select Debugger 8. Confirmation C Do Not specify now (#) V850 Series Only (2-5) The Link Directive File Name to register: C:\V850\_test\System.dir File Name. The link directive file describes information about the allocation of program code and data In case of using the sample file, Please customize it according as your target. If you map the external ROM to the internal ROM area in ROM less mode, please select "use internal memory only". The specified link directive file is registered to the Project Related Files. k Back Next> Cancel Help

Figure 5-6 New Workspace - Step 5/8 [LinkDirective File] Dialog Box

Specify the following items on this dialog box.

#### (1) Create and Use the Sample file

If this radio button is selected, a sample link directive file is created in the project folder in accordance with the selection in [Memory Usage] area and the selection of the OS in the New Workspace - Step 2/8 [Select Real-Time OS] dialog box. The link directive file is created under the name "project file name.dir" and registered to the project-related files automatically.

The link directive file that is created is registered to the project-related files automatically. The name of the link directive file to be registered is displayed in The Link Directive File Name to register edit box as an absolute path. If [File Name...] button is clicked, the Link Directive File to register dialog box is opened to select the any startup file. Alternatively, the file name to be specified can also be input in The Link Directive File Name to register edit box edit box either as an absolute path or a relative path using the keyboard. Blanks and two-byte code cannot be used in the file name.

Refer to APPENDIX A SAMPLE LINK DIRECTIVE FILE for the contents of the link directive file to be created.

### [Caution]

The link directive file that is created must be customized in accordance with the target specification or userdefined sections.

In an environment in which a version of CA850 earlier than V2.50 has been installed, the [Do Not specify now] radio button is selected automatically and this radio button becomes invalid.

### (2) Use the Existing file

When an existing link directive file is used, select this radio button.

If [Brows...] button is clicked, the Link Directive File dialog box is opened to select the any startup file. The name of the link directive file to be registered is displayed in The Link Directive File Name to register edit box as an absolute path. Alternatively, the file name to be specified can also be input in The Link Directive File Name to register edit box edit box either as an absolute path or a relative path using the keyboard. Blanks and two-byte code cannot be used in the file name.

If an existing link directive file is used, the [File Name...] button cannot be selected.

### [Caution]

In an environment in which a version of CA850 earlier than V2.50 has been installed, the [Do Not specify now] radio button is selected automatically and this radio button becomes invalid.

### (3) Copy and Use the Existing file

When an existing link directive file is copied and used, select this radio button. Specify the link directive file name to be the copy source and the link directive file name to be the copy destination.

If [Brows...] button is clicked, the Copy Link Directive File from dialog box is opened to select the any startup file.

The name of the link directive file to be the copy source is displayed in the Copy from edit box as an absolute path.

Alternatively, the file name to be specified can also be input in the Copy from edit box either as an absolute path or a relative path using the keyboard. Blanks and two-byte code cannot be used in the file name.

If [File Name...] button is clicked, the Link Directive File to register dialog box is opened to select the any startup file.

Alternatively, the file name to be specified can also be input in The Link Directive File Name to register edit box edit box either as an absolute path or a relative path using the keyboard.

### [Caution]

In an environment in which a version of CA850 earlier than V2.50 has been installed, the [Do Not specify now] radio button is selected automatically and this radio button becomes invalid.

#### (4) Do Not specify now

When no link directive file is specified, select this radio button.

A link directive file can be specified by selecting a project-related file folder on the Project window and then selecting [Add Project Related files...] using the right mouse button, or selecting the [Tool] menu -> [Linker Options...] after exiting the wizard.

#### [Caution]

In the environment in which a version of CA850 earlier than V2.50 has been installed, the [Do Not specify now] button is selected automatically, and other items become invalid.

# (5) The Link Directive File Name to register :

Specify the name of the link directive file to be registered.

If [File Name...] button is clicked, the Link Directive File to register dialog box is opened to select the any startup file. Alternatively, the file name to be specified can also be input in The Link Directive File Name to register edit box edit box either as an absolute path or a relative path using the keyboard. Blanks and two-byte code cannot be used in the file name.

# New Workspace - Step 6/8 [Setup Source Files] dialog box

Specify the name of the source file to be registered into the project.

It is possible to proceed to the next step by clicking the [Next>] button even if no source files are specified in this dialog box. In this case, source files can be registered into the project by specifying with the Project Settings dialog box or dragging and dropping the source files to be registered onto the Project window.

Figure 5-7 New Workspace - Step 6/8 [Setup Source Files] Dialog Box

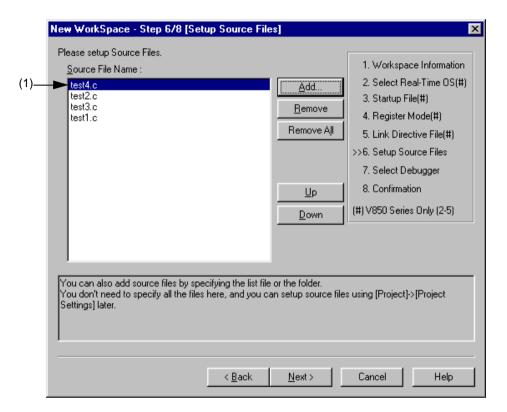

Specify the following items on this dialog box.

### (1) Source File Name:

The names of the source files to be registered into the project are displayed in the source file list box.

The source files are registered to the project file in the order currently shown in this list box. In addition, the build processing are performed in the registered order.

### [Caution]

- If the compiler and assembler are not installed, source file addition is not possible.
- If, after a source file is added, the series name is changed by returning to the New Workspace Step 1/8 [Workspace Information] dialog box, files among the previously added file other than those with extensions corresponding to the series after the change are also displayed in the source file list box. In this case, delete these source files.

| Button     | Function                                                                                                    |
|------------|----------------------------------------------------------------------------------------------------|
| Add        | Opens the Add Source Files dialog box to specify the source code files to be registered to the project. Up to 2,048 source files can be registered per project. The extension of source code file differs depending on the series name registered to the project.                                                                                        |
| Remove     | Removes the selected file from the source file list box. By selecting a file name while holding down the SHIFT or CTRL key, multiple source file names can be selected at once. The names of the removed files are not registered to the project.  If no source file is selected or listed in the source file list box, this button can not be selected. |
| Remove All | Removes all the source files from the source file list box. The names of the removed files are not registered to the project.  If no source file is selected or listed in the source file list box, this button can not be selected.                                                                                                    |
| Up         | Moves the selected file up within the source file list box.                                                                                                    |
| Down       | Moves the selected file down within the source file list box.                                                                                                    |

# New Workspace - Step 7/8 [Select Debugger] dialog box

Select the debugger which debug the project to be created newly.

The specification of the item marked with "\*" in this dialog can not be omitted (i.e. the [Next>] button can not be selected). The debugger specified with this dialog box can be changed after exiting this wizard.

Figure 5-8 New Workspace - Step 7/8 [Select Debugger] Dialog Box

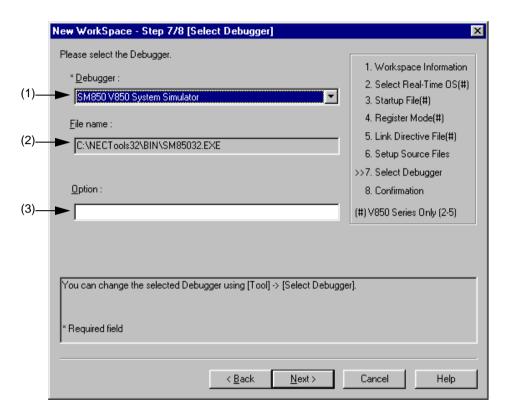

Specify the following items on this dialog box.

### (1) Debugger:

Select the debugger to be used from the drop-down list. All the NEC Electronics debuggers that have been installed are displayed in the drop-down list together with the corresponding series name.

When a debugger is selected from this list, the file name of the debugger is displayed in the [File Name] text box and the selected debugger will start up automatically when a debug operation is executed.

If you wish to change the debugger to be used after exiting the wizard, select the [Tool] menu -> [Debugger Setting...].

### (2) File name:

The file name of the debugger to be used for debugging is displayed. When the debugger is selected by the [Debugger] drop-down list, that file name is displayed with the path automatically.

If you wish to change the path, select the [Tool] menu -> [Debugger Settings].

### (3) Option:

Specify the options for when starting up the debugger.

# New Workspace - Step 8/8 [Confirmation] dialog box

The contents of the specification are confirmed and the wizard for creating a new workspace is terminated.

Figure 5-9 New Workspace - Step 8/8 [Confirmation] Dialog Box

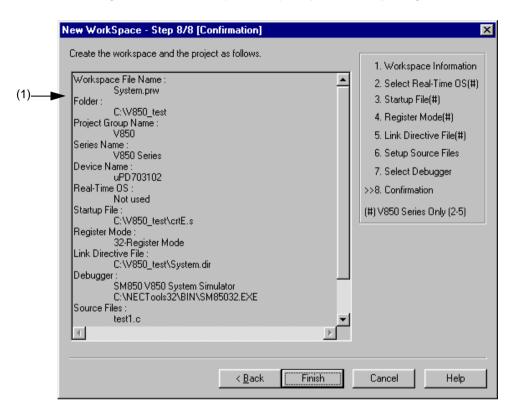

Specify the following items on this dialog box.

### (1) The display of the settings

The various information specified with this wizard for creating a new workspace is displayed.

If the contents shown in this dialog box are correct, click the [Finish] button to terminate this wizard. Then PM plus generates a new workspace file and a project file belonging to that workspace, according to the information displayed.

# 5. 1. 7 Opening a workspace

Selecting [File] menu -> [Open Workspace...] or moving the workspace file using a drag-and-drop operation opens a workspace.

Selecting the [File] menu -> [Open Workspace...] displays the Open Workspace dialog box and opens the selected workspace file (\*.prw) on the Project window. At this time, closes the currently opened workspace file and project file. If a project file (\*.prj), rather than a workspace file, is specified, a message is displayed, after which the prw file corresponding to prj is opened. At this time, the project file (\*.prj) of PM (V3.xx) format can also be specified in this dialog box. (Refer to the "5. 1. 5 Opening a project file generated by the previous version (Project manager V3.xx)".)

If a workspace file is is dragged to the main frame, Edit window, Search result display window, Output window, and Project window, opens the workspace file that was dropped. At this time, closes the currently opened workspace file. If a project file (\*.prj), rather than a workspace file, is moved using a drag-and-drop operation, a prw file corresponding to prj is opened.

If an attempt is made to open a project file created by another NEC Electronics tool (debugger or simulator), a message is displayed, after which the following wizard-format dialog boxes for updating the project information for PM plus are opened.

Enter/select the necessary information in each dialog box and click the [Next>] button to proceed.

- Project Information dialog box
- Source File dialog box

The configuration of a typical dialog box is described below.

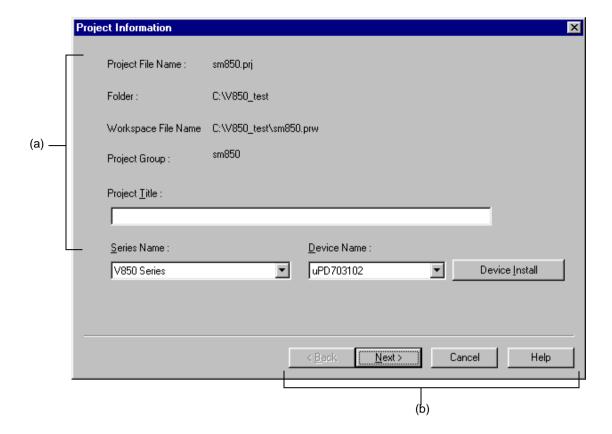

# (a) Setting items

The items to be set are displayed in this area.

# (b) Function buttons

| Button                                                                                                    | Function                                                                                                    |
|----------------------------------------------------------------------------------------------------|----------------------------------------------------------------------------------------------------|
| <back< td=""><td>Returns to the previous wizard. This button is always disabled in the Project Information dialog box.</td></back<> | Returns to the previous wizard. This button is always disabled in the Project Information dialog box.                                                                                                    |
| Next>                                                                                                    | Opens the next wizard.  This button appears as [Finish] button in the Source File dialog box. In this case, sets the project information and the source file information into the project file and terminates this wizard. |
| Cancel                                                                                                    | Does not enable the specified items, and closes this dialog.                                                                                                    |
| Help                                                                                                    | Opens the help for this dialog box.                                                                                                    |

# Project Information dialog box

Confirms the project information and modify the project title and the series and device name of the target device to be used.

Figure 5-10 Project Information Dialog Box

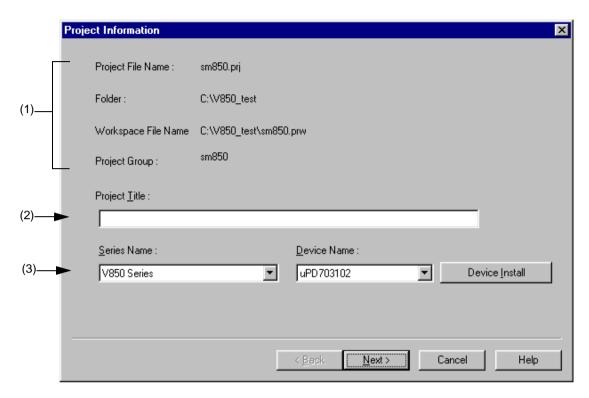

Specify the following items on this dialog box.

### (1) Information display area

Project File Name:

The name of the project file is displayed.

Folder:

The project folder specified in the project file is displayed.

Workspace File Name:

The name of the workspace file to which the project belongs is displayed with an absolute path.

The file name is automatically determined as project file name + extension (\*.prw).

Project Group:

The name of the project group to which the project belongs is displayed.

If you wish to change the name of the project group, after this wizard terminates, click the name of that project group with the right mouse button in the Project window and select the [Edit Project Group Name...] menu.

# (2) Project Title:

The project title to be displayed in the Project window is displayed.

If the project title is modified here, the modification is reflected in the Project window.

Up to 260 characters can be entered for a project title.

# (3) Series Name: and Device Name:

The series and device name of the target device to be used are displayed.

They can be changed by selecting from the drop-down lists, in which all the series and device names of the installed devices are displayed.

If multiple projects are registered into the project group, or if the debugger/simulator is running, these drop-down lists are invalid.

Clicking the [Device Install] button starts the device file installer to register the new device file.

# Source File dialog box

Specifies the source file information on the project.

Figure 5-11 Source File Dialog Box

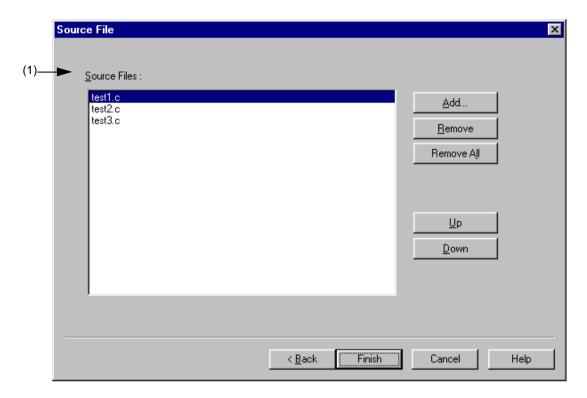

Specify the following items on this dialog box.

### (1) Source Files:

The names of the source files specified by the project file are displayed in the order the build processing with the relative path on the basis of the project folder.

Up to 2,048 source files can be registered.

#### [Caution]

- If the compiler and assembler are not installed, source file addition is not possible.
- Make is assembled/compiled in accordance with the program type, in the order the files are displayed in the list of source files. The path of project folder is being used for the path name of the source file when executing make.

The order of linkage depends on the linker in the series to be used.

| Button     | Function                                                                 |
|------------|--------------------------------------------------------------------------|
| Add        | Opens Add Source Files dialog box to add the source file to the project. |
| Remove     | Removes the selected source file from the list.                          |
| Remove All | Removes all the source files from the list.                              |
| Up         | Moves the selected source file up within the list.                       |
| Down       | Moves the selected source file down within the list.                     |

# 5. 1. 8 Saving a workspace

Selecting the [File] menu -> [Save Workspace] saves the currently opened workspace.

The information of the opened workspace and the project(s) is saved into the current file. (by overwriting)

# 5. 1. 9 Closing a workspace

Selecting the [File] -> [Close Workspace] closes all the currently opened windows. At this time, you can select whether all the Edit window are to be closed. After the all windows are closed, "No Workspace" will appear on the [File] tag in the Project window.

# 5. 1. 10 Saving a file by overwriting

Selecting the [File] menu -> [Save] saves an IDL file or and a source file are saved into the each current file (by overwriting). All the current file information including such as the layer information and the location of the caret in the Edit window is saved into the IDL file.

By specifying the [Layer Indent] area ([Tool] menu -> [PM plus Settings...] - [Source File by idl file] tab), the indent by layer can be replaced with the Tab code or a single-byte space.

If the following files are active, the Save As dialog box is displayed to specify the name of the file.

- A newly created Edit window

A default file name is created based on the contents of the first line in the Edit window.

- A Search result display window

A default file name is created based on the contents of the first line in the Edit window.

- An IDL backup file opened by selecting the [Open] menu or the history of the file.

A default file name is "backup file name.idl".

- An Edit window in which multiple files were read.

A default file name is created based on the contents of the first line in the Edit window.

- A file saved automatically

A default file name is created based on the contents of the first line in the Edit window.

- A newly created source file

A default file name is created based on the contents of the first layer line of each file in the Edit window.

### 5. 1. 11 Saving a file with a new name

Selecting the [File] menu -> [Save as...] opens the Save As dialog box to assign a name to the file being edited and save it. In addition, the indent by the layer and the setting of the Tab can be specified with the Save Source Files Options dialog box.

# 5. 1. 12 Saving all files

Selecting the [File] menu -> [Save All] saves all of the files currently open in the Edit window by overwriting. The contents of the Edit window including those that have not been modified are also saved, however, the contents of the Edit window, Output window and Search result display window that have the read-only attribute are not saved.

Note that [Save All (Changed files Only)] menu item is not displayed in the default condition. If you wish to make this menu item display, specify it with the [Tool] menu -> [Customize...] - [Menu] tab.

# 5. 1. 13 Saving all files (Changed files only)

By selecting the [File] menu -> [Save All (Changed files Only)], the contents of all the Edit window currently opened are saved by the same file name. However, the contents of the Edit window including those that have not been modified is not saved.

Note that [Save All (Changed files Only)] menu item is not displayed in the default condition. If you wish to make this menu item display, specify it with the [Tool] menu -> [Customize...] - [Menu] tab.

# 5. 1. 14 Saving and Closing all files

Selecting the [File] menu -> [Save and Close All] saves all of the files currently open in the Edit window and then closes the windows. The Project window and the Output window are not closed.

Note that [Save and Close All] menu item is not displayed in the default condition. If you wish to make this menu item display, specify it with the [Tool] menu -> [Customize...] - [Menu] tab.

# 5. 1. 15 Closing all windows

Selecting the [File] menu -> [Close All] closes all the Edit window currently open. If any of the contents have been changed, a message for confirming whether the changes are to be saved is displayed. The Project window and the Output window are not closed.

Note that [Close All] menu item is not displayed in the default condition. If you wish to make this menu item display, specify it with the [Tool] menu -> [Customize...] - [Menu] tab.

# 5. 1. 16 Closing all windows without saving

Selecting the [File] menu -> [Destroy All] closes all the Edit window currently open without saving. The Output window and the Project window are not closed.

# 5. 1. 17 Changing a source file name

Selecting the [File] menu -> [Change Source File Name...] opens the Change Source File Names dialog box in which the name of the source file can be changed.

### 5. 1. 18 Saving all source files

Selecting the [File] menu -> [Save All Source Files] saves all the source files by overwriting regardless of whether the contents are modified or not.

# 5. 1. 19 Checking printing status

Selecting the [File] menu -> [Print Preview] displays the printing status of the active Edit window in the condition set in the Print dialog box.

The following functions are supported on the print preview window:

[Print] Displays the Print dialog box.

[Next Page] Displays the next screen.

[Prev Page] Displays the previous screen.

[One Page/Two Page ] Toggles the display mode between one-page or two-page.

[Zoom In] Expands the display in two steps.

[Zoom Out] Reduces the display in two steps.

[Close] Closes the print preview window.

# 5. 1. 20 Printing

Selecting the [File] menu -> [Print...] opens the Print dialog box to print the contents of the active Edit window.

# 5. 1. 21 Printing directly

Selecting the [File] menu -> [Print Direct] prints the contents of the active Edit window without opening the Print dialog box.

# 5. 1. 22 History of files

The bottom of the [File] menu displays the names of the ten most recently edited/saved files. Selecting any one of them causes the Edit window for that file to open.

# 5. 1. 23 History of workspaces

The bottom of the [File] menu displays the names of the ten most recently opened workspace files or project files.

# 5. 1. 24 Exiting PM plus

To exit the PM plus, select [File] menu -> [Exit PM plus] or the [Close] button. For any window that has been edited, a message for confirming whether to save the changes is displayed, then the PM plus is exited.

# 5. 2 Edit Functions

# 5. 2. 1 Canceling an edit operation

Selecting the [Edit] menu -> [Undo] cancels the effect of an edit operation and restores the previous state. Up to 1,024 edit operations can be undone.

[Undo] is effective for the following edit operations:

- Entry of characters into the Edit window. (The key input is canceled for each one character including the TAB, DEL, BS and ENTER key.)
- [File] -> [Insert file...]
- [Edit] -> [Cut]
- [Edit] -> [Paste]
- [Edit] -> [Paste Special...]
- [Edit] -> [Delete]
- [Edit] -> [Delete the Line]
- [Edit] -> [Insert New Object...]
- Replacement of a character string using [Find] -> [Replace...] (except [Replace All])
- Copying of lines by dragging of mouse
- Movement of lines by dragging of mouse
- Insertion of a tab character at the beginning of a line
- Deletion of a tab character at the beginning of a line
- [Layer] -> [Promote]
- [Layer] -> [Demote]

# 5. 2. 2 Canceling an [Undo] operation

Selecting the [Edit] menu -> [Redo] cancels the effect of an [Undo] operation and restores the previous state. Up to 1,024 edit operations can be redone.

[Redo] is effective for the following edit operations:

- Entry of characters into the Edit window. (The key input is canceled for each one character including the TAB, DEL, BS and ENTER key.)
- [File] -> [Insert file...]
- [Edit] -> [Cut]
- [Edit] -> [Paste]
- [Edit] -> [Paste Special...]
- [Edit] -> [Delete]
- [Edit] -> [Delete the Line]
- [Edit] -> [Insert New Object...]
- Replacement of a character string using [Find] -> [Replace...] (except [Replace All])
- Copying of lines by dragging of mouse
- Movement of lines by dragging of mouse

- Insertion of a tab character at the beginning of a line
- Deletion of a tab character at the beginning of a line
- [Layer] -> [Promote]
- [Layer] -> [Demote]

# 5. 2. 3 Cutting off character strings

Selecting the [Edit] menu -> [Cut] sends the character string or lines selected with range selection to the clipboard and deletes them from the Edit window.

If the lines selected with range selection have lower layers, the contents of the lower layer lines will also be sent to the clipboard regardless of whether the layers are expanded or collapsed.

When a character string is cut, the caret position will not be changed. When lines are cut, the caret will be positioned to the beginning of the line following the cut position. When the last line of a document is cut, the caret will be positioned to the end of the new last line.

# 5. 2. 4 Copying character strings

Selecting the [Edit] menu -> [Copy] sends the character string or the lines selected with range selection to the clipboard.

If the lines selected with range selection have lower layers, the contents of the lower layer lines will also be sent to the clipboard regardless of whether the layers are expanded or collapsed.

# 5. 2. 5 Cutting off character strings (Cut for Append)

Selecting the [Edit] menu -> [Cut for Append] adds the contents of the character strings or the lines selected with range selection to the end of the clipboard and deletes them from the Edit window. This menu item dose not erase the previous contents of the clipboard but instead appends the copy portion to the end of the contents of the clipboard.

If the lines selected with range selection have lower layers, the contents of the lower layer lines will also be sent to the clipboard regardless of whether the layers are expanded or collapsed.

When a character string is cut, the caret position will not be changed. When lines are cut, the caret will be positioned to the beginning of the line following the cut position. When the last line of a document is cut, the caret will be positioned to the end of the new last line.

Note that [Cut for Append] menu item is not displayed in the default condition. If you wish to make this menu item display, specify it with the [Tool] menu -> [Customize...] - [Menu] tab.

# 5. 2. 6 Copying character strings (Copy for Append)

Selecting the [Edit] menu -> [Copy for Append] adds the contents of the character string or the lines selected with range selection to the end of the clipboard. This menu item dose not erase the previous contents of the clipboard but instead appends the copy portion to the end of the contents of the clipboard.

If the lines selected with range selection have lower layers, the contents of the lower layer lines will also be sent to the clipboard regardless of whether the layers are expanded or collapsed.

Note that [Copy for Append] menu item is not displayed in the default condition. If you wish to make this menu item display, specify it with the [Tool] menu -> [Customize...] - [Menu] tab.

# 5. 2. 7 Copying character strings as a screen image

Selecting the [Edit] menu -> [Image Copy] sends the character string or lines selected with range selection to the clip-board exactly as they are displayed on the screen (as a screen image).

When the contents of the lines are sent to the clipboard, no layer information is sent. Each time the layer is demoted by one, a space or Tab code is written. The code to write can be specified with [Image Copy] on the [Tool] menu -> [PM plus Settings...] - [Edit] tab. Furthermore, the number of the indent characters can be specified with [Indent Characters] on the same [Edit] tab.

If the lines selected with range selection have lower layers, the contents of the lower layer lines that have been collapsed will not be sent to the clipboard. Note that objects cannot be copied.

# 5. 2. 8 Inserting the contents of clipboard

Selecting the [Edit] menu -> [Paste] reads the contents of the clipboard and inserts them at the caret position. At this time, the layer information is also inserted.

When a character string is pasted, the caret will move to the position following the character string in the default condition. If, however, [Don't Move Caret as Paste] is checked on the [Edit] tab on the [Option] menu - [PM plus Settings...], the caret will not move.

When lines are pasted, they are inserted to the line above the caret position and the screen is redisplayed without moving of the caret position. If, however, the caret is positioned to the top line of the screen or if is not visible on the screen, the screen is scrolled and redisplayed so that the caret is positioned to the middle of the screen.

If you perform [Paste] while performing range selection, the lines selected with range selection will be deleted and the contents of the clipboard will be inserted to the position occupied by the lines selected with range selection. At this time, the caret will be positioned to the top of the line following the inserted position. If, however, the caret is positioned to the top line of the screen or if is not visible on the screen, the screen is scrolled and redisplayed so that the caret is positioned to the middle of the screen.

If the first layer line having a lower layer is copied or cut off from the other file and pasted to the first layer of the IDL file being edited, the source file name of the copy source is set as is. If the same source file name exists in the IDL file being edited, however, the information of the source file name of the copy source will be deleted. If an attempt is made to save the IDL file being edited in this case, a message prompting you to change the path of the source file name will be displayed, then if you will select [Yes] in response to this message, the Change Source File Names dialog box will be displayed. In this dialog box, specify the name of the source file to be created from the IDL file being edited.

### 5. 2. 9 Inserting the contents of clipboard with specified format

Selecting the [Edit] menu -> [Paste Special...] opens the Paste Special dialog box to select the format in which the contents of the clipboard are to be pasted, and then inserts the contents of the clipboard to the caret position. In the dialog box, the processing depends on MFC (Microsoft Foundation Class).

# 5. 2. 10 Deleting character strings

Selecting the [Edit] menu -> [Delete] deletes the character string or the lines selected with range selection. The character string or the lines selected with range selection are not sent to the clipboard.

When a character string is deleted, the caret position will not be changed. When lines are deleted, the caret will be positioned to the beginning of the line following the deleted position. When the last line of a document is deleted, the caret will be positioned to the end of the new last line.

# 5. 2. 11 Deleting a word

Selecting the [Edit] menu -> [Delete the Word] deletes a single word at the caret position. The deleted characters are not sent to the clipboard. Refer to the Edit window for definitions of "words".

Note that [Delete the Word] menu item is not displayed in the default condition. If you wish to make this menu item display, specify it with the [Tool] menu -> [Customize...] - [Menu] tab.

# 5. 2. 12 Deleting characters to the end of a word

Selecting the [Edit] menu -> [Delete to End of Word] deletes the portion of the word that is to the right of the caret position. The deleted characters are not sent to the clipboard. Refer to the Edit window for definitions of "words".

Note that [Delete to the End of Word] menu item is not displayed in the default condition. If you wish to make this menu item display, specify it with the [Tool] menu -> [Customize...] - [Menu] tab.

# 5. 2. 13 Deleting a line

Selecting the [Edit] menu -> [Delete the Line] deletes a single line at the caret position. If multiple lines are selected with range selection, [Delete the Line] cannot be selected. The contents of the deleted line is not sent to the clipboard.

# 5. 2. 14 Deleting character strings to the top of line

Selecting the [Edit] menu -> [Delete to the Top of Line] deletes the portion of the line from the caret position to the beginning of the line. The contents of the deleted line is not sent to the clipboard. After the portion is deleted, the caret will be positioned to the beginning of the line.

Note that [Delete to the Top of Line] menu item is not displayed in the default condition. If you wish to make this menu item display, specify it with the [Tool] menu -> [Customize...] - [Menu] tab.

### 5. 2. 15 Deleting character strings to the end of line

Selecting the [Edit] menu -> [Delete to the End of Line] deletes the portion of the line from the caret position to the end of the line. The contents of the deleted line is not sent to the clipboard. After the portion is deleted, the caret position will not be changed.

Note that [Delete to the End of Line] menu item is not displayed in the default condition. If you wish to make this menu item display, specify it with the [Tool] menu -> [Customize...] - [Menu] tab.

# 5. 2. 16 Selecting a word at the caret

Selecting the [Edit] menu -> [Select to the Word] selects a word at the caret position.

Refer to the Edit window for definitions of "words".

Note that [Select to the Word] menu item is not displayed in the default condition. If you wish to make this menu item display, specify it with the [Tool] menu -> [Customize...] - [Menu] tab.

# 5. 2. 17 Selecting a word to the left of the caret

Selecting the [Edit] menu -> [Select to the Top of Word] selects the portion of the word that is to the left of the caret position, with range selection.

Refer to the Edit window for definitions of "words".

Note that [Select to the Top of Word] menu item is not displayed in the default condition. If you wish to make this menu item display, specify it with the [Tool] menu -> [Customize...] - [Menu] tab.

# 5. 2. 18 Selecting a word to the right of the caret

Selecting the [Edit] menu -> [Select to the End of Word] selects the portion of the word that is to the right of the caret position, with range selection.

Refer to the Edit window for definitions of "words".

Note that [Select to the End of Word] menu item is not displayed in the default condition. If you wish to make this menu item display, specify it with the [Tool] menu -> [Customize...] - [Menu] tab.

# 5. 2. 19 Selecting a range to the top of line

Selecting the [Edit] menu -> [Select to the Top of Line] selects the range from the caret position to the beginning of the line is selected with range selection.

Note that [Select to the Top of Line] menu item is not displayed in the default condition. If you wish to make this menu item display, specify it with the [Tool] menu -> [Customize...] - [Menu] tab.

# 5. 2. 20 Selecting a range to the end of line

Selecting the [Edit] menu -> [Select to the End of Line] selects the range from the caret position to the end of the line with range selection.

Note that [Select to the End of Line] menu item is not displayed in the default condition. If you wish to make this menu item display, specify it with the [Tool] menu -> [Customize...] - [Menu] tab.

# 5. 2. 21 Selecting entire contents

Selecting the [Edit] menu -> [Select All] selects the entire contents of the Edit window.

#### 5. 2. 22 Grouping by keyword

Selecting the [Edit] menu -> [Grouping be Keyword...] opens the Grouping by Keyword dialog box in which the lines that contain a specified character string can be collected.

# 5. 2. 23 Restoring color of grouping line

Selecting the [Edit] menu -> [Restore Color of Grouping Lines] restores the color assigned to the lines collected with [Grouping by Keyword...].

### 5. 2. 24 Creating function prototypes

Selecting the [Edit] menu -> [Make Function Prototypes...] opens the Select the way of Function Prototypes dialog box in which a function prototype can be created automatically.

# 5. 2. 25 Inserting a new object

Selecting the [Edit] menu -> [Insert New Object...] opens the Insert Object dialog box to insert a new embedded object. In the dialog box, the processing depends on MFC (Microsoft Foundation Class).

### 5. 2. 26 Setting links for objects

Selecting the [Edit] menu -> [Link...] opens the Links dialog box to edit link objects, change sources, and cancel links. In the dialog box, the processing depends on MFC (Microsoft Foundation Class).

#### 5. 2. 27 Object

Selecting the [Edit] menu -> [Object] (the end of the menu list) starts an application and converts a file type for a selected object.

The character strings and functions displayed on this menu item differ depending on the type of the selected object.

#### 5. 3 Search Functions

### 5. 3. 1 Searching for a character string

Selecting the [Find] menu -> [Find...] opens Find String dialog box to search for a character string.

### 5. 3. 2 Searching for a character string upward

Selecting the [Find] menu -> [Find Upward] searches for a specified character string in the upward direction (toward the beginning of the text).

If you have not specified a character string to search for, the Find String dialog box will be opened.

If [Don't Stop Finding at Top Line/End Line] is checked on the [Tool] menu -> [PM plus Settings...] - [Find/Replace] tab, a message confirming whether to continue the search is output once the search to the top line is completed. If this check box is not checked, it terminates after searching to the top line.

Note that [Find Upward] menu item is not displayed in the default condition. If you wish to make this menu item display, specify it with the [Tool] menu -> [Customize...] - [Menu] tab.

# 5. 3. 3 Searching for a character string downward

Selecting the [Find] menu -> [Find Downward] searches for a specified character string in the downward direction (toward the end of the text).

If you have not specified a character string to search for, the Find String dialog box will be opened.

If [Don't Stop Finding at Top Line/End Line] is checked on the [Tool] menu -> [PM plus Settings...] - [Find/Replace] tab, a message confirming whether to continue the search is output once the search to the end line is completed. If this check box is not checked, it terminates after searching to the end line.

Note that [Find Downward] menu item is not displayed in the default condition. If you wish to make this menu item display, specify it with the [Tool] menu -> [Customize...] - [Menu] tab.

#### 5. 3. 4 Searching for a word upward

Selecting the [Find] menu -> [Find the Word Upward] searches for the word at the caret position in the upward direction. If [Register String for Direct Search as a Candidate of further Finding] is checked on the [Tool] menu -> [PM plus Settings...] - [Find/Replace] tab, the word at the caret position will be stored as a search string, and included in the search string history in the Find String dialog box.

If this check box is not checked, the word will not be stored as a search string.

Note that [Find the Word Upward] menu item is not displayed in the default condition. If you wish to make this menu item display, specify it with the [Tool] menu -> [Customize...] - [Menu] tab.

### 5. 3. 5 Searching for a word downward

Selecting the [Find] menu -> [Find the Word Downward] searches for the word at the caret position in the downward direction.

If [Register String for Direct Search as a Candidate of further Finding] is checked on the [Tool] menu -> [PM plus Settings...] - [Find/Replace] tab, the word at the caret position will be stored as a search string, and included in the search string history in the Find String dialog box.

If this check box is not checked, the word will not be stored as a search string.

Note that [Find the Word Downward] menu item is not displayed in the default condition. If you wish to make this menu item display, specify it with the [Tool] menu -> [Customize...] - [Menu] tab.

### 5. 3. 6 Replacing a character string

Selecting the [Find] menu -> [Replace...] opens Replace String dialog box to replace a character string.

# 5. 3. 7 Jumping to a specified line

Selecting the [Find] menu -> [To a Specific Line...] opens Jump to Specified Line dialog box to jump to a specified destination line number.

### 5. 3. 8 Jumping to a specified line in a specified source file

Selecting the [Find] menu -> [To the Specific Line in the Source file...] opens Jump to Specified Line in the Source file dialog box to jump to a specified destination line number in a specified source file.

Note that [To the Specific Line in the Source file...] menu item is not displayed in the default condition. If you wish to make this menu item display, specify it with the [Tool] menu -> [Customize...] - [Menu] tab.

# 5. 3. 9 Jumping to a marked line

Selecting the [Find] menu -> [Mark Jump...] opens Mark Jump dialog box to register the current caret position as a mark, or to jump to a marked line.

#### 5. 3. 10 Moving the caret to the top of line

Selecting the [Find] menu -> [To the Top of Line] moves the caret to the top of the line to which the caret is currently positioned.

#### 5. 3. 11 Moving the caret to the end of line

Selecting the [Find] menu -> [To the End of Line] moves the caret to the end of the line to which the caret is currently positioned.

# 5. 3. 12 Moving the caret to the top of file

Selecting the [Find] menu -> [To the Top of File] moves the caret to the top of the top line (the top layer line) of a file.

When [Release Range Selected Before Jump] is checked on the [Tool] menu -> [PM plus Settings...] - [Edit] tab, if range selection has been performed, the selected range is released and the caret moves to the top of the top line. When this check box is not checked, if range selection has been performed, the range from the position where range selection started to the top line is re-selected. If, however, a layer higher than that of the line where range selection started exists between the range selection start position and the top line, the range up to the line immediately before the line with that higher layer is re-selected.

### 5. 3. 13 Moving the caret to the end of file

Selecting the [Find] menu -> [To the End of File] moves the caret to the end of the last line of a file.

When [Release Range Selected Before Jump] is checked on the [Tool] menu -> [PM plus Settings...] - [Edit] tab, if range selection has been performed, the selected range is released and the caret moves to the end of the last line. When this check box is not checked, if range selection has been performed, the range from the position where range selection started to the last line is re-selected. If, however, a layer higher than that of the line where range selection started exists between the range selection start position and the last line, the range immediately before that higher layer line is re-selected.

# 5. 3. 14 Moving the caret to the index line

Selecting the [Find] menu -> [To the Index Line] moves the caret to the top of the index line at the current caret position (line with a layer higher by one).

When [Release Range Selected Before Jump] is checked on the [Tool] menu -> [PM plus Settings...] - [Edit] tab, if range selection has been performed, the selected range is released and the caret moves to the top of the index line. When this check box is not checked, if range selection has been performed, the range from the position where range selection started to the index line is re-selected. If, however, a layer higher than that of the line where the range selection started exists between the range selection start position and the index line, the range up to the line immediately before the index line is re-selected because that higher layer cannot be selected by range selection.

#### 5. 3. 15 Moving the caret to the top layer

Selecting the [Find] menu -> [To the Top Layer at caret] moves the caret to the top layer line at the caret position.

When [Release Range Selected Before Jump] is checked on the [Tool] menu -> [PM plus Settings...] - [Edit] tab, if range selection has been performed, the selected range is released and the caret moves to the top layer at the caret position. If, however, a layer higher than that of the line where range selection started exists between the range selection start position and the top layer at the caret position, the range immediately before that higher layer line is re-selected.

### 5. 3. 16 Moving the caret to the layer line of the same depth upward

Selecting the [Find] menu -> [Same Layer Line Up] moves the caret to the layer line of the same depth at a position one line above the caret (in the upward direction).

if range selection has been performed, the selected range is released and then the caret moves regardless of whether [Release Range Selected Before Jump] is checked on the [Tool] menu -> [PM plus Settings...] - [Edit] tab.

Note that [Same Layer Line Up] menu item is not displayed in the default condition. If you wish to make this menu item display, specify it with the [Tool] menu -> [Customize...] - [Menu] tab.

### 5. 3. 17 Moving the caret to the layer line of the same depth downward

Selecting the [Find] menu -> [Same Layer Line Down] moves the caret to the layer line of the same depth at a position one line below the caret (in the downward direction).

if range selection has been performed, the selected range is released and then the caret moves regardless of whether [Release Range Selected Before Jump] is checked on the [Tool] menu -> [PM plus Settings...] - [Edit] tab.

Note that [Same Layer Line Down] menu item is not displayed in the default condition. If you wish to make this menu item display, specify it with the [Tool] menu -> [Customize...] - [Menu] tab.

# 5. 3. 18 Moving the caret to the position before a jump

Selecting the [Find] menu -> [Back Jump] moves the caret back to the position immediately before the previous jump. This menu item becomes valid if the following jump is performed:

- [Mark Jump]
- [To the Specific Line...]
- [To the Specific Line in the Source file...]
- [To the Top of File]
- [To the Index Line]
- [To the Top Layer at caret]
- [To the End of File]
- [To the Function Definition]
- [To the Matching Brace]
- Jump from [Function List...] of the [View] menu
- Jump from [Layer List...] of the [View] menu
- [Some Layer Line Up]
- [Some Layer Line Down]

if range selection has been performed, the selected range is released and then the caret moves regardless of whether [Release Range Selected Before Jump] is checked on the [Tool] menu -> [PM plus Settings...] - [Edit] tab.

Note that [Back Jump] menu item is not displayed in the default condition. If you wish to make this menu item display, specify it with the [Tool] menu -> [Customize...] - [Menu] tab.

### 5. 3. 19 Moving the caret to the function definition line

Selecting the [Find] menu -> [To the Function Definition] moves the caret to the definition line of the function name that is at the current caret position, or is selected with range selection. Specification except for a function cannot be performed.

If a project is opened, it searches for the definition line in all the files registered with the project. If a project is not opened, it searches for the definition line within all the files open in the active Edit window.

# 5. 3. 20 Searching for matching braces

Selecting the [Find] menu -> [To the Matching Brace] searches for the matching brace that at the caret position and moves the caret to that brace. PM plus can search for the following three types of braces: (), {}, and []. If no matching brace can be found, the caret position does not move. Any braces in comments are ignored.

If range selection has been performed, the selected range is released and then the caret moves regardless of whether [Release Range Selected Before Jump] is checked on the [Tool] menu -> [PM plus Settings...] - [Edit] tab.

#### [Example]

```
> :Sub title
    nWork = 0:
     for opscwork = 0; pscword != NULL && nwork < WORDCHAIN_NUM-
             · if (pscWork->szWordList[0] != NULL)
The matching brace: No.1
                             The matching brace: No.3
                                                              The matching brace:No.2
               The caret position is alternately moved to the matching
               brace by the input of the CTRL + L key combination.
> :Sub title
     bitIdeaL. NotUpdate = TRUE; .....
     nWork = 0:
     for (pscWork = 0; pscWord != NULL && nWork < WORDCHAIN_NUM·····
             ··if (pscWork->szWordList[0] != NULL)
The matching brace:No.2
                             The matching brace: No.3
                                                              The matching brace:No.1
```

#### 5. 3. 21 Searching for a character string within multiple files

Selecting the [Find] menu -> [Find in Files...] opens Find in Files dialog box to search for a character string within multiple files in a specified folder.

# 5. 3. 22 Replacing a character string within multiple files

Selecting the [Find] menu -> [Replace in Files...] opens Replace in Files dialog box to replace a character string within multiple files in a specified folder.

When [Replace in Files...] is executed, the History of Replace in files window is opened to show the file history message of the replacement in files. The message begins with the search key, replacement character string, file type, and searched folder. The body of the history contains the name of the searched files, number of the lines for which the replacement was performed, source file names (where applicable), and the contents of the lines before the replacement.

Figure 5-12 History of Replace in files Window

```
History of Replace in files Untitled1
                                                                                    Find string
                     : main 🖟
    Replace string : Main♥
                                             Displays the search conditions.
    File type
                       *.c*
                     : E:\\850_test\
    Folder
    E:\V850_test\test1.c was finished to search.
       * (21)(TES:1.C): void main(void) 
      * The using file E:\V850_test\test1.c was replaced. Replaced:1/Found:1*
    E:\V850_test\test2.c was finished to search.
    The search string was not found into the using file E:\V850_test\test2.c.*
        (1)(TEST2.C): /*~Test.idl */*
(1)(TEST2.C): /*~Test.idl */*
    The search string was not found into the using
                                                         f\ile E:\V850_test\test2.c.
    E:\V850_test\test3.c was finished to search.
    E:\V850_test\test4.c was finished to search.
      files were searched. [EOF]
Displays the number of serach files.
                                   Displays the names of search files, numbers of the lines for which
                                   the replacement was performed, source file names (where applica-
                                   ble), and the contents of the lines before the replacement.
```

Table 5-1 shows the messages on the History of Replace in files window.

Table 5-1 Messages on the History of Replace in files Window

| Massages                                         | Description                                                                                                    |
|--------------------------------------------------|----------------------------------------------------------------------------------------------------|
| The folder of xxx is invalid.                    | The specified folder is invalid.                                                                                                    |
| The extension of xxx is invalid.                 | The extension of the specified file is invalid.                                                                                               |
| The System File of xxx is invalid.               | An attempt was made to replace in a system file.                                                                                              |
| The Hidden File of xxx is invalid.               | An attempt was made to replace in a hidden file.                                                                                              |
| The Read Only File of xxx is invalid.            | The replacement cannot be performed in the specified file because of a read-only attribute.                                                   |
| The Binary File of xxx is invalid.               | The replacement cannot be performed in the specified file because of a binary file.                                                           |
| File xxx was Replaced.<br>Replaced:xxx/Found:xxx | The replacement and saving were performed in the specified file.  Replaced: the number of the replacement  Found: the number of the detection |
| File xxx was closed. Found:xxx                   | The specified file was closed. Found : the number of the detected search character strings                                                    |

| Massages                                                 | Description                                                                                                    |
|----------------------------------------------------------|----------------------------------------------------------------------------------------------------|
| The using file xxx is skipped.                           | The specified file was skipped because it was under editing. When the message whether the search will be performed in a file under editing is displayed, the above message is displayed after selecting the "No" button.                                              |
| The search string was not found into the using file xxx. | The search character string was not detected in the specified file under editing.                                                                                                    |
| The processing of using file xxx was canceled. Found:xxx | Search of the specified file currently being edited was stopped. Found: the number of the detected search character strings                                                                                                    |
| The using file xxx was replaced. Replaced:xxx/Found:xxx  | The replacement was performed in the specified file under editing. Replaced: the number of the replaced character strings Found: the number of the detected search character strings                                                                                  |
| The using file xxx was searched. Found:xxx               | The searching was performed in the specified file under editing. When the searching was performed to the end of the file under editing, this message is displayed after selecting the "Find Next" button.  Found: the number of the detected search character strings |

#### 5. 3. 23 Searching for a character string within a project

Selecting the [Find] menu -> [Find in Project] searches for a character string to which the caret is positioned, or selected with range selection, within all of the source files registered to a project.

The search result are displayed in the Search result display window to be newly opened.

Figure 5-13 Search result display Window

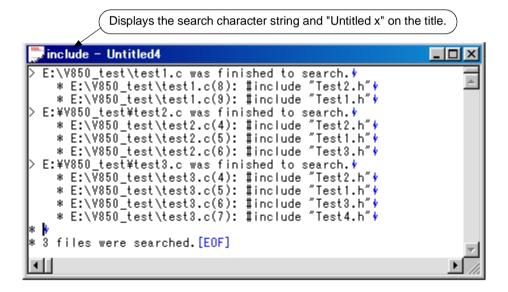

- This menu item is effective when a project file is open.
- In the case of a search for a character string at the caret position, this menu item cannot be selected if the caret is positioned to a character other than an alphanumeric character or "\_". In the case of a search for a character string selected with range selection, this menu item cannot be selected if lines are selected with range selection.
- Up to 5119 characters are displayed as the search results in the format of "file-name (number-of-the-line-on-which-the-character-string-is found) contents-of-the line-on-which- character-string-is-found". Note that 5120 or more character cannot be displayed.

- The search can be interrupted by pressing the ESC key.
- The search conditions are as specified in the Find in Files dialog box. Of the conditions that can be set in the Find in Files dialog box, only the following items are effective for [Find in Project].
  - [Match Case]
  - [Match Whole Word Only]
  - [Show File Names]

# 5. 3. 24 Jumping to a desired line (tag jump)

If a file name and a line number are displayed on the line to which the caret is positioned, selecting the [Find] menu -> [Tag Jump] opens the file and jumps to the desired line.

This makes it possible to jump from an error message displayed during a build to the corresponding error line in the source file.

- A tag jump can be performed only in the format of "file-name delimiter line-number". The following four characters are handled as delimiters:
  - Single-byte space character
  - Tab character
  - Parentheses "(" and ")"
- If the file name exceeds 260 single-byte characters, this is regarded as a tag jump format error, and a jump cannot be performed.
- A file name containing any of the following symbols is not regarded as being a file name, and jump cannot be performed.

- If the line number dose not consist of single-byte digits, the caret will be positioned to the top line of the jump destination file.
- If the jump destination line is in a collapsed layer, that layer will be expanded before a jump.
- If [Select a String between Double (")/Single (') Quotations as Tag Jump] is checked on the [Tool] menu -> [PM plus Settings...] [Edit] tab, and a character string enclosed in " " or ' ' exists on the line from which a jump is to be performed, PM plus searches for the character string in the jump destination line, and the character string is selected with range selection. If multiple occurrences of the character string are found, the first occurrence is selected with range selection.
- If the jump destination file has already been opened in an Edit window, and range selection has been performed in the window, the selected range will be released when a jump is performed.
- When a tag jump is performed, if the IDL file from which the source file was created cannot be found, a message is displayed. Clicking <OK> button in the message dialog box opens the Select IDL File dialog box, so that the IDL file or source file to be opened can be selected.

### 5. 3. 25 Returning from a tag jump

After a tag jump has been performed, selecting the [Find] menu -> [To the Tag File] returns from the tag jump destination to the window from which the tag jump was performed. If the corresponding line in the window from which the tag jump was performed to the top line of the window from which the tag jump was performed.

# 5. 3. 26 Continuing a tag jump downward

Once a tag jump has been performed, selecting the [Find] menu -> [Next Tag Jump] continues the search for the line in tag jump format in the window from which the tag jump has been performed, in the downward direction, and performs a tag jump to the next occurrence. On the display, it is not possible to return to the window from which a tag jump is performed.

### 5. 3. 27 Continuing a tag jump upward

Once a tag jump has been performed, selecting the [Find] menu -> [Next Tag Jump Upward] continues the search for the line in a tag jump format in the window from which the tag jump has been performed, in the upward direction, and performs a tag jump to the next occurrence. On the display, it is not possible to return to the window from which a tag jump is performed.

Note that [Next Tag Jump Upward] menu item is not displayed in the default condition. If you wish to make this menu item display, specify it with the [Tool] menu -> [Customize...] - [Menu] tab.

# 5. 3. 28 Moving the caret one word to the right

Selecting the [Find] menu -> [One Word Right] moves the caret one word to the right. If the caret is positioned to the right end of a line, the caret dose not move.

The definitions of "words" are as follows:

- Consecutive single-byte alphanumeric characters and underscores
- Consecutive characters other than the above (excluding spaces and tabs)

When [Release Range Selected Before Jump] is checked on the [Tool] menu -> [PM plus Settings...] - [Edit] tab, if range selection has been performed, the selected range is released and the caret moves one word to the right. When this check box is not checked, if range selection has been performed, the caret moves one word to the right, and the range from the position where range selection started to the new caret position is re-selected. If lines have been selected with range selection, nothing is performed.

Note that [One Word Right] menu item is not displayed in the default condition. If you wish to make this menu item display, specify it with the [Tool] menu -> [Customize...] - [Menu] tab.

#### 5. 3. 29 Moving the caret one word to the left

Selecting the [Find] menu -> [One Word Left] moves the caret one word to the left. If the caret is positioned to the left end of a line, the caret dose not move.

The definitions of "words" are as follows:

- Consecutive single-byte alphanumeric characters and underscores
- Consecutive characters other than the above (excluding spaces and tabs)

When [Release Range Selected Before Jump] is checked on the [Tool] menu -> [PM plus Settings...] - [Edit] tab, if range selection has been performed, the selected range is released and the caret moves one word to the left. When this check box is not checked, if range selection has been performed, the caret moves one word to the left, and the range from the position where range selection started to the new caret position is re-selected. If lines have been selected with range selection, nothing is performed.

Note that [One Word Left] menu item is not displayed in the default condition. If you wish to make this menu item display, specify it with the [Tool] menu -> [Customize...] - [Menu] tab.

### 5. 3. 30 Moving the caret up by one line

Selecting the [Find] menu -> [One Line Up] moves the caret up by one line.

If range selection has been performed, the selected range is released and the caret moves regardless of whether [Release Range Selected Before Jump] is checked on the [Tool] menu -> [PM plus Settings...] - [Edit] tab.

Note that [One Line Up] menu item is not displayed in the default condition. If you wish to make this menu item display, specify it with the [Tool] menu -> [Customize...] - [Menu] tab.

#### 5. 3. 31 Moving the caret down by one line

Selecting the [Find] menu -> [One Line Down] moves the caret down by one line.

If range selection has been performed, the selected range is released and the caret moves regardless of whether [Release Range Selected Before Jump] is checked on the [Tool] menu -> [PM plus Settings...] - [Edit] tab.

Note that [One Line Down] menu item is not displayed in the default condition. If you wish to make this menu item display, specify it with the [Tool] menu -> [Customize...] - [Menu] tab.

#### 5. 3. 32 Moving the caret one character to the right

Selecting the [Find] menu -> [One Character Right] moves the caret one character to the right.

If range selection has been performed, the selected range is released and the caret moves regardless of whether [Release Range Selected Before Jump] is checked on the [Tool] menu -> [PM plus Settings...] - [Edit] tab.

Note that [One Character Right] menu item is not displayed in the default condition. If you wish to make this menu item display, specify it with the [Tool] menu -> [Customize...] - [Menu] tab.

### 5. 3. 33 Moving the caret one character to the left

Selecting the [Find] menu -> [One Character Left] moves the caret one character to the left.

If range selection has been performed, the selected range is released and the caret moves regardless of whether [Release Range Selected Before Jump] is checked on the [Tool] menu -> [PM plus Settings...] - [Edit] tab.

Note that [One Character Left] menu item is not displayed in the default condition. If you wish to make this menu item display, specify it with the [Tool] menu -> [Customize...] - [Menu] tab.

# 5. 3. 34 Making the Search Character String Specification combo box active

Selecting [Find] menu -> [Direct Search] makes the Search Character String Specification combo box of the toolbar active. After directly inputting the character string to be searched, press the Enter key to search the specified character string in the currently active Edit window.

# 5. 4 Layer Management

### 5. 4. 1 Promoting layers

Selecting the [Layer] menu -> [Promote] promotes the layer of the line to which the caret is positioned or the line selected with range selection, by one, as well as the layers of its lower layer lines, if any.

Figure 5-14 Promoting Layers

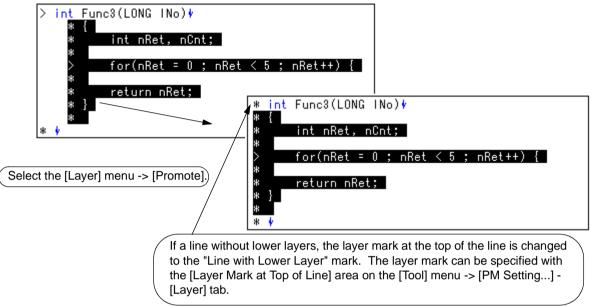

# 5. 4. 2 Demoting Layers

Selecting the [Layer] menu -> [Demote] demotes the layer of the line to which the caret is positioned or the line selected with range selection, by one, as well as the layers of its lower layer lines, if any.

Figure 5-15 Demoting Layer

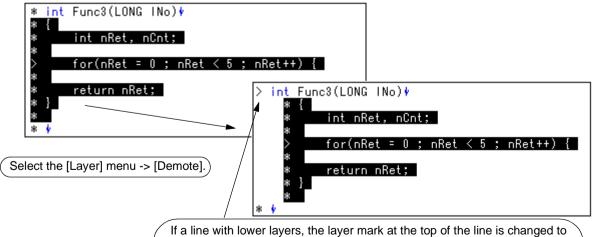

If a line with lower layers, the layer mark at the top of the line is changed to the "Line with Lower Layer" mark. The layer mark can be specified with the [Layer Mark at Top of Line] area on the [Tool] menu -> [PM Setting...] - [Layer] tab.

#### 5. 4. 3 Expanding or collapsing one of the lower layers

Selecting the [Layer] menu -> [Expand/Collapse] expands one of the lower layers of the line to which the caret is positioned or the line selected with range selection if it is collapsed, and collapses it if expanded.

When a lower layer is expanded, if not all of the lines with the expanded lower layer can be displayed, the screen will be scrolled so that the caret line is positioned to the top of the screen.

### 5. 4. 4 Expanding one of the lower layers

Selecting the [Layer] menu -> [Expand] expands one of the lower layers of the line to which the caret is positioned or the line selected with range selection.

When a lower layer is expanded, if not all of the lines with the expanded lower layer can be displayed, the screen will be scrolled so that the caret line is positioned to the top of the screen.

Note that [Expand] menu item is not displayed in the default condition. If you wish to make this menu item display, specify it with the [Tool] menu -> [Customize...] - [Menu] tab.

Figure 5-16 Expanding One of the Lower Layers

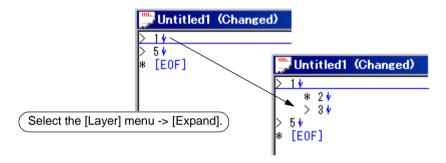

#### 5. 4. 5 Collapsing one of the lower layers

Selecting the [Layer] menu -> [Collapse] collapses one of the lower layers of the line to which the caret is positioned or the line selected with range selection.

Note that [Collapse] menu item is not displayed in the default condition. If you wish to make this menu item display, specify it with the [Tool] menu -> [Customize...] - [Menu] tab.

Figure 5-17 Collapsing One of the Lower Layers

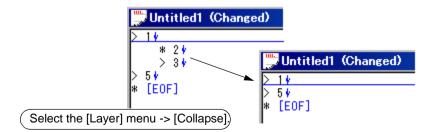

# 5. 4. 6 Expanding all of the lower layers

Selecting the [Layer] menu -> [Expand All Lower Layers] expands all of the lower layers of the line to which the caret is positioned or the line selected with range selection.

When a lower layer is expanded, if not all of the lines with the expanded lower layer can be displayed, the screen will be scrolled so that the caret line is positioned to the top of the screen.

Figure 5-18 Expanding All of the Lower Layers

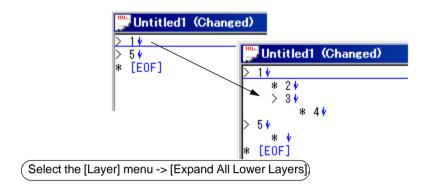

### 5. 4. 7 Expanding all of the layers

Selecting the [Layer] menu -> [Expand All] expands all of the layers in the active Edit window.

### 5. 4. 8 Collapsing all of the layers

Selecting the [Layer] menu -> [Collapse All] collapses all of the layers in the active Edit window. If the caret is positioned to a collapsed layer, it will be moved to the top layer.

#### 5. 4. 9 Expanding a specified number of layers

Selecting the [Layer] menu -> [Expand the Specific Layer...] opens the Expand to Specified Layer dialog box to expand a specified number of layers.

A value within the range of 1 to 127 can be specified in this dialog box. The last setting is displayed in the default condition. When this value is specified for the first time, 127 is displayed.

# 5. 4. 10 Collapsing a specified number of layers

Selecting the [Layer] menu -> [Collapse the Specific Layer...] opens the Collapse to Specified Layer dialog box to collapse a specified number of layers.

A value within the range of 1 to 127 can be specified in this dialog box. The last setting is displayed in the default condition. When this value is specified for the first time, 1 is displayed.

### 5. 4. 11 Displaying the top layer only

Selecting the [Layer] menu -> [Shown Index 1] collapses lower layers and displays the top layer only.

If the caret is positioned to a layer other than the top layer, it will be positioned to the top layer.

Note that [Show Index 1] menu item is not displayed in the default condition. If you wish to make this menu item display, specify it with the [Tool] menu -> [Customize...] - [Menu] tab.

### 5. 4. 12 Displaying the first and second layers

Selecting the [Layer] menu -> [Shown Index 2] collapses the third and subsequent layers and displays the first and second layers.

If the caret is positioned to a layer below the second layer, it will be positioned to the second layer.

Note that [Show Index 2] menu item is not displayed in the default condition. If you wish to make this menu item display, specify it with the [Tool] menu -> [Customize...] - [Menu] tab.

# 5. 4. 13 Displaying the first to third layers

Selecting the [Layer] menu -> [Shown Index 3] collapses the fourth and subsequent layers and displays the first to third layers.

If the caret is positioned to a layer below the third layer, it will be positioned to the third layer.

Note that [Show Index 3] menu item is not displayed in the default condition. If you wish to make this menu item display, specify it with the [Tool] menu -> [Customize...] - [Menu] tab.

# 5. 4. 14 Displaying the first to fourth layers

Selecting the [Layer] menu -> [Shown Index 4] collapses the fifth and subsequent layers and displays the first to fourth layers.

If the caret is positioned to a layer below the fourth layer, it will be positioned to the fourth layer.

Note that [Show Index 4] menu item is not displayed in the default condition. If you wish to make this menu item display, specify it with the [Tool] menu -> [Customize...] - [Menu] tab.

#### 5. 4. 15 Displaying the first to fifth layers

Selecting the [Layer] menu -> [Shown Index 5] collapses the sixth and subsequent layers and displays the first to fifth layers.

If the caret is positioned to a layer below the fifth layer, it will be positioned to the fifth layer.

Note that [Show Index 5] menu item is not displayed in the default condition. If you wish to make this menu item display, specify it with the [Tool] menu -> [Customize...] - [Menu] tab.

#### 5. 4. 16 Collapsing a layer at the caret

Selecting the [Layer] menu -> [Collapse This Layer] collapses the layer of the line to which the caret positioned. If the caret line has lower layers and these lower layers are expanded, the lower layers will also be collapsed.

# 5. 4. 17 Applying a layer rule

Selecting the [Layer] menu -> [Apply Layer Rule...] opens the Set Layer Rule dialog box in which a layer rule can be applied to the contents of the Edit window.

# 5. 5 Display Functions

### 5. 5. 1 Displaying a list of functions

Selecting the [View] menu -> [Function List...] opens the Function List dialog box to list the functions of the file displayed in the active Edit window. The list of functions can be saved in the TEXT or CSV format with the Save the Function List dialog box.

# 5. 5. 2 Displaying a list of layers

Selecting the [View] menu -> [Layer List...] opens the Layer List dialog box to list the layers of the file displayed in the active Edit window.

### 5. 5. 3 Displaying the standard bar

Selecting the [View] menu -> [Standard Bar] toggles the standard bar between on and off.

### 5. 5. 4 Displaying the build bar

Selecting the [View] menu -> [Build Bar] toggles the build bar between on and off.

# 5. 5. 5 Displaying the option bar

Selecting the [View] menu -> [Option Bar] toggles the option bar between on and off.

# 5. 5. 6 Displaying the external tool bar

Selecting the [View] menu -> [Ex-tool Bar] toggles the external tool bar between on and off.

#### 5. 5. 7 Displaying the status bar

Selecting the [View] menu -> [Status Bar] toggles the status bar between on and off.

#### 5. 5. 8 Displaying the Project window

Selecting the [View] menu -> [Project Window] toggles the Project window between on and off.

#### 5. 5. 9 Displaying the Output window

Selecting the [View] menu -> [Output Window] toggles the Output window between on and off.

# 5. 5. 10 Displaying an object as contents or icon

Selecting the [View] menu -> [Display Object as Content]/[Display Object as Icon] toggles the display format of an embedded object between contents and icon.

When an object displayed as contents is selected, this menu item is displayed as [Display Object as Icon]. Selecting this menu item causes the object to be displayed as an icon.

When an object displayed as an icon is selected, this menu item is displayed as [Display Object as Content]. Selecting this menu item causes the object to be displayed as contents.

# 5. 5. 11 Displaying all objects as contents

Selecting [View] menu -> [Display All Object as Content] displays all the objects in the currently active Edit window as contents.

# 5. 5. 12 Displaying all objects as icons

Selecting [View] menu -> [Display All Object as Icons] displays all the objects in the currently active Edit window as icons.

# 5. 6 Project Management

### 5. 6. 1 Creating a project file

Up to 128 source projects can be registered per workspace.

[ When registering a project to a new workspace ]

A project file can be created using one of the following three methods. Refer to the appropriate method when creating the workspace.

- Creating a new project file

A new workspace can be created by specifying the necessary project information in order in a wizard format.

[Refer to]: "5. 1. 6 Creating a new workspace"

- Creating a workspace using a project file created by the PM(V3.xx)

In PM plus, a workspace can be created by reading a project file created by the PM(V3.xx).

[Refer to]: "5. 1. 5 Opening a project file generated by the previous version (Project manager V3.xx)"

- Creating a workspace using a project file created by an NEC Electronics debugger/simulator

A workspace can be created by using a project file that has been updated the project information for PM plus in a wizard format.

[Refer to]: "5. 1. 7 Opening a workspace"

[ When registering a project to an existing workspace ]

- Creating a new project file

[Refer to]: "5. 6. 3 Adding a new project to a workspace"

### 5. 6. 2 Selecting active project

Selecting the [Project] menu -> [Select Active Project...] displays the Select Active Project dialog box in which the active project can be selected.

The active project means the project to be built or debugged.

### 5. 6. 3 Adding a new project to a workspace

Selecting the [Project] menu -> [Add New Project...] can be added a new project to a workspace.

A new project can also be added by selecting a project group on the Project window, clicking the right mouse button, and selecting [Add New Project...].

In order to add a new project to the workspace currently open, the following wizard-format dialog boxes are displayed. Enter/select the necessary information in each dialog box and click the [Next>] button to proceed.

- Add New Project Step 1/8 [Project Information] dialog box
- Add New Project Step 2/8 [Select Real-Time OS] dialog box
- Add New Project Step 3/8 [Startup File] dialog box
- Add New Project Step 4/8 [Register Mode] dialog box
- Add New Project Step 5/8 [LinkDirective File] dialog box
- Add New Project Step 6/8 [Setup Source Files] dialog box
- Add New Project Step 7/8 [Select Debugger] dialog box
- Add New Project Step 8/8 [Confirmation] dialog box

Clicking the [Finish] button in the dialog box at the last step (Add New Project - Step 8/8 [Confirmation] dialog box) causes a make file to be created automatically. Refer to the "5. 6. 10 Exporting a make file" for details of make file creation.

The dialog boxes to be displayed differ depending on the selection. The wizard flow of each selection is shown below:

Figure 5-19 The Wizard Flow of Add New Project Dialog Boxes

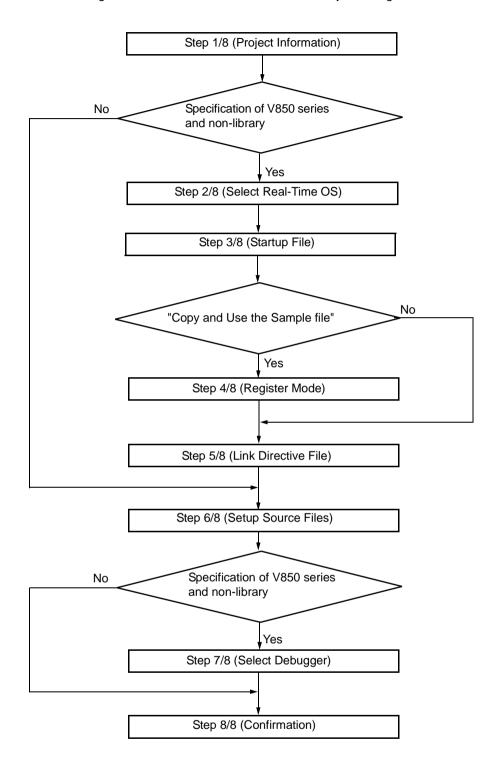

The configuration of a typical dialog box is described below.

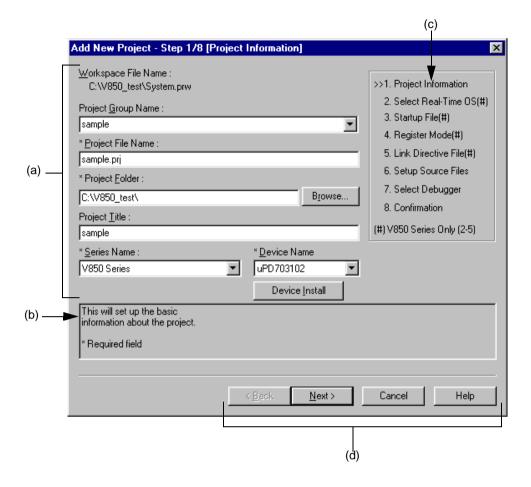

#### (a) Setting items

The items to be set are displayed in this area.

#### (b) Function description and cautions

The function of the dialog box and applicable cautions are described in this area.

This area is not displayed in the Add New Project - Step 8/8 [Confirmation] dialog box.

#### (c) Current position of wizard flow

The whole flow of the wizard is displayed in this area. î>>î mark signifies the position of the current dialog box. If the flow changes according to the selection of information, the steps to be skipped are displayed in gray.

# (d) Function buttons

| Button                                                                                                    | Function                                                                                                    |
|----------------------------------------------------------------------------------------------------|----------------------------------------------------------------------------------------------------|
| <back< td=""><td>Returns to the previous wizard step. This button is always disabled in the Add New Project - Step 1/8 [Project Information] dialog box.</td></back<> | Returns to the previous wizard step. This button is always disabled in the Add New Project - Step 1/8 [Project Information] dialog box.                                                                                                    |
| Next>                                                                                                    | Opens the next step dialog box. (The next step dialog box to be opened differs depending on the selection.)  This button appears as [Finish] button in the Add New Project - Step 8/8 [Confirmation] dialog box. In this case, terminates this wizard for adding a new project, and creates the workspace and the project file belonging to that workspace in accordance with the displayed information. |
| Cancel                                                                                                    | Stops the operation for adding a new project, and returns to its previous status (in which the previously read workspace file is available for use).                                                                                                    |
| Help                                                                                                    | Opens the help for this dialog box.                                                                                                    |

# Add New Project - Step 1/8 [Project Information] dialog box

Specify a project group name, a project file name, a project folder position, a project title and the series and device name of the target device to be used.

The specification of the item marked with "\*" in this dialog can not be omitted (i.e. the [Next>] button can not be selected).

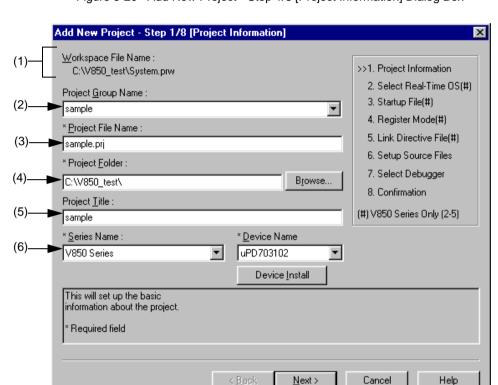

Figure 5-20 Add New Project - Step 1/8 [Project Information] Dialog Box

Specify the following items on this dialog box.

#### (1) Workspace File Name:

The file name of the workspace currently open is displayed with an absolute path.

#### (2) Project Group Name:

Specify the name of the project group to be displayed on the Project window. Up to 260 characters can be specified.

To insert a project in an existing group, select the relevant group name from the drop-down list.

If this specification is omitted, the name of the project group displayed on the Project window will be set as [Workspace File Name] without the path and extension.

#### (3) Project File Name:

Specify the name of the file to save the project information of the newly added project. Up to 255 characters can be specified. Blanks and two-byte code cannot be used in the file name.

The extension of the file is "prj", which is appended automatically when the extension is omitted. In addition, if an existing project file name is specified, the existing project file will be renamed as backup file (e.g. test.prj -> test.prj.bak) after the [Next>] button is clicked. Then the message dialog box whether to create a new project file will be displayed.

#### (4) Project Folder:

Specify the folder to save the project file of the newly added project.

Selecting the [Browse...] button opens the Browse for Folder dialog box in which to specify the project folder position.

#### (5) Project Title:

Specify the project title to be displayed in the Project window. Up to 260 characters can be specified.

If this specification is omitted, the project title will be set as the project file name without the path and extension.

#### (6) Series Name: and Device Name:

Select the item to be created and the device file to be used from the drop-down list.

Clicking the [Device Install] button starts the device file installer to register the new device file.

# Add New Project - Step 2/8 [Select Real-Time OS] dialog box

Specify whether or not to use NEC Electronics real-time OS.

This dialog box is displayed only when "V850 Series" has been specified as the series name in the Add New Project - Step 1/8 [Project Information] dialog box.

Figure 5-21 Add New Project - Step 2/8 [Select Real-Time OS] Dialog Box

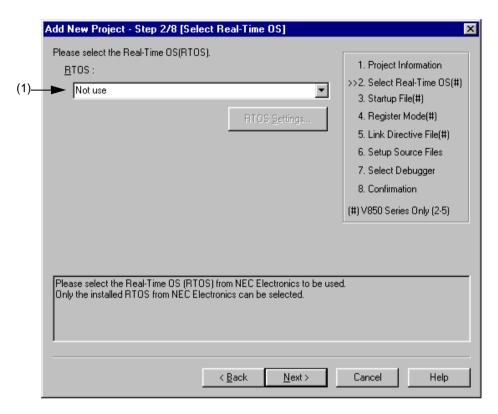

Specify the following items on this dialog box.

#### (1) RTOS:

When using the NEC Electronics real-time OS, select the name of real-time OS, when not using that, select "Not use" from the drop-down list. All the names of the real-time OS for NEC Electronics V850 series that have been installed are displayed on the drop-down list.

If the name of the real-time OS to be used is selected, the [RTOS setting...] button becomes valid, and clicking this button opens the dialog box for setting the real-time OS. Refer to the user's manual of the real-time OS for details on the setting.

# Add New Project - Step 3/8 [Startup File] dialog box

Specify the startup file to be used by a radio button.

This dialog box is displayed only when "V850 Series" has been specified as the series name in the Add New Project - Step 1/8 [Project Information] dialog box.

Add New Project - Step 3/8 [Startup File] Please specify the Startup File. 1. Project Information Copy and Use the Sample file 2. Select Real-Time OS(#) >>3. Startup File(#) C Use the Existing file 4. Register Mode(#) C Copy and Use the Existing file 5. Link Directive File(#) 6. Setup Source Files 7. Select Debugger 8. Confirmation C Do Not specify now (#) V850 Series Only (2-5) The Startup File Name to register: (5)———C:\V850\_test\crtE.s File Name. The Startup File includes codes to be executed on Startup or Reset. The sample file initializes RAM and stack, then calls the "main" function. In case of using the sample file, please customize it according as your target The specified Startup File is registered to the Project Related Files. < Back Next> Cancel Help

Figure 5-22 Add New Project - Step 3/8 [Startup File] Dialog Box

Specify the following items on this dialog box.

#### (1) Copy and Use the Sample file

If this button is selected, the startup file of the sample that corresponds to the register mode set in the next wizard step is copied to the project folder and registered to the project-related files. The name of the startup file to be registered is displayed in The Startup File Name to register edit box as an absolute path.

If [File Name...] button is clicked, the Startup File to register dialog box is opened to select the any startup file. Alternatively, the file name to be specified can also be input in The Startup File Name to register edit box edit box either as an absolute path or a relative path using the keyboard. Blanks and two-byte code cannot be used in the file name.

If real-time OS is selected for use in the previous wizard step (Add New Project - Step 2/8 [Select Real-Time OS] dialog box), this button cannot be selected.

#### (2) Use the Existing file

When an existing startup file is used, select this radio button.

If [Brows...] button is clicked, the Startup File dialog box is opened to select the any startup file. The name of the startup file to be registered is displayed in The Startup File Name to register edit box as an absolute path. Alternatively, the file name to be specified can also be input in The Startup File Name to register edit box edit box either as an absolute path or a relative path using the keyboard. Blanks and two-byte code cannot be used in the file name. If an existing file is used, the [File Name...] button cannot be selected.

#### (3) Copy and Use the Existing file

When an existing startup file is copied and used, select this radio button. Specify the startup file name to be the copy source and the startup file name to be the copy destination.

If [Brows...] button is clicked, the Copy Startup File from dialog box is opened to select the any startup file. The name of the startup file to be the copy source is displayed in the Copy from edit box as an absolute path. Alternatively, the file name to be specified can also be input in the Copy from edit box either as an absolute path or a relative path using the keyboard. Blanks and two-byte code cannot be used in the file name.

If [File Name...] button is clicked, the Startup File to register dialog box is opened to select the any startup file.

Alternatively, the file name to be specified can also be input in The Startup File Name to register edit box edit box either as an absolute path or a relative path using the keyboard.

#### (4) Do Not specify now

When no startup file is specified now, select this radio button.

In this case, a startup file can be specified by selecting the project-related file folder on the Project window and then selecting [Add Project Related files...] using the right mouse button, or selecting the [Tool] menu -> [Linker Options...].

#### [Caution]

In the environment in which a version of CA850 earlier than V2.50 has been installed, the [Do Not specify now] button is selected automatically and other items become invalid.

#### (5) The Startup File Name to register:

Specify the name of the startup file to be registered.

If [File Name...] button is clicked, the Startup File to register dialog box is opened to select the any startup file.

Alternatively, the file name to be specified can also be input in The Startup File Name to register edit box edit box either as an absolute path or a relative path using the keyboard. Blanks and two-byte code cannot be used in the file name.

#### [Caution]

If after selecting "Do Not specify now" for the startup file and registering the source file in the Add New Project - Step 6/8 [Setup Source Files] dialog box, and then returning to this dialog box and specifying the source file registered in the Add New Project - Step 6/8 [Setup Source Files] dialog box as the startup file, and ending the wizard as is, the following linker option setting message is displayed, and the startup file is registered to both the source file and project-related files.

"Startup file specification is illegal."

Delete the startup file registered to the source file.

# Add New Project - Step 4/8 [Register Mode] dialog box

Specify the register mode option for the C compiler. The sample file of the startup file corresponding to the register mode which is selected in this dialog box is copied to the project folder, and registered to the project-related files.

This dialog box is displayed only when "V850 Series" has been specified as the series name in the Add New Project - Step 1/8 [Project Information] dialog box and "Copy and Use the Sample file" has been specified in the previous wizard step (Add New Project - Step 3/8 [Startup File] dialog box).

Add New Project - Step 4/8 [Register Mode] Please select the Register Mode. 1. Project Information 2. Select Real-Time OS(#) © 22-Register Mode 3. Startup File(#) >>4. Register Mode(#) 5. Link Directive File(#) C 26-Register Mode 6. Setup Source Files 7. Select Debugger 8. Confirmation 32-Register Mode (#) V850 Series Only (2-5) According as the selected CA850 Register Mode, the sample Startup File will be copied and used. The Register Mode sets the number of registers internally used by the CA850. As a result of unused registers, the registers not used by the CA850 can be used for the application program(in assembly language) and the overhead required for saving and restoring registers can be reduced. Though the variables allocated to registers by the C compiler may be reduced. Help < Back Next> Cancel

Figure 5-23 Add New Project - Step 4/8 [Register Mode] Dialog Box

Specify the following items on this dialog box.

(1) 22-Register Mode

The startup file is determined as the 22-register mode.

(2) 26-Register Mode

The startup file is determined as the 26-register mode.

(3) 32-Register Mode

The startup file is determined as the 32-register mode.

#### [Caution]

If the register mode of the compiler option is changed after a new workspace is created, the quasi directive indicating the register mode in the startup file may indicate a different mode from the register mode of the other source files. Therefore, execute the relevant processing/measure from those shown below:

- Modify the quasi directive that indicates the register mode in the startup file as follows :
- \*) In 22-register mode

#------# register mode #------

\*) In 26-register mode

#------#
register mode
#------

\*) In 32-register mode

Delete ".option reg\_mode " line.

- Ignore the following warning displayed at linking.

Id850: W4608: input file have different register modes, use "-rc" option for more information.

# Add New Project - Step 5/8 [LinkDirective File] dialog box

Specify a link directive file. The specified link directive file is registered to the project-related files.

This dialog box is displayed only when "V850 Series" has been specified as the series name in the Add New Project - Step 1/8 [Project Information] dialog box.

Add New Project - Step 5/8 [LinkDirective File] Please specify the Link Directive File. 1. Project Information © Create and Use the Sample file 2. Select Real-Time OS(#) Memory Usage 3. Startup File(#) Use Internal memory only. Use External memory 4. Register Mode(#) Use the Existing file >>5. Link Directive File(#) Copy and Use the Existing file 6. Setup Source Files 7. Select Debugger 8. Confirmation C Do Not specify now (#) V850 Series Only (2-5) The Link Directive File Name to register C:\V850\_test\sample.dir <u>F</u>ile Name. The link directive file describes information about the allocation of program code and data. In case of using the sample file, Please customize it according as your target. If you map the external ROM to the internal ROM area in ROM less mode, please select "use internal memory only". The specified link directive file is registered to the Project Related Files. < Back Next> Cancel Help

Figure 5-24 Add New Project - Step 5/8 [LinkDirective File] Dialog Box

Specify the following items on this dialog box.

#### (1) Create and Use the Sample file

If this radio button is selected, a sample link directive file is created in the project folder in accordance with the selection in [Memory Usage] area and the selection of the OS in the Add New Project - Step 2/8 [Select Real-Time OS] dialog box. The link directive file is created under the name "project file name.dir" and registered to the project-related files automatically.

The link directive file that is created is registered to the project-related files automatically. The name of the link directive file to be registered is displayed in The Link Directive File Name to register edit box as an absolute path. If [File Name...] button is clicked, the Link Directive File to register dialog box is opened to select the any startup file. Alternatively, the file name to be specified can also be input in The Link Directive File Name to register edit box edit box either as an absolute path or a relative path using the keyboard. Blanks and two-byte code cannot be used in the file name.

Refer to APPENDIX A SAMPLE LINK DIRECTIVE FILE for the contents of the link directive file to be created.

#### [Caution]

The link directive file that is created must be customized in accordance with the target specification or userdefined sections.

In an environment in which a version of CA850 earlier than V2.50 has been installed, the [Do Not specify now] radio button is selected automatically and this radio button becomes invalid.

#### (2) Use the Existing file

When an existing link directive file is used, select this radio button.

If [Brows...] button is clicked, the Link Directive File dialog box is opened to select the any startup file. The name of the link directive file to be registered is displayed in The Link Directive File Name to register edit box as an absolute path. Alternatively, the file name to be specified can also be input in The Link Directive File Name to register edit box edit box either as an absolute path or a relative path using the keyboard. Blanks and two-byte code cannot be used in the file name.

If an existing link directive file is used, the [File Name...] button cannot be selected.

#### [Caution]

In an environment in which a version of CA850 earlier than V2.50 has been installed, the [Do Not specify now] radio button is selected automatically and this radio button becomes invalid.

#### (3) Copy and Use the Existing file

When an existing link directive file is copied and used, select this radio button. Specify the link directive file name to be the copy source and the link directive file name to be the copy destination.

If [Brows...] button is clicked, the Copy Link Directive File from dialog box is opened to select the any startup file.

The name of the link directive file to be the copy source is displayed in the Copy from edit box as an absolute path.

Alternatively, the file name to be specified can also be input in the Copy from edit box either as an absolute path or a relative path using the keyboard. Blanks and two-byte code cannot be used in the file name.

If [File Name...] button is clicked, the Link Directive File to register dialog box is opened to select the any startup file.

Alternatively, the file name to be specified can also be input in The Link Directive File Name to register edit box edit box either as an absolute path or a relative path using the keyboard.

#### [Caution]

In an environment in which a version of CA850 earlier than V2.50 has been installed, the [Do Not specify now] radio button is selected automatically and this radio button becomes invalid.

#### (4) Do Not specify now

When no link directive file is specified, select this radio button.

A link directive file can be specified by selecting a project-related file folder on the Project window and then selecting [Add Project Related files...] using the right mouse button, or selecting the [Tool] menu -> [Linker Options...] after exiting the wizard.

#### [Caution]

In the environment in which a version of CA850 earlier than V2.50 has been installed, the [Do Not specify now] button is selected automatically, and other items become invalid.

# (5) The Link Directive File Name to register :

Specify the name of the link directive file to be registered.

If [File Name...] button is clicked, the Link Directive File to register dialog box is opened to select the any startup file. Alternatively, the file name to be specified can also be input in The Link Directive File Name to register edit box edit box either as an absolute path or a relative path using the keyboard. Blanks and two-byte code cannot be used in the file name.

# Add New Project - Step 6/8 [Setup Source Files] dialog box

Specify the name of the source file to be registered into the project.

It is possible to proceed to the next step by clicking the [Next>] button even if no source files are specified in this dialog box. In this case, source files can be registered into the project by specifying with the Project Settings dialog box or dragging and dropping the source files to be registered onto the Project window.

Figure 5-25 Add New Project - Step 6/8 [Setup Source Files] Dialog Box

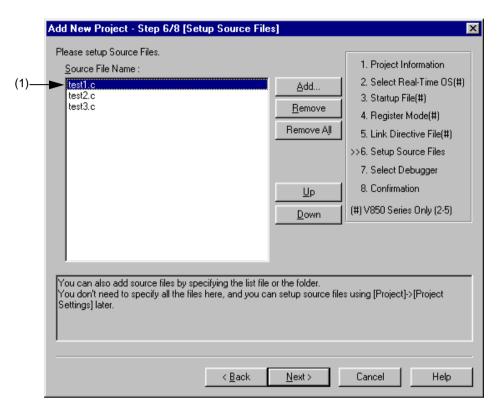

Specify the following items on this dialog box.

#### (1) Source File Name:

The names of the source files to be registered into the project are displayed in the source file list box.

The source files are registered to the project file in the order currently shown in this list box. In addition, the build processing are performed in the registered order.

#### [Caution]

- If the compiler and assembler are not installed, source file addition is not possible.
- If, after a source file is added, the series name is changed by returning to the Add New Project Step 1/8 [Project Information] dialog box, files among the previously added file other than those with extensions corresponding to the series after the change are also displayed in the source file list box. In this case, delete these source files.

| Button     | Function                                                                                                    |
|------------|----------------------------------------------------------------------------------------------------|
| Add        | Opens the Add Source Files dialog box to specify the source code files to be registered to the project. Up to 2,048 source files can be registered per project. The extension of source code file differs depending on the series name registered to the project.                                                                                        |
| Remove     | Removes the selected file from the source file list box. By selecting a file name while holding down the SHIFT or CTRL key, multiple source file names can be selected at once. The names of the removed files are not registered to the project.  If no source file is selected or listed in the source file list box, this button can not be selected. |
| Remove All | Removes all the source files from the source file list box. The names of the removed files are not registered to the project.  If no source file is selected or listed in the source file list box, this button can not be selected.                                                                                                    |
| Up         | Moves the selected file up within the source file list box.                                                                                                    |
| Down       | Moves the selected file down within the source file list box.                                                                                                    |

## Add New Project - Step 7/8 [Select Debugger] dialog box

Select the debugger which debug the project to be created newly.

The specification of the item marked with "\*" in this dialog can not be omitted (i.e. the [Next>] button can not be selected). The debugger specified with this dialog box can be changed after exiting this wizard.

Figure 5-26 Add New Project - Step 7/8 [Select Debugger] Dialog Box

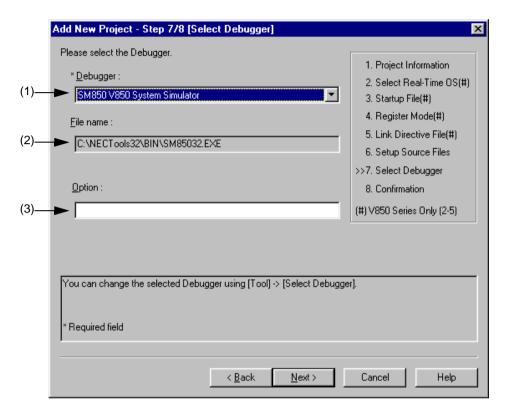

Specify the following items on this dialog box.

#### (1) Debugger:

Select the debugger to be used from the drop-down list. All the NEC Electronics debuggers that have been installed are displayed in the drop-down list together with the corresponding series name.

When a debugger is selected from this list, the file name of the debugger is displayed in the [File Name] text box and the selected debugger will start up automatically when a debug operation is executed.

If you wish to change the debugger to be used after exiting the wizard, select the [Tool] menu -> [Debugger Setting...].

#### (2) File name:

The file name of the debugger to be used for debugging is displayed. When the debugger is selected by the [Debugger] drop-down list, that file name is displayed with the path automatically.

If you wish to change the path, select the [Tool] menu -> [Debugger Settings].

#### (3) Option:

Specify the options for when starting up the debugger.

## Add New Project - Step 8/8 [Confirmation] dialog box

The contents of the setting are confirmed and the wizard for creating a new project is terminated.

Figure 5-27 Add New Project - Step 8/8 [Confirmation] Dialog Box

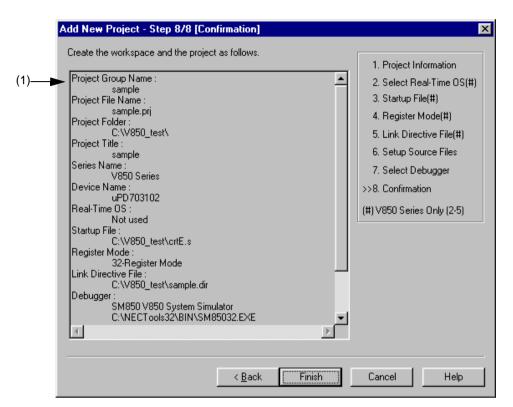

Specify the following items on this dialog box.

#### (1) The display of the settings

The information set by this wizard for creating a new project is displayed here.

If there are no errors in settings, click the [Finish] button to terminate this wizard. The workspace and the project file belonging to that workspace will then be created in accordance with the displayed information.

#### 5. 6. 4 Inserting a project into a workspace

Selecting the [Project] menu -> [Insert Project...] opens Insert Project dialog box to insert an existing project into the project group.

## 5. 6. 5 CVS update

Selecting the [Project] menu -> [CVS Update...] allows the CVS update command to be executed for the selected file and a file registered in the repository to be acuired.

The following operations must be performed before executing this menu item.

- Set the folder that includes cvs.exe using the PATH variable of OS.
- Set the repository of CVS.
- If the CVS server is being used, log onto the server.

#### 5. 6. 6 CVS commit

Selecting the [Project] menu -> [CVS commit...] executes the CVS commit command for the selected file and reflects the file in the repository.

The following operations must be performed before executing this menu item.

- Set the folder that includes cvs.exe using the PATH variable of OS.
- Set the repository of CVS.
- If the CVS server is being used, log onto the server.

## 5. 6. 7 CVS log

Selecting the [Project] menu -> [CVS Log...] executes the CVS log command for the selected file and displays the log contents of the file on the Output window.

The following operations must be performed before executing this menu item.

- Set the folder that includes cvs.exe using the PATH variable of OS.
- Set the repository of CVS.
- If the CVS server is being used, log onto the server.

## 5. 6. 8 CVS status

Selecting the [Project] menu -> [CVS Status...] executes the CVS status command for the selected file and displays the status of the file on the Output window.

The following operations must be performed before executing this menu item.

- Set the folder that includes cvs.exe using the PATH variable of OS.
- Set the repository of CVS.
- If the CVS server is being used, log onto the server.

## 5. 6. 9 CVS comparison

Selecting the [Project] menu -> [CVS Diff] executes the CVS comparison command for the selected file and compares that file with the previous version. The comparison result is displayed on the Output window.

The following operations must be performed before executing this menu item.

- Set the folder that includes cvs.exe using the PATH variable of OS.
- Set the repository of CVS.
- If the CVS server is being used, log onto the server.

#### 5. 6. 10 Exporting a make file

Selecting the [Project] menu -> [Export Makefile] creates a make file corresponding to the currently active project.

When a make file is created, a parameter file dependent on the language product may be created for the language processing program. Therefore the created file will differ depending on the series to be used.

The make file is created under the name "Project file name + .mak". If a make file already exists, it is overwritten.

## 5. 6. 11 Setting project information

Selecting the [Project] menu -> [Project Settings...] opens Project Settings dialog box ,in which the project information can be set.

Note that the name of project group can not be changed in the Project Settings dialog box. To change the name, select the project group name on the Project window, click the right mouse button, and use the [Edit Project Group Name...] menu that is displayed.

#### 5. 6. 12 Adding a source file

Selecting the [Project] menu -> [Add Source Files...] displays the Add Source Files dialog box in which the source file can be added to the active project.

#### 5. 6. 13 Adding a project-related file

Selecting the [Project] menu -> [Add Project Related Files...] displays the Add Project Related Files dialog box in which the project-related file can be added to the active project.

#### 5. 6. 14 Adding other files

Selecting the [Project] menu -> [Add Other Files...] displays the Add Other Files dialog box in which any file can be added to the active project as other file.

#### 5. 6. 15 Making the Active Project Selection combo box active

Selecting [Project] menu -> [Direct Select Active Project] makes the Active Project Selection combo box of the toolbar active. Active projects can be switched by selecting a project.

## 5. 6. 16 Changing a project group name

To change the project group name, select the project group name on the Project window, click the right mouse button, and use the [Edit Project Group Name...] menu that is displayed.

## 5. 6. 17 Changing a project title

To change the project title, select the project title on the Project window, click the right mouse button, and use the [Edit Project Title...] menu that is displayed.

The project title can also be changed with the [Project] menu -> [Project Settings...].

# 5. 6. 18 Moving a project

To move the project to another project group, follow the procedure shown below on the Project window.

- 1. Select the name of the project title to be moved, click the right mouse button, and delete the project using the [Delete Project] menu.
- 2. Select the name of the project group to which the project is to be moved, click the right mouse button, and insert the deleted project using the [Insert Project...] menu.

#### 5. 7 Build Functions

## 5. 7. 1 Building and Debugging

Selecting the [Build] menu -> [Build and Debug] executes batch processing from build to debug for the active project. If build ends correctly, the debugger starts up automatically and loads the load module file created by build processing. However, if a program is under execution on the debugger, an error will occur. When an error occurs during build, the processing stops and the debugger does not start up.

The messages output from the language processing tools during build are output to a log file. The log file is created in the project folder, under the name "project file name.plg".

To stop build, select the [Build] menu -> [Stop Build].

## 5. 7. 2 Rebuilding and Debugging

Selecting the [Build] menu -> [Rebuild and Debug] executes batch processing from rebuild to debug for the active project. With [Build and Debug] menu item, source files are built only when the time stamp is updated after the source files and their dependent files have been scanned, whereas with [Rebuild and Debug] menu item, all the source files are built unconditionally.

If rebuild ends correctly, the debugger starts up automatically and loads the load module file created by rebuild processing. However, if a program is under execution on the debugger, an error will occur. When an error occurs during rebuild, the processing stops and the debugger does not start up.

The messages output from the language processing tools during build are output to a log file. The log file is created in the project folder, under the name "project file name.plg".

To stop rebuild, select the [Build] menu -> [Stop Build].

#### 5. 7. 3 Compiling

Selecting the [Build] menu -> [Compile] executes a language tool (assembler, C compiler) for the selected file on the Project window. "Compile" is a part of "Build", except that object file linking is not executed within "Compile". Execution of "Compile" will also start up the assembler for the assembler source code.

The messages output form the language processing tools during compilation are output to a log file and displayed on the Output window. The log file is created in the project folder, under the name "project file name.plg".

## 5.7.4 Building

Selecting the [Build] menu -> [Build] starts up a set of language tools (assembler, C compiler, and link commands) for the active project. With [Build] menu item, source files are built only when the time stamp is updated after the source files and their dependent files have been scanned.

The make file is created during build in default condition, under the name "project file name.mak". This make file is updated during build by default if options and other settings are changed.

The messages output form the language processing tools during build are output to a log file and displayed on the Output window. The log file is created in the project folder, under the name "project file name.plg".

To stop build, select the [Build] menu -> [Stop Build].

[Caution]

In Project Manager V3.xx, if the [Build] menu item is executed while the debugger is activated, a load module file is downloaded automatically, but in PM plus, a load module file is not downloaded. To perform batch processing from build to download, use the [Build and Debug] menu item.

## 5. 7. 5 Stopping build

If [Build] menu -> [Stop Build] is selected during build execution, build processing is stopped. If [Build] menu -> [Stop Build] is selected during batch build or batch rebuild execution, a question message is displayed and build processing is paused.

## 5.7.6 Rebuilding

Selecting the [Build] menu -> [Rebuild] starts up a set of language tools (assembler, C compiler, and link commands) for the active project.

With [Build] menu item, source files are built only when the time stamp is updated after the source files and their dependent files have been scanned, whereas with [Rebuild] menu item, all the source files are built unconditionally.

The messages output form the language processing tools during rebuild are output to a log file and displayed on the Output window. The log file is created in the project folder, under the name "project file name.plg".

To stop rebuild, select the [Build] menu -> [Stop Build].

[Caution]

In Project Manager V3.xx, if the [Rebuild] menu item is executed while the debugger is activated, a load module file is downloaded automatically, but in PM plus, a load module file is not downloaded. To perform batch processing from rebuild to download, use the [Rebuild and Debug] menu item.

#### 5. 7. 7 Batch building

Selecting the [Build] menu -> [Batch Build...] opens Batch Build dialog box and executes building of the projects specified in the Batch Build dialog box from multiple projects registered to the workspace.

#### 5. 7. 8 Batch Rebuilding

Selecting the [Build] menu -> [Batch Rebuild...] opens Batch Build dialog box and executes rebuilding of the projects specified in the Batch Build dialog box from multiple projects registered to the workspace.

## 5. 7. 9 Updating dependency relationship of files

Selecting the [Build] menu -> [Update dependencies] updates the dependency relationship of the source files and include files, and reflects the update contents in the Project window.

[Caution]

If a change that affects the dependency relationship (change of include file path, etc.) has been made in the compiler option settings or assembler option settings, the dependency relationship must be updated.

## 5. 7. 10 Cleaning

Selecting the [Build] menu -> [Clean] deletes all the intermediate files and output files generated by building projects. The user is not asked for confirmation when these files are deleted.

## 5. 7. 11 Editing

Selecting the [Build] menu -> [Edit] enables the file selected on the Project window to be opened with the set editor.

If a file that cannot be edited is selected on the Project window, an external editor is opened and the file is edited as a new document.

## 5. 7. 12 **Debugging**

Selecting the [Build] menu -> [Debug] starts up the debugger and downloads a load module file. During downloading, the name of the load module file is displayed on the Output window.

At this time, if a program is being executed on the debugger, an error will occur. Therefore, Select the [Debug] menu item after stopping the program.

#### 5. 7. 13 Downloading multiple load module files

Selecting the [Build] menu -> [Download Some Load Module Files] enables the multiple load module files to be loaded onto the debugger. This menu item become valid only when a project that uses a V850 Series device is active.

The load module files to be loaded are those specified as the debug target files of an active project, or the files in the [Debug Target File List] on the Debugger Settings dialog box (the [Download the debug target files in the same project group] check box must be checked).

When downloading files to the debugger, the names of the downloaded files are displayed on the Output window.

#### 5. 7. 14 Selecting build mode

Selecting the [Build] menu -> [Select Build Mode...] opens Build Mode dialog box in which the build mode can be selected, added and deleted.

## 5. 7. 15 Setting build options

Selecting the [Build] menu -> [Build Settings...] opens Build Settings dialog box in which the build options can be set.

The settable items are follows:

- Options during build
- Processing to be executed before build
- Processing to be executed after build

## 5. 7. 16 Setting batch build

Selecting the [Build] menu -> [Batch Build Settings...] opens Build Settings dialog box in which the project for batch build or rebuild can be selected and the build sequence can be set.

## 5. 7. 17 Making the Build Mode Selection combo box active

Selecting [Build] menu -> [Direct Build Mode Selection] makes the Build Mode Selection combo box of the toolbar active. The build mode can be selected.

# 5.8 Tool Management

## 5. 8. 1 Setting options for each tool

The [Tool] menu displays the menu items for setting the tool options executed on PM plus. Refer to the user's manual of each tool for the operation of the selected menu.

## 5. 8. 2 Estimating stack size

Selecting the [Tool] menu -> [stack850] starts up "stack850", a tool to estimate the stack, with "-size" option and displays the result on the Edit window. This menu item is displayed only when a project that uses a V850 Series device is active. The object whose stack is measured is the assembler file generated from the source files of the active project.

The estimated results are saved under the file name "project file name.stk". If the same file name already exists, the previous file is renamed "project file name.stk.bak".

The execution of stack850 can be stopped by using the ESC key. In this case, the results are not displayed.

Refer to the CA850 compiler package user's manual for details on stack850.

## 5. 8. 3 Dumping the load module file or the object file

Selecting the [Tool] menu -> [dump850] opens the dump850 dialog box and starts up the dump command "dump850". The results are displayed on the Edit window. This menu item is displayed only when a project that uses a V850 Series device is active.

The object to be analyzed are the load module file of the active project specified with the dump850 dialog box or the object file generated from the source files selected on the active Edit window/Project window. If the active Edit window is an IDL file, the object file generated from the source file indicated by the caret is analyzed.

The analyzed results are saved under the file name "project file name.dmp". If the same file name already exists, the previous file is renamed "project file name.dmp.bak".

The execution of dump850 can be stopped by using the ESC key. In this case, the results are not displayed.

Refer to the CA850 compiler package user's manual for details on dump850.

#### 5. 8. 4 Selecting and setting the debugger to be used

Selecting the [Tool] menu -> [Debugger Settings...] opens the Debugger Settings dialog box. The debugger to be used, the load module files to be downloaded, and other options can be set in this dialog box.

### 5. 8. 5 Registering external tools

Selecting the [Tool] menu -> [Register Ex-tool...] opens the Register External Tool dialog box in which the external tools to be used can be registered. Up to 10 external tools can be registered.

The icons of the tools set as external tools are displayed as buttons on the external toolbar.

## 5. 8. 6 Starting up external tools

The [Tool] menu includes items for starting up the external tools registered with the [Tool] menu -> [Register Ex-tool...]. The arguments at startup and the current folder are based on those set in the Register External Tool dialog box.

## 5. 8. 7 Comparing files

Selecting the [Tool] menu -> [File Compare...] opens the File Compare dialog box in which the contents of the selected Edit window can be compared.

## 5. 8. 8 Inserting device file

Selecting the [Tool] menu -> [Device File Installer...] starts up the device file installer (DFINST).

If there is no corresponding device file, download the applicable file from the following web site:

http://www.necel.com/micro/ods/eng/tool/DeviceFile/list.html

This download site can also be accessed by selecting the [Help] menu -> [NEC Electronics Microprocessor Web].

#### 5. 8. 9 Setting environment

Selecting the [Tool] menu -> [PM plus Settings...] opens PM plus Settings dialog box in which the environment of PM plus can be set. The following environment settings are available:

- Options related to workspace
- External editors
- File-related items
- Source files generated by idl files
- Window size and position
- Path-related items
- Editing-related items
- Window display
- Layer-related items
- Edit window-related items
- Search/replace-related items

## 5. 8. 10 Setting font

Selecting the [Tool] menu -> [Font...] opens the Font dialog box in which the type and size of the font on the Edit window can be selected.

## 5. 8. 11 Customizing settings

Selecting the [Tool] menu -> [Customize...] opens Customize dialog box in which each setting can be customized. The following settings are available :

- Shortcut keys assigned to each menu
- Menu items to be displayed
- Toolbar items to be displayed
- Right mouse button menu items and shortcut menu items
- Highlight display and color

## 5. 8. 12 Recording key operations

Selecting the [Tool] menu -> [Record the Key Operations/Stop Recording the Key Operations] starts and stops recording of the key operations.

While key operations are not being recorded, this menu item is [Record the Key Operations], and selecting this menu item starts recording of the key operations.

While key operations are not being recorded, this menu item is [Record the Key Operations], and selecting this menu item starts recording of the key operations.

While key operations are being recorded, "(Recording)" is displayed on the window title.

## 5. 8. 13 Playing back key operations

Selecting the [Tool] menu -> [Play Back] plays back the recorded key operations. If this menu item is selected during recording, the recording stops and the operations start to be played back.

If the prebious key operation is read by selecting the [Tool] menu -> [Load the Macro File...], that key operation is played back.

#### 5. 8. 14 Saving key operations

Selecting the [Tool] menu -> [Save the Key Operations...] opens the Save the Key Operation dialog box in which the recorded key operations can be saved to a file.

The extension of the file (macro fle) in which the operations are saved is "\*.imc".

#### 5. 8. 15 Commands corresponding to key operations

When the recorded key operations are saved, the command corresponding to each key operation is described in a macro file (.imc).

The macro file is text file, and can therefore be referenced or modified. Addition is also possible, in accordance with the prescribed format.

The formats of the commands describable in macro files as follows:.

## [How to read command format]

- "< >" indicates an argument that cannot be omitted, and "[]" indicates an argument that can be omitted.
- "|" indicates selection of either side.

Table 5-2 Command Format for Key Board Macro (File menu)

| Contents        | Command Format                                                                                                    |
|-----------------|----------------------------------------------------------------------------------------------------|
| New             | newfile [idl] idl: Creates new idl file.                                                                                                    |
| Open            | openfile <"filename"> [readonly] [layer] [autoselect   sjis   euc   jis   unicode] filename: Specify the file name with full path. readonly: Opens the file as a read only file. layer: Reads the file with layer rule. autoselect: Detects automatically. sjis: Reads the files with Shift-JIS codes. euc: Reads the files with EUC codes. jis: Reads the files with JIS codes unicode: Reads the files with Unicode.                                                                                   |
| Insert file     | insertfile <"filename"> filename: Specify the file name with full path.                                                                                                    |
| Open workspace  | openworkspace <"filename"> filename: Specify the file name with full path.                                                                                                    |
| Close workspace | closeworkspace [nosave]                                                                                                    |
| Close           | closefile [nosave] nosave: Closes the edited file without saving.                                                                                                    |
| Save            | save                                                                                                    |
| Save As         | saveas <"filename"> [makesource [notdevide]] [replace] [crlf lf cr] [sjis euc jis unicode] filename: Specify the file name with full path. makesource: Creates a source file. notdivide: Does not divide the source file. replace: Overwrites without displaying message to verify. crlf: Saves a line feed code as CR+LF. If: Saves a line feed code as LF. cr: Saves a line feed code as CR. sjis: Saves as Shift-JIS code. euc: Saves as EUC code. jis: Saves as JIS code. unicode: Saves as Unicode. |
| Print           | print                                                                                                    |

Table 5-3 Command Format for Key Board Macro (Edit menu)

| Contents   | Command Format                                 |
|------------|------------------------------------------------|
| Undo       | undo                                           |
| Redo       | redo                                           |
| Cut        | Combination of copy command and delete command |
| Сору       | сору                                           |
| Image Copy | imagecopy                                      |
| Paste      | paste                                          |

| Contents                        | Command Format                                                                                                    |
|---------------------------------|----------------------------------------------------------------------------------------------------|
| Delete                          | delete                                                                                                    |
| Delete the Word                 | deleteword <all> all: Required to distinguish from "Delete to the End of Word"</all>                                                  |
| Delete to the End of Word       | deleteword                                                                                                    |
| Delete the Line                 | deleteline                                                                                                    |
| Delete to the Top of Line       | deletebefore                                                                                                    |
| Delete to the End of Line       | deleteafter                                                                                                    |
| Select to the Top of Line       | selectbefore                                                                                                    |
| Select to the End of Line       | selectafter                                                                                                    |
| Select to the Word              | selectword                                                                                                    |
| Select to the Top of Word       | selectleftword                                                                                                    |
| Select to the End of Word       | selectrightword                                                                                                    |
| Select All                      | selectall                                                                                                    |
| Grouping by Keyword             | grouping <character be="" searche="" string="" to=""> [and   or] [color   delete   none   coloronly] [undocolor] [window]</character> |
| Restore Color of Grouping Lines | undogroupcolor                                                                                                    |

Table 5-4 Command Format for Key Board Macro (Find menu)

| Contents    | Command Format                                                                                                    |
|-------------|----------------------------------------------------------------------------------------------------|
| Find Upward | findup <character be="" searched="" string="" to=""> [word] [matchcase] [zen] [special] [[[loop] [askloop]]   [frombottom]] [source]      <character be="" searched="" string="" to="">: Specify the character string to be searched with " "     word: Search word      matchcase: Distinguishes a uppercase and lowercase character.      zen: Distinguishes a two-byte and one-byte character.      special: Regular expression      loop: Does not end the search at the top or bottom line.      askloop: Displays a message to verify when the search does not end at the top or bottom line.      frombottom: Searches from the top or bottom line.      source: Searches only source files with caret.</character></character> |

| Contents                                              | Command Format                                                                                                    |
|-------------------------------------------------------|----------------------------------------------------------------------------------------------------|
| Find Downward                                         | finddown <character be="" searched="" string="" to=""> [word] [matchcase] [zen] [special] [[[loop] [askloop]]   [frombottom]] [source]   <character be="" searched="" string="" to="">: Specify the character string to be searched with " ".    word: Search word    matchcase: Distinguishes a uppercase and lowercase character.    zen: Distinguishes a two-byte and one-byte character.    special: Regular expression    loop: Does not end the search at the top or bottom line.    askloop: Displays a message to verify when the search does not end at the top of bottom line.    frombottom: Searches from the top or bottom line.    source: Searches only source files with caret.</character></character> |
| Replace                                               | replace <character before="" replacement="" string=""> <character after="" replacement="" string=""> [word] [matchcase] [zen] [special] [[[loop] [askloop]]   [frombottom]] [source] [all]</character></character>                                                                                                    |
| Find in Files (When searching through multiple files) | grepfile <character be="" searched="" string="" to=""> <fiel type=""> <folder> [subfolder] [word] [matchcase] [zen] [special] [source] [findalllayer   foundlayer   foundnotlayer] [autoselect   sjis   euc   jis   unicode]</folder></fiel></character>                                                                                                    |

| Contents                                                       | Command Format                                                                                                    |
|----------------------------------------------------------------|----------------------------------------------------------------------------------------------------|
| Find in Files (When searching through the current edit window) | grepedit <character be="" searched="" string="" to=""> [word] [matchcase] [zen] [special] [source] [findalllayer   foundlayer   foundnotlayer] [autoselect   sjis   euc   jis   unicode]</character> |
| Copy for Append                                                | copyforappend                                                                                                    |
| Cut for Append                                                 | cutforappend                                                                                                    |
| Find in Project                                                | findinproject                                                                                                    |

Table 5-5 Command Format for Key Board Macro (Layer menu)

| Contents                    | Command Format                                                                                |
|-----------------------------|-----------------------------------------------------------------------------------------------|
| Promote                     | onelevelup                                                                                    |
| Demote                      | oneleveldown                                                                                  |
| Expand                      | expand                                                                                        |
| Collapse                    | collapse                                                                                      |
| Expand All Lower Layers     | expandalllower                                                                                |
| Expand All                  | expandall                                                                                     |
| Collapse All                | collapseall                                                                                   |
| Expand the Specific Layer   | expandspecified [caret] caret : Limits the action to those layers below the caret position.   |
| Collapse the Specific Layer | collapsespecified [caret] caret : Limits the action to those layers below the caret position. |
| Show Index 1                | displaylayer1                                                                                 |
| Show Index 2                | displaylayer2                                                                                 |
| Show Index 3                | displaylayer3                                                                                 |
| Show Index 4                | displaylayer4                                                                                 |
| Show Index 5                | displaylayer5                                                                                 |
| Collapse This Layer         | collapsethislayer                                                                             |

Table 5-6 Command Format for Key Board Macro (jump-related)

| Contents                                                       | Command Format                                                                                                    |
|----------------------------------------------------------------|----------------------------------------------------------------------------------------------------|
| To the Top of Line                                             | topofline                                                                                                    |
| To the End of Line                                             | endofline                                                                                                    |
| Mark Jump (Adding the current caret position as a marked line) | addmark                                                                                                    |
| Mark Jump (Jumping to a marked line)                           | markjump <mark-number> <mark-number> : Specifies number of mark beginning with 1 (in display order of Mark Jump dialog box).</mark-number></mark-number> |
| To the Specific Line                                           | jump <li>ine number&gt; <li>line number&gt;:Specify line number appearing on top of file as first line (excluding collapsed layers).</li></li>           |
| To the Top of File                                             | topline                                                                                                    |
| To the Index Line                                              | indexline                                                                                                    |
| To the End of File                                             | bottomline                                                                                                    |
| Tag Jump                                                       | tagjump                                                                                                    |
| Next Tag Jump                                                  | nexttagjump                                                                                                    |
| Next Tag Jump Upward                                           | upwardnexttag                                                                                                    |
| One Word Right                                                 | rightword                                                                                                    |
| One Word Left                                                  | leftword                                                                                                    |
| To the Matching Brace                                          | jumpparent                                                                                                    |
| To the Tag File                                                | backtagjump                                                                                                    |
| To the Function Definition                                     | fuctiondefinition                                                                                                    |
| To the Top Layer at caret                                      | toplayer                                                                                                    |
| One Line Up                                                    | up [line count] line count : Specify the number of lines to be jumped (default is 1)                                                                     |
| One Line Down                                                  | down [line count] line count : Specify the number of lines to be jumped (default is 1)                                                                   |
| One Character Left                                             | up [character count]     character count : Specify the number of characters to be jumped (default is 1)                                                  |
| One Character Right                                            | right [character count] character count : Specify the number of characters to be jumped (default is 1)                                                   |
| Some Layer Line Up                                             | upsamelayer                                                                                                    |
| Same Layer Line Down                                           | downsamelayer                                                                                                    |
| Back Jump                                                      | backjump                                                                                                    |

Table 5-7 Command Format for Key Board Macro (Help menu)

| Contents        | Command Format |
|-----------------|----------------|
| External HELP 1 | externalhelp1  |
| External HELP 2 | externalhelp2  |

| Contents        | Command Format |
|-----------------|----------------|
| External HELP 3 | externalhelp3  |

Table 5-8 Command Format for Key Board Macro (no menu)

| Contents              | Command Format                                                                                                    |
|-----------------------|----------------------------------------------------------------------------------------------------|
| Insert character      | insert <character string=""> <character string=""> : Specify the character string with " ".</character></character>                                                                                                    |
| Overwrite character   | overwrite <character string=""> <character string=""> : Specify the character string with " ". [Caution]     Inserts characters independently of insert/overwrite mode.</character></character>                                                                                                    |
| Enter character       | input <character string=""> <character string=""> : Specify the character string with " ".     [Caution]     Inserts characters dependently of insert/overwrite mode.     Input mode can be switched between insertmode, overwritemode, overwriteswitch, etc.</character></character>                                                                                                    |
| Enter new line        | insertreturn [count] count : Specify an input count (default is 1).                                                                                                    |
| Next Page             | nextpage                                                                                                    |
| Previous page         | prevpage                                                                                                    |
| Begin select          | beginsel [Caution] After executing beginsel, execute a character move command or line move command to specify a range.                                                                                                    |
| End select            | endsel [Caution] Releases the range selection mode set by beginsel.                                                                                                    |
| Enter backspace       | backspace [count] count : Specify an input count (default is 1).                                                                                                    |
| Fast caret up         | upfast [count] count : Specify a movement count (default is 1).                                                                                                    |
| Fast caret down       | downfast [count] count : Specify a movement count (default is 1).                                                                                                    |
| Insert mode           | insertmode                                                                                                    |
| Overwrite mode        | overwritemode                                                                                                    |
| Edit window selection | window <mindow name=""> [readonly [= ReadOnly No]] <mi><mindow name=""> : Specify the file name of the Edit window with full path. If the file name is not determined, specify the title character string of the caption. This is a character string specification, so enclose with " ". Readonly = ReadOnly No: Specifies [readonly] when selecting the Edit window of Read-only. If ReadOnly number is displayed on the caption, specify the number as [readonly=1], etc.</mindow></mi></mindow> |

Table 5-9 Command Format for Key Board Macro (control command-related)

| Contents                             | Command Format                                                                                                    |
|--------------------------------------|----------------------------------------------------------------------------------------------------|
| Exit PM plus                         | exit                                                                                                    |
| Switch overwrite/insert mode         | overwriteswitch                                                                                                    |
| Start up external execution module   | exec <parameter> <parameter>: Specify the name of the execution module and all the execution module arguments with " ".   [Example]    exec "dir"    exec "dir"    exec "dir /od *.txt"    exec "z:\hide\hidemaru.exe" // startup z:\hide\hidemaru.exe</parameter></parameter>                                            |
| Numeric variable definition          | #variable name  #variable name = "initial value"  "initial value" : Specify the initial value of the variable.  [Caution]  An arbitrary variable name can be set for the variable name.  When the initial value is omitted, 0 is assumed.  [Example]  #cnt //initialized to 0  #cnt2=5 //initialized to 5                 |
| Character string variable definition | \$character string variable name \$character string variable name = "initial value"  "initial value" : Specify the initial value of the variable.  [Caution]  An arbitrary character string name can be set for the character string variable name.  When the initial value is omitted, " " is assumed.  [Example]  \$str |
| Operator                             | ++,, +=, -=, *=, /=, =, +, -  [Example]                                                                                                    |
| Conditional expression               | <, >, ==, <=, >=, != [Example]     #a<#b : #a is smaller than #b.     #a>10 : #a is larger than 10.     #a==#b : #a is equal to #b.     #a<=5 : #a is 5 or less.     #a>=8 : #a is 8 or more.     #a!=#b : #a is not equal to #b.                                                                                         |
| while statement                      | <pre>while(conditional expression ){ process }   [Example]   // routine to insert 1 ten times   #cnt = 0   while( #cnt &lt; 10 ){     insert "1"</pre>                                                                                                    |

| Contents                             | Command Format                                                                                                    |  |
|--------------------------------------|----------------------------------------------------------------------------------------------------|--|
| break statement                      | break [Example]     #cnt = 0     while(1){                                                                                        |  |
| continue statement                   | continue  [Example]  #cnt = 0  while( #cnt <10 ){                                                                                 |  |
| if statement                         | <pre>if(conditional expression){ process } elseif { process } else { process } [Example]   #cnt = 0   while( #cnt &lt;10 ){</pre> |  |
| Display message box                  | msgbox <character string=""></character>                                                                                          |  |
| Obtaining the character at the caret | \$x = getchar \$x : Character string type variable [Return values] One character (or character string) returned at the caret      |  |
| Checking the title line at the caret | #x = istitle #x : Integer type variable [Return values] 1 : Title line 0 : Not title line                                         |  |

| Contents                                                                                          | Command Format                                                                                                    |
|---------------------------------------------------------------------------------------------------|----------------------------------------------------------------------------------------------------|
| Checking the title line at the caret (expand/collapse)                                            | #x = istitleopen  #x : Integer type variable  [Return values]  1 : The layer of the title line is expanded.  0 : The layer of the title line is collapsed.                                                                                                    |
| Checking the first line at the caret                                                              | <pre>#x = istop   #x : Integer type variable [Return values]   1 : Top line   0 : Not top line</pre>                                                                                                    |
| Checking the last line at the caret                                                               | #x = isbottom #x : Integer type variable [Return values] 1 : Bottom line 0 : Not bottom line [Caution] Even if the caret line appears to be a bottom line (lower layers collapsed), 1 is returned.                                                                                                    |
| Checking the end of line                                                                          | #x = isendofline #x : Integer type variable [Return values] 1 : The caret is at the end of the line. 0 : The caret is not at the end of the line.                                                                                                    |
| Checking the end of file (EOF)                                                                    | <ul> <li>#x = iseof</li> <li>#x : Integer type variable</li> <li>[Return values]</li> <li>1 : The caret is at the end of the file.</li> <li>0 : The caret is not at the end of the file.</li> <li>[Caution]</li> <li>Even if the caret line appears to be a bottom line (lower layers collapsed), 1 is returned.</li> </ul> |
| Obtaining the column position of the caret (tab character = 1 character)                          | #x = getcol #x : Integer type variable [Return values] The column number of the caret is returned. Leftmost column = 1.                                                                                                    |
| Obtaining the column position of the caret (tab character = specified number of space characters) | #x = getdispcol #x : Integer type variable [Return values] The column number of the caret is returned. Leftmost column = 1.                                                                                                    |
| Obtaining the line position of the caret (excluding collapsed layers)                             | <pre>#x = getdispline   #x : Integer type variable   [Return values]   The line number of the caret is returned. First line = 1.</pre>                                                                                                    |
| Obtaining the line position of the caret (including collapsed layers)                             | <pre>#x = getabsline   #x : Integer type variable   [Return values]   The line number of the caret is returned. First line = 1.</pre>                                                                                                    |
| Checking the em-size character at the caret                                                       | #x = isdbcs #x : Integer type variable [Return values] 1 : Two-byte character 0 : one-byte character                                                                                                    |
| Inserting the current time into the caret position                                                | time                                                                                                    |

| Contents                                           | Command Format |
|----------------------------------------------------|----------------|
| Inserting the current date into the caret position | date           |

## 5. 8. 16 Reading key operations

Selecting the [Tool] menu -> [Load the Macro File...] opens the Load the Macro File dialog box in which a key operation can be read from the specified file (\*.imc). To play back the key operation, select the [Tool] menu -> [Play Back the Macro File...].

## 5. 8. 17 Executing macro

Selecting the [Tool] menu -> [Play Back the Macro File...] opens the Play back the Macro File dialog box in which a key operation is read from the specified file (\*.imc) and played back.

## 5. 8. 18 Registering macro

Selecting the [Tool] menu -> [Register the Macro Files...] opens the Entry Macro Files dialog box in which the specified file (\*.imc) can be registered to a key.

## 5. 8. 19 Executing registered macro

Selecting the [Tool] menu -> [Play Back the Register Macro] plays back the macro registered with [Register the Macro Files...].

## 5. 9 Window Management

## 5. 9. 1 Arranging windows so they overlap

Selecting the [Window] menu -> [Cascade] overlaps all currently displayed windows with one another in such a way that their titles are visible (cascading).

## 5. 9. 2 Arranging windows horizontally

Selecting the [Window] menu -> [Tile Horizontally] tiles all currently displayed windows horizontally.

### 5. 9. 3 Arranging windows vertically

Selecting the [Window] menu -> [Tile Vertically] tiles all currently displayed windows vertically.

## 5. 9. 4 Splitting a window

Selecting the [Window] menu -> [Split] splits the currently active Edit window into two. At this time, the editing operations performed in one part of the window are reflected in the other.

To split a window, use either of the following:

- After selecting the [Window] menu -> [Split], specify the split position with mouse.
- When the mouse cursor is positioned to the "-" mark on the top of the Edit window, the split-enabling cursor is displayed, and specify the split position by it.

To return a split window to the previous state, use either of the following:

- Move the split line toward the top or bottom of the window with mouse.
- Double-click the left mouse button on the split line.

## 5. 9. 5 Moving the caret to the other split window

Selecting the [Window] menu -> [To the Next Split Window] moves the caret from the split window to the other split window.

## 5. 9. 6 Activating the next window

Selecting the [Window] menu -> [To the Next Window] activating the window following the currently active one, according to Z order( window superposition order).

Note that [To the Next Window] menu item is not displayed in the default condition. If you wish to make this menu item display, specify it with the [Tool] menu -> [Customize...] - [Menu] tab.

## 5. 9. 7 Activating the previous window

Selecting the [Window] menu -> [To the Previous Window] activating the window preceding the currently active one, according to Z order (window superposition order).

Note that [To the Previous Window] menu item is not displayed in the default condition. If you wish to make this menu item display, specify it with the [Tool] menu -> [Customize...] - [Menu] tab.

## 5. 9. 8 Displaying a list of windows

Selecting the [Window] menu -> [Window List...] opens the Window List dialog box to display a list of currently open windows.

# 5. 10 Help Functions

## 5. 10. 1 Starting up the PM plus help

Selecting the [Help] menu -> [PM plus Help] starts up the PM plus help.

## 5. 10. 2 Displaying the help of the Main window

Selecting the [Help] menu -> [Main Window] displays the help topic of the Main window.

## 5. 10. 3 Displaying the help of a current window

Selecting the [Help] menu -> [Current Window] displays the help topic of the current active window.

## 5. 10. 4 Displaying a list of shortcut keys

Selecting the [Help] menu -> [Shortcut List...] opens Shortcut List dialog box to list the shortcut keys specified for the PM plus menu items.

## 5. 10. 5 Accessing to NEC Electronics microprocessor web site

Selecting the [Help] menu -> [NEC Electronics Microprocessor Web] accesses the NEC Electronics microprocessor web site.

http://www.necel.com/micro/index\_e.html

#### 5. 10. 6 Starting up a external help 1

Selecting the [Help] menu -> [External HELP 1] starts up the help specified with [External HELP "(1) [Shift]+[F1]"] area on the [Tool] menu -> [PM plus Settings...] tab.

#### 5. 10. 7 Starting up a external help 2

Selecting the [Help] menu -> [External HELP 2] starts up the help specified with [External HELP "(2) [Ctrl]+[F1]"] area on the [Tool] menu -> [PM plus Settings...] tab.

#### 5. 10. 8 Starting up a external help 3

Selecting the [Help] menu -> [External HELP 3] starts up the help specified with [External HELP "(3) [Shift]+[Ctrl]+[F1]"] area on the [Tool] menu -> [PM plus Settings...] tab.

# 5. 10. 9 Displaying the version information about PM plus

Selecting the [Help] menu -> [About PM plus...] displays the version information about PM plus. When a project file is opened, the version information about NEC Electronics tools and device files that are corresponding to the project is also displayed.

# **CHAPTER 6 WINDOW REFERENCE**

# 6. 1 Window Composition

PM plus has the following windows and dialog boxes.

Table 6-1 Window/Dialog Box List

| Window Name, Dialog Box Name                     | Contents                                                                                                    |
|--------------------------------------------------|----------------------------------------------------------------------------------------------------|
| Main window                                      | This window is the first window to be opened after PM plus is started. To use PM plus, start operation from this window.                                                                                                    |
| Project window                                   | This window is used to display various information on the projects currently opened.                                                                                                    |
| Edit window                                      | This window is used to edit source programs.                                                                                                    |
| Search result display window                     | This window is used to display the results of search.                                                                                                    |
| Output window                                    | This window is used to display the execution status of the make file during build processing.                                                                                                    |
| Open dialog box                                  | This dialog box is used to open a specified file.                                                                                                    |
| Insert File dialog box                           | This dialog box is used to insert the contents of a specified file to the current caret position in the active Edit window.                                                                                                    |
| Open Workspace dialog box                        | This dialog box is used to open a specified workspace file.                                                                                                    |
| Save As dialog box                               | This dialog box is used to save the current active file into a specified file.                                                                                                    |
| Save Source Files Options dialog box             | This dialog box is used to set options when a source file is saved.                                                                                                    |
| Change Source File Names dialog box              | This dialog box is used to change the name of the source file to be created from an IDL file being edited to a specified file name.                                                                                                    |
| Change Selected Source File Name dialog box      | This dialog box is used to rename the source file selected in the Change Source File Names dialog box.                                                                                                    |
| Change Selected Source File Names dialog box     | This dialog box is used to rename multiple source files selected in the Change Source File Names dialog box.                                                                                                    |
| Set Comment Mark dialog box                      | This dialog box is used to change a comment mark for a specified file.                                                                                                    |
| Print dialog box                                 | This dialog box is used to print the contents of the window being edited.                                                                                                    |
| Font dialog box (Print)                          | This dialog box is used to specify the font and size of the characters to be printed.                                                                                                    |
| Set Header/Footer dialog box                     | This dialog box is used to specify the contents of the header or footer to be printed.                                                                                                    |
| Grouping by Keyword dialog box                   | This dialog box is used to collect lines including a specified character string and display the collected results at the top of the Edit window. In the collected results, the search key is displayed in the first layer, and the collected lines are displayed in the second layer. |
| Select the way of Function Prototypes dialog box | This dialog box is used to automatically generate the prototype declaration of a function.                                                                                                    |

| Window Name, Dialog Box Name                         | Contents                                                                                                    |
|------------------------------------------------------|----------------------------------------------------------------------------------------------------|
| Find String dialog box                               | This dialog box is used to find a character string.                                                                                                |
| Replace String dialog box                            | This dialog box is used to replace a character string.                                                                                             |
| Jump to Specified Line dialog box                    | This dialog box is used to make a jump to a specified destination line number in the current file.                                                 |
| Jump to Specified Line in the Source file dialog box | This dialog box is used to make a jump to a specified destination line number in a specified source file.                                          |
| Mark Jump dialog box                                 | This dialog box is used to specify the current caret position as a mark or to make a jump to a marked line.                                        |
| Find in Files dialog box                             | This dialog box is used to search through multiple files in a specified folder for a character string.                                             |
| Replace in Files dialog box                          | This dialog box is used to replace a character string in multiple files in a specified folder.                                                     |
| Expand to Specified Layer dialog box                 | This dialog box is used to expand specified layers.                                                                                                |
| Collapse to Specified Layer dialog box               | This dialog box is used to collapse specified layers.                                                                                              |
| Set Layer Rule dialog box                            | This dialog box is used to apply a layer rule to the current contents of the Edit window, or set the layer rule to be applied when files are read. |
| Function List dialog box                             | This dialog box is used to lists the functions of the file displayed in the active Edit window.                                                    |
| Save the Function List dialog box                    | This dialog box is used to save the functions displayed in the Function List dialog box to a file.                                                 |
| Layer List dialog box                                | This dialog box is used to list the layers of the file displayed in the active Edit window.                                                        |
| Select Active Project dialog box                     | This dialog box is used to select the active project.                                                                                              |
| Project Settings dialog box                          | This dialog box is used to set the information on the active project.                                                                              |
| Insert Project dialog box                            | This dialog box is used to insert an existing project into a project group.                                                                        |
| Add Source Files dialog box                          | This dialog box is used to add source files to a project.                                                                                          |
| Project Group Name dialog box                        | This dialog box is used to change a project group name.                                                                                            |
| Project Title dialog box                             | This dialog box is used to change a project title.                                                                                                 |
| Add Project Related Files dialog box                 | This dialog box is used to add project-related files to a project.                                                                                 |
| Add Other Files dialog box                           | This dialog box is used to add any files to a project as other files.                                                                              |
| Properties dialog box                                | This dialog box is used to displays the path information and read attribute of the selected file.                                                  |
| Add New Memo dialog box                              | This dialog box is used to add a new memo.                                                                                                    |
| Startup File dialog box                              | This dialog box is used to specify a startup file when an existing file is used as a startup file.                                                 |
| Copy Startup File from dialog box                    | This dialog box is used to specify a startup file to be a copy source when an existing file is copied and used as a startup file.                  |
| Startup File to register dialog box                  | This dialog box is used to specify a startup file to register.                                                                                     |

| Window Name, Dialog Box Name               | Contents                                                                                                    |
|--------------------------------------------|----------------------------------------------------------------------------------------------------|
| Link Directive File dialog box             | This dialog box is used to specify a link directive file when an existing file is used as a link directive file.                                                  |
| Copy Link Directive File from dialog box   | This dialog box is used to specify a link directive file to be a copy source when an existing file is copied and used as a link directive file.                   |
| Link Directive File to register dialog box | This dialog box is used to specify a link directive file when an existing file is used as a link directive file.                                                  |
| CVS Update dialog box                      | This dialog box is used to execute the CVS update command for the selected file and acquire files registered in the repository.                                   |
| CVS Commit dialog box                      | This dialog box is used to execute the CVS commit command for the selected file and reflect the file in the repository.                                           |
| CVS Log dialog box                         | This dialog box is used to execute the CVS log command for the selected file and display the file's log contents in the Output window.                            |
| CVS Status dialog box                      | This dialog box is used to execute the CVS status command for the selected file and display the file's status in the Output window.                               |
| Select Project dialog box                  | This dialog box is used to specify the project to be added when a source file is dragged to the Project window while a workspace file or project file is open.    |
| Batch Build dialog box                     | This dialog box is used to select the project for batch build or rebuild and set the build sequence.                                                              |
| Build Mode dialog box                      | This dialog box is used to select, add and delete build modes.                                                                                                    |
| Add Build Mode dialog box                  | This dialog box is used to add a new build mode.                                                                                                    |
| Build Settings dialog box                  | This dialog box is used to set options related to build.                                                                                                    |
| Add Command dialog box                     | This dialog box is used to specify the commands used to execute any processing required before or after build (copying of output files to another folder, etc).   |
| Edit Command dialog box                    | This dialog box is used to edit commands specified as required processing either during build execution, before or after build processing.                        |
| Debugger Settings dialog box               | This dialog box is used to set the details of the debugger to be used.                                                                                            |
| Register External Tool dialog box          | This dialog box is used to register (add), change, and delete external tools to be used. Up to 10 tools can be registered. The currently set tools are displayed. |
| Select External Tool dialog box            | This dialog box is used to specify a external tool to be used.                                                                                                    |
| File Compare dialog box                    | This dialog box is used to compare the contents of two Edit windows.                                                                                              |
| PM plus Settings dialog box                | This dialog box is used to make various environment settings.                                                                                                    |
| User Setting dialog box                    | This dialog box is used to set arbitrary keywords for the smart lookup function.                                                                                  |
| Font dialog box                            | This dialog box is used to select the type and size of characters to be displayed in the Edit window.                                                             |
| Customize dialog box                       | This dialog box is used to set the options of keyboard, menu, toolbar, user menu, keyword.                                                                        |

| Window Name, Dialog Box Name               | Contents                                                                                                   |
|--------------------------------------------|----------------------------------------------------------------------------------------------------|
| Edit User keyword dialog box               | This dialog box is used to edit the keywords defined by the user to highlight arbitrary character strings. |
| Edit C Language's reserve words dialog box | This dialog box is used to edit the keywords for highlighting of reserved words in C language.             |
| Save the Key Operation dialog box          | This dialog box is used to save the recorded key operation in a file.                                      |
| Load the Macro File dialog box             | This dialog box is used to read a saved macro file.                                                        |
| Play back the Macro File dialog box        | This dialog box is used to read the key operation from a saved macro file and execute the macro.           |
| Entry Macro Files dialog box               | This dialog box is used to register a macro file to a key.                                                 |
| Add the Macro file dialog box              | This dialog box is used to add a macro file for macro registration.                                        |
| Change the Macro file dialog box           | This dialog box is used to change the stored contents of a macro file.                                     |
| dump850 dialog box                         | This dialog box is used to activate the dump command, dump850.                                             |
| Window List dialog box                     | This dialog box is used to list the widows that are currently open.                                        |
| Shortcut List dialog box                   | This dialog box is used to display a list of the shortcut keys set in PM plus.                             |
| About PM plus dialog box                   | This dialog box is used to display the version information about PM plus.                                  |

Figure 6-1 shows a screen image when displaying the various windows.

Figure 6-1 Window Composition of PM plus

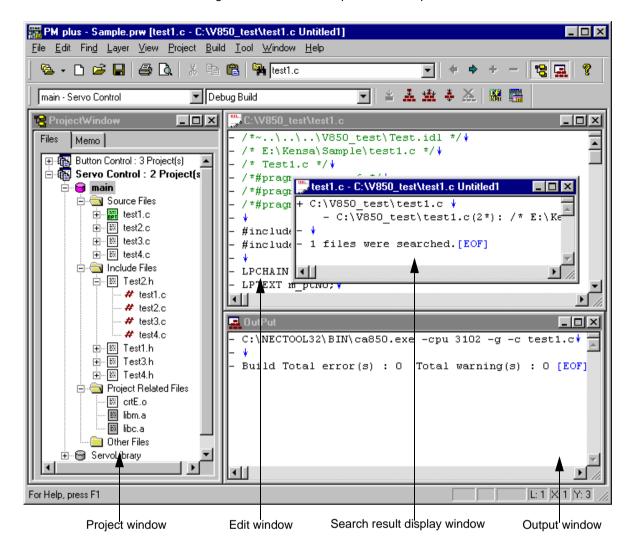

# 6. 2 Explanation of Windows/Dialog boxes

This section explains each window/dialog box of PM plus as follows:

# Window/Dialog box name

Briefly explains the function of the window or dialog box and points to be noted.

In addition, the screen image of the window or dialog box is illustrated. Item of related operation are also explained.

## **Opening**

Explains how to open the window or dialog box.

If two of more methods of opening are listed, the window or dialog box can be opened by any of them.

## **Explanation of each area**

Explains items to be set to or displayed in each area of the window or dialog box.

#### **Function buttons**

Explains the operation of each button in the window or dialog box.

# Main window

The Main window is the first window to be opened after PM plus is started. To use PM plus, start operation from this window.

Title bar Menu bar Tool bar Window display area PM plus - Sample.prw [C:\V850\_test\test1.c] File Edit Find Layer View Project Build Tool Window ▼ Debug Build main - Servo Control 🖰 ProjectWindow C:\V850\_test\test1.c . 🗆 🛛 .\..\..\V850 text\Test.idl \*/\* Memo \* E:\Kensa\Samp 🏲\test1.c \*/↓ ⊕ 🚯 Button Control : 3 Project(s) /\* Test1.c \*/\* 🖹 🐻 Servo Control : 2 Project(s /\*#pragma sfr\*/↓ 🗐 😁 main DI\*/\* /\*#pragma 🚊 📵 Source Files /\*#pragma EI\*/\* ±... **⊞** test1.c test2.c #include "Test2.h" #include "Test1.h" | ±-- test4.c 🚊 📵 Include Files LPCHAIN m\_lpTop; \* \_\_\_\_ Test2.h LPTEXT m\_ptNo; \* # test1.c # test2.c # test3.c 📮 OutPut # test4.c C:\NECTOOLSTK\BIN\ca850.exe -cpu 3102 -devpath=C:\NF ±--- Test1.h This program is not installed normally. Please insta ± Test3.h ⊞---- Test4.h Build Total error(s): 0 Total warning(s): 0 [EOF] 🚊 📵 Project Related Files ∰ crtE.o 🔲 libm.a 💹 libc.a Other Files CRLF L: 1 X: 7 Y: 4 For Help, press F1 Status bar

Figure 6-2 Main Window

This section describes the following items.

- Title bar
- Menu bar
- Tool bar
- Window display area
- Status bar
- Drag-and-drop function

## Title bar

The title bar displays the following information.

PM plus - the name of the workspace or the project file [file name]

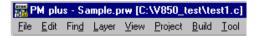

#### [Caution]

In [file name], the name of the file which is opened in the active Edit window is displayed.

If you wish to make it display with the path, specify it with the [Tool] menu -> [PM plus Settings...] - [View] tab.

#### Menu bar

The menu bar consists of the following menus.

- (1) [File] menu
- (2) [Edit] menu
- (3) [Find] menu
- (4) [Layer] menu
- (5) [View] menu
- (6) [Project] menu
- (7) [Build] menu
- (8) [Tool] menu
- (9) [Window] menu
- (10) [Help] menu

#### (1) [File] menu

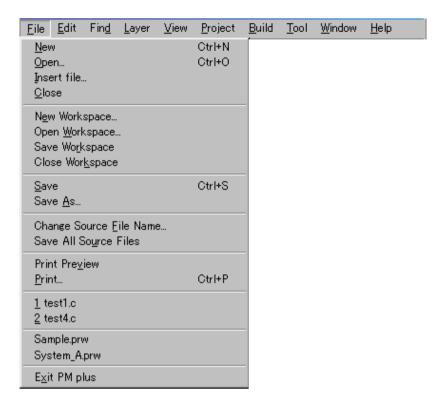

New Opens a new Edit window newly.

Up to 64 Edit windows can be opened including the Search result display

windows and the Output windows.

Open... Loads a existing file and opens the Edit window. The name of the file loaded

is displayed on the title of the Edit window.

Opens the Open dialog box.

Insert file... Inserts a specified file at the caret position in the currently active Edit win-

dow.

Opens the Insert File dialog box.

Closes the currently active Edit window or Search result display window. If

there are any files with read-only having the same name, those files will be

closed.

New Workspace... Opens the wizard to create a workspace newly.

Open Workspace... Opens a Workspace.

Opens the Open Workspace dialog box.

Save Workspace Saves the contents of the workspace by overwriting.

Close Workspace Closes the currently open workspace.

<u>Save</u> Overwrites the file currently being edited.

Save Δs... Saves the file currently being edited to the file whose name is specified.

Opens the Save As dialog box.

Save All... Overwrites all the files that are currently open in the Edit windows. The con-

tents of the Edit windows including those that have not been modified are saved. However, the contents of the Edit windows, Output windows and Search result display windows which have the read-only attribute are not

saved.

Note that this menu item is not displayed in the default condition. If you wish to make this menu item display, specify it with the [Tool] menu -> [Custom-

ize...] - [Menu] tab.

Save All (Changed files Only) Overwrites all modified files that are currently open in the Edit windows.

Note that this menu item is not displayed in the default condition. If you wish to make this menu item display, specify it with the [Tool] menu -> [Custom-

ize...] - [Menu] tab.

Save and Close All Saves all the files that are currently open in the Edit windows and then

closes the windows.

Note that this menu item is not displayed in the default condition. If you wish to make this menu item display, specify it with the [Tool] menu -> [Custom-

ize...] - [Menu] tab.

Close All Closes all the Edit windows currently open.

Note that this menu item is not displayed in the default condition. If you wish to make this menu item display, specify it with the [Tool] menu -> [Custom-

ize...] - [Menu] tab.

Destroy All Closes all the Edit windows currently open. Any changes made to the files

will not be saved. The Project window and the Output windows cannot be

closed.

Note that this menu item is not displayed in the default condition. If you wish to make this menu item display, specify it with the [Tool] menu -> [Custom-

ize...] - [Menu] tab.

Change Source Eile Name... Changes the names of the source files that are currently being edited.

Opens the Change Source File Names dialog box.

Save All Source Files Updates all of the source files that are currently being edited.

Print Preview Displays the printing status of the window currently being edited.

Prints the contents of the window currently being edited.

Opens the Print dialog box.

Print Direct Prints the contents of the window currently being edited.

The Print dialog box is not opened.

Note that this menu item is not displayed in the default condition. If you wish to make this menu item display, specify it with the [Tool] menu -> [Custom-

ize...] - [Menu] tab.

Recent File Displays the name of the ten most recently edited or saved files.

Recent Workspace Displays the name of the ten most recently opened workspaces.

Exit PM plus Exits from PM plus.

### (2) [Edit] menu

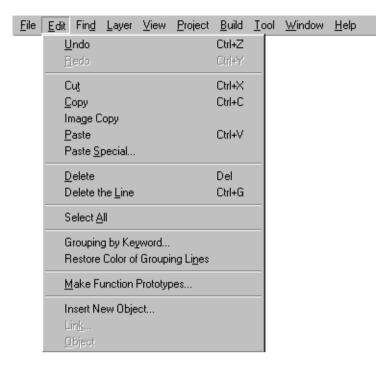

<u>U</u>ndo Cancels the effect of an edit operation to restore the previous state.

Redo Cancels the effect of an [Undo] operation.

Cut Sends the character string or lines selected with range selection to the

clipboard and deletes them.

Copy Sends the character string or lines selected with range selection to the

clipboard.

Cut for Append Sends the character string or the lines selected with range selection to

the clipboard and deletes them. This command does not erase the previous contents of the clipboard but instead appends the cut potion to the

end of the contents of the clipboard.

Note that this menu item is not displayed in the default condition. If you wish to make this menu item display, specify it with the [Tool] menu ->

[Customize...] - [Menu] tab.

Copy for Append Sends the character string or the lines selected with range selection to

the clipboard. This command does not erase the previous contents of the clipboard but instead appends the cut potion to the end of the con-

tents of the clipboard.

Note that this menu item is not displayed in the default condition. If you wish to make this menu item display, specify it with the [Tool] menu ->

[Customize...] - [Menu] tab.

Image Copy Sends the character string or the lines selected with range selection to

the clipboard exactly as they are displayed on the screen.

Paste Inserts the contents of the clipboard at the caret position.

Paste Special... Inserts the contents of the clipboard by the specified format at the caret

position.

Delete Deletes the character string or the lines selected with the range selec-

tion.

Delete the Word Deletes a single word at the caret position.

Note that this menu item is not displayed in the default condition. If you wish to make this menu item display, specify it with the [Tool] menu ->

[Customize...] - [Menu] tab.

Delete to the End of Word Deletes the portion of the word at the caret position that is to the right of

the caret position.

Note that this menu item is not displayed in the default condition. If you wish to make this menu item display, specify it with the [Tool] menu ->

[Customize...] - [Menu] tab.

Delete the Line Deletes a single line at the caret position.

Deleting to the Top of Line Deletes the portion of the line from the caret position to the beginning of

the line.

Note that this menu item is not displayed in the default condition. If you wish to make this menu item display, specify it with the [Tool] menu ->

[Customize...] - [Menu] tab.

Delete to the End of Line Deletes the portion of the line from the caret position to the end of the

line.

Note that this menu item is not displayed in the default condition. If you wish to make this menu item display, specify it with the [Tool] menu ->

[Customize...] - [Menu] tab.

Select to the Word Selects the word at the caret position with the range selection.

Note that this menu item is not displayed in the default condition. If you wish to make this menu item display, specify it with the [Tool] menu ->

[Customize...] - [Menu] tab.

Select to the Top of Word Selects the portion of the word at the caret position that is to the left of

the caret position, with range selection.

Note that this menu item is not displayed in the default condition. If you wish to make this menu item display, specify it with the [Tool] menu ->

[Customize...] - [Menu] tab.

Select to the End of Word Selects the portion of the word at the caret position that is to the right of

the caret position, with range selection.

Note that this menu item is not displayed in the default condition. If you wish to make this menu item display, specify it with the [Tool] menu ->

[Customize...] - [Menu] tab.

Select to the <u>Top</u> of Line Selects the portion of the line from the caret position to the beginning of

the line with range selection.

Note that this menu item is not displayed in the default condition. If you wish to make this menu item display, specify it with the [Tool] menu ->

[Customize...] - [Menu] tab.

Select to the  $\underline{E}$ nd of Line Selects the portion of the line from the caret position to the end of the

line with range selection.

Note that this menu item is not displayed in the default condition. If you wish to make this menu item display, specify it with the [Tool] menu ->

[Customize...] - [Menu] tab.

Select All Selects the entire contents of the Edit window.

Grouping by Keyword... Collects the lines containing a specified character string.

Opens the Grouping by Keyword dialog box.

Restore Color of Grouping Lines Restores the color assigned to the lines collected with the [Grouping by

Keyword...].

Make Function Prototypes... Makes the function prototypes automatically.

Opens the Select the way of Function Prototypes dialog box.

Insert New Object... Inserts new embedded objects.

Opens the Insert Object dialog box.

Link... Edits the linked object and changes the link information.

Opens the Links dialog box.

Object Starts an application and converts a file type for a selected object.

#### (3) [Find] menu

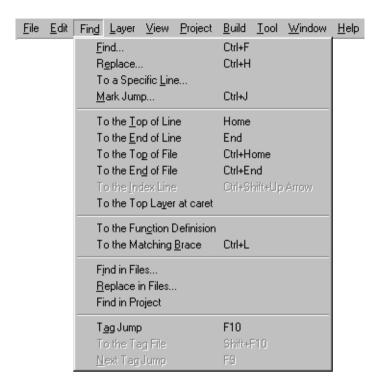

<u>Find...</u> Searches for the specified character string.

Opens the Find String dialog box.

Find <u>Upward</u> Searches for the specified character string toward the beginning of

the file.

Note that this menu item is not displayed in the default condition. If you wish to make this menu item display, specify it with the [Tool]

menu -> [Customize...] - [Menu] tab.

Find <u>D</u>ownward Searches for the specified character string toward the end of the

file.

Note that this menu item is not displayed in the default condition. If you wish to make this menu item display, specify it with the [Tool]

menu -> [Customize...] - [Menu] tab.

Find the Word Upward Searches for the word at the caret position toward the beginning of

the file.

Note that this menu item is not displayed in the default condition. If you wish to make this menu item display, specify it with the [Tool]

menu -> [Customize...] - [Menu] tab.

Find the Word Downward Searches for the word at the caret position toward the end of the

file.

Note that this menu item is not displayed in the default condition. If you wish to make this menu item display, specify it with the [Tool]

menu -> [Customize...] - [Menu] tab.

Replace... Replaces the specified character string with the replacement char-

acter string.

Opens the Replace String dialog box.

To a Specific Line... Moves the caret position to the specified line.

Opens the Jump to Specified Line dialog box.

To the Specific Line in the Source file... Moves the caret position to the specified line in the specified source

file.

Opens the Jump to Specified Line in the Source file dialog box. Note that this menu item is not displayed in the default condition. If you wish to make this menu item display, specify it with the [Tool]

menu -> [Customize...] - [Menu] tab.

Mark Jump... Registers the current caret position as a mark, or moves the caret

position to the marked line. Opens the Mark Jump dialog box.

To the Top of Line Moves the caret position to the top of the line.

To the End of Line Moves the caret position to the end of the line.

To the Top of File Moves the caret position to the top of the top line of the file.

To the End of File Moves the caret position to the end of the last line of the file.

To the Index Line Moves the caret position to the top of the index line at the current

caret position.

To the Top Layer at caret Moves the caret position to the top layer line at the current caret

position.

Same Layer Line <u>Up</u> Moves the caret position to the layer line of the same depth at a

position one line above the current caret.

Note that this menu item is not displayed in the default condition. If you wish to make this menu item display, specify it with the [Tool]

menu -> [Customize...] - [Menu] tab.

Same Layer Line Down Moves the caret position to the layer line of the same depth at a

position one line below the current caret.

Note that this menu item is not displayed in the default condition. If you wish to make this menu item display, specify it with the [Tool]

menu -> [Customize...] - [Menu] tab.

Back Jump Moves the caret position to the position before the previous jump.

Note that this menu item is not displayed in the default condition. If you wish to make this menu item display, specify it with the [Tool]

menu -> [Customize...] - [Menu] tab.

To the Function Definition Moves the caret position to the definition line for the function.

To the Matching Brace Searches for the matching brace that at the current caret position

and moves the caret to that brace.

Find in Files... Searches for the specified character string within multiple files.

Opens the Find in Files dialog box.

Replace in Files... Replaces the specified character string within multiple files.

Opens the Replace in Files dialog box.

Find in Project Searches for the specified character string within multiple files reg-

istered in the project.

Tag Jump Performs a tag jump.

To the Tag File Returns from the tag jump destination to the window from which the

tag jump was made.

Next Tag Jump Continues the search for the line in tag jump format.

Next Tag Jump <u>Upward</u> Continues the search for the line in tag jump format upward from a

tag jump that has been made.

Note that this menu item is not displayed in the default condition. If you wish to make this menu item display, specify it with the [Tool]

menu -> [Customize...] - [Menu] tab.

One Word Right Moves the caret position rightward by one word.

Note that this menu item is not displayed in the default condition. If you wish to make this menu item display, specify it with the [Tool]

menu -> [Customize...] - [Menu] tab.

One Word Left Moves the caret position leftward by one word.

Note that this menu item is not displayed in the default condition. If you wish to make this menu item display, specify it with the [Tool]

menu -> [Customize...] - [Menu] tab.

One Line Up Moves the caret position upward by one line.

Note that this menu item is not displayed in the default condition. If you wish to make this menu item display, specify it with the [Tool]

menu -> [Customize...] - [Menu] tab.

One Line Down Moves the caret position downward by one line.

Note that this menu item is not displayed in the default condition. If you wish to make this menu item display, specify it with the [Tool]

menu -> [Customize...] - [Menu] tab.

One Character Right Moves the caret position rightward by one character.

Note that this menu item is not displayed in the default condition. If you wish to make this menu item display, specify it with the [Tool]

menu -> [Customize...] - [Menu] tab.

One Character Left Moves the caret position leftward by one character.

Note that this menu item is not displayed in the default condition. If you wish to make this menu item display, specify it with the [Tool]

menu -> [Customize...] - [Menu] tab.

<u>Direct Search</u> Make the Search Character String Specification combo box of the

toolbar active. Searches for the specified character string in the

currently active Edit window by pressing [Enter] key.

Note that this menu item is not displayed in the default condition. If you wish to make this menu item display, specify it with the [Tool]

menu -> [Customize...] - [Menu] tab.

#### (4) [Layer] menu

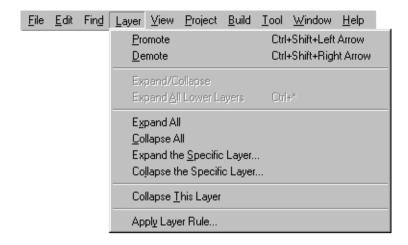

<u>Promotes</u> Promotes the layer of line to which the current caret positioned or the line

selected with range selection by one.

Demote Demotes the layer of line to which the current caret positioned or the line

selected with range selection by one.

Expand/Collapse Expands/Collapses one of the lower layers of the line to which the current

caret is positioned or the line selected with range selection.

Expand Expands one of the lower layers of the line to which the current caret is posi-

tioned or the line selected with range selection.

Note that this menu item is not displayed in the default condition. If you wish to make this menu item display, specify it with the [Tool] menu -> [Custom-

ize...] - [Menu] tab.

Collapse Collapses one of the lower layers of the line to which the current caret is

positioned or the line selected with range selection.

Note that this menu item is not displayed in the default condition. If you wish to make this menu item display, specify it with the [Tool] menu -> [Custom-

ize...] - [Menu] tab.

Expand All Lower Layers Expands all of the lower layers of the line to which the current caret is posi-

tioned or the line selected with range selection.

Expand All Expands all of the layers in the active Edit window.

Collapse All Collapses all of the layers in the active Edit window.

Expand the Specific Layer... Expands a specified number of layers.

Opens the Expand to Specified Layer dialog box.

Collapse the Specific Layer... Collapses a specified number of layers.

Opens the Collapse to Specified Layer dialog box.

Show Index 1 Collapses lower layers and displays the top layer only.

Note that this menu item is not displayed in the default condition. If you wish to make this menu item display, specify it with the [Tool] menu -> [Custom-

ize...] - [Menu] tab.

Show Index 2 Collapses the third and subsequent layers and displays the first and second

lavers.

Note that this menu item is not displayed in the default condition. If you wish to make this menu item display, specify it with the [Tool] menu -> [Custom-

ize...] - [Menu] tab.

Show Index 3 Collapses the fourth and subsequent layers and displays the first to third lay-

ers.

Note that this menu item is not displayed in the default condition. If you wish to make this menu item display, specify it with the [Tool] menu -> [Custom-

ize...] - [Menu] tab.

Show Index 4 Collapses the fifth and subsequent layers and displays the first to fourth lay-

ers.

Note that this menu item is not displayed in the default condition. If you wish to make this menu item display, specify it with the [Tool] menu -> [Custom-

ize...] - [Menu] tab.

Show Index 5 Collapses the sixth and subsequent layers and displays the first to fifith lay-

ers.

Note that this menu item is not displayed in the default condition. If you wish to make this menu item display, specify it with the [Tool] menu -> [Custom-

ize...] - [Menu] tab.

Collapses This Layer Collapses the layer of the line to which the current caret is positioned.

Apply Layer Rule... Applies a layer rule to the current contents of the Edit window.

Opens the Set Layer Rule dialog box.

### (5) [View] menu

Display All Object as Icon

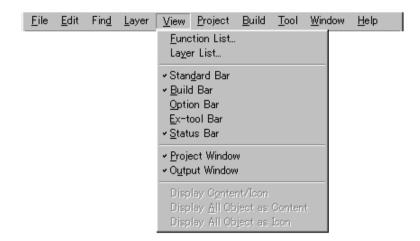

Eunction List... Lists the functions of the file displayed in the active Edit window. Opens the Function List dialog box. Layer List... Lists the layers of the file displayed in the active Edit window. Opens the Layer List dialog box. Standard Bar Toggles the display of the standard bar between on and off. Build Bar Toggles the display of the build bar between on and off. Option Bar Toggles the display of the option bar between on and off. Ex-Tool Bar Toggles the display of the external tool bar between on and off. Status Bar Toggles the display of the status bar between on and off. Project Window Toggles the display of the Project window between on and off. Output Window Toggles the display of the Output window between on and off. Display Content/Icon Toggles the display format of an object between contents or icon. When an object displayed as icon is selected, this menu item is displayed as [Display Object as Content]. When an object displayed as contents is selected, this menu item is displayed as [Display Object as Icon]. Display All Object as Content Displays all the objects in the currently active Edit window as contents.

Displays all the objects in the currently active Edit window as icons.

#### (6) [Project] menu

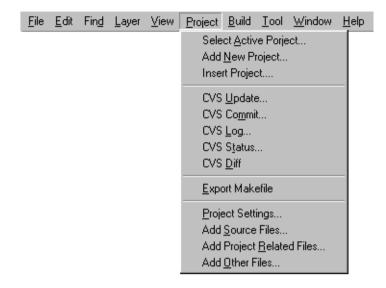

Select Active Project... Selects the project to be the target for the build processing.

Opens the Select Active Project dialog box.

Add New Project... Opens the wizard to add a new project into the workspace.

Insert Project ... Inserts an existing project into the workspace.

Opens the Insert Project dialog box.

CVS <u>Update...</u> Acquires the source files registered in the server when CVS is used.

CVS Commit... Reflects the contents of the modification of source files into the server

when CVS is used.

CVS Log... Displays the log contents of the file when CVS is used.

CVS Status... Displays the status of the file when CVS is used.

CVS Diff Displays the difference between the files when CVS is used.

Export Makefile Creates a make file for the project.

Project Settings... Sets the project information.

Opens the Project Settings dialog box.

Add Source Files... Adds source files to an active project.

Opens the Add Source Files dialog box.

Add Project Related Files... Adds project-related files to an active project.

Opens the Add Project Related Files dialog box.

Add Other Files... Adds any files to an active project as other files.

Opens the Add Other Files dialog box.

Direct Select Active Project Make the Active Project Selection combo box of the toolbar active. Active

projects can be switched by selecting a project.

Note that this menu item is not displayed in the default condition. If you wish to make this menu item display, specify it with the [Tool] menu ->

[Customize...] - [Menu] tab.

#### (7) [Build] menu

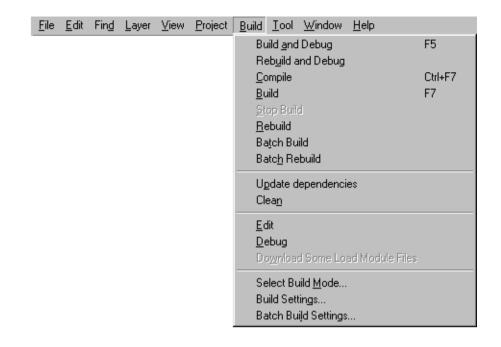

Build and Debug Performs the build processing and then starts the debugger.

Rebuild and Debug Performs the rebuild processing and then starts the debugger.

<u>C</u>ompile Compiles the selected file.

Build Performs the build processing for the active project.

Stop Build If during build execution, build processing is stopped. If during batch

build or batch rebuild execution, a question message is displayed and

build processing is paused.

Rebuild Performs the rebuild processing for the active project.

Batch Build Executes building of the projects specified in the Batch Build dialog

box from multiple projects registered to the workspace.

Opens the Batch Build dialog box.

Batch Rebuild Executes rebuilding of the projects specified in the Batch Build dialog

box from multiple projects registered to the workspace.

Opens the Batch Build dialog box.

Updates the dependency relationship of the source files and include

files.

Clean Deletes the intermediate files and hexadecimal code files that have

been generated by the build processing.

Edit Starts the specified editor to open the selected file.

<u>D</u>ebug Starts the debugger.

Download Some Load Module Files Downloads multiple load module files registered as the same project

group to the debugger.

This menu item become valid only when a project that uses a V850

Series device is active.

Select Build Mode... Specifies the build mode.

Opens the Build Mode dialog box.

Build Settings... Performs the setting for the build processing.

Opens the Build Settings dialog box.

Batch Build Settings... Selects the project for batch build or rebuild and sets the build

sequence.

Opens the Batch Build dialog box.

<u>Direct Build Mode Selection</u> Make the Build Mode Selection combo box of the toolbar active. Build

mode can be selected.

Note that this menu item is not displayed in the default condition. If you wish to make this menu item display, specify it with the [Tool]

menu -> [Customize...] - [Menu] tab.

### [Caution]

If the project file to which no source file is registered is opened, the build-related menu items will be invalid.

#### (8) [Tool] menu

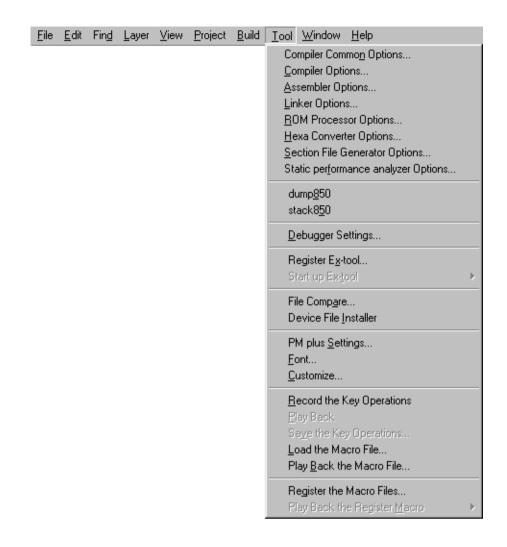

Tool's name Specifies the tool options executed on PM plus. Each name of the

menu items depends on the tool.

dump850 Executes a dump command.(executes "dump850".)

This menu item become valid only when a project that uses a V850

Series device is active.

stack850 Estimates the stack size. (executes "stack850".)

This menu item become valid only when a project that uses a V850

Series device is active.

Debugger Settings... Sets up the debugger to be used and specifies the files to be down-

loaded.

Opens the Debugger Settings dialog box.

Register  $E\underline{x}$ -tool... Registers the external tool which is started from PM plus.

Opens the Register External Tool dialog box.

Start up Ex-tool Starts the registered external tool. The name of this menu item is dis-

played as the designation at the time of registering the external tool. Note that this menu item is not displayed in the default condition. If you wish to make this menu item display, specify it with the [Tool]

menu -> [Customize...] - [Menu] tab.

File Compare... Compares the selected files.

Opens the File Compare dialog box.

Device File Installer Starts the device file installer (DFINST).

PM plus <u>Settings...</u> Sets up the operating environment for PM plus.

Opens the PM plus Settings dialog box.

Eont... Specifies the type and size of the font used in the Edit window.

Opens the Font dialog box.

<u>C</u>ustomizes the menu bar, tool bar and so on.

Opens the Customize dialog box.

Record the Key Operations

/Stop Recording the Key Operations

Starts and stops recording of the key operations.

Play Back Plays back the currently recorded key operations.

Sa $\underline{v}$ e the Key Operations... Saves the recorded key operations to a macro file.

Opens the Save the Key Operation dialog box.

Load the Macro File... Loads the macro file to which the key operations have been saved,

and enables a use of [Play Back] menu item. Opens the Load the Macro File dialog box.

Play Back the Macro File... Loads the macro file to which the key operations have been saved,

and executes the key operations.

Opens the Play back the Macro File dialog box.

Register the Macro Files... Registers the macro file, and adds to the cascade menu of the [Play

Back the Register Macro].

Opens the Entry Macro Files dialog box.

Play Back the Register <u>Macro</u> Executes the macro registered with the [Register the Macro Files...].

### (9) [Window] menu

Open window information

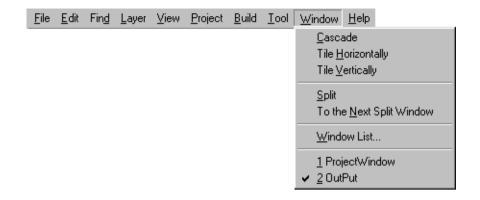

Cascade Overlaps all the currently open windows with one another in such a way that their titles are visible. Title Horizontally Tiles all the currently open windows horizontally. Title Vertically Tiles all the currently open windows vertically. Split Split Splits the currently active Edit window into two. To the Next Split Window Moves the caret from the split screen to which the caret is positioned to column 1 of the other split screen. To the Next Window Activates the window following the currently active one, according to Z order (window superposition order). Note that this menu item is not displayed in the default condition. If you wish to make this menu item display, specify it with the [Tool] menu -> [Customize...] -[Menu] tab. To the Previous Window Activates the window preceding the currently active one, according to Z order (window superposition order). Note that this menu item is not displayed in the default condition. If you wish to make this menu item display, specify it with the [Tool] menu -> [Customize...] -[Menu] tab. Window List... Displays a list of currently open windows. Opens the Window List dialog box.

selected window the top window.

Displays the window title of the window currently being edited and makes the

### (10) [Help] menu

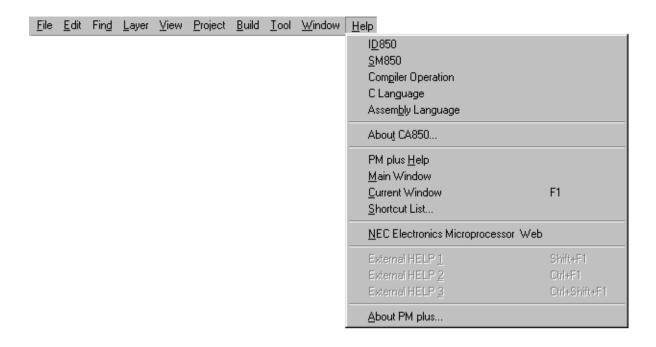

Tool Help Displays the help file for each tool. The menu item names differ for each tool. When a project is opened, its menu items are added. PM plus Help Stars the PM plus help. Main Window Starts the PM plus help to display the topic of the Main window. Current Window Starts the PM plus help to display the topic of the currently active window. Shortcut List... Lists the shortcut keys specified for the PM plus menu items. Opens the Shortcut List dialog box. NEC Electronics Microprocessor Web Accesses the NEC microprocessor web site. http://www.necel.com/micro/index\_e.html External HELP 1 Displays the help topic specified in [External HELP (1)] on the [Path] tub displayed by selecting the [Tool] -> [PM Plus Settings...]. External HELP 2 Displays the help topic specified in [External HELP (2)] on the [Path] tub displayed by selecting the [Tool] -> [PM Plus Settings...]. External HELP 3 Displays the help topic specified in [External HELP (3)] on the [Path] tub displayed by selecting the [Tool] -> [PM Plus Settings...]. About PM plus... Displays the version information about PM plus.

### **Tool bar**

The tool bar is a collection of buttons that can execute often-used commands with a single action.

The kind of tool bar is as follows:

- (a) Standard bar
- (b) Build bar
- (c) Option bar
- (d) External tool bar

The standard bar and the build bar can be customized with the [Tool] menu -> [Customize...].

#### (a) Standard bar

The standard bar consists of the buttons that are related to the operation or the modification of files. Table 6-2 shows the list of buttons on the standard bar.

Table 6-2 Standard Bar

| Button       | Function                                                                                                    |
|--------------|----------------------------------------------------------------------------------------------------|
| <b>&amp;</b> | Lists the names of the files opened.                                                                                                    |
|              | Opens a Edit window newly. Up to 64 Edit windows can be opened including the Search result display windows and the Output windows.                       |
| <b>~</b>     | Loads a existing file and opens the Edit window. The name of the file loaded is displayed on the title of the Edit window. Opens the Open dialog box.    |
|              | Overwrites the file currently being edited.                                                                                                    |
|              | Prints the contents of the window currently being edited.                                                                                                |
| <u>Q</u>     | Displays the printing status of the window currently being edited.                                                                                       |
| *            | Sends the character string or lines selected with range selection to the clipboard and deletes them.                                                     |
|              | Sends the character string or lines selected with range selection to the clipboard.                                                                      |
|              | Inserts the contents of the clipboard at the caret position.                                                                                             |
| <b>~</b>     | Searches for the specified character string within multiple files.                                                                                       |
| ¥            | Specifies a character string to be searched for. Searches for the specified character string in the currently active Edit window by pressing [Enter] key |
| <b>ф</b>     | Promotes the layer of line to which the current caret positioned or the line selected with range selection by one.                                       |
| •            | Demotes the layer of line to which the current caret positioned or the line selected with range selection by one.                                        |

| Button   | Function                                                                                                    |
|----------|----------------------------------------------------------------------------------------------------|
| 4        | Expands/Collapses one of the lower layers of the line to which the current caret is positioned or the line selected with range selection. |
| _        | Expands one of the lower layers of the line to which the current caret is positioned or the line selected with range selection.           |
| 2        | Opens the Project window. Closes the Project window when the Project window is already opened.                                            |
| <b></b>  | Opens the Output window. Closes the Output window when the Output window is already opened.                                               |
| <b>?</b> | Stars the PM plus help.                                                                                                    |

### (b) Build bar

The build bar consists of the buttons that are related to the build processing. Table 6-3 shows the list of buttons on the build bar in the default condition.

Table 6-3 Build Bar

| Button                 | Function                                                                                                    |
|------------------------|----------------------------------------------------------------------------------------------------|
| main - Servo Control 💌 | This is the Active Project Selection combo box. Active projects can be switched by selecting a project.                                                                                                    |
| Debug Build ▼          | This is the Active Project Selection combo box. The following build modes can be specified in the default condition. This specification will be reflected in the [Build] menu -> [Select Build Mode].  [Debug Build]:  Creates the object file with the debug information.  [Release Build]:  Creates the object file without the debug information. |
| <u>*</u>               | Compiles the selected file.                                                                                                    |
| <u> </u>               | Performs the build processing for a active project.                                                                                                    |
| ***                    | Performs the rebuild processing for a active project.                                                                                                    |
| *                      | Performs the build processing and then starts the debugger.                                                                                                    |
| X                      | Stops the current build processing.                                                                                                    |
|                        | Starts the device file installer.                                                                                                    |

### (c) Option bar

The option bar consists of the buttons that are related to the option settings. The order of display of the buttons depends on the loaded tool.

For example, the compiler-related buttons are displayed as follows:

### [78K Series]

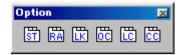

Table 6-4 Option Bar (78K Series)

| Button  | Function                                           |
|---------|----------------------------------------------------|
| ST      | Opens the Structured Assembler Options dialog box. |
| RA      | Opens the Assembler Options dialog box.            |
|         | Opens the Linker Options dialog box.               |
| <u></u> | Opens the Object Converter Options dialog box.     |
| E       | Opens the List Converter Options dialog box.       |
| <u></u> | Opens the Compiler Options dialog box.             |

### [V850 Series]

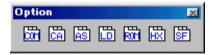

Table 6-5 Option Bar (V850 Series)

| Button    | Function                                      |
|-----------|-----------------------------------------------|
| <u></u>   | Opens the Compiler Common Options dialog box. |
| CA        | Opens the Compiler Options dialog box.        |
| AS        | Opens the Assembler Options dialog box.       |
|           | Opens the Linker Options dialog box.          |
| <b>87</b> | Opens the ROM processor Options dialog box.   |

| Button | Function                                             |
|--------|------------------------------------------------------|
| HX     | Opens the Hex Converter Options dialog box.          |
| SF     | Opens the Section File Generator Options dialog box. |

### (d) External tool bar

The external tool bar consists of the icons that are registered with the [Tool] menu -> [Register Ex-tool...]. The order of display of the icons depends on the order registered with [Register Ex-tool...] menu item.

### Window display area

This area is displayed various windows.

For details on the function of each window, refer to the following.

- Project window
- Edit window
- Search result display window
- Output window

### Status bar

The status bar displays brief description of the menu that has been activated by clicking and indicates the other various information.

Figure 6-3 shows an image of the status bar.

Figure 6-3 Status Bar

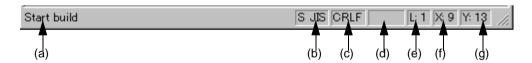

#### (a) Brief description

Displays the following descriptions.

- The description of the menu that has been activated by clicking
- The contents of the line corresponding to a tag jump destination
- The name of the source file to be output. (When editing an IDL file)

Displays "For Help, press F1" in the default condition.

#### (b) Character code type

Displays the character code type used for the file currently edited.

### (c) Line feed code type

Displays the line feed code type used for the file currently edited.

(d) Key input mode

Displays the key input mode. In the overwrite mode, "OVER" is displayed.

(e) Depth of layers

Displays the depth of the layers at the current caret position.

(f) Number of columns

Displays the number of columns at the caret position.

(g) Number of lines

Displays the number of lines at the current caret position.

### **Drag-and-drop function**

The following operations are achieved by dropping a file in the main frame.

- When dropping a workspace file (.prw extension)

Opens the dropped workspace. If another workspace is already open, closes that workspace and then opens the workspace that was dropped.

Multiple workspace files cannot be dropped. A workspace file and project file cannot be dropped together.

- When dropping a project file (.prj extension)

Opens the workspace corresponding to the project file that was dropped. If another workspace is already open, closes that workspace and then opens the workspace corresponding to the project file that was dropped. Multiple project files cannot be dropped. A workspace file and project file cannot be dropped together.

- When dropping a file other than a workspace file or project file

Opens the file that was dropped in the Edit window. If "Untitled1" exists in the Edit window while the Output window is not displayed, "Untitled1" is closed when the file that was dropped is opened.

Multiple files can be dropped.

# **Project window**

The Project window is used to display various information on the projects currently opened.

(a) (b) ProjectWindow . 🗆 × Memo ⊞ - 👪 Button Control : 3 Project(s) 🚊 😁 main 🖹 📵 Source Files Ė--- test1.c main Func1 Func2 Func3 . test2.c ±-- ■ test4.c 🖹 📵 Include Files ⊟------ Test2.h # test1.c # test2.c # test3.c # test4.c Ē-- ■ Test1.h i Test3.h ±---- Test4.h 🖹 📵 Project Related Files E crtE.o ∭ libm.a 💹 libc.a 🖹 📵 Other Files 🔙 🖾 Specification.doc . ServoLibrary

Figure 6-4 Project Window

This section describes the following items:

- Opening
- Explanation of each area
- Drag-and-drop function

### **Opening**

- Select the [File] menu -> [Open Workspace...]
- Select the [View] menu -> [Project Window].

### **Explanation of each area**

#### (a) [Files] tab

The [File] tab displays the file information to be managed by a project file. When there are multiple projects, the information is displayed in project units.

A source file can be added into a project by dragging and dropping the appropriate source file onto the [Files] tab.

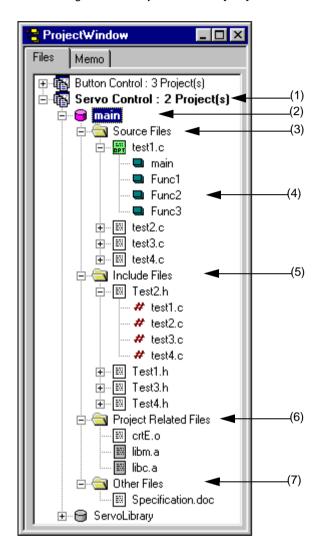

Figure 6-5 Project Window - [File] Tab

### (1)Project group name

Multiple registered projects can be arranged with related projects in a group. The project group name can be set by the user freely, and up to 260 characters names can be set. However, only up to 259 characters can be displayed in the Project window. The initial setting for the project group name is made when a workspace is created. Up to 20 projects can be registered in one project group. Register the same device file for multiple registered projects, as they are managed as a project group.

When the mouse cursor is placed on the project group name, the device name used in the projects affiliated with that project group is displayed as a pop-up menu.

Clicking the right mouse button on the project group name displays the following menus:

Edit Project Group Name... Opens the Project Group Name dialog box.

Add New Project... Opens a wizard to add a new project into the project.

Insert Project... Opens the Insert Project dialog box.

Register order Displays the file names displayed in the Project window in the order

in which they were registered.

Ascending order Displays the file names displayed in the Project window in the

ascending order.

<u>Fix Window</u> Fixes the location of the Project window.

#### (2) Project title name

The project title is displayed. If a title is not set, the file name without the path and extension is displayed. The project title name can be set by the user freely, and up to 260 characters can be set. However, only up to 259 characters can be displayed in the Project window.

When the mouse cursor is placed on the project title name, the device name used in the projects is displayed as a pop-up menu.

The project set as the active project is displayed as a pink icon (by selecting the [Project] menu -> [Select Active Project...]).

Clicking the right mouse button on the project title name displays the following menus:

Set as Active Project Makes the selected project active.

Build Starts the build processing.

Compiler Options... Opens the Compiler Options dialog box.

Assembler Options... Opens the Assembler Options dialog box.

Edit Project Title... Opens the Project Title dialog box.

Project Settings... Opens the Project Settings dialog box. Changes the project title and

so on.

<u>D</u>elete Project Deletes a selected project.

Register order Displays the file names displayed in the Project window in the order in

which they were registered.

Ascending order Displays the file names displayed in the Project window in the

ascending order.

<u>Fixes the location of the Project window.</u>

### (3) Source Files folder

Source files and assembler files registered in the project are grouped here. The names of the source files registered to the project are displayed under the Source File folder. Double-clicking a file name or pressing the Enter key after selecting a file name opens the file under the set editor. Up to 2,048 source files can be registered per project.

When the mouse cursor is placed on the source file folder, "Source Files" is displayed in a pop-up menu. When the mouse cursor is placed on the source file name, the source file name indicated by the mouse cursor is displayed as a full path in a pop-up menu.

Clicking the right mouse button on the source file folder or the source file name displays the following menus:

When a Source File folder is selected

Add Source Files... Opens the Add Source Files dialog box.

A source file can also be added into the project by dragging and drop-

ping an appropriate file directly onto the Project window.

[Caution]

The source file is added at the end of the source file list.

The source file order can be changed using the [Source File] tab in

the Project Settings dialog box.

Compiler Options... Opens the Compiler Options dialog box.

Assembler Options... Opens the Assembler Options dialog box.

When a source file name is selected

Add Source Files... Opens the Add Source Files dialog box.

A source file can also be added into the project by dragging and dropping an appropriate file directly onto the Project window.

[Caution]

The source file is added at the end of the source file list.

The source file order can be changed using the [Source File]

tab in the Project Settings dialog box.

<u>D</u>elete Source File Deletes a selected source file from the project.

Compile Compiles a selected file.

Opens a selected file under the set editor.

Special Compiler Options... Opens the Compiler Options dialog box.

When options are set to a file, the icon of the file displays in

green.

Reset Special Compiler Options Cancels compiler options set to a file.

Properties... Opens the Properties dialog box to display the properties of a

selected file.

When an assembler source file is selected

Add Source Files... Opens the Add Source Files dialog box.

A source file can also be added into the project by dragging and dropping an appropriate file directly onto the Project window.

[Caution]

The source file is added at the end of the source file list.
The source file order can be changed using the [Source File]

tab in the Project Settings dialog box.

<u>D</u>elete Source File Deletes a selected source file from the project.

Compile Compiles a selected file.

Opens a selected file under the set editor.

Special Assembler Options... Opens the Assembler Options dialog box.

When options are set to a file, the icon of the file displays in

green.

Reset Special Assembler Options Cancels assembler options set to a file.

Properties... Opens the Properties dialog box to display the properties of a

selected file.

When a structured assembler source file is selected

a structured assembler source file can be selected only when a project that uses a 78K Series device is active.

Add Source Files... Opens the Add Source Files dialog box.

A source file can also be added into the project by dragging and dropping an appropriate file directly onto the

Project window.

[Caution]

The source file is added at the end of the source file list. The source file order can be changed using the [Source

File] tab in the Project Settings dialog box.

<u>D</u>elete Source File Deletes a selected source file from the project.

<u>C</u>ompile Compiles a selected file.

Opens a selected file under the set editor.

Special Structured Assembler Options... Opens the Structured Assembler Options dialog box.

When options are set to a file, the icon of the file displays

in green

Reset Special Structured Assembler Options Cancels structured assembler options set to a file.

Properties... Opens the Properties dialog box to display the properties

of a selected file.

#### (4) Function name

The names of the functions in C language existing in the source files are displayed. Double-clicking a function name or pressing the Enter key after selecting a function name displays the function definition line under the set editor.

When the mouse cursor is placed on the function file name, the function name indicated by the mouse cursor is displayed in a pop-up menu. Clicking the right mouse button on the function file name displays the following menus:

Add Source Files... Opens the Add Source Files dialog box.

A source file can also be added into the project by dragging and dropping an appropriate file directly onto the

Project window.

[Caution]

The source file is added at the end of the source file list. The source file order can be changed using the [Source

File] tab in the Project Settings dialog box.

<u>Delete Source File</u> Deletes a selected source file from the project.

<u>C</u>ompile Compiles a selected file.

Opens a selected file under the set editor.

Special Compiler Options... Opens the Compiler Options dialog box.

Reset Special Compiler Options Cancels compiler options set to a file.

Properties... Opens the Properties dialog box to display the properties

of a selected file.

#### [Caution]

If, after a function name has been changed in the Edit window and the function name is updated in the Project window, the Edit window change status is undone using the [Undo]/[Redo] menu items, the function name is not updated even if the Project window is made active. It is updated when build or save is performed.

#### (5) Include Files folder

Include files registered in the project are grouped here. Source files that have a dependency relationship with include files are also displayed. Double-clicking a file name or pressing the Enter key after selecting a file name opens the file under the set editor.

When the mouse cursor is placed on the include file folder, "Include Files" is displayed in a pop-up menu. When the mouse cursor is placed on the file name, the file name indicated by the mouse cursor is displayed as a full path in a pop-up menu.

Clicking the right mouse button on the include file folder, the file name or displays the following menus:

When a Include Files folder is selected

Updates a dependency relationship between source files and

include files, and reflects the updated contents in the Project win-

dow.

Compiler Options... Opens the Compiler Options dialog box.

Assembler Options... Opens the Assembler Options dialog box.

When a include file name is selected

Updates a dependency relationship between source files and

include files, and reflects the updated contents in the Project win-

dow.

Opens a selected file under the set editor.

Compiler Options... Opens the Compiler Options dialog box.

Assembler Options... Opens the Assembler Options dialog box.

Properties... Opens the Properties dialog box to display the properties of a

selected file.

When a dependency relationship file name is selected

Updates a dependency relationship between source files and

include files, and reflects the updated contents in the Project win-

dow.

Opens a selected file under the set editor.

Compiler Options... Opens the Compiler Options dialog box.

Assembler Options... Opens the Assembler Options dialog box.

Properties... Opens the Properties dialog box to display the properties of a

selected file.

#### (6) Project Related Files folder

The related files (link directive files and library files) to build the project are grouped here. Double-clicking a file name or pressing the Enter key after selecting a file name opens the file under the set editor.

When the mouse cursor is placed on the project-related file folder, "Project Related Files" is displayed in a pop-up menu. When the mouse cursor is placed on the project-related file name, the project-related file name indicated by the mouse cursor is displayed as a full path in a pop-up menu.

Clicking the right mouse button on the project-related file folder or the project-related file name displays the following menus:

When a Project Related Files folder is selected

Add Project Related Files... Opens the Add Project Related Files dialog box.

Compiler Options... Opens the Compiler Options dialog box.

Assembler Options... Opens the Assembler Options dialog box.

#### When a project related file name is selected

Add Project Related Files... Opens the Add Project Related Files dialog box.

<u>D</u>elete Project Related Files Deletes a selected file.

Open Opens a selected file under the set editor.

Compiler Options... Opens the Compiler Options dialog box.

Assembler Options... Opens the Assembler Options dialog box.

Properties... Opens the Properties dialog box to display the properties of a

selected file.

#### (7) Other Files folder

The user can register any file freely. Double-clicking a file name or pressing the Enter key after selecting a file name starts up un application in accordance with the file association. Up to 100 other files can be registered per project.

When the mouse cursor is placed on the other file folder, "Other Files" is displayed in a pop-up menu. When the mouse cursor is placed on the other file name, the other file name indicated by the mouse cursor is displayed as a full path in a pop-up menu.

Clicking the right mouse button on the other file folder or the other file name displays the following menus:

#### When an Other Files folder is selected

Add Other Files... Opens the Add Other Files dialog box.

Compiler Options... Opens the Compiler Options dialog box.

Assembler Options... Opens the Assembler Options dialog box.

#### When an other file name is selected

Add Other Files... Opens the Add Other Files dialog box.

<u>D</u>eletes Other Files Deletes a selected file from the Other Files folder

Open Starts up an application in accordance with the file association.

Open with <u>E</u>ditor Opens a selected file under the set editor.

Compiler <u>Options...</u> Opens the Compiler Options dialog box.

Assembler Options... Opens the Assembler Options dialog box.

Properties... Opens the Properties dialog box to display the properties of a

selected file.

### (b) [Memo] tab

The [Memo] tab displays the memo information specified for a workspace.

Figure 6-6 Project Window - [Memo] Tab

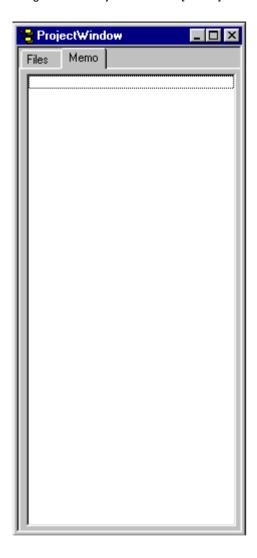

The contents of the memo can be added with the right mouse button.

Add Memo... Opens the Add New Memo dialog box.

Records the contents of the memo with the date onto the [Memo] tab

<u>D</u>elete Memo... Deletes a selected memo.

### **Drag-and-drop function**

The following operations are achieved by dropping a file in the Project window. The operation differs depending on whether or not the workspace is open.

[When not opening a workspace]

- When dropping a workspace file (.prw extension)

Opens the dropped workspace.

Multiple workspace files cannot be dropped. A workspace file and project file cannot be dropped together.

- When dropping a project file (.prj extension)

Opens the workspace corresponding to the project file that was dropped.

Multiple project files cannot be dropped. A workspace file and project file cannot be dropped together.

- When dropping a file other than a workspace file or project file

Opens the file that was dropped in the Edit window. If "Untitled1" exists in the Edit window while the Output window is not displayed, "Untitled1" is closed when the file that was dropped is opened.

Multiple files can be dropped.

[When opening an empty workspace file]

- When dropping a workspace file (.prw extension)

Closes the workspace and then opens the workspace that was dropped.

Multiple workspace files cannot be dropped. A workspace file and project file cannot be dropped together.

- When dropping a project file (.prj extension)

Creates a project group newly and add a project file. The newly created project group name is the device series name used in the added project file.

When multiple project files are dropped, if the dropped project file uses the same device, it is registered to the same project group. If the device series is the same but the device name differs, a number is suffixed to the project group name. Such numbers are suffixed from "1". A workspace file and project file cannot be dropped together.

- When dropping a file other than a workspace file or project file

Opens the file that was dropped in the Edit window. If "Untitled1" exists in the Edit window while the Output window is not displayed, "Untitled1" is closed when the file that was dropped is opened.

Multiple files can be dropped.

- When dropping a workspace file and a file other than the workspace file together

Closes the workspace and then opens the workspace that was dropped. Opens other files that was dropped in the Edit window. If "Untitled1" exists in the Edit window while the Output window is not displayed, "Untitled1" is closed when the file that was dropped is opened.

- When dropping a project file and a file other than the project file together

Creates a project group newly and add a project file. Other dropped file is added as a source file to the added project and opened in the Edit window.

[When opening a workspace for which project is registered]

When opening a workspace for which project is registered is opened, the operation differs depending on the location where the file was dropped.

Figure 6-7 Position where a File is Dropped in a Workspace for which Project is Registered

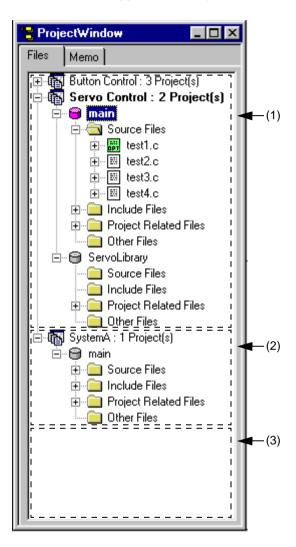

- When dropping a workspace file (.prw extension)

The operation is the same regardless of where the file is dropped. Closes the workspace and then opens the workspace that was dropped.

Multiple workspace files cannot be dropped. A workspace file and project file cannot be dropped together.

- When dropping a project file (.prj extension)

The operation differs depending on where the file was dropped.

If the project file is dropped at (1) or (2), a project is added to the project group at the drop location.

If the project file is dropped at (3), a newly project group is created and the file is added. The newly created project group name is the device series name used in the added project file.

Multiple files can be dropped. A workspace file and project file cannot be dropped together.

- When dropping a file other than a workspace file or project file

Operation is performed considering that a source file was added. The operation differs depending on where the file was dropped.

If the file is dropped at (1), the Select Project dialog box is displayed to select the project to which the source file is added. The projects that can be selected are projects affiliated with the project group at the drop location.

If the file is dropped at (2), the file is added as a source file treating that project as the addition target project since there is one project affiliated with the project group at the drop location.

(If the file is dropped at (3), the Select Project dialog box is displayed to select the project to which the source file is added. The projects that can be selected are all projects registered to the workspace.

Multiple files can be dropped.

[Caution]

The source file is added at the end of the source file list.

The source file order can be changed using the [Source File] tab in the Project Settings dialog box.

- When dropping a workspace file and a file other than the workspace file together

Closes the workspace and then opens the workspace that was dropped. Opens other files that was dropped in the Edit window. If "Untitled1" exists in the Edit window while the Output window is not displayed, "Untitled1" is closed when the file that was dropped is opened.

- When dropping a project file and a file other than the project file together

The operation differs depending on where the file was dropped.

(If the file is dropped at (1) or (2), a project is added to the project group at the drop location. Other dropped file is considered that was added as a source file and the Select Project dialog box is displayed to select the project to which the source file is added.

If the project file is dropped at (3), a newly project group is created and the file is added. The newly created project group name is the device series name used in the added project file. Other dropped file is considered that was added as a source file and the Select Project dialog box is displayed to select the project to which the source file is added. The projects that can be selected are all projects registered to the workspace.

[Caution]

The source file is added at the end of the source file list.

The source file order can be changed using the [Source File] tab in the Project Settings dialog box.

## **Edit window**

The Edit window is used to edit source programs.

Figure 6-8 Edit Window

```
E:\V850_test\test1.c (Changed)
                                                            ĭTest.idl */∳
 /* E:¥Kensa¥Sample¥test1.c */♥
 /* Test1.c */♥
  /##pragma
                   sfr*/∳
                   DI*/#
  /##pragma
  /##pragma
                   EI*/#
 #include "Test2.h";
#include "Test1.h";
* LPCHAIN m_lpTop; 🕴
 huhuhuhu 🕴
 LPTEXT m_ptNo; •
 int m_Char; #
* BOOL m_Bool; *
  int nCnt; #
```

This section describes the following items.

- Opening
- Character input
- Definitions of words
- Range selection
- Moving lines/layers
- Copying lines/layers
- Operations performed by double-clicking the mouse button
- Operations performed with the right mouse button
- Scrolling
- Smart lookup function
- Drag-and-drop function
- Restrictions on the Edit window

### **Opening**

- Select the [File] menu -> [New].
- Select the [File] menu -> [Open...], and specify the file to be open.
- Double-click a icon of the file on the Project window.

### **Character input**

When editing files in the Edit window, you must observe the following character input rules:

- If the Enter key is used, a new line is inserted following the current line. If, at this time, the current line does not have any lower layer, or if the lower layer has been collapsed, the new line will have the same layer as the current line. If the current line has a lower layer and the layer is expanded, the new line will have the lower layer.
- When you are selecting a range or moving lines by dragging, character input is ignored.
- Selecting a line range and then pressing the TAB key causes a Tab code to be inserted at the beginning of the selected lines. At this time, the Tab code is also inserted at the lines of layer which has been collapsed.
- Selecting a line range and then pressing the SHIFT + TAB key combination causes the Tab code at the beginning of the selected lines to be deleted. At this time, the Tab code at the lines of layer which has been collapsed is also deleted.

### **Definitions of words**

When handling a word in the Edit window, the definitions of "words" are as follows:

- Consecutive single-byte alphanumeric characters and underscores.
- Consecutive characters other than the above (excluding tabs and spaces).

### Range selection

When handling a range selection in the Edit window, you must observe the following range selection rules:

- A range can be selected by dragging, using the SHIFT + arrow key, or by using SHIFT + click.
- With a single line, a range can be selected in units of characters. (character strings range selection)
- With multiple lines, a range can be selected between the beginning and end of each line. (lines range selection)
- If multiple lines with a layer are selected as a range, any lower layers are automatically included in the range.
- When you select multiple lines toward the beginning of file, if a layer higher than that of the range selection start line appears, the range selection cannot be performed any further.
- When you select multiple lines toward the end of file, if a layer higher than that of the range selection start line appears, the range selection cannot be performed any further.
- When you select multiple lines toward the beginning of file, if you select a line with a expanded lower layer, the lower layer is incuded in the range.
- When you select multiple lines toward the end of file, if you select a line with a expanded lower layer, the lower layer is incuded in the range.
- When you select a range using SHIFT + click, if you cannot select the range up to the click position, the range up to the last line where range selection is possible is selected, and the screen is scrolled so that line is visible.
- Range selection is canceled at the point when an operation that causes the caret to move is performed. Then the caret moves to a new location. If, however, range selection is canceled by pressing an arrow key, the new caret position will be as follows:

Right arrow key or Down arrow key:

Right end of the selected character string range, end of the last line (toward the end of text) of the selected line range

Left arrow key or Up arrow key:

Left end of the selected character string range, beginning of the first line (toward the beginning of text) of the selected line range

- While you are selecting a range, pressing the ESC key causes the range selection to be canceled.

### Moving lines/layers

When you drag the mark at the beginning of line, the line(s) is moved with either of the following marks displayed.

- Moves a single line only.
- Moves multiple lines.

Dragging the mark of a line with a lower layer causes the line and the lower layer to be moved. Dragging the mark of a line to the right or left causes the layer level to be changed.

### Copying lines/layers

When you drag the mark at the beginning of line while holding down the CTRL key, the line(s) is copied with either of the following marks displayed.

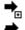

Copies a single line only.

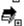

Copies multiple lines.

Dragging the mark of a line with a lower layer causes the line and the lower layer to be copied.

### Operations performed by double-clicking the mouse button

The operation performed by double-clicking the mouse button can be specified as either of the following, with the [Tool] menu -> [PM plus Settings...] - [Edit] tab.

- Expands a collapsed layer or collapses an expanded layer.
- Selects a word range.

#### Operations performed with the right mouse button

When you click the right mouse button in the Edit window, the following menu items are displayed:

These menu items can be changed with the [Tool] menu -> [Customize...].

Cut Sends the character string or lines selected with range selection to the clipboard and deletes

**C**opy Sends the character string or lines selected with range selection to the clipboard.

Paste Paste Inserts the contents of the clipboard at the caret position.

<u>U</u>ndo Cancels the effect of an edit operation to restore the previous state.

Redo Cancels the effect of an [Undo] operation. Searches for the specified character string. Find...

Replace... Replaces the specified character string with the replacement character string.

Expand Expands one of the lower layers. Collapse Collapses one of the lower layers. Promote Promotes the layer of line by one. **Demote** Demotes the layer of line by one.

#### Scrolling

The operation of scrolling can be specified with the [Tool] menu -> [PM plus Settings...] - [Scroll] tab. Also, the scroll bars can be toggled between on and off by specifying with the [Tool] menu -> [PM plus Settings...] - [View] tab.

#### **Smart lookup function**

The smart look-up function helps users input data by displaying a list of function names after just a part of the code is written during coding.

To use the smart lookup function, check the [Smart Look up Function Use] check box on the [Tool] menu -> [PM plus Settings...] - [Edit] tab.

#### (a) List of candidate function names

The function names that match the specified number of characters are displayed. Up to 1998 function name characters can be recognized. The maximum number of user registered function candidates is 64.

To use this function, check the [Function List display] check box on the [Tool] menu -> [PM plus Settings...] - [Edit] tab. And also, the number of characters is specified with the [Display the List at more than xxx character(s)] area on the same [Edit] tab.

#### [Caution]

If there is only one candidate in the function name candidates list, the list cannot be hidden even by pressing the Up arrow key and Down arrow key on the keyboard. To hide the list, press either the ESC key or the Enter key.

#### (b) Detailed display of functions

When a "(" is entered, if the character string preceding the "(" matches the name of an existing function, the details of the function (type, return values, and arguments) are displayed.

```
# if(st == 0) break;

* subfunccopy

* void main2(void void subfunccopy(int)

* void main2(void void subfunccopy int)

* tatic unsigned int st;

* unsigned char nCnt;

* PTSTP pSTP:
```

#### (c) Data creation

When a new file is created and not yet assigned a file name, or when a file is being edited and not yet saved, any functions added as a result of editing are reflected in the smart lookup function as data.

The timing for creating data used by the smart lookup function is as follows:

- When a file is saved.
- When the [Smart Look up Function Use] is checked.
- When a file is saved automatically before a build (only modified files).
- When a workspace is opened.

#### [Caution]

- A function name cannot be recognized with the compiler control instructions indicated below:
  - When the function name differs according to the value of #ifdef

```
void
#ifdef ENGLISH
FncEng
#else
FncJapan
#endif
(int Cnt, int Mode)
{ ...
```

- When function name extends over 2 lines with '\'

```
void Function

Name

(int Cnt, int Mode)

{ ...
```

- When variable declaration is performed between function name and '{'

```
#ifdef ENGLISH
int main( argc, argv[] )
int argc;
char* argv[];
{
}
```

- In the case of a function name without a return value, such as shown below, the character on the preceding line are judged to be the return value. In such a case, declare the function type.

```
a.def
main() {}
```

#### (d) Display specifications

The function name candidate and function details displayed by the smart lookup function differ depending on whether the workspace is opened or closed.

[When editing source file affiliated with workspace, with workspace in opened state]

The function name candidates are displayed based on the information of the source file affiliated with the workspace. If multiple projects exist, the function name candidates are displayed based on the function information of all the projects.

[When editing source file not affiliated with workspace, with workspace in opened state]

The function name candidates are displayed based on the function information in that Edit window. The function name candidates of the source file affiliated with the workspace are not displayed.

[When workspace is in closed state]

The function name candidates are displayed based on the function information in that Edit window.

#### **Drag-and-drop function**

The following operations are achieved by dropping a file in the Edit window.

- When dropping a workspace file (.prw extension)

Opens the dropped workspace. If another workspace is already open, closes that workspace and then opens the workspace that was dropped.

Multiple workspace files cannot be dropped. A workspace file and project file cannot be dropped together.

- When dropping a project file (.prj extension)

Opens the workspace corresponding to the project file that was dropped. If another workspace is already open, closes that workspace and then opens the workspace corresponding to the project file that was dropped. Multiple project files cannot be dropped. A workspace file and project file cannot be dropped together.

- When dropping a file other than a workspace file or project file

Opens the file that was dropped in the Edit window. If "Untitled1" exists in the Edit window while the Output window is not displayed, "Untitled1" is closed when the file that was dropped is opened.

Multiple files can be dropped.

#### Restrictions on the Edit window

The following restrictions apply in the Edit window.

- A maximum of 5119 characters can be entered per line.
- The maximum allowable number of layers is 127. A line for which 128 or more layers is specified is corrected to a line with 127 layers. No message is displayed.
- The maximum allowable number of lines is 2,097,152. If an attempt is made to enter more lines, a message is displayed.
- When a file being edited is deleted, a message is displayed.

# Search result display window

The Search result display window displays the result of the search performed by selecting [Find in Files...] or [Find in Project] menu item.

Figure 6-9 Search Result Display Window

```
main - E:\V850_test\test1.c Untitled1

> E:\V850_test\test1.c \( \psi \)

* E:\V850_test\test1.c(21*): void main(void) \( \psi \)

* I files were searched. [EOF]
```

This section describes the following items.

- Opening
- Explanation of each area
- Operations performed by double-clicking the mouse button
- Drag-and-drop function

#### **Opening**

- Select the [Find] menu -> [Find in Files...]
- Select the [Find] menu -> [Find in Project]

#### **Explanation of each area**

(a) Search results display area

This area displays the results of the search.

## Operations performed by double-clicking the mouse button

Double-clicking a line without a lower layer will tag-jump to the corresponding place in the Edit window.

Double-clicking a line with a lower layer will follow the setting on the [Tool] menu -> [PM plus Settings...] - [Edit] tab. On the [Edit] tab, either of the following can be selected.

- Expands a collapsed layer or collapses an expanded layers.
- Selects a word.

### **Drag-and-drop function**

The following operations are achieved by dropping a file in the Search result display window.

- When dropping a workspace file (.prw extension)

Opens the dropped workspace. If another workspace is already open, closes that workspace and then opens the workspace that was dropped.

Multiple workspace files cannot be dropped. A workspace file and project file cannot be dropped together.

- When dropping a project file (.prj extension)

Opens the workspace corresponding to the project file that was dropped. If another workspace is already open, closes that workspace and then opens the workspace corresponding to the project file that was dropped.

Multiple project files cannot be dropped. A workspace file and project file cannot be dropped together.

- When dropping a file other than a workspace file or project file

Opens the file that was dropped in the Edit window. If "Untitled1" exists in the Edit window while the Output window is not displayed, "Untitled1" is closed when the file that was dropped is opened.

Multiple files can be dropped.

## **Output window**

The Output window displays the execution status of the make file during build processing. On second and subsequent opens, this window re-displays the status when the window was exited previously.

Regarding the execution status, error lines and warning lines are displayed in red and blue, respectively.

Figure 6-10 Output Window

```
(a)

* C:\text{NECTools32\text{\text{bin\text{\text{\text{c}}}}} = c \text{\text{\text{c}}} \text{\text{\text{\text{\text{\text{c}}}}} = C \text{\text{\text{\text{\text{\text{c}}}}} \text{\text{\text{\text{\text{\text{c}}}}} \text{\text{\text{\text{\text{\text{c}}}}} \text{\text{\text{\text{\text{\text{c}}}}} \text{\text{\text{\text{\text{\text{c}}}}} \text{\text{\text{\text{\text{\text{c}}}}} \text{\text{\text{\text{\text{c}}}} \text{\text{\text{\text{\text{\text{c}}}}} \text{\text{\text{\text{\text{\text{c}}}}} \text{\text{\text{\text{\text{\text{c}}}}} \text{\text{\text{\text{\text{c}}}}} \text{\text{\text{\text{\text{\text{c}}}}} \text{\text{\text{\text{\text{\text{c}}}}} \text{\text{\text{\text{\text{c}}}}} \text{\text{\text{\text{\text{c}}}} \text{\text{\text{\text{\text{\text{c}}}}} \text{\text{\text{\text{\text{\text{\text{c}}}}}} \text{\text{\text{\text{\text{\text{c}}}}}} \text{\text{\text{\text{\text{\text{c}}}}} \text{\text{\text{\text{\text{\text{c}}}}} \text{\text{\text{\text{\text{\text{\text{c}}}}}} \text{\text{\text{\text{\text{\text{c}}}}}} \text{\text{\text{\text{\text{\text{\text{\text{\text{\text{c}}}}}}} \text{\text{\t
```

This section describes the following items:

- Opening
- Explanation of each area
- Tag Jump function
- Operations performed with the right mouse button
- Drag-and-drop function

#### **Opening**

- Select the menu item that perform build or compile processing from the [Build] menu.
- [Select the [View] menu -> [Output Window].

#### **Explanation of each area**

(a) Execution status display area

This area displays the execution status of the make file during build processing.

## **Tag Jump function**

When a caret is placed on an error or warning line in the Output window, double-clicking the left mouse button will make tag jump from the line at the caret position to the corresponding error or warning line.

When a caret is placed on an error or warning number, pressing the F1 key will display the help topic for the corresponding error or warning. However, this function is valid only when CA850 V2.50 or later is used.

### Operations performed with the right mouse button

When you click the right mouse button in the Output window, the following menu items are displayed: These menu items can be modified with [Tool] menu -> [Customize...].

Copy Sends the character string or lines selected with range selection to the clipboard.

Clears the contents of the Output window.

Eind... Searches for the specified character string.

Find in Project Searches for the specified character string within the source files and the header

files registered to a project.

Fixes the location of the Output window.

### **Drag-and-drop function**

The following operations are achieved by dropping a file in the Output window.

- When dropping a workspace file (.prw extension)

Opens the dropped workspace. If another workspace is already open, closes that workspace and then opens the workspace that was dropped.

Multiple workspace files cannot be dropped. A workspace file and project file cannot be dropped together.

- When dropping a project file (.prj extension)

Opens the workspace corresponding to the project file that was dropped. If another workspace is already open, closes that workspace and then opens the workspace corresponding to the project file that was dropped. Multiple project files cannot be dropped. A workspace file and project file cannot be dropped together.

- When dropping a file other than a workspace file or project file

Opens the file that was dropped in the Edit window.

Multiple files can be dropped.

# Open dialog box

This dialog box is used to open a specified file.

Multiple files being edited can be opened in a read-only attribute.

When closing files, if there are multiple files opened in the read-only status whose names are the same, all of these files are closed.

Open (a) Look in: State V850\_test 🛋 crtE.s 🛋 test1.c 🛋 test2.c 🛋 test3.c 폐 test4.c File name: <u>O</u>pen Files of type: Source Files(\*.c;\*.s) • Cancel (c)-<u>H</u>elp Open as read-only (d)-Apply Layer Rule (e)-Gather Files into an Edit Window

Figure 6-11 Open Dialog Box

This section describes the following items:

- Opening
- Explanation of each area
- Function buttons

### **Opening**

- Select the [File] menu -> [Open].

## **Explanation of each area**

(a) Look in:

Select the drive or folder in which the specified file exists from the drop-down list.

The files existing in the specified location are displayed in area below.

#### (b) File name: and Files of type:

File name Specify the name of the file to be opened. Blanks and two-byte code cannot be used in the

file name.

The file name can be directly entered in the text box or can be selected from the list above.

Files of type

Select the type of the specified file from the drop-down list. The following types are displayed in the default condition.

[When opening a workspace file]

- Source Files

[Caution]

The source file extension corresponding to the currently active project is displayed.

- Include Files (\*.h,\*.inc)
- idea-L Files (\*.idl)
- Text Files (\*.txt)
- All Files (\*.\*)

[When not opening a workspace file]

- Source Files (\*.c,\*.cpp,\*.asm,\*.s)
- Include Files (\*.h,\*.inc)
- idea-L Files (\*.idl)
- Text Files (\*.txt)
- All Files (\*.\*)

If a file whose extension is "\*.bkl" is selected, it is identified as a backup file. File types (user-specified extension, etc.) can be added with the [Tool] menu -> [Customize...].

#### (c) Open as read-only

The specified file is opened as a read-only attribute.

#### (d) Apply Layer Rule

The specified file is read applying a specified layer rule.

If [Apply Layer Rule in Opening File(s)] is checked on the [File] tab in the PM plus Settings dialog box, this check box is checked automatically and dimmed.

The [Layer Rule...] button can only be valid when [Apply Layer Rule] check box is checked. Refer to the Set Layer Rule dialog box for details on the layer rule.

### [Example]

- Opening a file without checking the check box

- Opening a file with checking the check box

(e) Gather Files into an Edit Window

Multiple specified files are read into one Edit window.

When this check box is checked, [Open as read-only] check box becomes invalid.

| Button     | Function                                                                                                    |
|------------|----------------------------------------------------------------------------------------------------|
| Open       | Opens the specified file.                                                                                                    |
| Cancel     | Does not enable the settings, and closes this dialog box.                                                                           |
| Help       | Opens the help for this dialog box.                                                                                                 |
| Layer Rule | Opens the Set Layer Rule dialog box. In the Set Layer Rule dialog box, the layer rule to be applied when reading a file can be set. |

# Insert File dialog box

This dialog box is used to insert the contents of a specified file to the current caret position in the active Edit window.

The contents of the file is inserted on the line above the caret position. (The caret moves to the beginning of the line.)

The files that can be inserted are as follows:

- IDL file
- Text format file

Figure 6-12 Insert File Dialog Box

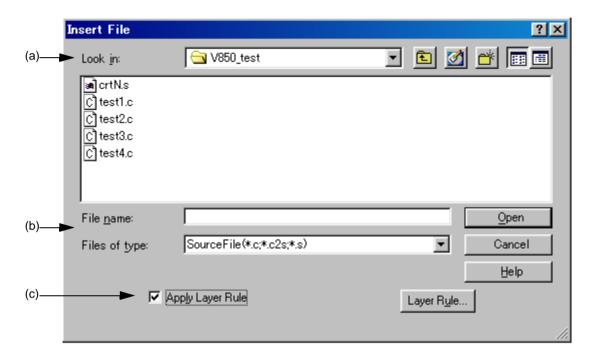

This section describes the following items:

- Opening
- Explanation of each area
- Function buttons

### **Opening**

- Select the [File] menu -> [Insert file...].

### **Explanation of each area**

(a) Look in:

Select the drive or folder in which the specified file exists from the drop-down list.

The files existing in the specified location are displayed in area below.

#### (b) File name: and Files of type:

File name Specify the name of the file to be inserted.

The file name can be directly entered in the text box or can be selected from the list above.

Files of type Select the type of the specified file from the drop-down list. The following types are displayed in the default condition.

[When opening a workspace file]

- Source Files

[Caution]

The source file extension corresponding to the currently active project is displayed.

- Include Files (\*.h,\*.inc)
- idea-L Files (\*.idl)
- Text Files (\*.txt)
- All Files (\*.\*)

[When not opening a workspace file]

- Source Files (\*.c,\*.cpp,\*.asm,\*.s)
- Include Files (\*.h,\*.inc)
- idea-L Files (\*.idl)
- Text Files (\*.txt)
- All Files (\*.\*)

File types (user-specified extension, etc.) can be added with the [Tool] menu -> [Customize...].

#### (c) Apply Layer Rule

The specified file is inserted applying a specified layer rule.

If [Apply Layer Rule in Opening File(s)] is checked on the [File] tab in the PM plus Settings dialog box, this check box is checked automatically and dimmed.

The [Layer Rule...] button can only be valid when [Apply Layer Rule] check box is checked.

#### [Example]

- Opening a file without checking the check box

- Opening a file with checking the check box

| Button     | Function                                                                                                    |
|------------|----------------------------------------------------------------------------------------------------|
| Open       | Inserts the contents of the specified file.                                                                                            |
| Cancel     | Does not enable the settings, and closes this dialog box.                                                                              |
| Help       | Opens the help for this dialog box.                                                                                                    |
| Layer Rule | Opens the Set Layer Rule dialog box.<br>In the Set Layer Rule dialog box, the layer rule to be applied when reading a file can be set. |

## **Open Workspace dialog box**

This dialog box is used to open a specified workspace file.

If a workspace file or a project file is already opened, a workspace to be opened is displayed after the workspace file or the project file is closed.

When a project file created by PM V3.xx is specified, it will be transferred to a workspace file for PM plus, and opened.

Figure 6-13 Open Workspace Dialog Box

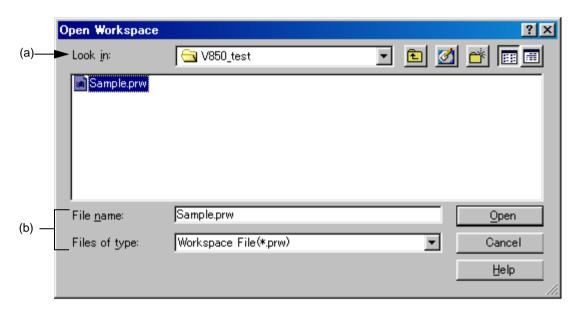

This section describes the following items:

- Opening
- Explanation of each area
- Function buttons

### **Opening**

- Select the [File] menu -> [Open Workspace...].

### **Explanation of each area**

(a) Look in:

Select the drive or folder in which the specified file exists from the drop-down list. The files existing in the specified location are displayed in area below.

#### (b) File name: and Files of type:

File name Specify the name of the file to be opened. Up to 255 characters can be entered. Blanks

and two-byte code cannot be used in the file name.

The file name can be directly entered in the text box or can be selected from the list above.

Files of type Select the type of the specified file from the drop-down list. The following types are dis-

played in the default condition.

- Workspace File (\*.prw)

- Project File (\*.prj)

- All Files (\*.\*)

| Button | Function                                                  |
|--------|-----------------------------------------------------------|
| Open   | Opens the specified file.                                 |
| Cancel | Does not enable the settings, and closes this dialog box. |
| Help   | Opens the help for this dialog box.                       |

# Save As dialog box

This dialog box is used to save the current active file into a specified file.

Figure 6-14 Save As Dialog Box

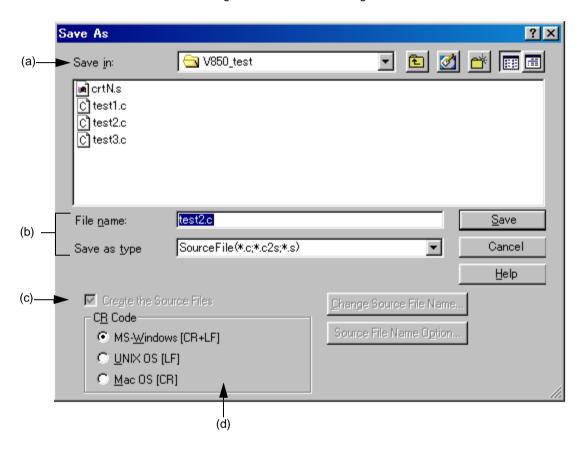

This section describes the following items:

- Opening
- Explanation of each area
- Function buttons

## **Opening**

- Select the [File] menu -> [Save As...].

## **Explanation of each area**

(a) Save in:

Select the drive or folder in which the file is to be saved from the drop-down list. The files existing in the specified location are displayed in area below.

#### (b) File name: and Save as type:

File name Specify the name of the file to be saved. Blanks and two-byte code cannot be used in the file

name.

If the file has no name, a file name created based on the contents of the first line is displayed. If the first line has no characters, the file name is displayed as "Untitled".

The file name can be directly entered in the text box or can be selected from the list above.

Save as type Select the type of the specified file from the drop-down list. The following types are dis-

played in the default condition.

- Source Files (\*.c,\*.h,\*.asm,\*.s)

- Include Files (\*.h,\*.inc)

- idea-L Files (\*.idl)

- Text Files (\*.txt)

- All Files (\*.\*)

#### (c) Create the Source Files

Checked A source file is also created when the IDL file is saved. In this case, the [Change Source File

Name...] and [Source File Name Option...] buttons become valid.

Not checked Only the IDL file is saved, and no source file is created. In this case, the [Change Source

File Name...] and [Source File Name Option...] buttons become invalid.

Note that if the Search result display window is active, this check box is always invalid.

#### (d) CR Code

This setting is valid when a file is saved in text file format. If a text file that has already been read is specified, the linefeed code when the file was read is displayed.

The linefeed code that can be saved are as follows:

MS-Windows[CR+LF] Linefeed code has 2 bytes: CR code and LF code.

UNIX OS [LF] Linefeed code : LF code

Mac OS [CR] Linefeed code : CR code

| Button                  | Function                                                                                                    |
|-------------------------|----------------------------------------------------------------------------------------------------|
| Save                    | Saves the file with the specified name.                                                                           |
| Cancel                  | Does not enable the settings, and closes this dialog box.                                                         |
| Help                    | Opens the help for this dialog box.                                                                               |
| Change Source File Name | Opens the Change Source File Names dialog box in which the source file name and the comment mark can be changed.  |
| Source File Name Option | Opens the Save Source Files Options dialog box in which the options for the source file to be created can be set. |

## Save Source Files Options dialog box

This dialog box is used to set options when a source file is saved.

The settings made in this dialog box have the same meaning as the settings made on the [Source File by idl file] tab in the PM plus Settings dialog box. The default settings correspond to the settings in the PM plus Settings dialog box. The settings here are also reflected in the PM plus Settings dialog box.

Save Source Files Options

(a) OK

No Replace

Replace Tab

Replace Space

Not Replace

Convert Tabs to Space in Saving a Source File

Figure 6-15 Save Source Files Options Dialog Box

This section describes the following items:

- Opening
- Explanation of each area
- Function buttons

### **Opening**

- Select the [File] menu -> [Save As...], and click the [Source File Name Option...] button.

#### **Explanation of each area**

(a) Layer Indent

This area specifies whether an indent for a layer is replaced with a specified character when a source file is saved.

No Replace The indent of layers is not replaced.

Replace Space The indent of one layer is replaced with the number of space codes specified with

[Indent Tab Characters] on the [View] tab in the PM plus Settings dialog box.

Not Replace The indents to the specified layer are not replaced with Tab or space codes.

If "2" is specified, the lines of the first and second layers are not replaced with Tab codes, but the lines of the third and subsequent layers are replaced with Tab codes.

(b) Convert Tabs to Space in Saving a Source File

If this check box is checked, Tab codes are replaced with the number of space codes specified with [Indent Tab Characters] on the [View] tab in the PM plus Settings dialog box. A two-byte space is replaced with two one-byte space codes.

| Button | Function                                                  |
|--------|-----------------------------------------------------------|
| OK     | Saves the file with the specified options.                |
| Cancel | Does not enable the settings, and closes this dialog box. |
| Help   | Opens the help for this dialog box.                       |

# **Change Source File Names dialog box**

This dialog box is used to change the name of the source file to be created from an IDL file being edited to a specified file name.

Figure 6-16 Change Source File Name Dialog Box

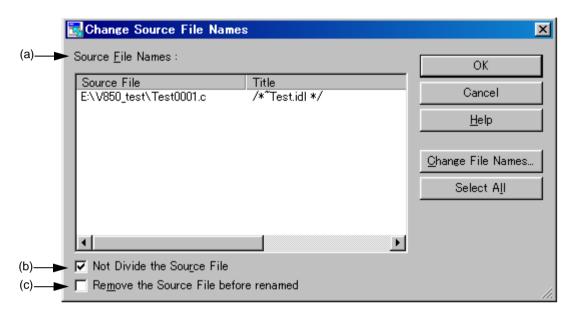

This section describes the following items:

- Opening
- Explanation of each area
- Function buttons

## **Opening**

- Select the [File] menu -> [Change Source File Name...].
- Select the [File] menu -> [Save As...], and click the [Change Source File Name...] button.

#### **Explanation of each area**

#### (a) Source File Names:

Source File

After selecting a source file name, inline editing can be performed by clicking the left mouse button. Up to 259 characters can be specified. Moreover, after selecting a source file name, double-clicking it or clicking the [Change File Names...] button opens the Change Selected Source File Name dialog box.

At this time, if multiple source file names are selected, the Change Selected Source File Names dialog box is opened.

If the name of the source file has not been set, the contents of the first layer line, which corresponds to the first line of the source file, will be the source file name. If there are any other source files with the same name, that name suffixed by a 4-digt number is displayed as the source file name.

If the first layer line contains no characters, a 4-digt number + extension will be the source file name. The extension will be "c" if there are any C language comments (/\*\*/, //) between the first and 300th lines, or "asm" if there are no comments.

Note that the following characters cannot be used for the source file name:

\, /, :, \*, ?, ", <, >, and |

Title

The contents of the first layer line, which corresponds to the first line of the source file, are extracted and displayed.

#### (b) Not Divide the Source File

If this check box is checked, the source file is not divided. The entire file is saved as a single source file. if the check box is cleared then checked again, the previous file name for the file not to be divided is displayed. Note that when the Edit window is closed, the name becomes invalid.

### (c) Remove the Source File before renamed

This check box specifies whether the file with original name is deleted when the source file name is changed.

Checked Deletes the file with the original name.

Not checked Remains the file with the original name.

| Button            | Function                                                                                                    |
|-------------------|----------------------------------------------------------------------------------------------------|
| ОК                | Changes the IDL file name to the specified file name.                                                                                                    |
| Cancel            | Does not enable the settings, and closes this dialog box.                                                                                                    |
| Help              | Opens the help for this dialog box.                                                                                                    |
| Change File Names | Opens the Change Selected Source File Name dialog box, when a single source file name is selected.  Opens the Change Selected Source File Names dialog box, when multiple file names are selected. |
| Select All        | Selects all files listed in [Source File Names].                                                                                                    |

## **Change Selected Source File Name dialog box**

This dialog box is used to rename the source file selected in the Change Source File Names dialog box.

Figure 6-17 Change Selected Source File Name Dialog Box

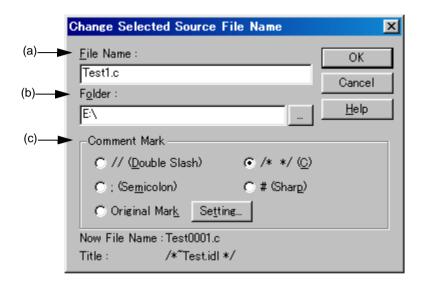

This section describes the following items:

- Opening
- Explanation of each area
- Function buttons

#### **Opening**

- Select [Change File Names...] with a single source file name selected in the Change Source File Names dialog box.

### **Explanation of each area**

(a) File name:

Specify the newly set file name. Up to 259 characters can be specified. Blanks and two-byte code cannot be used in the file name.

The file name selected in the Change Source File Names dialog box is displayed in the default condition.

(b) Folder:

The current folder is displayed.

Clicking the [...] button opens the dialog box to select the folder.

#### (c) Comment Mark

The current comment mark is displayed.

If the contents of the Edit window is a C source, /\* \*/ is selected by default. Otherwise, a semicolon (;) is selected by default.

Clicking the [Original Mark] or [Setting...] button opens the Set Comment Mark dialog box.

| Button  | Function                                                                                               |
|---------|----------------------------------------------------------------------------------------------------|
| ОК      | Changes the IDL file name to the specified file name.                                                  |
| Cancel  | Does not enable the settings, and closes this dialog box.                                              |
| Help    | Opens the help for this dialog box.                                                                    |
| Setting | Opens the Set Comment Mark dialog box in which the comment mark for the specified file can be changed. |

## **Change Selected Source File Names dialog box**

This dialog box is used to rename multiple source files selected in the Change Source File Names dialog box.

Figure 6-18 Change Selected Source File Names Dialog Box

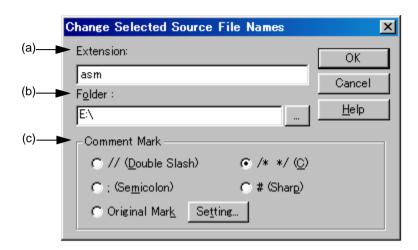

This section describes the following items:

- Opening
- Explanation of each area
- Function buttons

#### **Opening**

- Select [Change File Names...] with multiple source file names selected in the Change Source File Names dialog box.

### **Explanation of each area**

#### (a) Extension:

If all the selected files have the same extension, the extension is displayed. If the files have different extensions, this area is left blank.

#### (b) Folder:

If all the selected files are saved in the same folder, the folder is displayed. If the files have different settings, this area is left blank.

Clicking the [...] button opens the dialog box to select the folder.

#### (c) Comment Mark

If all the selected files have the same setting, the current comment mark is selected. Otherwise, nothing is selected.

Clicking the [Original Mark] or [Setting...] button opens the Set Comment Mark dialog box.

| Button  | Function                                                                                               |
|---------|----------------------------------------------------------------------------------------------------|
| ОК      | Changes the IDL file name to the specified file name.                                                  |
| Cancel  | Does not enable the settings, and closes this dialog box.                                              |
| Help    | Opens the help for this dialog box.                                                                    |
| Setting | Opens the Set Comment Mark dialog box in which the comment mark for the specified file can be changed. |

## **Set Comment Mark dialog box**

This dialog box is used to change a comment mark for a specified file.

Figure 6-19 Set Comment Mark Dialog Box

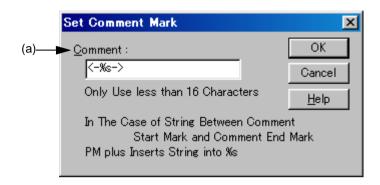

This section describes the following items:

- Opening
- Explanation of each area
- Function buttons

### **Opening**

- Select the [Original Mark] or [Setting...] button in the Change Selected Source File Name dialog box.
- Select the [Original Mark] or [Setting...] button in the Change Selected Source File Names dialog box.

## **Explanation of each area**

(a) Comment:

Specify the symbol to be used as a comment mark, as well as %s.

| Button | Function                                                                                              |
|--------|----------------------------------------------------------------------------------------------------|
| ОК     | Enables the specified comment mark. This button is invalid until a character is entered in [Comment]. |
| Cancel | Does not enable the settings, and closes this dialog box.                                             |
| Help   | Opens the help for this dialog box.                                                                   |

# **Print dialog box**

This dialog box is used to print the contents of the window being edited.

Figure 6-20 Print Dialog Box

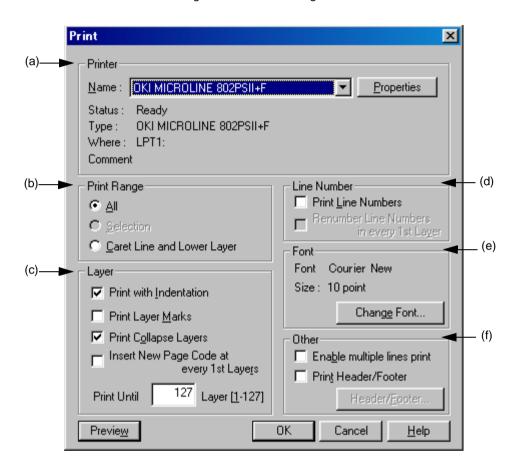

This section describes the following items:

- Opening
- Explanation of each area
- Function buttons

### **Opening**

- Select the [File] menu -> [Print...].
- Select the [Print] button on the [File] menu -> [Print Preview].

### **Explanation of each area**

(a) Printer

Name: Select the printer to be used from the drop-down list.

The name of the printer specified as the default printer is displayed by default.

Properties Change the printer settings, if necessary.

(b) Print Range

All Prints all of the contents of the window.

Selection Prints the selected portion in the window.

Caret Line and Lower Layer Prints a line and subsequent lower layer lines, at the caret position.

(c) Layer

Print with Indentation Prints lower layers with indent aligning a first line of the

selected range with the left end. The number of space characters for the indent is specified with [Indent Characters] on the

[Tool] menu -> [PM Settings...] - [Layer] tab.

Print Layer Marks Prints specified layer marks as well.

Print Collapse Layers Prints currently collapsed layers as well.

Insert New Page Code at every 1st Layers Prints the contents, Inserting a new page code for each first

layer.

Print Until x Layer [1-127] Prints the contents for up to the specified layer.

(d) Line Number

Print Line Numbers Prints line numbers at the left end.

Renumber Line Numbers in every 1st Layer Renumbers lines from 1 for each layer-1 line.

(e) Font

Font The font type to be used is displayed.

Size: The font size to be used is displayed.

(f) Other

Enable multiple lines print Enables multi-line printing.

Print Header/Footer Prints the headers or footers.

| Button        | Function                                                                                                    |
|---------------|----------------------------------------------------------------------------------------------------|
| Change Font   | Opens the Font dialog box (Print) in which a desired font type can be specified.                                                                                                    |
| Header/Footer | Opens the Set Header/Footer dialog box in which the contents of the header and footer can be specified. When the [Print Header/Footer] check box is not checked, this button becomes invalid. |
| Preview       | Opens the Print Preview window.                                                                                                    |
| ОК            | Starts printing.                                                                                                    |
| Cancel        | Does not enable the settings, and closes this dialog box.                                                                                                    |
| Help          | Opens the help for this dialog box.                                                                                                    |

# Font dialog box (Print)

This dialog box is used to specify the font and size of the characters to be printed.

Figure 6-21 Font Dialog Box (Print)

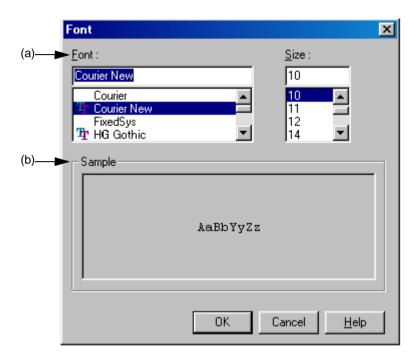

This section describes the following items:

- Opening
- Explanation of each area
- Function buttons

## **Opening**

- Select the [Change Font...] button in the Print dialog box.

## **Explanation of each area**

(a) Font : and Size :

Font name Displays the font type under currently set. Select a desired font type by the scroll bar.

Size: Displays the font size under currently set. Select a desired font size by the scroll bar.

(b) Sample

Displays sample characters in the selected font and size.

| Button | Function                                                  |
|--------|-----------------------------------------------------------|
| ОК     | Enables the specified font and size.                      |
| Cancel | Does not enable the settings, and closes this dialog box. |
| Help   | Opens the help for this dialog box.                       |

# Set Header/Footer dialog box

This dialog box is used to specify the contents of the header or footer to be printed.

Figure 6-22 Set Header/Footer Dialog Box

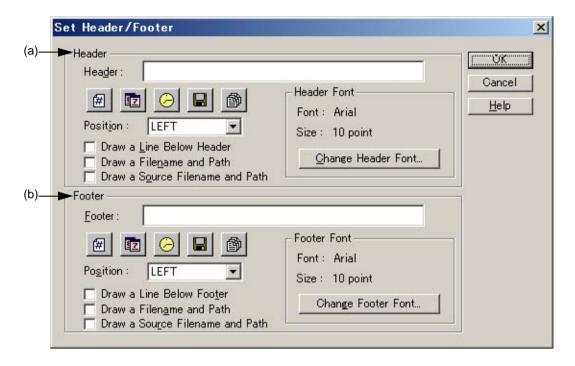

This section describes the following items:

- Opening
- Explanation of each area
- Function buttons

### **Opening**

- Select the [Header/Footer...] button in the Print dialog box.

### **Explanation of each area**

(a) Header

Header: Specify the contents to be printed as headers, by clicking any of the

following buttons. When a button is clicked, the corresponding char-

acters are entered in the text box.

: Page number (%p)

: Date (%d)

: Time (%t)

: File name (%f)

: Source file name (%s)

Position : Specify the position at which the contents of the header.

Draw a Line Below Header Draws a line below the contents of headers.

鄶

Draw a Filename and Path Prints a file name with the path name if the file name is printed in the

header.

Draw a Source Filename and Path Prints a source file name with the path name if the source file name

is printed in the header.

Font : Displays the font type under currently set.

Size : Displays the font size under currently set.

#### (b) Footer

Footer: Specify the contents to be printed as footers, by clicking any of the

following buttons. When a button is clicked, the corresponding char-

acters are entered in the text box.

: Page number (%p)

: Date (%d)

: Time (%t)

: File name (%f)

. Source life Harrie (765)

: Source file name (%s)

Position: Specify the position at which the contents of the footer.

Draw a Line Below Footer Draws a line above the contents of footers.

Draw a Filename and Path Prints a file name with the path name if the file name is printed in the

footer.

Draw a Source Filename and Path Prints a source file name with the path name if the source file name

is printed in the footer.

Font : Displays the font type under currently set.

Size : Displays the font type under currently set.

| Button             | Function                                                                         |
|--------------------|----------------------------------------------------------------------------------|
| Change Header Font | Opens the Font dialog box (Print) in which a desired font type can be specified. |
| Change Footer Font | Opens the Font dialog box (Print) in which a desired font type can be specified. |
| ОК                 | Enables the specified items.                                                     |
| Cancel             | Does not enable the settings, and closes this dialog box.                        |
| Help               | Opens the help for this dialog box.                                              |

## **Grouping by Keyword dialog box**

This dialog box is used to collect lines including a specified character string and display the collected results at the top of the Edit window. In the collected results, the search key is displayed in the first layer, and the collected lines are displayed in the second layer.

The collected lines also remain in their original positions unless [Delete] is selected in [After Grouping].

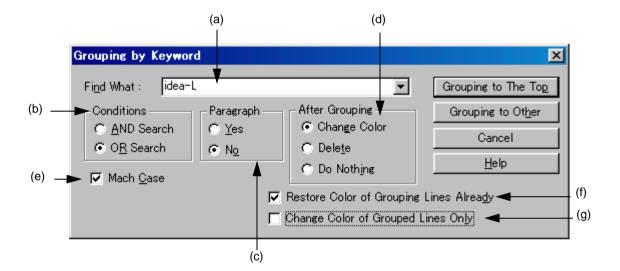

Figure 6-23 Grouping by Keyword Dialog Box

This section describes the following items:

- Opening
- Explanation of each area
- Function buttons
- Caution

#### **Opening**

- Select the [Edit] menu -> [Grouping by Keyword...].

#### **Explanation of each area**

### (a) Find What:

Specify a character string to be used as a keyword of grouping. Multiple character strings can be specified by placing a semicolon (;) between the character strings.

The word at the caret position is displayed by default. If there is no corresponding word, the character string used last for grouping is displayed. If grouping is being performed for the first time, this area is left blank.

Up to ten of the latest search keys are stored.

### (b) Conditions

AND Search Collects lines having all the character strings specified in [Find What].

OR Search Collects lines having any of the character strings (default).

### (c) Paragraph

Yes Collects lines in units of paragraph. If a collected line has a lower layer, the line is collected with

the lower layer included as is.

No Collects lines including the specified character string regardless of the paragraph (default).

The definitions of "paragraph" are as follows:

Beginning of a paragraph Line preceded by a blank or a higher layer.

End of a paragraph Line followed by a blank or a higher layer.

### (d) After Grouping

Change Color Displays the collected lines in blue (default).

Delete Deletes the collected lines from the original positions.

If [Yes] is selected in [Paragraph], the lines cannot be deleted.

Do Nothing Performs no processing on the collected lines.

### (e) Match Case

Collects lines including a character string that matches both the search key in [Find What] and the case of the characters in the search key.

### (f) Restore Color of Grouping Lines Already

Collects lines in the original color, which was changed by the previous grouping (default).

### (g) Change Color of Grouped Lines Only

Collects no lines and instead only changes the color of the lines including the search key specified in [Find What]. If this check box is checked, the setting made in [After Grouping] is disabled.

By default, this check box is not checked.

## **Function buttons**

| Button              | Function                                                                                                    |
|---------------------|----------------------------------------------------------------------------------------------------|
| Grouping to The Top | Collects lines including the search key and displays the collected lines at the top of the searched Edit window in the order in which the lines are found. |
| Grouping to Other   | Collects lines including the search key and displays the collected lines at the top of a new Edit window in the order in which the lines are found.        |
| Cancel              | Does not enable the settings, and closes this dialog box.                                                                                                  |
| Help                | Opens the help for this dialog box.                                                                                                    |

## **Caution**

- If [Grouping to Other] is selected, the new window is titled "Grouping- search-key UntitledX(Changed)."
- The settings of the check boxes and option buttons are stored and displayed when the next grouping is performed.
- Collected lines cannot be deleted from a read-only file. If [Change Color of Grouped Lines Only] is checked, the [Grouping to The Top] button can be selected.
- If lines are collected from a read-only file by selecting [Grouping to Other], [Delete] cannot be selected in the new window of the collected results.

## Select the way of Function Prototypes dialog box

This dialog box is used to automatically generate the prototype declaration of a function.

Figure 6-24 Select the way of Function Prototypes Dialog Box

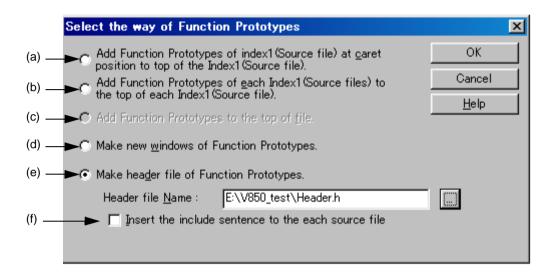

This section describes the following items:

- Opening
- Explanation of each area
- Function buttons
- Caution

## **Opening**

- Select the [Edit] menu -> [Make Function Prototypes...].

### **Explanation of each area**

The generation method is selected by the following radio buttons.

The selectable buttons depend on the file type.

- (a) Add Function Prototypes of index1(Source file) at caret position to top of the Index1(Source file).
  - Adds the function defined in the first layer (Source file) at the caret position in the Edit window as a prototype declaration, at the top of the layer.
- (b) Add Function Prototypes of each Index1(Source files) to the top of each Index1(Source file).
  - Adds the function defined in each first layer (Source file) in the Edit window as a prototype declaration, at the top of the layer. No addition is made to a read-only file.

(c) Add Function Prototypes to the top of file.

Adds a function defined in the Edit window as a prototype declaration, to the top of the file.

(d) Make new windows of Function Prototypes.

Creates a function defined in the Edit window as a prototype declaration, to a new window.

(e) Make header file of Function Prototypes.

Creates a new first layer (header file) at the top of the IDL file being edited and creates a function defined in the IDL file being edited as a prototype declaration. This IDL file must be that which has a source file and divides the source file in units of first layers. The header file name to be created can be directly input in [Header file Name] or can be specified in the Select Include File dialog box, displayed by selecting the [...] button. The default include file extension is ".h".

(f) Insert the include sentence to the each source file

This option is enabled if [Make header file of Function Prototypes.] is selected. When a header file is newly created, the "include statement + set header file name" is added to the top of each first layer (source file).

### **Function buttons**

| Button | Function                                                                |
|--------|-------------------------------------------------------------------------|
| ОК     | Generates the prototype declaration of a function in the specified way. |
| Cancel | Does not enable the settings, and closes this dialog box.               |
| Help   | Opens the help for this dialog box.                                     |

## Caution

- In the following cases, a prototype declaration may not be created correctly.
  - If a created prototype declaration is copied and pasted, the pasted prototype declaration is not updated.
  - If the prototype declaration created in the first layer is brought to a lower layer, the prototype declaration created initially becomes a different declaration.
- When a prototype declaration is created, undo buffer is cleared. Therefore, the original state cannot be restored.

- A function name cannot be recognized with the control instructions indicated below :
  - When the function name differs according to the value of #ifdef

```
void
#ifdef ENGLISH
FncEng
#else
FncJapan
#endif
(int Cnt, int Mode)
{ ...
```

- When function name extends over 2 lines with '\'

```
void Function

Name
(int Cnt, int Mode)

{ ...
```

- When variable declaration is performed between function name and '{'

```
#ifdef ENGLISH
int main( argc, argv[] )
int argc;
char* argv[];
{
}
```

- In the case of a function name without a return value, such as shown below, the character on the preceding line are judged to be the return value. In such a case, declare the function type.

```
a.def
main(){}
```

## Find String dialog box

This dialog box is used to find a character string.

The search is performed also to the lines in lower layers which are not expanded, and if a search key is found in the lower layer, the layer is expanded to show the character string.

Figure 6-25 Find String Dialog Box

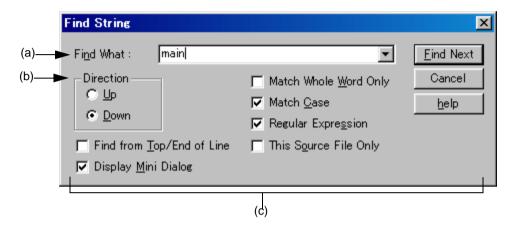

This section describes the following items:

- Opening
- Explanation of each area
- Function buttons
- Caution

## **Opening**

- Select the [Find] menu -> [Find...].
- Select the [Find...] button on the tool bar

## **Explanation of each area**

### (a) Find What:

This area specifies a search key.

A word at the caret position is displayed as the search key by default. If there is no corresponding word, the character string used last for searching is displayed. If there is no previously search key, this area is left blank. Up to ten of the latest search keys are stored. If there are over ten search keys, the oldest one will be deleted. The search keys can be saved into an IDL file by checking [Memorize Find What in ideal-L File] check box on the [Tool] menu -> [PM plus Settings...] - [Find/Replace] tab. The setting of the search key(s) can be changed by checking [Show String You Selected or Word of Caret Position to Find What] check box on the same tab.

### (b) Direction

Specify a search direction.

Up Starts an upward search toward the top of the file from the second character to the rightmost one of the character string in the range selection or from the end of the lines in the range selection.

Down Starts a downward search toward the end of the file from the second character to the leftmost one of the character string in the range selection or from the beginning of the lines in the range selection (default).

### (c) Search options area

### (1) Find from Top/End of Line

The search does not start from the caret position. If [Up] is selected, the search starts from the last line. If [Down] is selected, the search starts from the first line.

### (2) Display Mini Dialog

If this check box is checked, the dialog box turns into a mini dialog box when the [Find Next] button is next selected.

Figure 6-26 shows an image of the Find String dialog box (mini).

Figure 6-26 Find String Dialog Box (Mini)

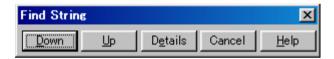

| Button  | Function                                                                                  |
|---------|-------------------------------------------------------------------------------------------|
| Down    | Continues a downward search for a character string matching the specified search key.     |
| Up      | Continues an upward search for a character string matching the specified search key.      |
| Details | Displays the normal Find String dialog box in which the search conditions can be changed. |
| Cancel  | Close this dialog box.                                                                    |
| Help    | Opens the help for this dialog box.                                                       |

### (3) Match Whole Word Only

If this box is checked, a whole word match for the search key is searched for.

### (4) Match Case

If this box is checked, a character string that matches both the search key in [Find What] and the case of the characters in the search key is searched for (default).

### (5) Regular Expression

If this box is checked, regular expressions are supported in global searching.

The following regular expressions are supported:

| Expression | Description                                         |
|------------|-----------------------------------------------------|
| Character  | Represents the character itself.                    |
| XY         | X and Y appear in the stated order. (concatenation) |
| X Y        | X or Y appears. (selection)                         |
| X*         | X appears zero or more times.                       |
| (X)        | Same as X                                           |
| (X)+       | X appears one or more times.                        |

- Meta-characters \*, |, (, ), and + have special meanings. If any of those characters need to be searched, \ must be used. If character \ needs to be searched, \\ must be specified.

Other special characters are specified as follows:

| Tab character     | \t |                                                                                                    |
|-------------------|----|----------------------------------------------------------------------------------------------------|
| Beginning of line | ٨  | (Valid only when specified at the beginning of a character string. Otherwise, character $^{\land}$ itself is searched for.) |
| End of line       | \$ | (Valid only when specified at the beginning of a character string. Otherwise, character ^ itself is searched for.)          |

- In regular expressions, repetition, concatenation, and selection are assigned decreasing priorities, in the stated order. The priority can be adjusted by enclosing the corresponding part in parentheses, (and ).

[How to use regular expressions]

- A character is a regular expression that indicates the character itself (except meta-characters).
  - E.g.: "a" is a regular expression indicating that the character "a" will appear.
- Connection
  - XY, in which the regular expressions X and Y are described in order, is a regular expression indicating that X and Y will appear in that order.
  - E.g.: abc is a regular expression indicating that characters a, b, and c will appear in that order.
- Selection
  - X|Y, in which "|" is described between X and Y, is a regular expression indicating that either X or Y will appear.
  - E.g.: a|b|c is a regular expression indicating that one of the characters a, b or c will appear.

### - Repetition

X\*, in which "\*" is described just after a regular expression X, is a regular expression indicating that X will appear repeatedly 0 times or more.

E.g.: a\* is a regular expression indicating that "a" will appear repeatedly 0 times or more.

(a, aa, aaa, aaaa, ...Null character strings will appear.)

X+, in which "+" is described just after a regular expression X, is a regular expression indicating that X will appear repeatedly once or more.

E.g.: a+ is a regular expression indicating that "a" will appear repeatedly once or more.

(a, aa, aaa, aaaa, ...Null character strings are not included.)

a\* means that "a" will appear repeatedly 0 times or more, while aa\* means that "a" will appear repeatedly once or more and null character strings are not permitted, which is the same operation as the description of a+.

- To indicate the repetition of ab, namely ab, abab, ababab... (ab)\* must be specified, not ab\* (Since repetition has a higher priority than connection, use parentheses to change the priority.)
- The regular expression indicating that the first character is a or b, the second is c, and the third is x or y is (a|b) c (x|y) (Since connection has a higher priority than selection, use parentheses to change the priority). If parentheses are omitted, one of a, bcx, or y is searched.
- The regular expression indicating that one of the characters enclosed in "[" and "]" will appear is not supported. It can be described using "selection" as follows:

E.g.: [abc] -> (a|b|c) This means that one of a, b or c will appear.

#### (6) This Source File Only

If this box is checked, only the source file to which the caret is currently positioned is searched.

### **Function buttons**

| Button    | Function                                                                                                    |
|-----------|----------------------------------------------------------------------------------------------------|
| Find Next | Searches for a match for the search key. If [Display Mini Dialog] is checked, the dialog box turns into a mini dialog box. |
| Cancel    | Does not enable the settings, and closes this dialog box.                                                                  |
| Help      | Opens the help for this dialog box.                                                                                        |

### Caution

- When the ESC key is pressed, the search is aborted.
- The settings of the check boxes and option buttons are stored and displayed at the next search.
- If a search cannot find any match for the search key, the operator is notified by the issue of a message or beep, depending on the setting of [Warning for Find/Replace] on the [Tool] menu -> [PM Settings...] [Find/Replace] tab.

# **Replace String dialog box**

This dialog box is used to replace a character string.

Figure 6-27 Replace String Dialog Box

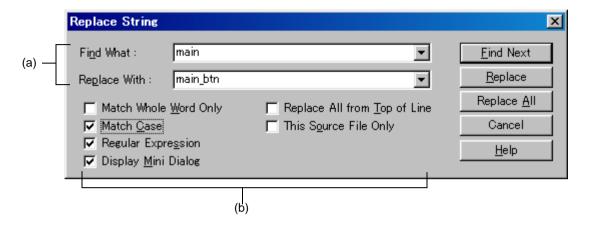

This section describes the following items:

- Opening
- Explanation of each area
- Function buttons
- Caution

## **Opening**

- Select the [Find] menu -> [Replace...].
- Select the [Replace...] button on the too bar.

## **Explanation of each area**

### (a) Character strings specification area

#### (1) Find What:

This area specifies the character string to be replaced.

A word at the caret position is displayed as the search key by default. If there is no corresponding word, the character string used last for searching is displayed. If there is no previously search key, this area is left blank. Up to the ten most recently specified character strings to be replaced are stored. If there are over ten character strings, the oldest one will be deleted.

The character strings to be replaced can be saved into an IDL file by checking [Memorize Find What in ideal-L File] check box on the [Tool] menu -> [PM plus Settings...] - [Find/Replace] tab. The setting of the character string to be replaced can be changed by checking [Show String You Selected or Word of Caret Position to Find What] check box on the same tab.

#### (2) Replace With:

This area specifies a replacement character string.

The last-specified replacement character string is displayed by default. If no replacement has been made, this area is left blank.

A replacement character string can be saved into an IDL file by checking [Memorize Find What in ideal-L File] check box on the [Tool] menu -> [PM plus Settings...] - [Find/Replace] tab. The setting of a replacement character string can be changed by checking [Show String You Selected or Word of Caret Position to Replace With] check box on the same tab.

### (b) Replacement options area

#### (1) Match Whole Word Only

If this box is checked, a whole word match for the search key is searched for.

### (2) Match Case

If this box is checked, a character string that matches both the search key in [Find What] and the case of the characters in the search key is searched for (default).

### (3) Regular Expression

If this box is checked, regular expressions are supported in the replacement.

The following regular expressions are supported:

| Expression | Description                                         |
|------------|-----------------------------------------------------|
| Character  | Represents the character itself.                    |
| XY         | X and Y appear in the stated order. (concatenation) |
| X Y        | X or Y appears. (selection)                         |
| X*         | X appears zero or more times.                       |
| (X)        | Same as X                                           |
| (X)+       | X appears one or more times.                        |

- Meta-characters \*, |, (, ), and + have special meanings. If any of those characters need to be searched, \ must be used. If character \ needs to be searched, \\ must be specified.

Other special characters are specified as follows:

| Tab character     | \t |                                                                                                    |
|-------------------|----|----------------------------------------------------------------------------------------------------|
| Beginning of line | ۸  | (Valid only when specified at the beginning of a character string. Otherwise, character ^ itself is searched for.) |
| End of line       | \$ | (Valid only when specified at the beginning of a character string. Otherwise, character ^ itself is searched for.) |

- In regular expressions, repetition, concatenation, and selection are assigned decreasing priorities, in the stated order. The priority can be adjusted by enclosing the corresponding part in parentheses,( and ).

[How to use regular expressions]

- A character is a regular expression that indicates the character itself (except meta-characters).
  - E.g.: "a" is a regular expression indicating that the character "a" will appear.
- Connection
  - XY, in which the regular expressions X and Y are described in order, is a regular expression indicating that X and Y will appear in that order.
  - E.g.: abc is a regular expression indicating that characters a, b, and c will appear in that order.
- Selection
  - X|Y, in which "|" is described between X and Y, is a regular expression indicating that either X or Y will appear.
  - E.g.: a|b|c is a regular expression indicating that one of the characters a, b or c will appear.
- Repetition
  - X\*, in which "\*" is described just after a regular expression X, is a regular expression indicating that X will appear repeatedly 0 times or more.
  - E.g.: a\* is a regular expression indicating that "a" will appear repeatedly 0 times or more.
    - (a, aa, aaa, aaaa, ...Null character strings will appear.)
  - X+, in which "+" is described just after a regular expression X, is a regular expression indicating that X will appear repeatedly once or more.
  - E.g.: a+ is a regular expression indicating that "a" will appear repeatedly once or more.
    - (a, aa, aaa, aaaa, ...Null character strings are not included.)
  - a\* means that "a" will appear repeatedly 0 times or more, while aa\* means that "a" will appear repeatedly once or more and null character strings are not permitted, which is the same operation as the description of a+.
- To indicate the repetition of ab, namely ab, abab, ababab... (ab)\* must be specified, not ab\* (Since repetition has a higher priority than connection, use parentheses to change the priority.)
- The regular expression indicating that the first character is a or b, the second is c, and the third is x or y is (a|b) c (x|y) (Since connection has a higher priority than selection, use parentheses to change the priority). If parentheses are omitted, one of a, bcx, or y is searched.

- The regular expression indicating that one of the characters enclosed in "[" and "] " will appear is not supported. It can be described using "selection" as follows:

E.g.: [abc] -> (a|b|c) This means that one of a, b or c will appear.

### (4) Display Mini Dialog

If this check box is checked, the dialog box turns into a mini dialog box when the [Find Next] button is next selected (default).

Figure 6-28 shows an image of the Replace String dialog box (mini).

Figure 6-28 Replace String Dialog Box (Mini)

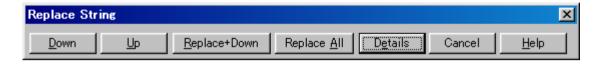

| Button       | Function                                                                                                    |
|--------------|----------------------------------------------------------------------------------------------------|
| Down         | Continues the downward search for a character string matching the specified search key.                                                                                                    |
| Up           | Continues the upward search for a character string matching the specified search key.                                                                                                    |
| Replace+Down | Replaces the found characters string then continues the downward search.                                                                                                    |
| Replace All  | Searches for matches, from the current caret position or the end of the specified edit range toward the end of the text, and replaces all the character strings that match the search key. |
| Details      | Displays the normal Replace String dialog box in which the search conditions can be changed.                                                                                               |
| Cancel       | Does not enable the settings, and closes this dialog box.                                                                                                    |
| Help         | Opens the help for this dialog box.                                                                                                    |

### (5) Replace All from Top of Line

If this box is checked, the replacement starts from the first line, regardless of the position of the caret.

### (6) This Source File Only

If this box is checked, only the source file to which the caret is currently positioned is searched.

## **Function buttons**

| Button      | Function                                                                                                    |
|-------------|----------------------------------------------------------------------------------------------------|
| Find Next   | Searches for a match for the search key.                                                                                                    |
| Replace     | Replaces the character string and continues searching for another match for the search key. If a read-only file is active, this button cannot be selected.                                              |
| Replace All | Performs a search from the current caret position, and replaces all the character strings that match the search key without confirming.  If a read-only file is active, this button cannot be selected. |
| Cancel      | Does not enable the settings, and closes this dialog box.                                                                                                    |
| Help        | Opens the help for this dialog box.                                                                                                    |

## Caution

- When the ESC key is pressed, the search is aborted.
- The settings of the check boxes and option buttons are stored and displayed at the next replacement.
- If the replacement ends without finding any match for the character string to be replaced, the operator is notified by the issue of a message or beep, depending on the setting of [Warning for Find/Replace] on the [Tool] menu -> [PM Settings...] [Find/Replace] tab.

# Jump to Specified Line dialog box

This dialog box is used to make a jump to a specified destination line number in the current file.

Figure 6-29 Jump to Specified Line Dialog Box

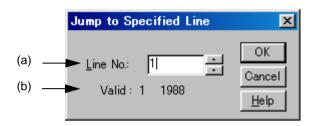

This section describes the following items:

- Opening
- Explanation of each area
- Function buttons

### **Opening**

- Select the [Find] menu -> [To a Specific Line...].
- Select the [To a Specific Line...] button on the tool bar.

## **Explanation of each area**

(a) Line No.:

Specify a destination line number. A jump to the specified line is performed by clicking the [OK] button.

(b) Valid:

The valid range is from the first line to the last line on the display.

The operation is as follows according to the status of [Release Range Selected Before Jump] check box on the [Tool] menu -> [PM plus Settings...] - [Edit] tab.

Checked: If there is a range selection in the Edit window, the range selection is released and the caret

is moved to the top of the specified line.

Not checked: If there is a range selection in the Edit window, the range selection will cover from the start

position to the specified line. If, however, a layer higher than that of the line at which the range selection starts appears between the start position and the specified line, the range

selection will cover until just before the higher layer line.

## **Function buttons**

| Button | Function                                                  |
|--------|-----------------------------------------------------------|
| ОК     | Makes a jump to the specified line.                       |
| Cancel | Does not enable the settings, and closes this dialog box. |
| Help   | Opens the help for this dialog box.                       |

# Jump to Specified Line in the Source file dialog box

This dialog box is used to make a jump to a specified destination line number in a specified source file.

Figure 6-30 Jump to Specified Line in the Source file Dialog Box

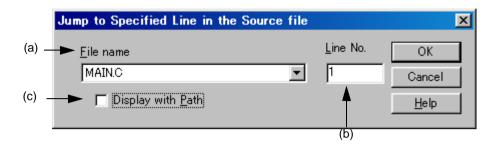

This section describes the following items:

- Opening
- Explanation of each area
- Function buttons

### **Opening**

- Select the [Find] menu -> [To a Specific Line in the Source file...].

### **Explanation of each area**

(a) File name

Specify a destination file name.

If the active window has source files, the drop-down list sequentially lists the source file names. If the active window does not have a source file (a text file, etc.), the drop-down list displays only the file name.

(b) Line No.

Specify a destination line number.

If a value exceeding the highest line number of the file is specified, a jump is made to the last line.

(c) Display with Path

This check box specifies the display of [File name].

Checked: Displays the file name with the path.

Not checked: Displays the file name only (default).

## **Function buttons**

| Button | Function                                                  |
|--------|-----------------------------------------------------------|
| ОК     | Makes a jump to the specified line.                       |
| Cancel | Does not enable the settings, and closes this dialog box. |
| Help   | Opens the help for this dialog box.                       |

# Mark Jump dialog box

This dialog box is used to specify the current caret position as a mark or to make a jump to a marked line.

Figure 6-31 Mark Jump Dialog Box

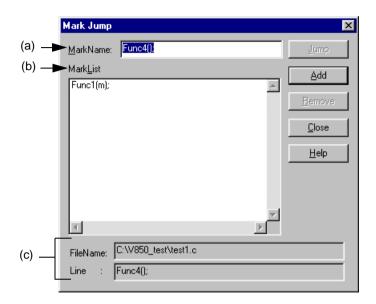

This section describes the following items:

- Opening
- Explanation of each area
- Function buttons
- Caution

## **Opening**

- Select the [Find] menu -> [Mark Jump...].

## **Explanation of each area**

### (a) MarkName:

Sets the mark names. The contents of that line at the caret position are displayed by default.

The mark name can be set by the user freely, and up to 5119 characters can be set. Moreover, uppercase characters and lowercase characters are distinguished for the mark name.

Clicking the [Add] button, register a mark. Up to 20 marks can be registered. Note that the same name cannot be set more than once.

### (b) MarkList

Selects the marks.

If a mark is registered, the registered mark name is displayed. When the mark name is selected, the selected mark name is displayed in the Mark Name edit box.

- Selecting mark and jumping
  - Clicking the [Jump] button after selecting a mark, or double-clicking a mark makes a jump to the mark position in the window being edited.
- Selecting mark and deleting

Clicking the [Remove] button or the DEL key after selecting a mark, deletes the selected mark. Multiple marks can be added

### (c) FileName: and Line:

The file name registered for the mark displayed in the Mark Name edit box and the contents of that line are displayed.

### **Function buttons**

| Button | Function                                                                                                    |
|--------|----------------------------------------------------------------------------------------------------|
| Jump   | Clicking the [Jump] button after selecting a mark makes a jump to the mark position in the window being edited. |
| Add    | Clicking the [Add] button after setting the mark names in the Mark Name edit box, register a mark.              |
| Remove | Deletes a selected mark. A mark can also be deleted with DEL key.                                               |
| Close  | Does not enable the specified items, and closes this dialog.                                                    |
| Help   | Opens the help for this dialog box.                                                                             |

## Caution

- In the following cases, the mark is deleted from the list in this dialog box.
  - If the registered mark line has disappeared (due to [Cut] or [Delete] menu item, etc.)
  - When the untitled Edit window is closed without saving, while there is a mark added in the untitled Edit window.
  - When build or compile is executed and the contents of the Output window are updated, after a mark has been set in the Output window. When the Output window is closed.
- The way to release the range selection when a jump is made differs depending on the status of [Release Range Selected Before Jump] on the [Edit] tab in the PM plus Settings dialog box.

## Find in Files dialog box

This dialog box is used to search through multiple files in a specified folder for a character string.

Figure 6-32 Find in Files Dialog Box

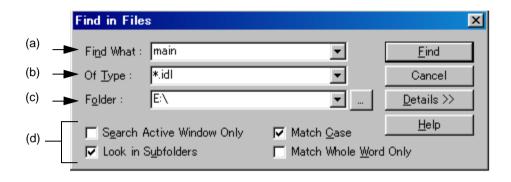

Figure 6-33 Find in Files Dialog Box (Details)

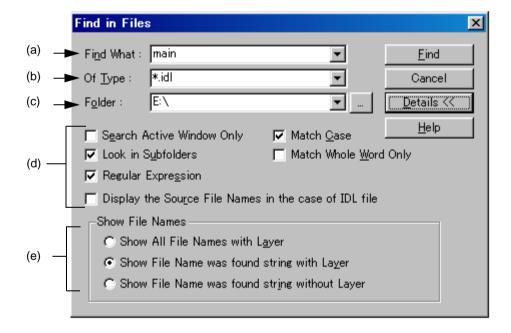

This section describes the following items:

- Opening
- Explanation of each area
- Function buttons
- Caution

## **Opening**

- Select the [Find] menu -> [Find in Files...].
- Select the [Find in Files] button on the tool bar.

### **Explanation of each area**

#### (a) Find What:

This area specifies the character string to be searched for.

A word at the caret position is displayed as the search key by default. If there is no corresponding word, the character string used last for searching is displayed. If there is no previously search key, this area is left blank.

Up to ten of the latest search keys are stored. If there are over ten character strings, the oldest one will be deleted.

The setting of the search key(s) can be changed by the status of [Show String You Selected or Word of Caret Position to Find What] on the [Tool] menu -> [PM plus Settings...] - [Edit] tab.

### (b) Of Type:

This area specifies the name of the file to be searched

The wild card can also be used for file names. Multiple file names can be specified by separating them with a semicolon ";". Blanks and two-byte code cannot be used in the file name.

Up to 10 file names can be stored.

### (c) Folder:

This area specifies the folder to be searched.

A desired folder can be directly input or can be changed by clicking the [...] button to open the Select Folder dialog box.

Figure 6-34 shows an image of the Select Folder dialog box.

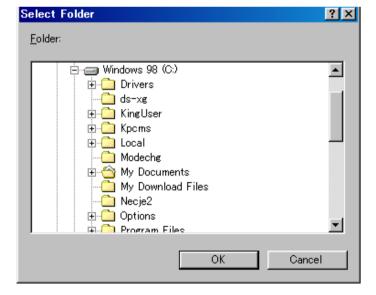

Figure 6-34 Select Folder Dialog Box

After selecting a folder in this dialog box, clicking the [OK] button can be specify the folder. If the [Cancel] button is clicked, a folder cannot be selected.

### (d) Search options area

#### (1) Search Active Window Only

If this button is checked, only the file being edited is searched (default).

Accordingly, [Of Type], [Folder], and [Look in Subfolders] are disabled.

### (2) Look in Subfolders

If this button is checked, the subfolders of the specified folder are also searched through.

### (3) Regular Expression (only details)

If this box is checked, regular expressions are supported in global searching.

| Expression | Description                                         |
|------------|-----------------------------------------------------|
| Character  | Represents the character itself.                    |
| XY         | X and Y appear in the stated order. (concatenation) |
| X Y        | X or Y appears. (selection)                         |
| X*         | X appears zero or more times.                       |
| (X)        | Same as X                                           |
| (X)+       | X appears one or more times.                        |

- Meta-characters \*, |, (, ), and + have special meanings. If any of those characters need to be searched, \ must be used. If character \ needs to be searched, \\ must be specified.

Other special characters are specified as follows:

| Tab charact | ter     | \t |                                                                                                    |            |
|-------------|---------|----|----------------------------------------------------------------------------------------------------|------------|
| Beginning o | of line | ۸  | (Valid only when specified at the beginning of a character string. character ^ itself is searched for.) | Otherwise, |
| End of line |         | \$ | (Valid only when specified at the beginning of a character string. character ^ itself is searched for.) | Otherwise, |

- In regular expressions, repetition, concatenation, and selection are assigned decreasing priorities, in the stated order. The priority can be adjusted by enclosing the corresponding part in parentheses,( and ).

### [How to use regular expressions]

- A character is a regular expression that indicates the character itself (except meta-characters).
  - E.g.: "a" is a regular expression indicating that the character "a" will appear.
- Connection
  - XY, in which the regular expressions X and Y are described in order, is a regular expression indicating that X and Y will appear in that order.
  - E.g.: abc is a regular expression indicating that characters a, b, and c will appear in that order.
- Selection
  - X|Y, in which "|" is described between X and Y, is a regular expression indicating that either X or Y will appear.
  - E.g.: a|b|c is a regular expression indicating that one of the characters a, b or c will appear.

### - Repetition

X\*, in which "\*" is described just after a regular expression X, is a regular expression indicating that X will appear repeatedly 0 times or more.

E.g.: a\* is a regular expression indicating that "a" will appear repeatedly 0 times or more.

(a, aa, aaa, aaaa, ...Null character strings will appear.)

X+, in which "+" is described just after a regular expression X, is a regular expression indicating that X will appear repeatedly once or more.

E.g.: a+ is a regular expression indicating that "a" will appear repeatedly once or more.

(a, aa, aaa, aaaa, ...Null character strings are not included.)

a\* means that "a" will appear repeatedly 0 times or more, while aa\* means that "a" will appear repeatedly once or more and null character strings are not permitted, which is the same operation as the description of a+.

- To indicate the repetition of ab, namely ab, abab, ababab... (ab)\* must be specified, not ab\* (Since repetition has a higher priority than connection, use parentheses to change the priority.)
- The regular expression indicating that the first character is a or b, the second is c, and the third is x or y is (a|b) c (x|y) (Since connection has a higher priority than selection, use parentheses to change the priority). If parentheses are omitted, one of a, bcx, or y is searched.
- The regular expression indicating that one of the characters enclosed in "[" and "] " will appear is not supported. It can be described using "selection" as follows:

E.g.: [abc] -> (a|b|c) This means that one of a, b or c will appear.

(4) Display the Source File Names in the case of IDL file (only details)

If this button is checked, the source file name is also displayed for an IDL file (default).

(5) Match Case

If this box is checked, a character string that matches both the search key in [Find What] and the case of the characters in the search key is searched for (default).

(6) Match Whole Word Only (only details)

If this box is checked, a whole word match for the search key is searched for.

- (e) Show File Names (only details)
  - (1) Show All File Names with Layer

Displays the names of all searched files in the Search result display window.

(2) Show File Name was found string with Layer

Displays only the names of files in which a match for the search key was found in the Search result display window, with layer (default).

(3) Show File Name was found string without Layer

Displays only the names of files in which a match for the search key was found in the Search result display window, without layer.

## **Function buttons**

| Button                 | Function                                                                                                    |
|------------------------|----------------------------------------------------------------------------------------------------|
| Find                   | Searches for a character string that matches the search key. Opens the Search result display window to display the search results.                                                                                     |
| Cancel                 | Does not enable the settings, and closes this dialog box.                                                                                                    |
| Details>><br>Details<< | Updates the Find in Files dialog box and displays the detailed version. If this button is clicked while this dialog box is the detailed version, the dialog box changes back to the original Find in Files dialog box. |
| Help                   | Opens the help for this dialog box.                                                                                                    |

## Caution

- The search results are displayed under "File name (searched line number): contents of searched line", up to 5119 characters (the lines after the 5120th character are not displayed).

## Replace in Files dialog box

This dialog box is used to replace a character string in multiple files in a specified folder.

When the replacement in files is performed, the History of Replace in files window is opened to display the search key, replacement character string, file type, and searched folder. The contents of the history contains the names of search files, numbers of the lines for which the replacement was performed, and the information of the lines before the replacement

While a file is being searched/replaced, the name of the file currently being searched is displayed in the lower part of the dialog box.

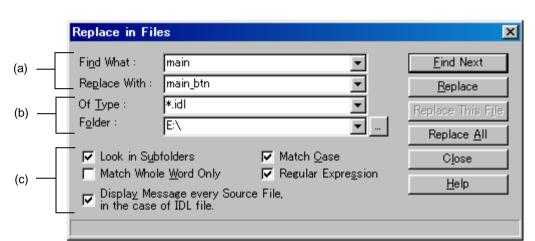

Figure 6-35 Replace in Files Dialog Box

Figure 6-36 Replace in Files Dialog Box during Replacement

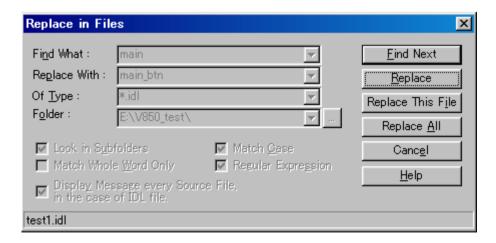

This section describes the following items:

- Opening
- Explanation of each area
- Function buttons
- Caution

## **Opening**

- Select the [Find] menu -> [Replace in Files...].
- Select the [Replace in Files] button on the tool bar.

## **Explanation of each area**

### (a) Character strings specification area

### (1) Find What:

This area specifies the character string to be replaced.

A word at the caret position is displayed as the search key by default. If there is no corresponding word, the character string used last for searching is displayed. If there is no previously search key, this area is left blank. The setting of the search key(s) can be changed by the status of [Show String You Selected or Word of Caret Position to Find What] on the [Tool] menu -> [PM plus Settings...] - [Edit] tab.

#### (2) Replace With:

This area specifies a replacement character string.

The last-specified replacement character string is displayed by default. If no replacement has been made, this area is left blank.

The setting of the search key(s) can be changed by the status of [Show String You Selected or Word of Caret Position to Replace With] on the [Tool] menu -> [PM plus Settings...] - [Edit] tab.

### (b) Files specification area

### (1) Of Type:

This area specifies the name of the file to be searched

The wild card can also be used for file names, but not for the extensions. Note that files with the following extensions cannot be specified:

```
.exe, .com, .dll, .ocx, .hlp, .fnc, .lib, .ilb, .bkl, .bkm, .idm, .bak, .dat, .cab, .sys, .ini, .vxd, .inf, .lzh, .zip, .sdb, .plg, .xrf, .prn, $~$
```

Blanks and two-byte code cannot be used in the file name.

Multiple file names can be specified by separating them with a semicolon (;). However, a file with "idl" extension cannot be specified in multiple.

#### (2) Folder:

This area specifies the folder to be searched.

A desired folder can be directly input or can be changed by clicking the [...] button to open the Select Folder dialog box.

After selecting a folder in this dialog box, clicking the [OK] button can be specify the folder. If the [Cancel] button is clicked, a folder cannot be selected.

### (c) Replacement options area

#### (1) Look in Subfolders

If this button is checked, the subfolders of the specified folder are also searched through. This setting is linked with the setting made in the Find in Files dialog box.

### (2) Match Whole Word Only

If this box is checked, a whole word match for the search key is searched for. This setting is linked with the setting made in the Find in Files dialog box.

### (3) Display Message every Source File, in the case of IDL file

If this box is checked, if the replacement target file is an IDL file used to create a source file, the name of the source file in which the search key was found is displayed as the message Q2205.

Clicking the [Yes] button performs search/replacement for the displayed source file.

Clicking the [No] button makes search/replacement skip from the displayed source file to the next source file. A read-only source file line is not replaced, in this case, the message box will not appear and the search will skip to the next source file.

#### (4) Match Case

If this box is checked, a character string that matches both the search key in [Find What] and the case of the characters in the search key is searched for (default). This setting is linked with the setting made in the Find in Files dialog box.

### (5) Regular Expression

If this box is checked, regular expressions are supported in global searching.

| Expression | Description                                         |  |
|------------|-----------------------------------------------------|--|
| Character  | Represents the character itself.                    |  |
| XY         | X and Y appear in the stated order. (concatenation) |  |
| X Y        | X or Y appears. (selection)                         |  |
| X*         | X appears zero or more times.                       |  |
| (X)        | Same as X                                           |  |
| (X)+       | X appears one or more times.                        |  |

- Meta-characters \*, |, (, ), and + have special meanings. If any of those characters need to be searched, \ must be used. If character \ needs to be searched, \\ must be specified.

Other special characters are specified as follows:

| Tab character     | \t |                                                                                                    |
|-------------------|----|----------------------------------------------------------------------------------------------------|
| Beginning of line | ۸  | (Valid only when specified at the beginning of a character string. Otherwise, character ^ itself is searched for.) |
| End of line       | \$ | (Valid only when specified at the beginning of a character string. Otherwise, character ^ itself is searched for.) |

- In regular expressions, repetition, concatenation, and selection are assigned decreasing priorities, in the stated order. The priority can be adjusted by enclosing the corresponding part in parentheses,( and ).

### [How to use regular expressions]

- A character is a regular expression that indicates the character itself (except meta-characters).
  - E.g.: "a" is a regular expression indicating that the character "a" will appear.
- Connection
  - XY, in which the regular expressions X and Y are described in order, is a regular expression indicating that X and Y will appear in that order.
  - E.g.: abc is a regular expression indicating that characters a, b, and c will appear in that order.
- Selection
  - X|Y, in which "|" is described between X and Y, is a regular expression indicating that either X or Y will appear.
  - E.g.: a|b|c is a regular expression indicating that one of the characters a, b or c will appear.
- Repetition
  - X\*, in which "\*" is described just after a regular expression X, is a regular expression indicating that X will appear repeatedly 0 times or more.
  - E.g.: a\* is a regular expression indicating that "a" will appear repeatedly 0 times or more.
    - (a, aa, aaa, aaaa, ...Null character strings will appear.)
  - X+, in which "+" is described just after a regular expression X, is a regular expression indicating that X will appear repeatedly once or more.
  - E.g.: a+ is a regular expression indicating that "a" will appear repeatedly once or more.
    - (a, aa, aaa, aaaa, ...Null character strings are not included.)
  - a\* means that "a" will appear repeatedly 0 times or more, while aa\* means that "a" will appear repeatedly once or more and null character strings are not permitted, which is the same operation as the description of a+.
- To indicate the repetition of ab, namely ab, abab, ababab... (ab)\* must be specified, not ab\* (Since repetition has a higher priority than connection, use parentheses to change the priority.)
- The regular expression indicating that the first character is a or b, the second is c, and the third is x or y is (a|b) c (x|y) (Since connection has a higher priority than selection, use parentheses to change the priority). If parentheses are omitted, one of a, bcx, or y is searched.
- The regular expression indicating that one of the characters enclosed in "[" and "] " will appear is not supported. It can be described using "selection" as follows:
  - E.g.: [abc] -> (a|b|c) This means that one of a, b or c will appear.

### **Function buttons**

| Button            | Function                                                                                                    |
|-------------------|----------------------------------------------------------------------------------------------------|
| Find Next         | Performs a search until a match for the search key is found. During the search, this button is grayed.                                                                                          |
| Replace           | Replaces the found character string and continues the search. During the search, this button is grayed.                                                                                         |
| Replace This File | Replaces all matches for the search key following that in the range selection. No confirmation message is displayed. After the replacement in the current file ends, the next file is searched. |
| Replace All       | A message notifying the risk of the replacement in files is displayed first.  If the [Yes] button is selected, replaces all matches for the search key following that in the range selection.   |
| Close             | Closes the dialog box. During a file search or replacement, this button displays "Cancel".                                                                                                    |
| Cancel            | Stops the search or replacement. When the search stops, this button displays "Close".                                                                                                    |
| Help              | Opens the help for this dialog box.                                                                                                    |

### Caution

- If [Find Next] or [Replace] is selected, the file in which a match for the search key is found is displayed in the Edit window, and a range selection is assigned to the corresponding character string. By selecting a button in this state, the replacement is skipped, continued, or stopped.
- If a character string is replaced in a file, a backup file is created in the same folder. The extension of the backup file is as specified in [Extension of Backup File] on the [Tool] menu -> [PM plus Settings...] [File] tab. The backup file is always created, regardless of whether [Make a Backup File] is checked or not.
- In a search through a file being edited, a message confirming the replacement is displayed. If the [Yes] button is selected, the replacement is performed for the file being edited. Meanwhile, the file is not saved.
- If the contents of an IDL file are replaced and saved, the corresponding source file is saved with the same contents.
- A read-only source file line is not replaced. The read-only source file is skipped, and the next source file is searched.
- The following files are not searched:
  - Read-only, system, and hidden files
  - Binary file (Contains NULL.)
  - File with an inhibited extension
  - File that cannot be opened in the write mode
- The following folders are not searched:
  - Windows folder and its subfolders

# **Expand to Specified Layer dialog box**

This dialog box is used to expand specified layers.

Figure 6-37 Expand to Specified Layer Dialog Box

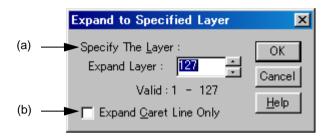

This section describes the following items:

- Opening
- Explanation of each area
- Function buttons
- Caution

### **Opening**

- Select the [Layer] menu -> [Expand the Specific Layer].

## **Explanation of each area**

(a) Specify The Layer:

Specify the number of layers to be expanded. A value within the range of 1 to 127 can be specified. The last setting is displayed by default. When this value is specified for the first time, 127 is displayed.

(b) Expand Caret Line Only

When this check box is checked, only the layers lower than the line at the caret position are expanded. When this check box is not checked, all of the specified lower layers are expanded (default).

### **Function buttons**

| Button | Function                                                  |
|--------|-----------------------------------------------------------|
| OK     | Expands the specified number of layers.                   |
| Cancel | Does not enable the settings, and closes this dialog box. |
| Help   | Opens the help for this dialog box.                       |

## Caution

- If a layer higher than the one specified is already expanded, there is no change. If, however, [Collapse Deeper Layer than Specified Layer as Expand Specified Layer Command] is checked on the [Tool] menu -> [PM plus Settings...] [Layer] tab, the layer lower than the one specified are collapsed.
- If the current caret position is lower than the specified layer, the updated caret position will differ depending on the following settings:
  - A: [Expand Caret Line Only] check box (which is in this dialog box.)
  - **B**: [Collapse Deeper Layer than Specified Layer as Expand Specified Layer Command] check box (which is on the [Tool] menu -> [PM plus Settings...] [Layer] tab.)

| А   | В   | The Position of the Caret                                                                                                    |
|-----|-----|----------------------------------------------------------------------------------------------------|
| OFF | OFF | Moves to the index line of the specified layer that includes the current caret.                                                        |
| OFF | ON  | Moves to the index line of the specified layer that includes the current caret. The layers lower than the one specified are collapsed. |
| ON  | OFF | Moves to the index line of the specified layer that includes the current caret.                                                        |
| ON  | ON  | Not moves. The layers lower than the caret position are collapsed.                                                                     |

## Collapse to Specified Layer dialog box

This dialog box is used to collapse specified layers.

Figure 6-38 Collapse to Specified Layer Dialog Box

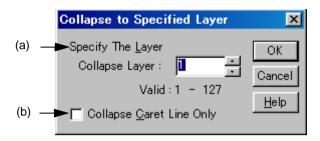

This section describes the following items:

- Opening
- Explanation of each area
- Function buttons

## **Opening**

- Select the [Layer] menu -> [Collapse the Specific Layer...].

## **Explanation of each area**

(a) Specify The Layer:

Specify the number of layers to be collapsed. A value within the range of 1 to 127 can be specified. The last setting is displayed by default. When this value is specified for the first time, 1 is displayed.

(b) Collapse Caret Line Only

When this check box is checked, only the layers lower than the line at the caret position are collapsed. When this check box is not checked, all of the specified lower layers are expanded (default).

### **Function buttons**

| Button | Function                                                                                                    |
|--------|----------------------------------------------------------------------------------------------------|
| OK     | Collapses the specified number of layers. If a layer higher than the one specified is already collapsed, there is no change. |
| Cancel | Does not enable the settings, and closes this dialog box.                                                                    |
| Help   | Opens the help for this dialog box.                                                                                          |

# Set Layer Rule dialog box

This dialog box is used to apply a layer rule to the current contents of the Edit window, or set the layer rule to be applied when files are read. By default, all check boxes are checked.

Set Layer Rule X Apply Layer Rule Preview OK ₩ if > if( FALSE == bMode ) Cancel ✓ switch SetWindowText(Str.); <u>H</u>elp > else Str = GetText(); ✓ while ✓ do while const ✓ struct √ Function

(b)

Figure 6-39 Set Layer Rule Dialog Box

This section describes the following items:

▼ PreProcessor

Apply Layer Rule only the Range You Selected

- Opening
- Explanation of each area
- Function buttons
- Caution

## **Opening**

- Select the [Layer] menu -> [Apply Layer Rule...].
- Select the [Layer Rule...] button in the Open dialog box.
- Select the [Layer Rule...] button in the Insert File dialog box.

## **Explanation of each area**

#### (a) Apply Layer Rule

if

Select the coding to be subjected to the layer rule. By default, all check boxes are checked. The layer rule for each item is follows:

For an if statement or else if statement, the lines from that following ")" of if to "}" are

indented. If "}" is followed by a source coding, the lines up to that preceding "}" are indented.

Switch The contents of a switch statement are indented.

Case, default The lines after a case statement are indented up to the next case statement or default statement. default statement, the lines up to that preceding "}" are indented.

The lines from that following ")" of a for statement to "}" are indented.

while The lines from that following ")" of a while statement to "}" are indented.

do while The lines from that following a do statement to the last line of the while statement are

indented.

const The lines following a const statement are indented.

struct The lines following a struct statement are indented.

Function The lines from that following a function definition line to the end of the function are indented.

PreProcessor The lines from that following a preprocessor instruction to that preceding the next preproces-

sor instruction or to that preceding #endif are indented. However, #elseif is not hierarchically organized. Use #elif .

### (b) Preview

This area displays samples of how the items currently selected by [Apply Layer Rule] are subjected to the layer rule.

### (c) Apply Layer Rule only the Range You Selected

This check box is displayed only if this dialog is opened by selection the [Layer] menu -> [Apply Layer Rule...].

This check box becomes valid when the [Apply Layer Rule...] menu item is performed with a range selection in the Edit window. If this check box is checked, the layer rule is applied to the specified range only.

### **Function buttons**

| Button | Function                                                           |
|--------|--------------------------------------------------------------------|
| OK     | Applies the layer rule to the current contents of the Edit window. |
| Cancel | Does not enable the settings, and closes this dialog box.          |
| Help   | Opens the help for this dialog box.                                |

### Caution

- When the layer rule is applied, the undo buffer is cleared. This means that the status existing prior to applying the layer rule cannot be restored.
- If [Apply Layer Rule only to the Range You Selected] check box is checked, the following caution is required:
  - If the range selection does not extend from "{" following an instruction to "}", the layer rule is not applied.

```
1 void Set Status(int State)
2 {
3    if(State > 0x50){      // The if statement is subjected to the layer rule if the specified edit range extends up to the fifth line.
4         m_nState = State;
5    }
6    else if(State != OFF)
....
```

- If the range selection does not cover the switch statement corresponding to a case or default statement, the layer rule is not applied.

```
1 void Set Status(int State)
2 {
3    switch(State){      // The case statement is subjected to the layer rule if the specified edit range extends
4      case 0x50;      // from the switch statement in the third line to the sixth line.
5      m_nState = State;
6      break;
...
```

- If the range selection does not extend to the breakpoint of a case or default statement, the layer rule is not applied.

```
1 void Set Status(int State)
2 {
3
   switch(State){ // If the third to eighth lines are specified as an edit range
4
      case 0x50: // Indented
5
         m_nState = State;
6
         break:
7
      case OFF: // Not indented
8
         m_nState = OFF;
9
10
       default:
11
          m_nState = Null;
12 }
```

# **Function List dialog box**

This dialog box is used to lists the functions of the file displayed in the active Edit window. If multiple Edit windows are open, the function list is updated when any position in the Function List dialog box is clicked after updating the active window.

(a)

FunctionList

Function

Function

Func4

Func5

Func6

Func7

Figure 6-40 Function List Dialog Box

This section describes the following items :

- Opening
- Explanation of each area
- Caution

### **Opening**

- Select the [View] menu -> [Function List...].

## **Explanation of each area**

#### (a) Buttons

| Button   | Function                                                                                                    |
|----------|----------------------------------------------------------------------------------------------------|
| <b>P</b> | Jumps to the function definition line in the Edit window when a function is selected in [Function] area. This is the same as double-clicking a function name.  This button is invalid if a function name is not selected in [Function] area.                                                                                                    |
| auc      | Displays, in the ascending order, the functions of each source file displayed in the order in which they have been searched from the beginning of the Edit window. If the functions are displayed in the ascending order, they are displayed in the order in which they have been searched. By default, they are displayed in the order in which they have been searched. |
|          | Displays the Save the Function List dialog box and a function list can be saved into a file.                                                                                                    |
|          | Closes this dialog box.                                                                                                    |
| 8        | Opens the help for this dialog box.                                                                                                    |

#### (b) Function

This area displays a list of the functions of the file displayed in the active Edit window.

If this dialog box is opened or made active with a range selection placed on the character string of a function name in the Edit window, the specified function name is selected.

Double-clicking the left mouse button or clicking the jump button after selecting a function name in [Function] area jumps to the function definition line in the Edit window.

Note that because this area lists the functions in the active Edit window, when multiple Edit windows are open, the contents of the function list will be update each time the window focus is moved.

### Caution

- The function name is not recognized because the function name differs according to the value of #ifdef.

```
void
#ifdef ENGLISH
FncEng
#else
FncJapan
#endif
(int Cnt, int Mode)
{ ...
```

- The function name is not recognized because the function name covers two lines due to "\".

```
void Function

Name
(int Cnt, int Mode)

{ ...
```

- The function name is not recognized because variable declaration is performed between function name and '{'.

```
#ifdef ENGLISH
int main( argc, argv[] )
int argc;
char* argv[];
{
}
```

# Save the Function List dialog box

This dialog box is used to save the functions displayed in the Function List dialog box to a file.

Figure 6-41 Save the Function List Dialog Box

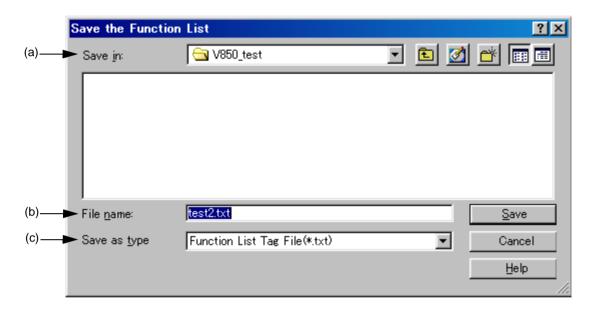

This section describes the following items:

- Opening
- Explanation of each area
- Function buttons

## **Opening**

- Select the [Save] button in the Function List dialog box.

### **Explanation of each area**

(a) Save in:

Specify the folder in which the file is saved. By default, the current folder is displayed.

(b) File name:

Specify the name of the file to be saved. Directly enter the file name in the text box. Alternatively, select the file name from the list. Note that the extension cannot be changed to other than ".txt" or ".csv". Blanks and two-byte code cannot be used in the file name.

#### (c) Save as type

Specify the type (extension) of the file to be saved.

Select the file type from the drop-down list. From this drop-down list, "Function List Tag File(\*.txt)" or "Function List Csv File(\*.csv)" can be selected.

If "Function List Tag File" is selected, the function list is saved to a file of tag jump format.

If "Function List Csv File" is selected, the function list is saved to a CSV file. CSV file can be read by spreadsheet software.

By default, "Function List Tag File" is selected.

#### (Tag File)

```
* F:\(\forall \) Fourshin_Kakunin

* F:\(\forall \) Fample\(\forall \) Soushin_Kakunin

* F:\(\forall \) Sample\(\forall \) SSEND.C(\((152)\): Pantilt

* F:\(\forall \) Sample\(\forall \) SSEND.C(\((316)\): Test_Yamanashi

* F:\(\forall \) SAMD_C(\(328)\): Send_Test

* F:\(\forall \) SAMD_C(\(360)\): Pan_Test

* F:\(\forall \) Sample\(\forall \) SSENC\(\forall \) RECEVE.C(\((16)\): Jyushin
```

The names of files defined in the functions (Defined line number): Function name

#### (CSV File)

```
* F: ** F: *
```

The names of files defined in the functions, Defined line number, Function name

| Button | Function                                                  |
|--------|-----------------------------------------------------------|
| Save   | Saves the function list to the specified file.            |
| Cancel | Does not enable the settings, and closes this dialog box. |
| Help   | Opens the help for this dialog box.                       |

# Layer List dialog box

This dialog box is used to list the layers of the file displayed in the active Edit window.

Figure 6-42 Layer List Dialog Box

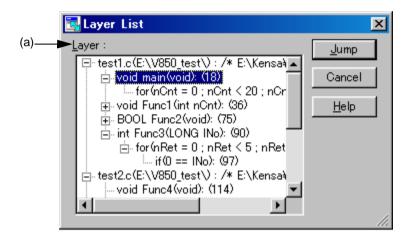

This section describes the following items:

- Opening
- Explanation of each area
- Function buttons

#### **Opening**

- Select the [View] menu -> [Layer List...].

## **Explanation of each area**

#### (a) Layer:

The list indicates the text and line number with lower layers. If the first layer has a file name, the file name is displayed as well.

Clicking "+" displays a list of the layers lower than the line. Clicking "-" hides the list.

Double-clicking a layer or clicking the [Jump] button with a layer selected makes a jump to the selected layer in the Edit window.

| Button | Function                                                  |
|--------|-----------------------------------------------------------|
| Jump   | Jumps to the layer selected in [Layer].                   |
| Cancel | Does not enable the settings, and closes this dialog box. |
| Help   | Opens the help for this dialog box.                       |

# **Select Active Project dialog box**

This dialog box is used to select the active project.

Figure 6-43 Select Active Project Dialog Box

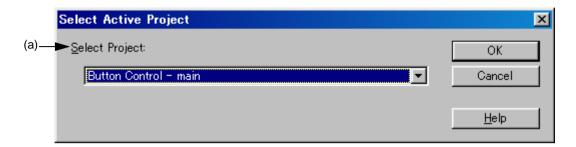

This section describes the following items:

- Opening
- Explanation of each area
- Function buttons

# **Opening**

- Select the [Project] menu -> [Select Active Project...].

## **Explanation of each area**

(a) Selet Project:

This area displays the currently selected project name.

To change the active project, select from the drop-down list, in which all the currently registered project name are displayed.

| Button | Function                                                  |
|--------|-----------------------------------------------------------|
| ОК     | Makes the selected project active.                        |
| Cancel | Does not enable the settings, and closes this dialog box. |
| Help   | Opens the help for this dialog box.                       |

# **Project Settings dialog box**

This dialog box is used to set the information on the active project. The information is set on the following tabs.

- (a) [Project Information] tab
- (b) [Source File] tab

Figure 6-44 Project Settings Dialog Box

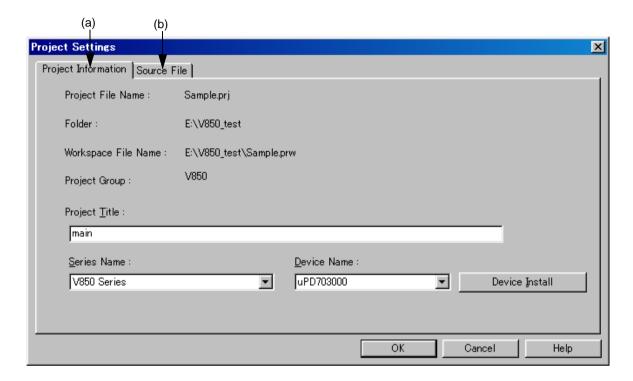

This section describes the following items:

- Opening
- Explanation of each tab
- Caution

## **Opening**

- Select the [Project] menu -> [Project Settings...].
- Select the right mouse button menu -> [Project Settings...] with a project name selected in the Project window.

### **Explanation of each tab**

#### (a) [Project Information] tab

This tab displays the information on the active project and changes the project title or the device name.

Figure 6-45 Project Settings Dialog Box - [Project Information] Tab

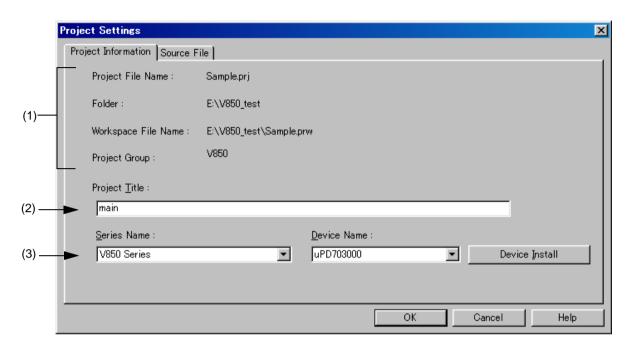

#### (1) Information display area

#### Project File Name:

The project file name of the active project is displayed.

#### Folder:

The project folder specified with the project file is displayed.

#### Workspace File Name:

The name of the workspace file to which the active project belongs is displayed with an absolute path.

#### Project Group:

The name of the project group to which the active project belongs is displayed. If you wish to change the name of the project group, click the right mouse button on the project group name in the Project window and select the [Edit Project Group Name...] menu.

#### (2) Project Title:

The project title to be displayed in the Project window is displayed.

When the project title is modified here, that modification is reflected in the Project window.

Up to 260 characters can be entered for project title.

#### (3) Series Name: and Device Name:

The series and device name of the target device to be used are displayed.

They can be changed by selecting from the drop-down lists, in which all the series and device names of the installed devices are displayed.

If multiple projects are registered into the project group, or if the debugger/simulator is running, these drop-down lists are invalid.

#### [Caution]

If, after a workspace (project) specifying a device not installed on the host machine has been opened, the Project Settings dialog box is opened, the device name on the [Project Information] tab is displayed as a blank. However, if a device file has been installed with the following method, the device name is displayed at the top in the drop-down list.

- Starts the device file installer (DFINST).
- Starts the device file installer (DFINST) by clicking the [Device Install] button in the New Workspace Step 1/8 [Workspace Information] dialog box.
- Starts the device file installer (DFINST) by clicking the [Device Install] button in the Add New Project Step 1/8 [Project Information] dialog box.
- Starts the device file installer (DFINST) by clicking the [Device Install] button on the [Project Information] tab in the Project Settings dialog box.

In cases such as the above, close the workspace once, install the device file used by that project, and then open the workspace (project) again and set the device name.

#### (4) Function buttons

| Button         | Function                                                        |
|----------------|-----------------------------------------------------------------|
| Device Install | Starts the device file installer to register a new device file. |
| ОК             | Sets the project information on the currently active project.   |
| Cancel         | Does not enable the specified items, and closes this dialog.    |
| Help           | Opens the help for this dialog box.                             |

#### (b) [Source File ] tab

This tab specifies the source file information on the active project.

Figure 6-46 Project Settings Dialog Box - [Source File] Tab

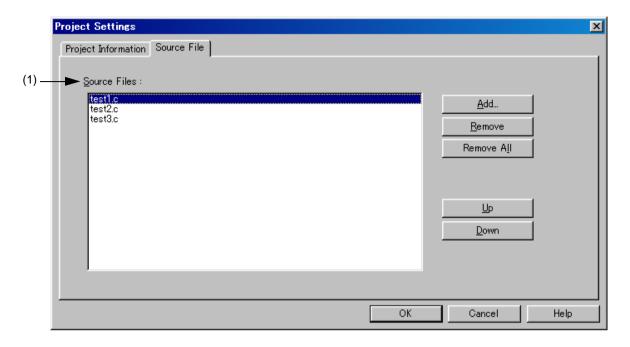

#### (1) Source Files:

This area displays the names of the source files set in the active project in build order, including the relative path starting from the project folder.

Up to 2,048 source files can be registered.

#### [Caution]

- If the compiler and assembler are not installed, source file addition is not possible.
- Executing make assembles/compiles the source files in the order displayed in the source file list, in accordance with the program type. The path of the project folder is used for the path name of a source file during make.

In addition, the linking order depends on the linker of the series used.

### (2) Function buttons

| Button     | Function                                                                 |
|------------|--------------------------------------------------------------------------|
| Add        | Opens Add Source Files dialog box to add the source file to the project. |
| Remove     | Removes the selected source file from the list.                          |
| Remove All | Removes all the source files from the list.                              |
| Up         | Moves the selected source file up within the list.                       |
| Down       | Moves the selected source file down within the list.                     |
| ОК         | Sets the project information on the currently active project.            |
| Cancel     | Does not enable the specified items, and closes this dialog.             |
| Help       | Opens the help for this dialog box.                                      |

### **Caution**

- To transfer a project group, select a project title in the Project window, delete the registered project by clicking the right mouse button and executing [Delete Project], and then transfer the project to the new location by executing [Insert Project...] from the [Project] menu.

# **Insert Project dialog box**

This dialog box is used to insert an existing project into a project group.

The project added here will be the active project.

Figure 6-47 Insert Project Dialog Box

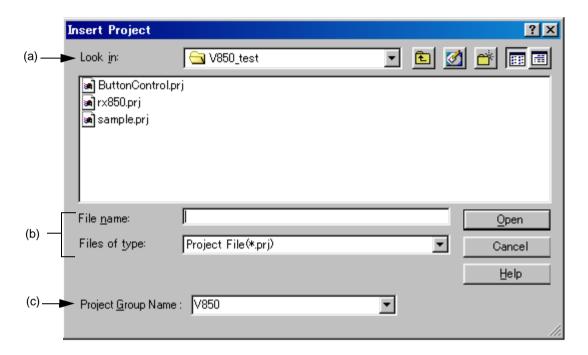

This section describes the following items:

- Opening
- Explanation of each area
- Function buttons

#### **Opening**

- Select the [Project] menu -> [Insert Project...].
- Select the right mouse button menu -> [Insert Project...] with a project group name selected in the Project window.

# **Explanation of each area**

(a) Look in:

Select the drive or folder that includes the project file to be inserted from the drop-down list.

(b) File name: and Files of type:

Specify the name of the project file to be inserted. The project file extension is "prj". Files with any other extensions cannot be specified. Blanks and two-byte code cannot be used in the file name.

### (c) Project Group Name:

Select the project group name to which the project is added. Up to 20 projects can be registered per project group. If a new project group is added, enter the group name in the combo box directly.

| Button | Function                                                  |
|--------|-----------------------------------------------------------|
| Open   | Inserts the selected project group into the workspace.    |
| Cancel | Does not enable the settings, and closes this dialog box. |
| Help   | Opens the help for this dialog box.                       |

# Add Source Files dialog box

This dialog box is used to add source files to a project.

Figure 6-48 Add Source Files Dialog Box

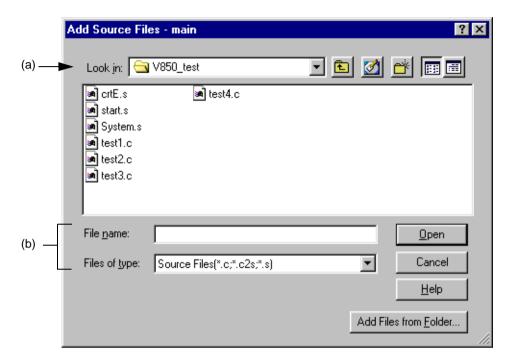

This section describes the following items:

- Opening
- Explanation of each area
- Function buttons

### **Opening**

- Select the [Project] menu -> [Add Source Files...].
- Select the [Project] menu -> [Project Settings...] [Source File] tab.
- Select the [Add...] button on the New Workspace Step 1/8 [Workspace Information] dialog box.
- Select the right mouse button menu -> [Add Source Files...] in the Project window.

### **Explanation of each area**

(a) Look in:

Select the drive or folder that includes the source files to be inserted from the drop-down list. Blanks and two-byte code cannot be used in the file name.

#### (b) File name: and Files of type:

Specify the name of the source file to be inserted. Up to 256 characters can be specified. The source file extension depends on the series name registered in the project.

If a list file in which source file names are described is specified for the file name (\*.lst, \*.csv), the source files described in the list file are added to the project. A list file is a text file with a file name described on each line (\*.lst), or a CSV file (\*.csv).

#### [Caution]

In Windows 98 and Windows Me, when "source file name +\" (ex: aaa.c\) is input, a message is displayed, but the file name is not correctly displayed in that message. When this occurs, just close the message for future trouble-free operation.

| Button                | Function                                                                                                    |
|-----------------------|----------------------------------------------------------------------------------------------------|
| Open                  | Adds the specified source files to the project. Multiple source files can be added.                                                                                                    |
| Cancel                | Does not enable the settings, and closes this dialog box.                                                                                                    |
| Help                  | Opens the help for this dialog box.                                                                                                    |
| Add Files from Folder | Opens the Brows for Folder dialog box from which the source files to be added are specified in the folder unit. All of the source files in the selected folder are added to the project. |

# **Project Group Name dialog box**

This dialog box is used to change a project group name.

Figure 6-49 Project Group Name Dialog Box

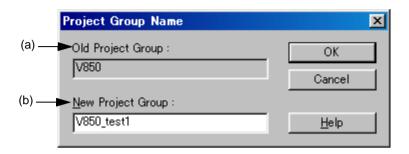

This section describes the following items:

- Opening
- Explanation of each area
- Function buttons

## **Opening**

- Select the right mouse button menu -> [Edit Project Group Name...] with a project group name selected in the Project window.

### **Explanation of each area**

(a) Old Project Group:

The name of the project group currently selected in the Project window is displayed.

(b) New Project Group:

Specify the newly set project group name directly in this area. Up to 260 characters can be entered.

| Button | Function                                                  |
|--------|-----------------------------------------------------------|
| ОК     | Changes to the specified project group name.              |
| Cancel | Does not enable the settings, and closes this dialog box. |
| Help   | Opens the help for this dialog box.                       |

# **Project Title dialog box**

This dialog box is used to change a project title.

Figure 6-50 Project Title Dialog Box

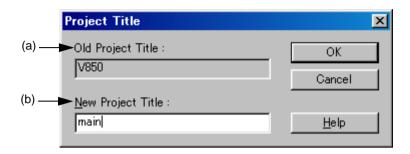

This section describes the following items:

- Opening
- Explanation of each area
- Function buttons

## **Opening**

- Select the right mouse button menu -> [Edit Project Title...] with a project title selected in the Project window.

## **Explanation of each area**

(a) Old Project Title:

The name of the project title currently selected in the Project window is displayed.

(b) New Project Title:

Specify the newly set project title directly in this area. Up to 260 characters can be entered.

| Button | Function                                                  |
|--------|-----------------------------------------------------------|
| ОК     | Changes to the specified project title.                   |
| Cancel | Does not enable the settings, and closes this dialog box. |
| Help   | Opens the help for this dialog box.                       |

# Add Project Related Files dialog box

This dialog box is used to add project-related files to a project.

Figure 6-51 Add Project Related Files Dialog Box

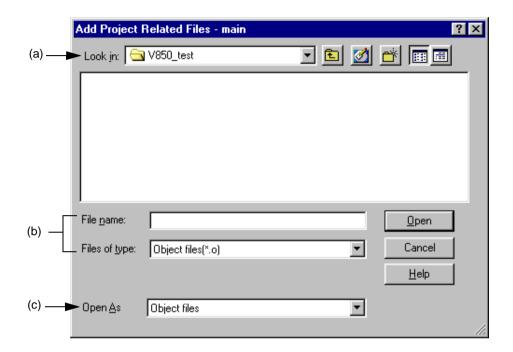

This section describes the following items:

- Opening
- Explanation of each area
- Function buttons

### **Opening**

- Select the right mouse button menu -> [Add Project Related Files...] with the Project Related Files folder selected in the Project window.

### **Explanation of each area**

(a) Look in:

Select the drive or folder that includes the project-related files to be added from the drop-down list.

#### (b) File name: and Files of type:

Specify the name of the project-related files to be added. Up to 259 characters can be specified. Blanks and two-byte code cannot be used in the file name.

A list of the file types that can be added are displayed in the drop-down list. The contents of [Open as] change according to this selection.

#### (c) Open As

Select the application of the file to be added from the drop-down list. The contents of [Files of type] change according to this selection.

| Button | Function                                                      |
|--------|---------------------------------------------------------------|
| Open   | Adds the specified files to the Project Related Files folder. |
| Cancel | Does not enable the settings, and closes this dialog box.     |
| Help   | Opens the help for this dialog box.                           |

# **Add Other Files dialog box**

This dialog box is used to add any files to a project as other files.

Figure 6-52 Add Other Files Dialog Box

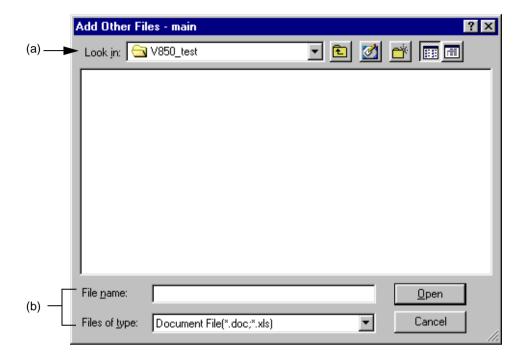

This section describes the following items:

- Opening
- Explanation of each area
- Function buttons

## **Opening**

- Select the right mouse button menu -> [Add Other Files...] with the Other Files folder/any file selected in the Project window.

# **Explanation of each area**

(a) Look in:

Select the drive or folder that includes any files to be added from the drop-down list. Multiple files can be added.

(b) File name: and Files of type:

Specify the name of the any files to be added. Up to 259 characters can be specified. Blanks and two-byte code cannot be used in the file name.

The extension of the file is "\*.doc", "\*.xls" or "\*.\*".

| Button | Function                                                  |
|--------|-----------------------------------------------------------|
| Open   | Adds the specified files to the Other Files folder.       |
| Cancel | Does not enable the settings, and closes this dialog box. |

# **Properties dialog box**

This dialog box is used to displays the path information and read attribute of the selected file.

Figure 6-53 Properties Dialog Box

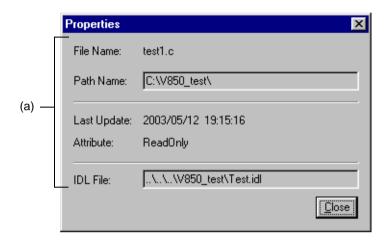

This section describes the following items:

- Opening
- Explanation of each area
- Function buttons

## **Opening**

- Select the right mouse button menu -> [Project Settings...] with a file/function name selected in the Project window.

## **Explanation of each area**

(a) Information area

File Name: and Path Name:

Displays the name and the location of the selected file with the full path.

Last Update:

Displays the date and time of the last update.

Attribute:

This is displayed when the selected file has a read attribute.

IDL File:

If the selected file is a source file generated from an IDL file, the IDL file name is displayed with the relative path starting from the source file.

| Button | Function            |
|--------|---------------------|
| Close  | Closes this dialog. |

# Add New Memo dialog box

This dialog box is used to add a new memo.

Figure 6-54 Add New Memo Dialog Box

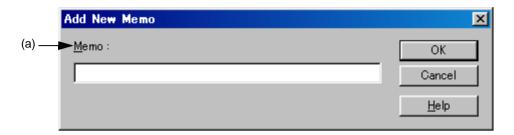

This section describes the following items:

- Opening
- Explanation of each area
- Function buttons

# **Opening**

- Select the right mouse button menu -> [Add New Memo...] on the [Memo] tab in the Project window.

## **Explanation of each area**

(a) Memo:

Enter a new memo directly. The date and time of addition is also displayed on the Project window.

| Button | Function                                                  |
|--------|-----------------------------------------------------------|
| ОК     | Adds the memo newly.                                      |
| Cancel | Does not enable the settings, and closes this dialog box. |
| Help   | Opens the help for this dialog box.                       |

# Startup File dialog box

This dialog box is used to specify a startup file when an existing file is used as a startup file.

Figure 6-55 Startup File Dialog Box

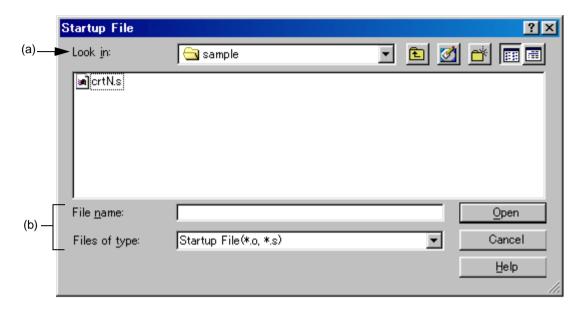

This section describes the following items:

- Opening
- Explanation of each area
- Function buttons

### **Opening**

- Select the [Brows...] button on the New Workspace - Step 3/8 [Startup File] dialog box.

## **Explanation of each area**

(a) Look in:

Select the drive or folder that includes the startup file to be specified from the drop-down list.

(b) File name: and Files of type:

Specify the name of the startup file. The extension of startup file is ".o" or ".s" by default. Blanks and two-byte code cannot be used in the file name.

| Button | Function                                                                                                    |
|--------|----------------------------------------------------------------------------------------------------|
| Open   | Sets the specified file as a startup file. The specified startup file is registered to the project related files. |
| Cancel | Does not enable the settings, and closes this dialog box.                                                         |
| Help   | Opens the help for this dialog box.                                                                               |

# Copy Startup File from dialog box

This dialog box is used to specify a startup file to be a copy source when an existing file is copied and used as a startup file.

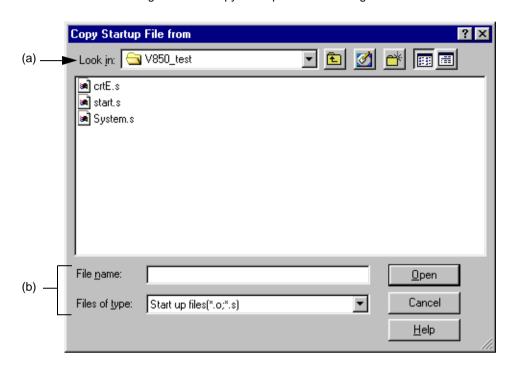

Figure 6-56 Copy Startup File from Dialog Box

This section describes the following items:

- Opening
- Explanation of each area
- Function buttons

#### **Opening**

- Select the [Brows...] button after selecting Copy and Use the Existing file on the New Workspace Step 3/8 [Startup File] dialog box.
- Select the [Brows...] button after selecting Copy and Use the Existing file on the Add New Project Step 3/8 [Startup File] dialog box.

## **Explanation of each area**

(a) Look in:

Select the drive or folder that includes the startup file to be the copy source from the drop-down list.

(b) File name: and Files of type:

Specify the name of the startup file to be the copy source. The extension of startup file is ".o" or ".s" by default. Blanks and two-byte code cannot be used in the file name.

| Button | Function                                                         |
|--------|------------------------------------------------------------------|
| Open   | Sets the specified file as a startup file to be the copy source. |
| Cancel | Does not enable the settings, and closes this dialog box.        |
| Help   | Opens the help for this dialog box.                              |

# Startup File to register dialog box

This dialog box is used to specify a startup file to register. The file is to be the copy destination when a sample file or an existing file is copied and used as a startup file.

(a) Look in: V850\_test

crtE.s
start.s
System.s

File name:

Cancel

<u>H</u>elp

Figure 6-57 Startup File to register Dialog Box

This section describes the following items:

- Opening
- Explanation of each area
- Function buttons

### **Opening**

- Select the [File Name...] button on the New Workspace - Step 3/8 [Startup File] dialog box.

Files of type: Start up files(\*.o;\*.s)

- Select the [File Name...] button on the Add New Project - Step 3/8 [Startup File] dialog box.

# **Explanation of each area**

(a) Look in:

Select the drive or folder that includes the startup files to register from the drop-down list.

(b) File name: and Files of type:

Specify the name of the startup file to be registered. The extension of startup file is ".o" or ".s" by default. Blanks and two-byte code cannot be used in the file name.

| Button | Function                                                                                                    |
|--------|----------------------------------------------------------------------------------------------------|
| Open   | Sets the specified file as a startup file to register. The specified startup file is registered to the project-related files. |
| Cancel | Does not enable the settings, and closes this dialog box.                                                                     |
| Help   | Opens the help for this dialog box.                                                                                           |

# **Link Directive File dialog box**

This dialog box is used to specify a link directive file when an existing file is used as a link directive file.

Figure 6-58 Link Directive File Dialog Box

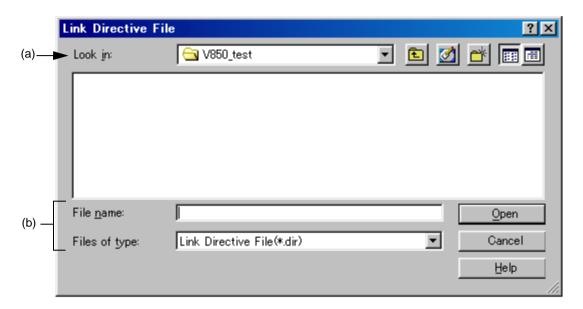

This section describes the following items:

- Opening
- Explanation of each area
- Function buttons

### **Opening**

- Select the [Brows...] button on the New Workspace - Step 5/8 [LinkDirective File] dialog box.

## **Explanation of each area**

(a) Look in:

Select the drive or folder that includes the link directive file to be specified from the drop-down list.

(b) File name: and Files of type:

Specify the name of the link directive file. Blanks and two-byte code cannot be used in the file name.

| Button | Function                                                                                                    |
|--------|----------------------------------------------------------------------------------------------------|
| Open   | Sets the specified file as a link directive file. The specified link directive file is registered to the project related files. |
| Cancel | Does not enable the settings, and closes this dialog box.                                                                       |
| Help   | Opens the help for this dialog box.                                                                                             |

# Copy Link Directive File from dialog box

This dialog box is used to specify a link directive file to be a copy source when an existing file is copied and used as a link directive file.

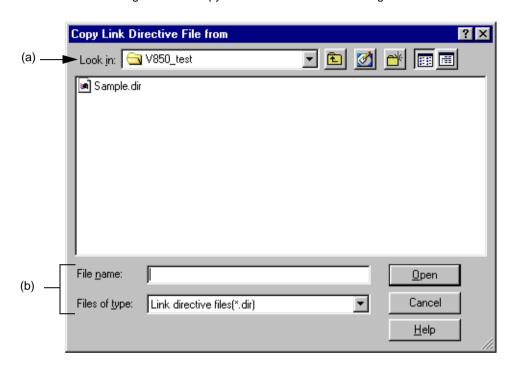

Figure 6-59 Copy Link Directive File from Dialog Box

This section describes the following items:

- Opening
- Explanation of each area
- Function buttons

### **Opening**

- Select the [Brows...] button after selecting Copy and Use the Existing file on the New Workspace Step 5/8 [LinkDirective File] dialog box.
- Select the [Brows...] button after selecting Copy and Use the Existing file on the Add New Project Step 5/8 [LinkDirective File] dialog box.

### **Explanation of each area**

(a) Look in:

Select the drive or folder that includes the link directive file to be the copy source from the drop-down list.

(b) File name: and Files of type:

Specify the name of the link directive file to be the copy source. Blanks and two-byte code cannot be used in the file name.

| Button | Function                                                                |
|--------|-------------------------------------------------------------------------|
| Open   | Sets the specified file as a link directive file to be the copy source. |
| Cancel | Does not enable the settings, and closes this dialog box.               |
| Help   | Opens the help for this dialog box.                                     |

# Link Directive File to register dialog box

This dialog box is used to specify a link directive file when an existing file is used as a link directive file.

Figure 6-60 Link Directive File to register Dialog Box

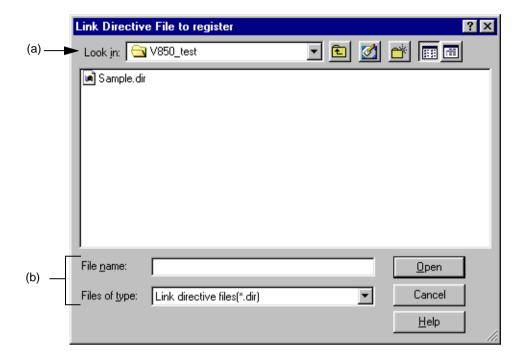

This section describes the following items:

- Opening
- Explanation of each area
- Function buttons

## **Opening**

- Select the [File Name...] button on the New Workspace Step 5/8 [LinkDirective File] dialog box.
- Select the [File Name...] button on the Add New Project Step 5/8 [LinkDirective File] dialog box.

## **Explanation of each area**

(a) Look in:

Select the drive or folder that includes the link directive file to register from the drop-down list.

(b) File name: and Files of type:

Specify the name of the link directive file to be registered. Blanks and two-byte code cannot be used in the file name.

| Button | Function                                                                                                    |
|--------|----------------------------------------------------------------------------------------------------|
| Open   | Sets the specified file as a link directive file to register.  The specified link directive file is registered to the project-related files. |
| Cancel | Does not enable the settings, and closes this dialog box.                                                                                    |
| Help   | Opens the help for this dialog box.                                                                                                    |

# **CVS Update dialog box**

This dialog box is used to execute the CVS update command for the selected file and acquire files registered in the repository.

The result is displayed on the Output window.

Figure 6-61 CVS Update Dialog Box

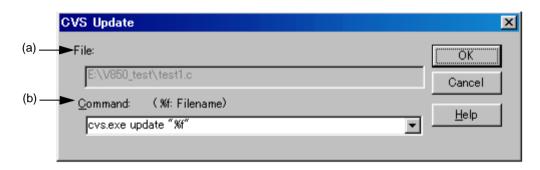

This section describes the following items:

- Opening
- Explanation of each area
- Function buttons
- Caution

## **Opening**

- Select the [Project] menu -> [CVS Update...].

## **Explanation of each area**

(a) File:

The name of the file for which the command is to be executed is displayed.

The file is determined as follows:

[If the Project window is active]

Selected source file name, function name, include file name, project related file name, or other file name [If the Edit window is active]

File name on the Edit window, or name of generated file at the caret position if idl file

## (b) Command:

The command to be executed is displayed. %f indicates the name of a file currently selected for command execution.

Command options can be added here to set detailed options related to CVS. The added command options are executed when the CVS command is executed.

Up to 10 executed commands are stored and can be selected from the dorp-down list.

## **Function buttons**

| Button | Function                                                                      |
|--------|-------------------------------------------------------------------------------|
| OK     | Executes the specified command. The result is displayed on the Output window. |
| Cancel | Does not enable the settings, and closes this dialog box.                     |
| Help   | Opens the help for this dialog box.                                           |

## Caution

The following operations must be performed before executing this menu item.

- Set the folder that includes cvs.exe using the PATH variable of OS.
- Set the repository of CVS.
- If the CVS server is being used, log onto the server.

# **CVS Commit dialog box**

This dialog box is used to execute the CVS commit command for the selected file and reflect the file in the repository. The result is displayed on the Output window.

Figure 6-62 CVS Commit Dialog Box

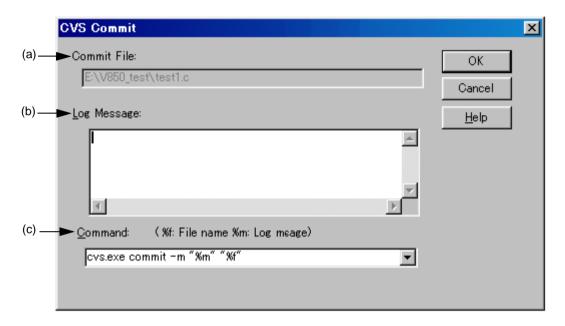

This section describes the following items :

- Opening
- Explanation of each area
- Function buttons
- Caution

## **Opening**

- Select the [Project] menu -> [CVS Commit...].

## **Explanation of each area**

(a) Commit File:

The name of the file for which the command is to be executed is displayed.

The file is determined as follows:

[If the Project window is active]

Selected source file name, function name, include file name, project related file name, or other file name [If the Edit window is active]

File name on the Edit window, or name of generated file at the caret position if idl file

## (b) Log Message:

Enter the log message to be added when commit is executed.

### (c) Command:

The command to be executed is displayed. %f indicates the name of a file currently selected for command execution.

Command options can be added here to set detailed options related to CVS. The added command options are executed when the CVS command is executed.

Up to 10 executed commands are stored and can be selected from the dorp-down list.

## **Function buttons**

| Button | Function                                                                      |
|--------|-------------------------------------------------------------------------------|
| OK     | Executes the specified command. The result is displayed on the Output window. |
| Cancel | Does not enable the settings, and closes this dialog box.                     |
| Help   | Opens the help for this dialog box.                                           |

## Caution

The following operations must be performed before executing this menu item.

- Set the folder that includes cvs.exe using the PATH variable of OS.
- Set the repository of CVS.
- If the CVS server is being used, log onto the server.

# **CVS Log dialog box**

This dialog box is used to execute the CVS log command for the selected file and display the file's log contents in the Output window.

Figure 6-63 CVS Log Dialog Box

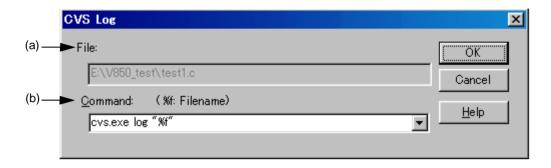

This section describes the following items:

- Opening
- Explanation of each area
- Function buttons
- Caution

## **Opening**

- Select the [Project] menu -> [CVS Log...].

## **Explanation of each area**

(a) File:

The name of the file for which the command is to be executed is displayed.

The file is determined as follows:

[If the Project window is active]

Selected source file name, function name, include file name, project related file name, or other file name [If the Edit window is active]

File name on the Edit window, or name of generated file at the caret position if idl file

### (b) Command:

The command to be executed is displayed. %f indicates the name of a file currently selected for command execution.

Command options can be added here to set detailed options related to CVS. The added command options are executed when the CVS command is executed.

Up to 10 executed commands are stored and can be selected from the dorp-down list.

## **Function buttons**

| Button | Function                                                                      |
|--------|-------------------------------------------------------------------------------|
| OK     | Executes the specified command. The result is displayed on the Output window. |
| Cancel | Does not enable the settings, and closes this dialog box.                     |
| Help   | Opens the help for this dialog box.                                           |

## Caution

The following operations must be performed before executing this menu item.

- Set the folder that includes cvs.exe using the PATH variable of OS.
- Set the repository of CVS.
- If the CVS server is being used, log onto the server.

# **CVS Status dialog box**

This dialog box is used to execute the CVS status command for the selected file and display the file's status in the Output window.

Figure 6-64 CVS Status Dialog Box

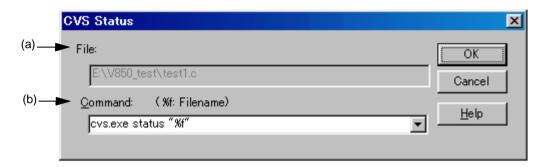

This section describes the following items:

- Opening
- Explanation of each area
- Function buttons
- Caution

## **Opening**

- Select the [Project] menu -> [CVS Status...].

## **Explanation of each area**

### (a) File:

The name of the file for which the command is to be executed is displayed.

The file is determined as follows:

[If the Project window is active]

Selected source file name, function name, include file name, project related file name, or other file name [If the Edit window is active]

File name on the Edit window, or name of generated file at the caret position if idl file

## (b) Command:

The command to be executed is displayed. %f indicates the name of a file currently selected for command execution.

Command options can be added here to set detailed options related to CVS. The added command options are executed when the CVS command is executed.

Up to 10 executed commands are stored and can be selected from the dorp-down list.

## **Function buttons**

| Button | Function                                                                      |
|--------|-------------------------------------------------------------------------------|
| OK     | Executes the specified command. The result is displayed on the Output window. |
| Cancel | Does not enable the settings, and closes this dialog box.                     |
| Help   | Opens the help for this dialog box.                                           |

## Caution

The following operations must be performed before executing this menu item.

- Set the folder that includes cvs.exe using the PATH variable of OS.
- Set the repository of CVS.
- If the CVS server is being used, log onto the server.

# Select Project dialog box

This dialog box is used to specify the project to be added when a source file is dragged to the Project window while a workspace file or project file is open.

Figure 6-65 Select Project Dialog Box

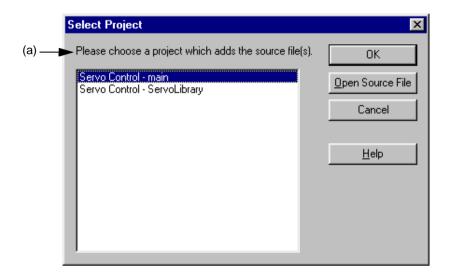

This section describes the following items:

- Opening
- Explanation of each area
- Function buttons

## **Opening**

- Drag and drop a new source file to the Project window.

## **Explanation of each area**

(a) Project selection area

Select the project which registers the source file.

The project group and project names in the currently open project are displayed by default.

| Button           | Function                                                                      |
|------------------|-------------------------------------------------------------------------------|
| ОК               | Newly registers the dragged source file in the selected project.              |
| Open Source File | Opens the source file in the Edit window without registering it to a project. |
| Cancel           | Does not enable the settings, and closes this dialog box.                     |
| Help             | Opens the help for this dialog box.                                           |

# **Batch Build dialog box**

This dialog box is used to select the project for batch build or rebuild and set the build sequence.

The settings in this dialog box are saved in a workspace file when the workspace is saved.

Figure 6-66 Batch Build Dialog Box

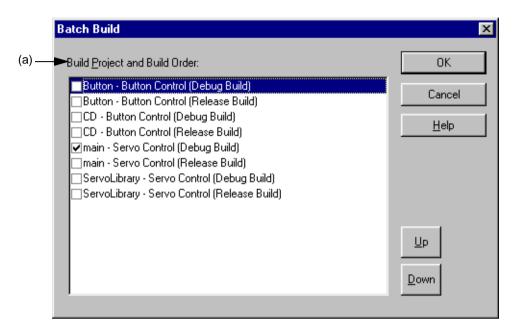

This section describes the following items:

- Opening
- Explanation of each area
- Function buttons
- Caution

## **Opening**

- Select the [Build] menu -> [Batch Build Settings...].

## **Explanation of each area**

#### (a) Build Project and Build Order:

This area displays the names of the projects registered in the open workspace, with their build modes. Select the checkbox of the build mode of the project for which build is to be performed.

The build mode of the currently active project is checked by default.

Build is executed in order from the top of the list. To change the order, select the project and use the [Up] or [Down] button.

Multiple projects can be selected. When multiple projects have been selected, and the checkbox one of the selected projects is manipulated, the checkboxes of the other selected projects are manipulated likewise.

## **Function buttons**

| Button | Function                                                                                                    |
|--------|----------------------------------------------------------------------------------------------------|
| ОК     | Closes this dialog box.                                                                                                    |
| Cancel | Does not enable the settings, and closes this dialog box.                                                                                                    |
| Help   | Opens the help for this dialog box.                                                                                                    |
| Up     | Moves the selected project up within the list.  When the project at the top of the list is selected and this button is clicked, the selected project moves to the bottom of the list.  When multiple projects are selected, this button is disabled.   |
| Down   | Moves the selected project down within the list.  When the project at the bottom of the list is selected and this button is clicked, the selected project moves to the top of the list.  When multiple projects are selected, this button is disabled. |

### Caution

- If the project/build Mode is added after closing the Batch Build dialog box, the next time the Batch Build dialog box is opened, the added project/build mode item is added to the Build Project and Build Order to be built.

If the project/build Mode is deleted after closing the Batch Build dialog box, the next time the Batch Build dialog box is opened, the deleted project/build mode item is deleted to the Build Project and Build Order to be built.

# **Build Mode dialog box**

This dialog box is used to select, add and delete build modes.

Figure 6-67 Build Mode Dialog Box

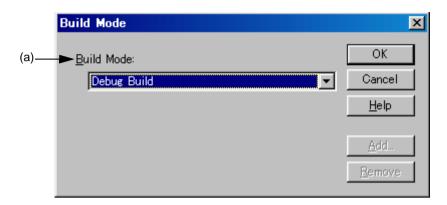

This section describes the following items:

- Opening
- Explanation of each area
- Function buttons

## **Opening**

- Select the [Build] menu -> [Select Build Mode...].

## **Explanation of each area**

(a) Build Mode:

The currently selected build mode is displayed. Select the build mode using this combo box as required.

There are two default build modes.

Release Build

If build is executed in this mode, symbol information is not output.

Debug Build

If build is executed in this mode, symbol information is output.

By default, "Debug Build" is selected.

| Button | Function                                                                                                    |
|--------|----------------------------------------------------------------------------------------------------|
| OK     | Sets the specified build mode. The set, added, or deleted build mode is saved in a project file.                                                                                                    |
| Cancel | Does not enable the settings, and closes this dialog box.                                                                                                    |
| Help   | Opens the help for this dialog box.                                                                                                    |
| Add    | Opens the Add Build Mode dialog box. If a language product that does not support build mode is used, this button is invalid.                                                                                                    |
| Remove | Deletes the currently selected build mode and selects the build mode registered at the top.  Note that "Debug Build" and "Release Build" cannot be deleted.  If a language product that does not support build mode is used, this button is invalid. |

# Add Build Mode dialog box

This dialog box is used to add a new build mode.

There are two default build modes.

Release Build

If build is executed in this mode, symbol information is not output.

Debug Build

If build is executed in this mode, symbol information is output.

In this dialog box, options can be added and deleted and any build mode can be defined, based on these build modes.

Figure 6-68 Add Build Mode Dialog Box

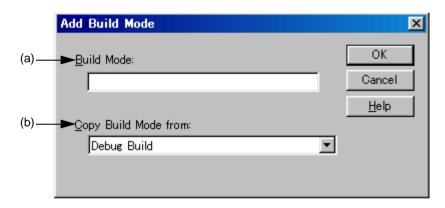

This section describes the following items:

- Opening
- Explanation of each area
- Function buttons

## **Opening**

- Select the [Build] menu -> [Select Build Mode...], and select the [Add...] button in the Build Mode dialog box.

## **Explanation of each area**

(a) Build Mode:

The name of the build mode to be added newly is entered in this area. Up to 128 characters can be entered.

(b) Copy Build Mode from:

The currently set build mode is displayed by default. Select the build mode using this combo box as required.

| Button | Function                                                                                                    |
|--------|----------------------------------------------------------------------------------------------------|
| ОК     | Selects the added build mode and returns to the Build Mode dialog box. If nothing is entered under [Build Mode], this button cannot be selected. |
| Cancel | Does not enable the settings, and returns to the Build Mode dialog box.                                                                          |
| Help   | Opens the help for this dialog box.                                                                                                    |

# **Build Settings dialog box**

This dialog box is used to set options related to build. This settings in this dialog box are saved in the registry and become valid at the next time the project is opened.

The following items can be set:

- Options during build ([Build] tab)
- Processing to be executed before build ([Pre Build Process] tab)
- Processing to be executed after build ([After Build Process] tab)

Figure 6-69 Build Settings Dialog Box

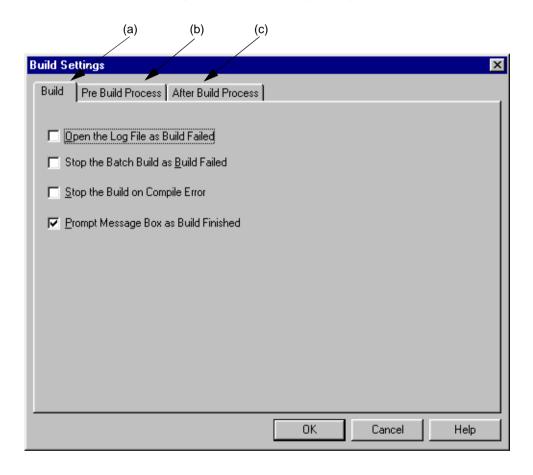

This section describes the following items:

- Opening
- Explanation of each area

## Opening

- Select the [Build] menu -> [Build Settings...].

## **Explanation of each area**

#### (a) [Build] tab

This tab sets the options for executing build.

Figure 6-70 Build Settings Dialog Box - [Build] Tab

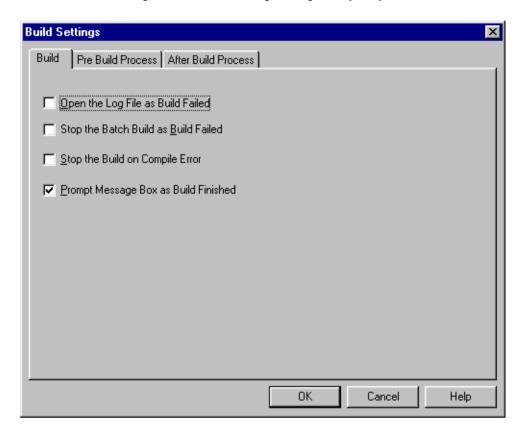

### (1) Open the Log File as Build Failed

When a build error occurs during build, a log file is opened. If an external editor is set, it is displayed on the external editor.

## (2) Stop the Batch Build as Build Faild

If during batch build/batch rebuild, a build error occurs upon build termination, batch build/batch rebuild stops at that instant.

#### (3) Stop the Build on Compile Error

If even one error occurs during build, building stops when compilation of that source file has finished.

When this box is not checked, even if an error occurs during build, building does not stop until compilation of all the target source files has finished.

#### (4) Prompt Message Box as Build Finished

When build is finished, a message box is displayed (default).

If this box is not checked, end of build is indicated only by a sound.

### (5) Function buttons

| Button | Function                                                  |
|--------|-----------------------------------------------------------|
| ОК     | Enables the specified settings.                           |
| Cancel | Does not enable the settings, and closes this dialog box. |
| Help   | Opens the help for this dialog box.                       |

## (b) [Pre Build Process] tab

If there is any processing required prior to build (conversion processing or backing up of source files), this processing is set here. The set items are always executed when build is executed. The order of execution is from the top of the list.

Commands can be specified in the Add Command dialog box by clicking the [Add...] button.

Build Pre Build Process After Build Process

Command:
Copy d'\test\lib\test.lib d'\test
d'\test\init.bat

Edit...

Remove

OΚ

Cancel

Help

Figure 6-71 Build Settings Dialog Box - [Pre Build Process] Tab

### (1) Function buttons

| Button | Function                                                                                                    |
|--------|----------------------------------------------------------------------------------------------------|
| Add    | Opens the Add Command dialog box. The specified command is inserted to the currently selected position in the command list box. |
| Edit   | Opens the Add Command dialog box. Changes the command contents selected in the Command list box to the edited contents.         |
| Remove | Deletes the command selected in the command list box.                                                                           |
| Up     | Moves the selected command up within the command list.                                                                          |
| Down   | Moves the selected command down within the command list.                                                                        |
| ОК     | Enables the specified settings.                                                                                                 |
| Cancel | Does not enable the settings, and closes this dialog box.                                                                       |
| Help   | Opens the help for this dialog box.                                                                                             |

## (c) [After Build Process] tab

If there is any processing required after build (copying of output files to another folder, etc), this processing is set here. The set items are always executed after build. The order of execution is from the top of the list.

Commands can be specified in the Add Command dialog box by clicking the [Add...] button.

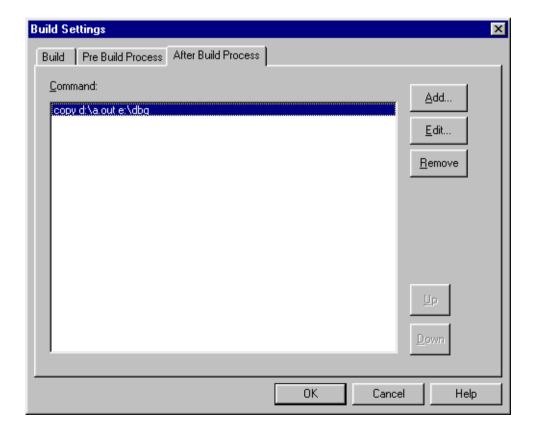

Figure 6-72 Build Settings Dialog Box - [After Build Process] Tab

## (1) Function buttons

| Button | Function                                                                                                    |
|--------|----------------------------------------------------------------------------------------------------|
| Add    | Opens the Add Command dialog box. The specified command is inserted to the currently selected position in the command list box. |
| Edit   | Opens the Add Command dialog box. Changes the command contents selected in the Command list box to the edited contents.         |
| Remove | Deletes the command selected in the command list box.                                                                           |
| Up     | Moves the selected command up within the command list.                                                                          |
| Down   | Moves the selected command down within the command list.                                                                        |
| ОК     | Enables the specified settings.                                                                                                 |
| Cancel | Does not enable the settings, and closes this dialog box.                                                                       |
| Help   | Opens the help for this dialog box.                                                                                             |

# **Add Command dialog box**

This dialog box is used to specify the commands used to execute any processing required before or after build (copying of output files to another folder, etc).

Figure 6-73 Add Command Dialog Box

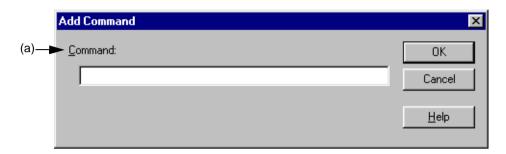

This section describes the following items:

- Opening
- Explanation of each area
- Function buttons

## **Opening**

- Select the [Add...] button on the [Build] menu -> [Build Settings...] [Pre Build Process] tab.
- Select the [Add...] button on the [Build] menu -> [Build Settings...] [After Build Process] tab.

## **Explanation of each area**

(a) Command:

Describe the DOS command to be executed before or after build. Up to 127 characters can be specified as a command.

| Button | Function                                                  |
|--------|-----------------------------------------------------------|
| OK     | Adds the specified command to the command list box.       |
| Cancel | Does not enable the settings, and closes this dialog box. |
| Help   | Opens the help for this dialog box.                       |

# **Edit Command dialog box**

This dialog box is used to edit commands specified as required processing either during build execution, prior to/after build processing.

Figure 6-74 Edit Command Dialog Box

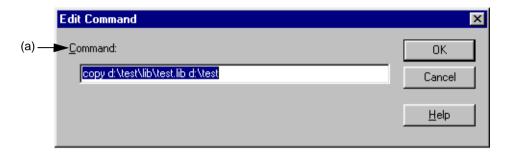

This section describes the following items:

- Opening
- Explanation of each area
- Function buttons

## **Opening**

- Select the [Edit...] button after selecting each command in the command list box on the [Build] menu -> [Build Settings...] [Pre Build Process] tab.
- Double-click each command in the command list box on the [Build] menu -> [Build Settings...] [Pre Build Process]
- Select the [Edit...] button after selecting each command in the command list box on the [Build] menu -> [Build Settings...] [After Build Process] tab.
- Double-click each command in the command list box on the [Build] menu -> [Build Settings...] [After Build Process] tab.

## **Explanation of each area**

#### (a) Command:

Describe the DOS command to be executed before or after build. Up to 127 characters can be specified as a command.

| Button | Function                                                  |
|--------|-----------------------------------------------------------|
| ОК     | Edits the command with the specified contents.            |
| Cancel | Does not enable the settings, and closes this dialog box. |
| Help   | Opens the help for this dialog box.                       |

# **Debugger Settings dialog box**

This dialog box is used to set the details of the debugger to be used.

Figure 6-75 Debugger Settings Dialog Box

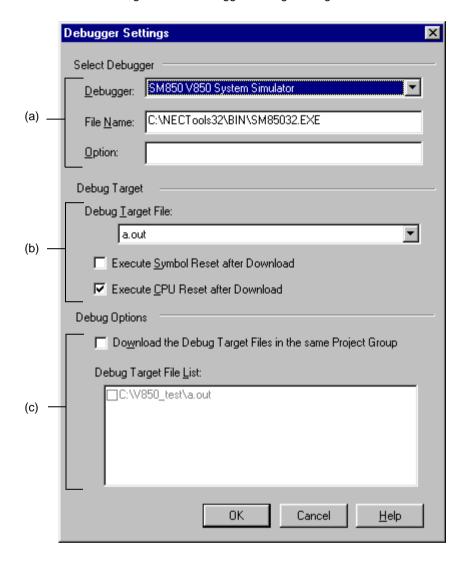

This section describes the following items :

- Opening
- Explanation of each area
- Function buttons

## **Opening**

- Select the [Tool] menu -> [Debugger Settings...].

## **Explanation of each area**

#### (a) Select Debugger

#### (1) Debugger:

The debugger to be used is selected here.

If a debugger is newly selected, the debugger type set in the project opened previously is displayed by default.

#### (2) File Name:

The path for the selected debugger is displayed here.

A path for another debugger can also be entered directly. In this case, if this dialog box is opened after being closed by the [OK] button, "User selected debugger" is displayed on the [Debugger] combo box.

#### (3) Option:

Specify the options for when starting up the debugger.

Nothing will be displayed in the default condition.

#### (b) Debugger Target

#### (1) Debug Target File:

The file to be downloaded to debugger is selected here.

The load module file names and HEX file names output from the language product are displayed on the dropdown list.

### (2) Execute Symbol Reset after Download

Checking this check box executes a symbol reset when a file is downloaded.

[Caution]

This menu item become valid only when a project that uses a V850 Series device is active.

#### (3) Execute CPU Reset after Download

Checking this box executes a CPU reset via the debugger when a file is downloaded.

#### (c) Debug Options

#### (1) Download the Debug Target Files in the same Project Group

Checking this check box downloads the debug target files of the projects belonging to the same project group as the currently active project following the files specified by [Debug Target File].

This is a function corresponding to the multiple load module files download function of the debugger.

### [Caution]

This menu item become valid only when a project that uses a V850 Series device is active.

### (2) Debug Target File List:

Select the debug target files to be downloaded in the same group.

If the [Download the debug target files in the same project group] check box is checked, the files checked here are downloaded when the debugger starts up, following the files specified by [Debug Target File].

When the files specified here are downloaded, the symbol and CPU resets are not executed.

The debug target files set in each project are displayed on the list. Therefore, to change the debug target files in each project, make the project that generates the corresponding debug target files active, and open this dialog box.

[Caution]

This list box item become valid only when a project that uses a V850 Series device is active.

| Button | Function                                                  |
|--------|-----------------------------------------------------------|
| ОК     | Enables the specified settings.                           |
| Cancel | Does not enable the settings, and closes this dialog box. |
| Help   | Opens the help for this dialog box.                       |

# **Register External Tool dialog box**

This dialog box is used to register (add), change, and delete external tools to be used. Up to 10 tools can be registered. The currently set tools are displayed.

Register External Tool X <u>M</u>enu List: Notepad ΟK <u>A</u>dd... Edit... Cancel Remove <u>H</u>elp Remove All (b) -Detail Tool file name: C:\WINDOWS\Notepad.exe Parameter: Tool folder: C:\WINDOWS\ Menu: Notepad Tool tip: Notepad Start Notepad Status bar:

Figure 6-76 Register External Tool Dialog Box

This section describes the following items:

- Opening
- Explanation of each area
- Function buttons
- Caution

## **Opening**

- Select the [Tool] menu -> [Register Ex-tool...].

## **Explanation of each area**

#### (a) Menu List:

The menu item names of the currently registered external tools. The menu item names are the [Menu String] specified in the Select External Tool dialog box using the [Add...] button.

The menu item names are displayed as a pop-up menu of [Start up EX-tool]. The menu items are displayed in the order of [Menu List].

The icons of the external tools set here are displayed as buttons on the external toolbar.

## (b) Detail

The information on the external tool selected in [Menu List] is displayed here.

### **Function buttons**

| Button     | Function                                                                                                    |
|------------|----------------------------------------------------------------------------------------------------|
| Add        | Opens the Select External Tool dialog box for registering external tools. The added tool is displayed at the end of [Menu List]. Up to 10 external tools can be registered. Therefore, if 10 external tools are already set, this button is dimmed. |
| Edit       | Opens the External Tool Browse dialog box for the selected tool in [Menu List].                                                                                                    |
| Remove     | Removes the external tool selected in [Menu List].                                                                                                    |
| Remove All | Removes all of the external tools in [Menu List].                                                                                                    |
| Up         | Moves the selected external tool up within [Menu List].                                                                                                    |
| Down       | Moves the selected external tool down within [Menu List].                                                                                                    |
| ОК         | Registers the external tool, and closes this dialog box.                                                                                                    |
| Cancel     | Does not enable the settings, and closes this dialog box.                                                                                                    |
| Help       | Opens the help for this dialog box.                                                                                                    |

## Caution

- The external tools are common setting item in PM plus. They cannot be set in project units.

# **Select External Tool dialog box**

This dialog box is used to specify a external tool to be used.

Figure 6-77 Select External Tool Dialog Box

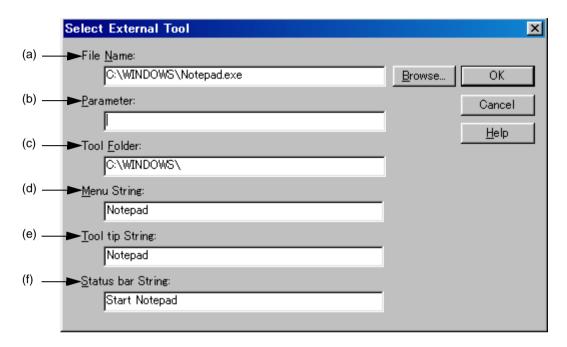

This section describes the following items:

- Opening
- Explanation of each area
- Function buttons

## **Opening**

- Select the [Add...] button in the Register External Tool dialog box.
- Select the [Edit...] button in the Register External Tool dialog box.

# Explanation of each area

#### (a) File Name:

Specify the name of the execution file for the external tool to be registered with the full path. Up to 260 characters can be entered. Blanks and two-byte code cannot be used in the file name.

If [Brows...] button is clicked, the Open dialog box is opened to select the any file.

### (b) Parameter:

The arguments used when executing the external tool can be specified here as required. Up to 260 characters can be entered.

#### (c) Tool Folder:

Specify the current folder for starting up the external tool. Up to 260 characters can be entered.

#### (d) Menu String:

Specify the menu name to be displayed when the [Start up Ex-tool] menu item is selected. Up to 32 characters can be entered. If no character string is specified, the name will be the tool execution file name without the path and extension.

Note that the same name cannot be set more than once.

#### (e) Tool tip String:

Specify the character string to be displayed as the tool tip on the toolbar. Up to 32 characters can be entered.

#### (f) Status bar String:

Specify the character string to be displayed on the status bar when a menu item is selected. Up to 32 characters can be entered.

| Button | Function                                                                                                    |
|--------|----------------------------------------------------------------------------------------------------|
| Browse | Opens the Open dialog box to select the file.                                                                                          |
| OK     | Sets the external tool, and closes this dialog box. The set tool is displayed on [Menu List] in the Register External Tool dialog box. |
| Cancel | Does not enable the settings, and closes this dialog box.                                                                              |
| Help   | Opens the help for this dialog box.                                                                                                    |

# File Compare dialog box

This dialog box is used to compare the contents of two Edit windows.

Figure 6-78 File Compare Dialog Box

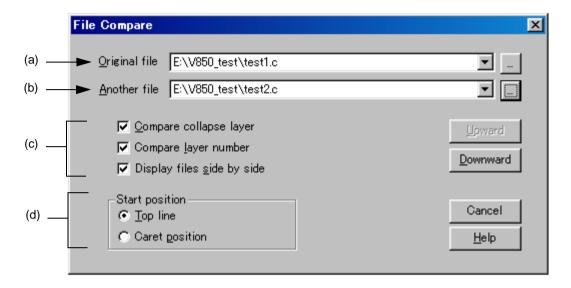

Figure 6-79 File Compare Dialog Box (Mini)

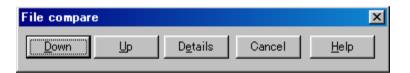

This section describes the following items:

- Opening
- Explanation of each area
- Function buttons

## **Opening**

- Select the [Tool] menu -> [File Compare...].

## **Explanation of each area**

#### (a) Original file:

Select the original file to be compared from the drop-down list.

If there is an active Edit window, the name of the file in that window is selected. If there is no active Edit window, this area is left blank.

A list of all the files currently being edited is displayed on the drop-down list.

If the [...] button is clicked, the Open dialog box is opened to select the any file. In the Open dialog box, the [Apply Layer Rule] and [Gather Files into an Edit Window] check boxes, and the [Layer Rule...] button are invalid.

#### (b) Another file:

Select the file to be compared from the drop-down list.

If the "Original file" is opened first, the name of the file opened file opened second is displayed.

If the "Another file" is other than the file opened first, the name of the file opened first is displayed.

A list of all the files currently being edited is displayed on the drop-down list. If the selected file is the same as the "Original file", the file name is not displayed.

If the [...] button is clicked, the Open dialog box is opened to select the any file. In the Open dialog box, the [Apply Layer Rule] and [Gather Files into an Edit Window] check boxes, and the [Layer Rule...] button are invalid.

#### (c) Way of comparison

#### (1) Compare collapse layer

If this check box is checked, the contents of collapsed layers are also compared (default).

If it is not checked, the contents of collapsed layers are not compared.

#### (2) Compare layer number

If this check box is checked, differences in the layer positions are also compared (default).

If it is not checked, differences in the layer positions are not compared.

### (3) Display files side by side

If this check box is checked, the "Original file" and the "Another file" are displayed side by side (default).

If it is not checked, they are displayed in the status they were in during comparison.

#### (d) Start position

#### (1) Top line

If this button is selected, comparison starts from the first line of the file (default).

#### (2) Caret position

If this button is selected, comparison starts from the caret position.

| Button                         | Function                                                                                                    |
|--------------------------------|----------------------------------------------------------------------------------------------------|
| Upward                         | Compares files in the upward direction. This dialog box becomes mini version after the comparison.  If a difference in file contents is found, the caret moves to the line including the difference.  Note that when the [Top line] button is checked, this button is dimmed. |
| Downward                       | Compares files in the downward direction. This dialog box becomes mini version after the comparison.  If a difference in file contents is found, the caret moves to the line including the difference.                                                                        |
| Details<br>(only mini version) | Opens the normal File Compare dialog box.                                                                                                    |
| Cancel                         | Does not enable the specified items, and closes this dialog.                                                                                                    |
| Help                           | Opens the help for this dialog box.                                                                                                    |

# PM plus Settings dialog box

This dialog box is used to make various environment settings. The environment settings are performed on the following tabs.

- (a) [Workspace] tab
- (b) [External Editor] tab
- (c) [File] tab
- (d) [Recent] tab
- (e) [Source File by idl File] tab
- (f) [Window] tab
- (g) [Path] tab
- (h) [Edit] tab
- (i) [View] tab
- (j) [Layer] tab
- (k) [Scroll] tab
- (I) [Find/Replace] tab

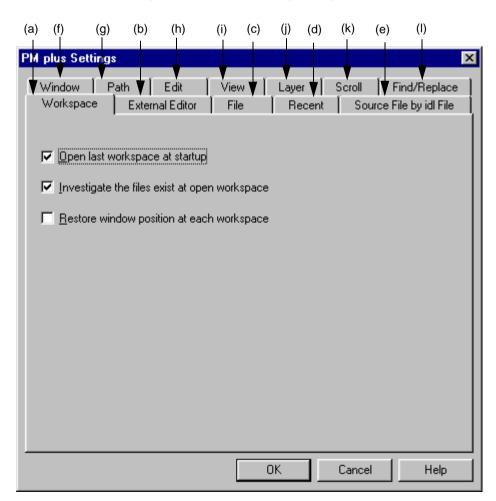

Figure 6-80 PM plus Settings Dialog Box

This section describes the following items:

- Opening
- Explanation of each tab

# **Opening**

- Select the [Tool] menu -> [PM plus Settings...].

# **Explanation of each tab**

## (a) [Workspace] tab

This tab is used to make settings related to the workspace.

Figure 6-81 PM plus Settings Dialog Box - [Workspace] Tab

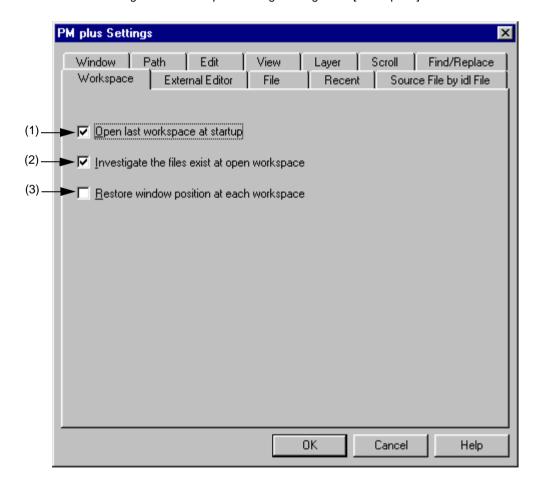

## (1) Open last workspace at startup

If this check box is checked, the workspace file (project file) when PM plus finished previously is opened when PM plus starts up (default).

## (2) Investigate the files exist at open workspace

If this check box is checked, when a workspace (project) is opened, it is checked whether there are any files registered in the project (default).

# (3) Restore window position at each workspace

If this box is checked, a workspace (project) is opened at the same window location as the previous time for every workspace.

#### (4) Function buttons

| Button | Function                                                  |
|--------|-----------------------------------------------------------|
| OK     | Enables the specified settings.                           |
| Cancel | Does not enable the settings, and closes this dialog box. |
| Help   | Opens the help for this dialog box.                       |

# (b) [External Editor] tab

This tab is used to set an external editor.

Figure 6-82 PM plus Settings Dialog Box - [External Editor] Tab

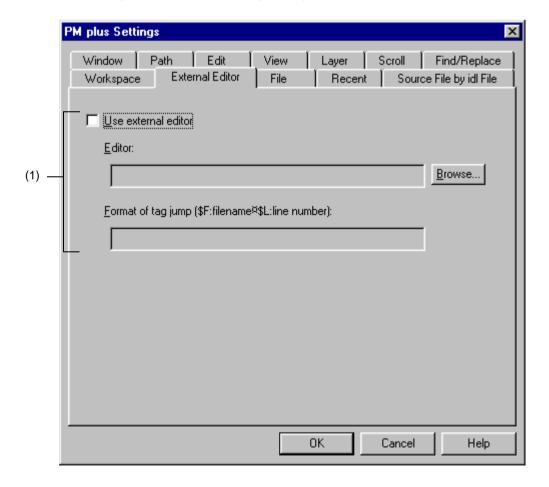

## (1) Use external editor

If this check box is checked, the external editor path setting and the tag jump format can be entered. By setting the path and tag jump here, an external editor can be started up from PM plus.

#### Editor:

Specify the external editor. Clicking the [Browse...] button opens a reference dialog in which the editor can be selected.

## Format of tag jump:

Specify the tag jump format when an external editor is used. A tag jump format specific to the external editor is specified using the file name specification macro "\$F" and line number specification macro "\$L". Refer to the manual of each editor for details. If the format is blank, it is considered as "\$F".

Examples of typical editors are shown below.

MIFES: \$F+\$L

HIDEMARU: /j\$L \$F

## (2) Function buttons

| Button | Function                                                  |
|--------|-----------------------------------------------------------|
| Browse | Opens the Open dialog box to select the external editor.  |
| ОК     | Enables the specified settings.                           |
| Cancel | Does not enable the settings, and closes this dialog box. |
| Help   | Opens the help for this dialog box.                       |

## (c) [File] tab

This tab is used to make settings related to files.

Figure 6-83 PM plus Settings Dialog Box - [File] Tab

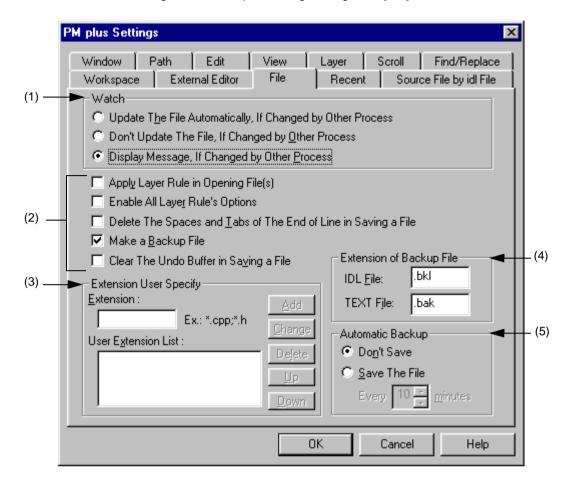

#### (1) Watch

This area specifies the operation when the file being edited is updated by another application.

- Update The File Automatically, If Changed by Other Process
   When a file that is opened in PM plus is changed by another process (such as an editor), the file is read again automatically.
- Don't Update The File, If Changed by Other Process

  When a file that is opened in PM plus is changed by another process (such as an editor), the file is not read again.
- Display Message, If Changed by Other Process
   When a file that is opened in PM plus is changed by another process (such as an editor), a message is displayed to verify whether the file is read again or not (default).

#### (2) File setting area

- Apply Layer Rule in Opening File(s)

If this check box is checked, files are always read with layer when they are opened (including all the drag-and-drop operations and file histories).

- Enable All Layer Rule's Options

If this check box is checked, all the options of the layer rule used when opening a files are valid. If it is not checked, the options accord with the status of the Set Layer Rule dialog box.

Delete The Spaces and Tabs of The End of Line in Saving a File
 If this check box is checked, null characters at the end of a line are deleted when a file is stored. If it not checked, the file is saved with null characters remaining at the end of a line.

- Make a Backup File

If this check box is checked, a backup file is created when a file is stored (default). The extension of the backup file can be specified freely in the [Extension of Backup File] area.

- Clear The Undo Buffer in Saving a File

If this check box is checked, the undo buffer is cleared when a file is stored.

If the [Delete The Spaces and Tabs of The End of Line in Saving a File] check box is checked, this box is checked and dimmed (invalid).

#### (3) Extension User Specify

The specified extension is displayed in the drop-down list of the [Files of type] in the Open dialog box, Save As dialog box, and Insert File dialog box. The order in the drop-down list is as displayed in the list of user extensions

Up to four extensions can be added.

Extension: Enters the extensions to be added. If multiple file extensions are compiled into one,

they are delimited by ";". Examples are shown below.

To display a CPP file -> \*.cpp
To display a CPP file and an H file ->\*.cpp;\*.h

User Extension List: Displays the added extensions.

| Button | Function                                                      |
|--------|---------------------------------------------------------------|
| Add    | Adds the extensions to User Extension List.                   |
| Change | Changes the extension selected in User Extension List.        |
| Delete | Deletes the extension selected in User Extension List.        |
| Up     | Moves the selected extension up within User Extension List.   |
| Down   | Moves the selected extension down within User Extension List. |

## (4) Extension of Backup File

Specify the extensions for creating backup files. IDL file and text file extensions can be specified. Up to 3 characters of extensions can be set.

IDL File: Specify the extensions for creating backup IDL files. The default is "bkl".TEXT File: Specify the extensions for creating backup text files. The default is "bak".

#### (5) Automatic Backup

This area selects whether a file is automatically saved in the folder specified by the environmental variable Temp while it is being edited.

Don't Save Auto backup is not executed (default).

Save The File A temporary file is created each set time. The time can be set in 1-minute units, from 1 to

120.

If PM plus is exited incorrectly due to an unexpected event at startup, this temporary file is

opened when PM plus is started up next time.

The temporary file is automatically deleted when PM plus is exited correctly.

#### (6) Function buttons

| Button | Function                                                  |
|--------|-----------------------------------------------------------|
| OK     | Enables the specified settings.                           |
| Cancel | Does not enable the settings, and closes this dialog box. |
| Help   | Opens the help for this dialog box.                       |

## (d) [Recent] tab

This tab is used to make settings related to files.

Figure 6-84 PM plus Settings Dialog Box - [Recent] Tab

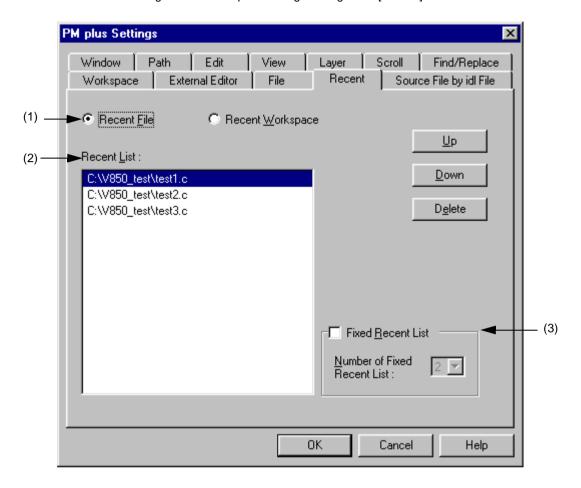

# (1) History type

Specifies the type of history to be edited.

- Recent File
- A list of the file names displayed to [File]menu -> [File History] is displayed in the Recent List (default).
- Recent Workspace

In the Recent List, display a list of workspace file names displayed in [File]menu -> [File History].

## (2) Recent List

Specifies the history to be edited. display a list of workspace file names displayed in [File]menu -> [File History] in the default condition.

Multiple histories can be added.

| Button | Function                                                                                                    |
|--------|----------------------------------------------------------------------------------------------------|
| Up     | Moves the selected history up within the list.  When the history at the top of the list is selected and this button is clicked, the selected history moves to the bottom of the list.  When no history is selected or when multiple histories are selected, this button is disabled.   |
| Down   | Moves the selected history down within the list.  When the history at the top of the list is selected and this button is clicked, the selected history moves to the bottom of the list.  When no history is selected or when multiple histories are selected, this button is disabled. |
| Delete | Deletes the selected history. When no history is selected, this button is disabled.                                                                                                    |

#### (3) Fixed Recent List

Specifies the number of histories that are not to be changed during file/workspace history updating (when file/workspace is opened or saved). The number of histories that are not to be changed can be set from 1 to 5. The default number is 2.

When selected, the specified number of histories from the top history in the Recent List is not changed. By default, this check box is not checked.

The background color of unchanged histories in the Recent List is displayed in light blue.

#### (4) Function buttons

| Button | Function                                                  |
|--------|-----------------------------------------------------------|
| OK     | Enables the specified settings.                           |
| Cancel | Does not enable the settings, and closes this dialog box. |
| Help   | Opens the help for this dialog box.                       |

## (e) [Source File by idl File] tab

This tab is used to make settings related to the source files generated by IDL files.

Figure 6-85 PM plus Settings Dialog Box - [Source File by idl File] Tab

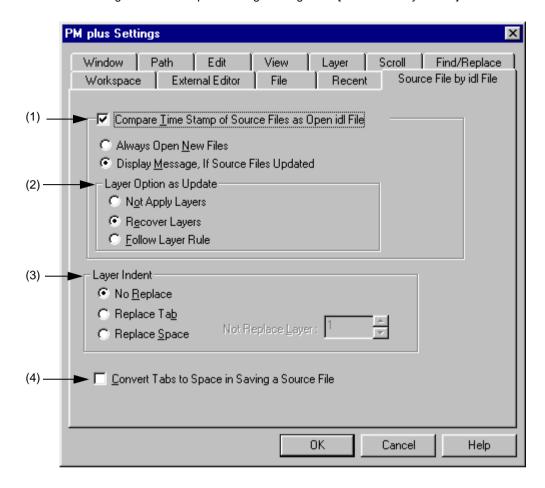

# (1) Compare Time Stamp of Source Files as Open idl File

If this check box is checked, the time stamps of the IDL file and source file are compared when the IDL file is opened (default). The operation to be performed if the time stamps are different is also selected here.

- Always Open New Files
   The file with the later time stamp is always read.
- Display Message, If Source Files Updated

A message is displayed when the source file is newer than the IDL file. If the [OK] button is clicked in this message dialog box, the source file is read instead of the first layer corresponding to the file. When read, the layer option settings is applied to the file at the that time. If the [No] button is clicked, the IDL file is read. The source file is not updated.

If [Apply to all update files] is checked, all source files found subsequently later are updated without any messages being displayed.

## (2) Layer Option as Update

This area sets the layer when the source file is read.

- Not Apply Layers

When a new source file is read, it is read again without layer.

- Recover Layers

When a new source file is read, the layer set in the previous source file is restored (default).

- Follow Layer Rule

When a new source file is read, the layer rule is applied to the file.

# (3) Layer Indent

- No Replace

When a new source file is saved, the indent of layer is not replaced (default).

- Replace Tab

The layer indent is replaced by a Tab and the source file is saved.

- Replace Space

The layer indent is replaced by a one-byte space and the source file is saved.

- Not Replace Layer

A layer indent is not used for a layer higher than the one specified.

## (4) Convert Tabs to Space in Saving a Source File

If this check box is checked, Tab characters and two-byte spaces are replaced by one-byte spaces when the source file is saved.

# (5) Function buttons

| Button | Function                                                  |
|--------|-----------------------------------------------------------|
| ОК     | Enables the specified settings.                           |
| Cancel | Does not enable the settings, and closes this dialog box. |
| Help   | Opens the help for this dialog box.                       |

## (f) [Window] tab

This tab is used to make settings related to windows.

Figure 6-86 PM plus Settings Dialog Box - [Window] Tab

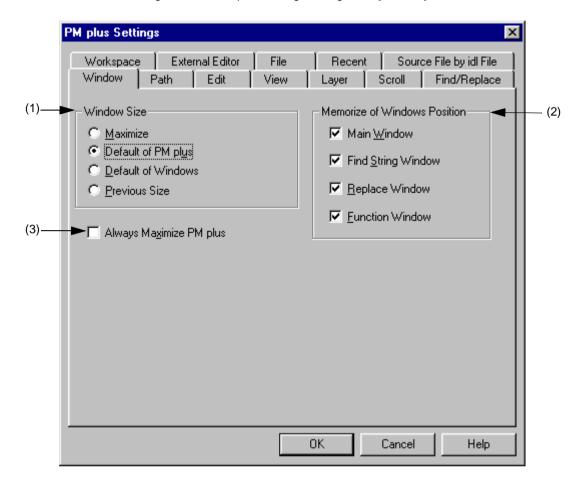

# (1) Window Size

This area is used to select the size of the Edit window.

- Maximize
- Opens the Edit window in its maximum size.
- Default of PM plus

Opens the Edit window in the size of the PM plus screen, which is not its maximum size.

- Default of Windows
- Opens the Edit window in cascade to show each caption (default). However, the Edit window opens in the default size selected when the Project window or Output window is displayed.
- Previous Size
- Only files recorded in the file history information are opened in the size they were when closed previously. Files not saved in the file history information are opened in the default size of PM plus.

## (2) Memorize of Windows Position

This area is used to select whether the window position is saved during editing. If the relevant check box is checked, the window position is saved when the window is closed. If it is not checked, the window position is not saved.

By default, all check boxes are checked.

## (3) Always Maximize PM plus

If this check box is checked, the previous information is ignored and PM plus starts up in the maximum size.

#### (4) Function buttons

| Button | Function                                                  |
|--------|-----------------------------------------------------------|
| OK     | Enables the specified settings.                           |
| Cancel | Does not enable the settings, and closes this dialog box. |
| Help   | Opens the help for this dialog box.                       |

## (g) [Path] tab

This tab is used to make settings related to paths.

Figure 6-87 PM plus Settings Dialog Box - [Path] Tab

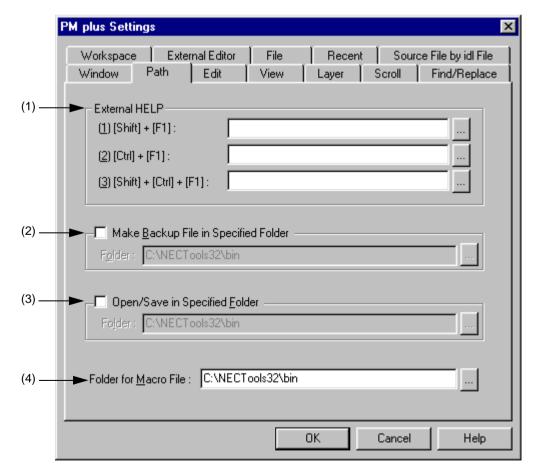

# (1) External HELP

This area specifies the paths for the external help files to be referenced during editing.

#### - (1) [Shift] + [F1]:

Specify the external help file to open by pressing the SHIFT+F1 keys. The file can be entered directly in the text box or selected by the [...] button.

#### - (2) [Ctrl] + [F1]:

Specify the external help file to open by pressing the CTRL+F1 keys. The file can be entered directly in the text box or selected by the [...] button.

#### - (3) [Shift] + [Ctrl] + [F1] :

Specify the external help file to open by pressing the SHIFT+CTRL+F1 keys. The file can be entered directly in the text box or selected by the [...] button.

#### (2) Make Backup File in Specified Folder

This area specifies the folder in which the backup file is created for the file being edited. If there is no specification, the backup file is created in the same folder as the file being edited.

Specify the folder by checking the box and entering the folder. The folder can be entered directly in the text box or selected by the [...] button.

#### (3) Open/Save in Specified Folder

This area specifies the folder to be displayed first when a file is manipulated. If there is no specification, the current folder is displayed.

Specify the folder by checking the box and entering the folder. The folder can be entered directly in the text box or selected by the [...] button.

#### (4) Folder for Macro File:

Specify the folder in which macro files are saved. If there is no specification, the macro files are saved in the same folder as PM plus.

The folder can be entered directly in the text box or selected by the [...] button.

#### (5) Function buttons

| Button | Function                                                  |
|--------|-----------------------------------------------------------|
| OK     | Enables the specified settings.                           |
| Cancel | Does not enable the settings, and closes this dialog box. |
| Help   | Opens the help for this dialog box.                       |

## (h) [Edit] tab

This dialog box is used to make settings related to edits.

Figure 6-88 PM plus Settings Dialog Box - [Edit] Tab

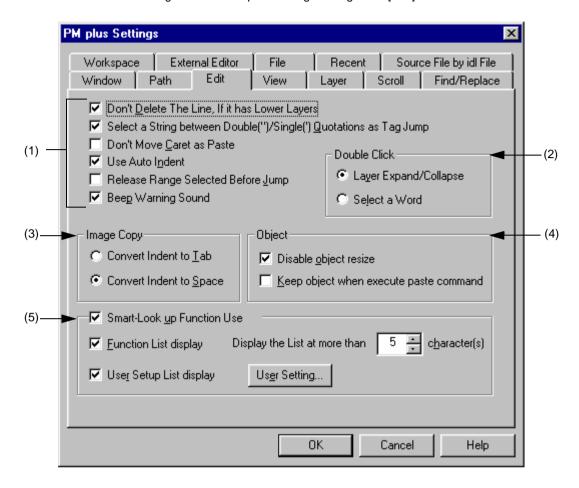

## (1) Setting at the time of edit area

- Don't Delete The Line, If it has Lower Layers
   If this check box is checked, lines with lower layers are not deleted when the line delete command is executed (default). If it is not checked, lines are deleted regardless of whether they have lower layers.
- Select a String between Double(")/Single(') Quotations as Tag Jump
   If this check box is checked, if a character string enclosed by " or "" at the jump origin is at the jump destination when a tag jump is executed, that character string is range selection (default). If it is not checked, range selection is not executed.
- Don't Move Caret as Paste
   If this check box is checked, the caret position is not moved to the place where character string or line is pasted. If is not checked, the caret position is moved to the paste location.
- Use Auto Indent
   If this check box is checked, the caret is moved to the previous indent line when a linefeed occurs (default). If it is not checked, the caret is displayed on the first line when a linefeed occurs.

- Release Range Selected Before Jump

If this check box is checked, the range selection is cleared before the caret is moved when a menu related to jump is executed. If it is not checked, the caret is moved from the starting position to the destination of the caret or the closest position to it while range selection is being executed.

- Beep Warning Sound

If this check box is checked, an alarm sound is output when warning message is displayed.

#### (2) Double Click

This area is used to select the double-click operation.

- Layer Expand/Collapse

Expands or collapses the lower layers.

- Select a Word

Selects a word including the caret with range selection when the mouse is double-clicked on the Edit window.

#### (3) Image Copy

This area is used to select whether a layer is replaced by a space or a Tab when an image is copied.

- Convert Indent to Tab

The layer is replaced be a Tab.

- Convert Indent to Space

The layer is replaced be a space (default).

#### (4) Object

- Disable object resize

If this check box is checked, the size of an object pasted in a document cannot be changed (default).

- Keep object when execute paste command

If this check box is checked, an object is pasted as an object, even if it can be pasted as text. To paste it as text, use the [Paste Special...] menu item.

## (5) Smart-Look up Function Use

If this check box is checked, the smart lookup function can be used.

- Function List display

If this check box is checked, the candidate function names with the corresponding number of the characters are displayed.

- Display the List at more than xxx character(s)

Sets the number of the characters at which the candidate functions are displayed. 1 to 30 can be selected.

The default number is 5.

- User Setup List display

If this check box is checked, character strings other than function names can be added to the candidate list by setting an arbitrary keyword. The keyword can be set by clicking the [User Setting...] button.

## (6) Function buttons

| Button       | Function                                                  |
|--------------|-----------------------------------------------------------|
| User Setting | Opens the User Setting dialog box.                        |
| ОК           | Enables the specified settings.                           |
| Cancel       | Does not enable the settings, and closes this dialog box. |
| Help         | Opens the help for this dialog box.                       |

## (i) [View] tab

This tab is used to make settings related to window display.

Figure 6-89 PM plus Settings Dialog Box - [View] Tab

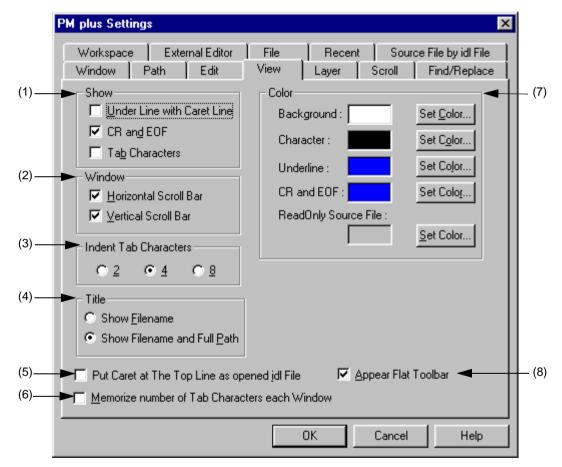

## (1) Show

- Under Line with Caret Line
   If this check box is checked, an underline is displayed at the caret line on the Edit window.
- CR and EOF

  If this check box is checked, a blue "|" is displayed for a linefeed code (CR) and "[EOF]" is displayed for a terminating code (EOF) (default).
- Tab Characters
   If this check box is checked, a Tab code is displayed in a gray.

## (2) Window

- Horizontal Scroll Bar

If this check box is checked, a horizontal scroll bar is displayed at the bottom of each Edit window (default).

- Vertical Scroll Bar

If this check box is checked, a vertical scroll bar is displayed at the right side of each Edit window (default).

#### (3) Indent Tab Characters

This area sets the number of characters for a Tab indent. 2, 4 or 8 characters can be set.

#### (4) Title

This area is used to select the method to display the title bar on the Edit window.

- Show Filename

Only file names are displayed on the title bar in the Edit window.

- Show Filename and Full Path

The title bar on the Edit window is displayed with the full path (default).

#### (5) Put Caret at The Top Line as opened idl File

If this check box is checked, the caret is displayed at the first line when an IDL file is opened. If it is not checked, the caret is displayed at the position saved the previous time.

#### (6) Memorize number of Tab Characters each Window

If this check box is checked, the number of Tab character expansions is set for each Edit window. If it is not checked, the setting is executed for the entire PM plus.

## (7) Color

#### - Background:

Sets the background color of the Edit window. The currently set color is displayed in the text box next to "character". The color can be changed by clicking the [Set Color...] button.

#### - Character :

Sets the underline color of the Edit window. The currently set color is displayed in the text box next to "character". The color can be changed by clicking the [Set Color...] button.

#### - Underline :

Sets the underline color of the Edit window. The currently set color is displayed in the text box next to "underline". The color can be changed by clicking the [Set Color...] button.

## - CR and EOF:

Sets the linefeed code and EOF color of the Edit window. The currently set color is displayed in the text box next to "CR and EOF". The color can be changed by clicking the [Set Color...] button.

## - ReadOnly Source File :

Sets the character color of the source files set as read-only in the IDL files. The currently set color is displayed in the text box next to "ReadOnly Source File". The color can be changed by clicking the [Set Color...] button.

## (8) Appear Flat Toolbar

If this check box is checked, the toolbar is displayed flat (default).

## (9) Function buttons

| Button    | Function                                                  |
|-----------|-----------------------------------------------------------|
| Set Color | Opens the Color dialog box to select the color.           |
| ОК        | Enables the specified settings.                           |
| Cancel    | Does not enable the settings, and closes this dialog box. |
| Help      | Opens the help for this dialog box.                       |

## (j) [Layer] tab

This tab is used to make settings related to layers.

Figure 6-90 PM plus Settings Dialog Box - [Layer] Tab

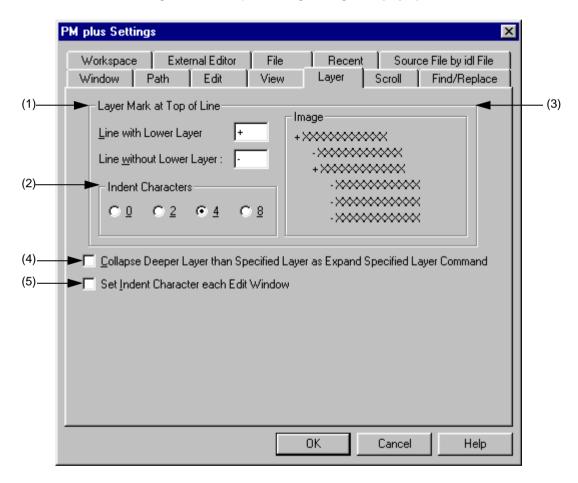

## (1) Layer Mark at Top of Line

This area sets the layer mark displayed at the top of a line.

- Line with Lower Layer:
- Sets the layer mark displayed at the top of a line with lower layers. The default is "+".
- Line without Lower Layer:

Sets the layer mark displayed at the top of a line without lower layers. The default is "-".

## (2) Indent Characters

Specify the number of layer indent characters used when a layer is displayed. 0, 2, 4 or 8 characters can be set.

## (3) Image

This area displays an image with the set layer mark.

## (4) Collapse Deeper Layer than Specified Layer as Expand Specified Layer Command

If this check box is checked, all the layers higher than the one specified are collapsed when [Expand the Specific Layer...] is selected from the [Layer] menu. If it is not checked, the already expanded layers higher than one specified are left as is.

#### (5) Set Indent Character each Edit Window

If this check box is checked, the number of indent characters is set for each Edit window. If it is not checked, the setting is executed for the entire PM plus.

| Button | Function                                                  |
|--------|-----------------------------------------------------------|
| OK     | Enables the specified settings.                           |
| Cancel | Does not enable the settings, and closes this dialog box. |
| Help   | Opens the help for this dialog box.                       |

## (k) [Scroll] tab

This tab is used to make settings related to scrolling in the Edit window.

Figure 6-91 PM plus Settings Dialog Box - [Scroll] Tab

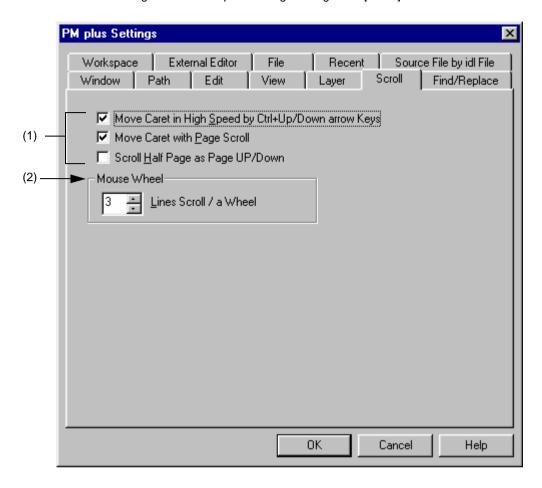

## (1) Way of scrolling area

- Move Caret in High Speed by Ctrl + Up/Down arrow Keys
   If this check box is checked, the caret is moved quickly (by 5 lines) by pressing the CTRL + UP/DOWN arrow keys (default). If it is not checked, the caret is not moved quickly.
- Move Caret with Page Scroll
   If this check box is checked, the caret is also scrolled when the screen is scrolled (default). If it is not checked,
   the caret does not move when the screen is scrolled.
- Scroll Half Page as Page UP/Down
   If this check box is checked, the screen is scrolled by half a screen by pressing the Page Up/Page Down keys.
   If it is not checked, the Page Up/Page Down keys perform their normal operation.

#### (2) Mouse Wheel

This area sets the number of lines to be scrolled when using the wheel button of Microsoft's IntelliMouse.

#### (3) Function buttons

| Button | Function                                                  |
|--------|-----------------------------------------------------------|
| OK     | Enables the specified settings.                           |
| Cancel | Does not enable the settings, and closes this dialog box. |
| Help   | Opens the help for this dialog box.                       |

#### (I) [Find/Replace] tab

This tab is used to make settings related to a search and replacement.

Figure 6-92 PM plus Settings Dialog Box - [Find/ Replace] Tab

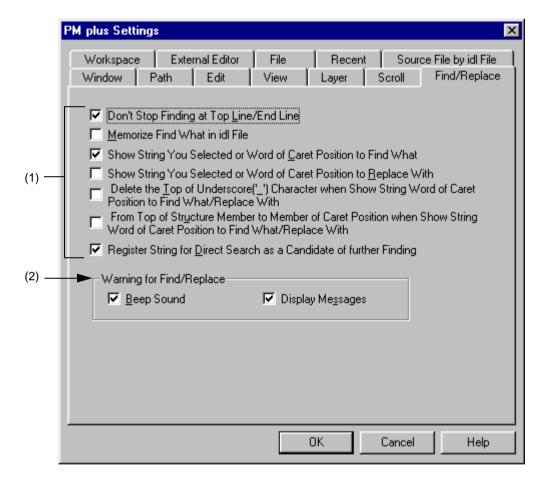

#### (1) Way of search/replacement

- Don't Stop Finding at Top Line/End Line
- If this check box is checked, a message is displayed when the downward search finishes at the final line or the upward search finishes at the first line (default). If the ENTER key or the key displayed on the message is clicked, the search goes on. If it is not checked, the search finishes at the final or the first line.
- Memorize Find What in idl File
   If this box is checked, the character strings (last 10) or file names (last 10) searched in the Find String dialog box, Replace String dialog box, or Find in Files dialog box are saved in an IDL file, and are valid the next time the IDL file is opened. If it is not checked, the information is saved in the registry.

- Show String You Selected or Word of Caret Position to Find What

  If this check box is checked, the character string with range selection for searching is displayed when the Find

  String dialog box is opened. If it is not checked, the previously searched character string is displayed.
- Show String You Selected or Word of Caret Position to Replace With

  If this check box is checked, the character string with range selection for replacement is displayed when the

  Replace String dialog box is opened. If it is not checked, the previously replaced character string is displayed.
- Delete the Top of Underscore('\_') Character when Show String Word of Caret Position to Find What/Replace With

If this check box is checked, the character string to be searched is displayed ignoring the underscore character ('\_') at the head of a word.

- From Top of Structure Member to Member of Caret Position when Show String Word of Caret Position to Find What/Replace With

If this check box is checked, when a character string to be searched or replaced is displayed, a words at which the caret is placed is considered to be a C language structure, and that structure becomes the target character string from the start of the structure. The structures are recognized by "->" or ".".

Examples are shown below.

# pcWork->dwInfo=OLE\_BIT

The character string to be searched is set "pcWork->dwInfo".

The character string to be searched is set "pcWork.dwInfo".

Register String for Direct Search as a Candidate of further Finding
 If this check box is checked, character strings searched directly are added to the candidate character strings in the Find String dialog box (default). If it is not checked, character strings searched directly are not added to the candidate character strings.

# (2) Warning for Find/Replace

This area sets the operation mode when a character string cannot be found.

- Beep Sound

If this check box is checked, a beep sound is output when the search finishes. This can be set when the [Beep Warning Sound] check box on the [Edit] tab is checked.

- Display Messages

If this check box is checked, a message is displayed when the search finishes.

## (3) Function buttons

| Button | Function                                                  |
|--------|-----------------------------------------------------------|
| OK     | Enables the specified settings.                           |
| Cancel | Does not enable the settings, and closes this dialog box. |
| Help   | Opens the help for this dialog box.                       |

# **User Setting dialog box**

This dialog box is used to set arbitrary keywords for the smart lookup function.

The dialog box consists of two pages and up to 64 keywords can be set.

The keywords set in this dialog box can be saved as a keyword file. A keyword file is a text file and can be edited easily with an arbitrary editor.

User Setting X Keywords Initialize Setup File : Open >>(N) Page: 1/2 Save #define #ifdef #elseif #else #if #elif #endif #ifndef #undef #include #line #error #asm #pragma #endasm ΟK Cancel <u>H</u>elp

Figure 6-93 User Setting Dialog Box

This section describes the following items:

- Opening
- Explanation of each area
- Function buttons

# **Opening**

- Select the [User Setting...] button on the [Edit] tab in the PM plus Settings dialog box.

# **Explanation of each area**

# (a) Keywords

Keywords is set by direct input. Up to 64 keywords can be set.

Setup File : Displays the name of the read setting file.

# **Function buttons**

| Button     | Function                                                                                                    |
|------------|----------------------------------------------------------------------------------------------------|
| <<(P)      | Displays the previous page.                                                                                                    |
| >>(N)      | Displays the next page.                                                                                                    |
| Initialize | Deletes all the set keywords. If there were any setting files being read, that file name is cleared.                                                                                                    |
| Open       | Opens the Open Keyword File dialog box and reads the specified setting file. At this time, the previous keyword is deleted. If there are over 65 keywords in the setting file, the 65th and subsequent keywords are ignored. |
| Save       | Opens the Save Keyword File dialog box and saves the keywords in a setting file.                                                                                                    |
| ОК         | Sets the keywords.                                                                                                    |
| Cancel     | Does not enable the settings, and closes this dialog box.                                                                                                    |
| Help       | Opens the help for this dialog box.                                                                                                    |

# Font dialog box

This dialog box is used to select the type and size of characters to be displayed in the Edit window.

X **Font** (b)  $\rightarrow$  Font: Size: Courier 10 12 15 Courier New FixedSys Tr Forte Sample AaBbYvZz <u>D</u>efault 0K Cancel <u>H</u>elp

Figure 6-94 Font Dialog Box

This section describes the following items :

- Opening
- Explanation of each area
- Function buttons

# **Opening**

- Select the [Tool] menu -> [Font...].

# **Explanation of each area**

(a) Font:

Specify a desired font.

(b) Size:

Specify a desired size.

(c) Sample

This area displays the sample characters of the selected font and size.

# **Function buttons**

| Button  | Function                                                                                                    |
|---------|----------------------------------------------------------------------------------------------------|
| Default | Registers the font specified here as the default font to be used when displaying a new Edit window or when loading a file. |
| ОК      | Enables the specified items and closes the dialog box.                                                                     |
| Cancel  | Does not enable the specified items, and closes this dialog.                                                               |
| Help    | Opens the help for this dialog box.                                                                                        |

# **Customize dialog box**

This dialog box is used to set the following options. The option settings are performed on the following tabs.

- (a) [Keyboard] tab
- (b) [Menu] tab
- (c) [Toolbar] tab
- (d) [User Menu] tab
- (e) [Keyword] tab

Figure 6-95 Customize Dialog Box

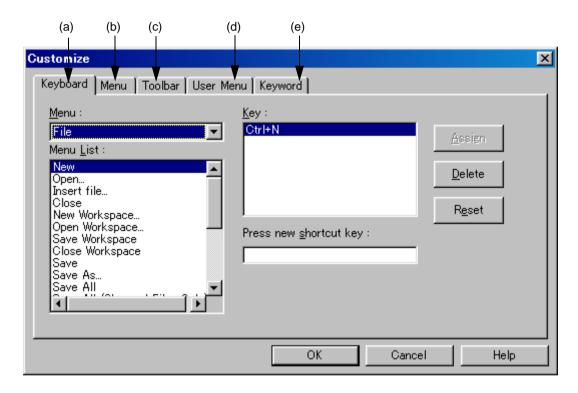

This section describes the following items :

- Opening
- Explanation of each tab

# **Opening**

- Select the [Tool] menu -> [Customize...].

# **Explanation of each tab**

#### (a) [Keyboard] tab

This tab sets the options for the keyboard.

Figure 6-96 Customize Dialog Box - [Keyboard] Tab

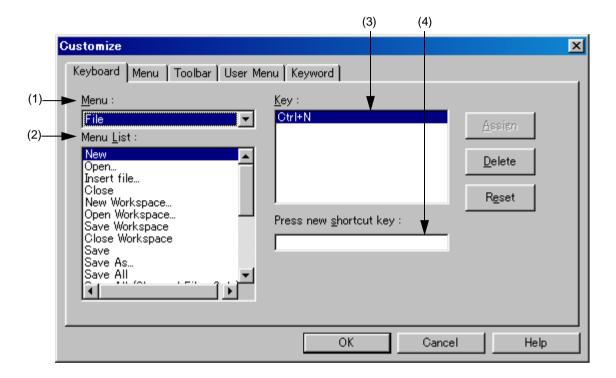

#### (1) Menu:

This area is used to select a menu that includes the menu item to assign keys from the dorop-down list.

# (2) Menu List:

This area lists the menu items included in the menu selected from [Menu]. Select a menu item to which a short-cut key is assigned.

#### (3) Key:

This area displays the keys that are currently assigned to the menu item selected in [Menu List].

#### (4) Press new shortcut key:

Move the focus to the text box and type the desired key to display that key in the text box. To execute a menu item using a two-stroke key entry, enter the second key following the first. However, if a key cannot be used as a shortcut, it is not displayed.

If the entered key has already been assigned to another menu item, the current assignment of the shortcut key is displayed as "Currently assigned to:". If the second key is assigned to the first key, it is displayed as "Prefixed Key".

Multiple keys can be assigned to one command.

## [Caution]

- The following key allocations are not possible, so allocate different keys.
  - ALT+A, ALT+D, ALT+E, ALT+SHIFT+A, ALT+SHIFT+D, ALT+SHIFT+E
- The shortcut keys for [Help] menu -> [External HELP 1] to [External HELP 3] are fixed.
- The Del key is assigned to the [Edit] menu -> [Delete]. The assignment of the Del key cannot be changed. However, keys other keys than the DEL key can also be assigned.
- If the [Edit]menu [Object] command is allocated to a shortcut key, the shortcut key allocated to the [Object] menu item is not displayed.

#### (5) Function buttons

| Button | Function                                                                                                    |
|--------|----------------------------------------------------------------------------------------------------|
| Assign | Assigns the entered key to the selected menu item.  If the input shortcut key has already been assigned to another menu item, the assignment to the menu is cleared. |
| Delete | Deletes the shortcut key assigned to the selected menu item.                                                                                                    |
| Reset  | Clears all assigned shortcut keys and restores the default state.                                                                                                    |
| ОК     | Enables the specified items and closes the dialog box.                                                                                                    |
| Cancel | Does not enable the specified items, and closes the dialog box.                                                                                                    |
| Help   | Opens the help for this dialog box.                                                                                                    |

#### (b) [Menu] tab

This tab sets the options for menus.

Figure 6-97 Customize Dialog Box - [Menu] Tab

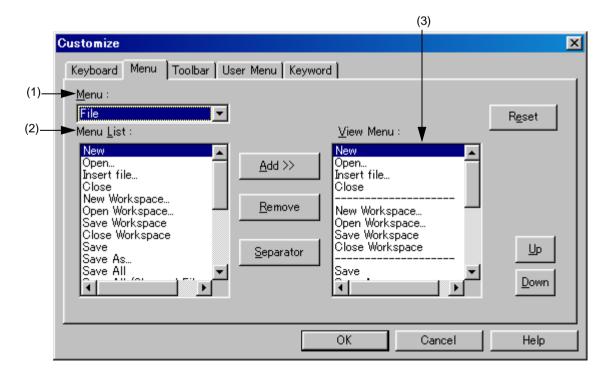

## (1) Menu:

This area is used to select a menu that includes the menu item to be added from the drop-down list.

#### (2) Menu List:

This area lists menu items that can be included in the menu selected in [Menu]. Select a menu item to be set.

#### (3) View Menu:

This area displays the menu items currently specified for the menu selected in [Menu].

#### (4) Function buttons

| Button    | Function                                                                               |
|-----------|----------------------------------------------------------------------------------------|
| Add>>     | Inserts the menu item selected in [Menu List] at the position selected in [View Menu]. |
| Remove    | Deletes the menu item selected in [View Menu].                                         |
| Separator | Inserts a separating line at the position selected in [View Menu].                     |
| Reset     | Returns the configuration of the selected menu to the default state.                   |
| Up        | Moves the menu item selected in [View Menu] up.                                        |
| Down      | Moves the menu item selected in [View Menu] down.                                      |
| ОК        | Enables the specified items and closes the dialog box.                                 |
| Cancel    | Does not enable the specified items, and closes the dialog box.                        |
| Help      | Opens the help for this dialog box.                                                    |

# (c) [Toolbar] tab

This tab sets the options for the toolbar.

Figure 6-98 Customize Dialog Box - [Toolbar] Tab

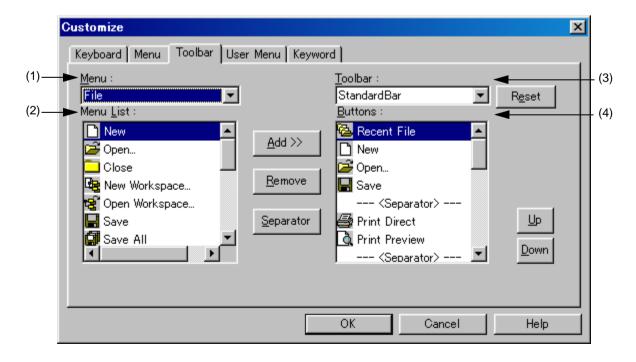

# (1) Menu:

This area is used to select a menu that includes the menu item to be set from the drop-down list.

#### (2) Menu List:

This area lists the buttons and menu items included in the menu selected from [Menu]. Select a button to be added.

## (3) Toolbar:

This area is used to select the toolbar to be customized.

The standard bar and build bar can be customized.

## (4) Buttons:

This area displays the buttons and menu items currently specified for the toolbar selected in [Toolbar].

# (5) Function buttons

| Button    | Function                                                                             |
|-----------|--------------------------------------------------------------------------------------|
| Add>>     | Inserts the menu item selected in [Menu List] at the position selected in [Buttons]. |
| Remove    | Deletes the menu item selected in [Buttons].                                         |
| Separator | Inserts a separating line at the position selected in [Buttons].                     |
| Reset     | Returns the configuration of the toolbar to the default state.                       |
| Up        | Moves the menu item selected in [Buttons] up.                                        |
| Down      | Moves the menu item selected in [Buttons] down.                                      |
| ОК        | Enables the specified items and closes the dialog box.                               |
| Cancel    | Does not enable the specified items, and closes the dialog box.                      |
| Help      | Opens the help for this dialog box.                                                  |

## (d) [User Menu] tab

This tab is used to set the menu displayed by the right mouse button or by the assigned shortcut key.

Figure 6-99 Customize Dialog Box - [User Menu] Tab

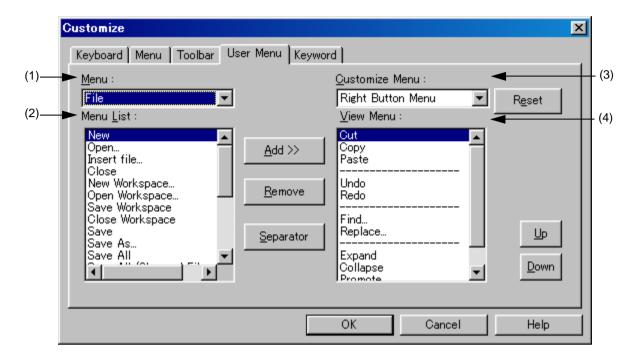

#### (1) Menu:

This area is used to select a menu that includes the menu item to be set from the drop-down list.

## (2) Menu List:

This area lists menu items included in the menu selected in [Menu]. Select a menu item to be added.

#### (3) Customize Menu:

This area is used to select the menu to be customized.

#### (4) View Menu:

This area displays the menu items currently specified for the menu selected in [Customize Menu].

## (5) Function buttons

| Button    | Function                                                                               |
|-----------|----------------------------------------------------------------------------------------|
| Add>>     | Inserts the menu item selected in [Menu List] at the position selected in [View Menu]. |
| Remove    | Deletes the menu item selected in [View Menu].                                         |
| Separator | Inserts a separating line at the position selected in [View Menu].                     |
| Reset     | Returns the configuration of the selected menu to the default state.                   |
| Up        | Moves the menu item selected in [View Menu] up.                                        |
| Down      | Moves the menu item selected in [Buttons] down.                                        |
| ОК        | Enables the specified items and closes the dialog box.                                 |
| Cancel    | Does not enable the specified items, and closes the dialog box.                        |
| Help      | Opens the help for this dialog box.                                                    |

## (e) [Keyword] tab

This tab is used to set the keywords to be highlighted with a color.

Customize Keyword Keyboard | Menu | Toolbar | User Menu (4)► Accentuate <u>U</u>ser Keywords C Language's Reserved Words Reserve <u>W</u>ords Color Set Color. Color Set Color. - (5) ► ☐ Accentuate Peripheral Register ✓ Accentuate Comment Lines Set Color... Color Color Set Color... ➤ ☐ Accentuate RTOS System Calls Color 0K Cancel Help

Figure 6-100 Customize Dialog Box - [Keyword] Tab

# (1) Accentuate User Keywords

If this check box is checked, the keywords defined by the user are displayed in the set color.

# (2) Accentuate Peripheral Register

If this check box is checked, the peripheral register names of the device used in the project are displayed in the set color.

# (3) Accentuate RTOS System Calls

If this check box is checked, the real-time OS keywords are displayed in the set color. This check box is valid only when a real-time OS of a supported version is installed.

# (4) Accentuate C Language's Reserved Words

If this check box is checked, the C language keywords are displayed in the set color.

The C language keywords are set by default, but they can be customized by the user.

#### (5) Accentuate Comment Lines

If this check box is checked, the comment parts are displayed in the set color.

In an IDL file, the comments are highlighted by the comment mark set in [Change Source File Name...] on the [File] menu.

## (6) Function buttons

| Button        | Function                                                        |
|---------------|-----------------------------------------------------------------|
| User Keywords | Opens the Edit User keyword dialog box.                         |
| Set Color     | Opens the Color dialog box to select the color.                 |
| Reserve Words | Opens the Edit C Language's reserve words dialog box.           |
| ОК            | Enables the specified items and closes the dialog box.          |
| Cancel        | Does not enable the specified items, and closes the dialog box. |
| Help          | Opens the help for this dialog box.                             |

# Edit User keyword dialog box

This dialog box is used to edit the keywords defined by the user to highlight arbitrary character strings.

The dialog box consists of two pages and up to 64 keywords can be set.

The keywords set in this dialog box can be saved as a keyword file. A keyword file is a text file and can be edited easily with an arbitrary editor.

Figure 6-101 Edit User keyword Dialog Box

This section describes the following items:

- Opening
- Explanation of each area
- Function buttons

# **Opening**

- Select the [User Keywords...] button on the [Tool] menu -> [Customize...] - [Keyword] tab.

## **Explanation of each area**

## (a) Keywords

Keywords is set by direct input. Up to 64 keywords with 32 or fewer one-byte characters can be set.

Keyword File : Displays the keyword file name currently read.

| Button     | Function                                                                                                    |
|------------|----------------------------------------------------------------------------------------------------|
| <<(P)      | Displays the previous page.                                                                                                    |
| >>(N)      | Displays the next page.                                                                                                    |
| Initialize | Deletes all the set keywords. If there were any setting files being read, that file name is cleared.                                                                                                    |
| Open       | Opens the Open Keyword File dialog box and reads the specified setting file. At this time, the previous keyword is deleted. If there are over 65 keywords in the setting file, the 65th and subsequent keywords are ignored. |
| Save       | Opens the Save Keyword File dialog box and saves the keywords in a setting file.                                                                                                    |
| ОК         | Sets the user keywords.                                                                                                    |
| Cancel     | Does not enable the specified items, and closes the dialog box.                                                                                                    |
| Help       | Opens the help for this dialog box.                                                                                                    |

# Edit C Language's reserve words dialog box

This dialog box is used to edit the keywords for highlighting of reserved words in C language.

The dialog box consists of two pages and up to 64 keywords can be set.

Figure 6-102 Edit C Language's reserve words Dialog Box

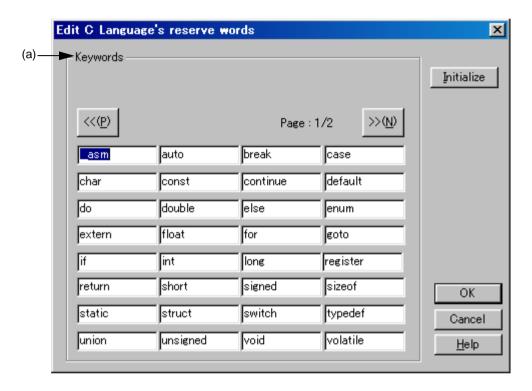

This section describes the following items:

- Opening
- Explanation of each area
- Function buttons

## **Opening**

- Select the [Reserve Words] button on the [Tool] menu -> [Customize...] - [Keyword] tab.

## Explanation of each area

(a) Keywords

Keywords is set by direct input. Up to 64 keywords with 32 or fewer one-byte characters can be set.

| Button     | Function                                                                |
|------------|-------------------------------------------------------------------------|
| <<(P)      | Displays the previous page.                                             |
| >>(N)      | Displays the next page.                                                 |
| Initialize | Erases all specified keywords and displays default reserved words only. |
| ОК         | Enables the specified items and closes the dialog box.                  |
| Cancel     | Does not enable the specified items, and closes the dialog box.         |
| Help       | Opens the help for this dialog box.                                     |

# Save the Key Operation dialog box

This dialog box is used to save the recorded key operation in a file.

Figure 6-103 Save the Key Operation Dialog Box

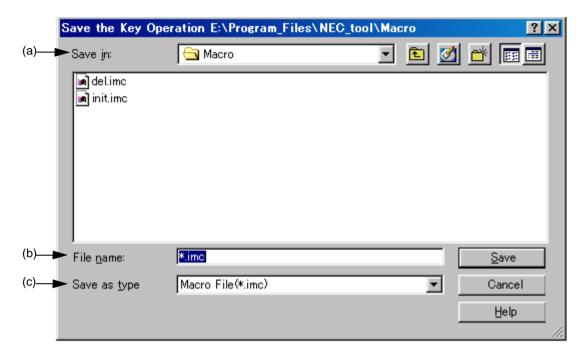

This section describes the following items:

- Opening
- Explanation of each area
- Function buttons

## **Opening**

- Select the [Tool] menu -> [Save the Key Operations...].

## Explanation of each area

#### (a) Save in:

This area displays the folder in which the file is to be saved. The folder name specified in [Folder for Macro File] on the [Tool] menu -> [PM plus Settings...] - [Path] tab, is displayed. If there is no specification, the folder will be the same as the folder when PM plus was started up.

The folder in which the file is to be saved cannot be changed here. To change the folder, change the specification of [Folder for Macro File] on the [Tool] menu -> [PM plus Settings...] - [Path] tab.

### (b) File name:

Specify the name of the file to be saved. Only a file name with extension ".imc" can be specified. Blanks and twobyte code cannot be used in the file name.

### (c) Save as type:

This area displays the type (extension) of the file to be saved. Only Macro File (\*.imc) is available.

| Button | Function                                                  |
|--------|-----------------------------------------------------------|
| Save   | Saves the file with the specified name.                   |
| Cancel | Does not enable the settings, and closes this dialog box. |
| Help   | Opens the help for this dialog box.                       |

# Load the Macro File dialog box

This dialog box is used to read a saved macro file.

Figure 6-104 Load the Macro File Dialog Box

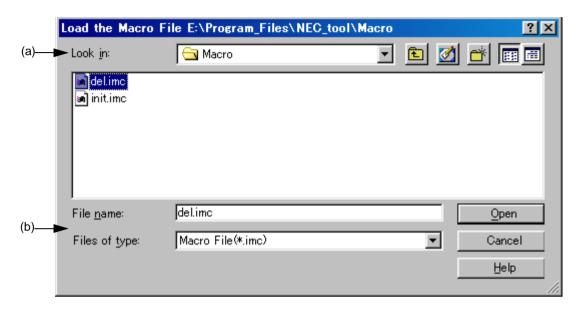

This section describes the following items:

- Opening
- Explanation of each area
- Function buttons

## **Opening**

- Select the [Tool] menu -> [Load the Macro File...].

## **Explanation of each area**

### (a) Look in:

This area displays the folder that includes the macro file to be read. The folder name specified in [Folder for Macro File] on the [Tool] menu -> [PM plus Settings...] - [Path] tab, is displayed. If there is no specification, the folder will be the same as the folder when PM plus was started up.

The folder in which the file is to be saved cannot be changed here. To change the folder, change the specification of [Folder for Macro File] on the [Tool] menu -> [PM plus Settings...] - [Path] tab.

#### (b) File name: and Files of type:

Specify the name of the macro file to be loaded. Only a file name with extension ".imc" can be specified. Blanks and two-byte code cannot be used in the file name.

| Button | Function                                                  |
|--------|-----------------------------------------------------------|
| Open   | Opens the specified file.                                 |
| Cancel | Does not enable the settings, and closes this dialog box. |
| Help   | Opens the help for this dialog box.                       |

# Play back the Macro File dialog box

This dialog box is used to read the key operation from a saved macro file and execute the macro.

Figure 6-105 Play back the Macro File Dialog Box

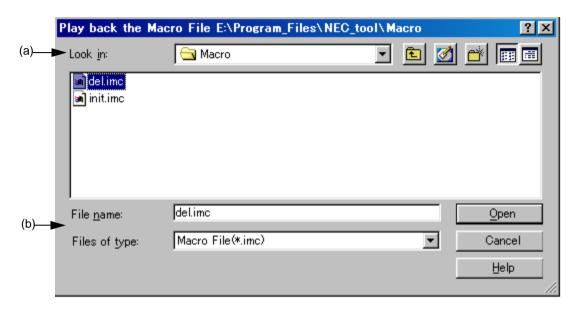

This section describes the following items:

- Opening
- Explanation of each area
- Function buttons

### Opening

- Select the [Tool] menu -> [Play back the Macro File...].

## **Explanation of each area**

(a) Look in:

This area displays the folder containing the macro file to be executed. The folder name specified in [Folder for Macro File] on the [Tool] menu -> [PM plus Settings...] - [Path] tab, is displayed. If there is no specification, the folder will be the same as the folder when PM plus was started up.

The folder in which the file is to be saved cannot be changed here. To change the folder, change the specification of [Folder for Macro File] on the [Tool] menu -> [PM plus Settings...] - [Path] tab.

(b) File name: and Files of type:

Specify the name of the macro file to be executed. Only a file name with extension ".imc" can be specified. Blanks and two-byte code cannot be used in the file name.

| Button | Function                                                        |
|--------|-----------------------------------------------------------------|
| Open   | Loads the specified file and executes the saved key operations. |
| Cancel | Does not enable the settings, and closes this dialog box.       |
| Help   | Opens the help for this dialog box.                             |

# **Entry Macro Files dialog box**

This dialog box is used to register a macro file to a key.

Figure 6-106 Entry Macro Files Dialog Box

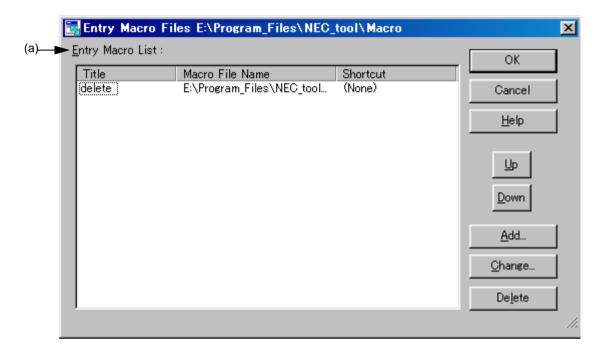

This section describes the following items :

- Opening
- Explanation of each area
- Function buttons

## **Opening**

- Select the [Tool] menu -> [Register the Macro Files...].

## **Explanation of each area**

#### (a) Entry Macro List:

This area displays a list of the macro files that are already registered. Files are added to the [Play Back the Register Macro] menu in order from the top.

A registered macro is selected by selecting the title.

Title Displays the titles of the macros that are already registered. The title is set by the

[Add...] or [Change...] button. The title can also be changed by selecting the character string displayed on the title and clicking it again. The set title becomes the menu character string when a file is added to the [Play Back the Register Macro] menu.

Macro File Name Displays the registered macro file names.

Shortcut Displays the shortcut keys set in the macro file. The shortcut keys are set on the

[Tool] menu -> [Customize...] - [Keyword] tab.

| Button | Function                                                                                                    |
|--------|----------------------------------------------------------------------------------------------------|
| OK     | Enables the specified items, and closes the dialog box.                                                            |
| Cancel | Does not enable the settings, and closes this dialog box.                                                          |
| Help   | Opens the help for this dialog box.                                                                                |
| Up     | Raises the selected macro to the position directly above.                                                          |
| Down   | Lowers the selected macro to the position directly below.                                                          |
| Add    | Opens the Add the Macro file dialog box to add a new macro. Up to 32 macros can be registered.                     |
| Change | Opens the Change the Macro file dialog box to change the contents of the macro selected from the entry macro list. |
| Delete | Deletes the selected macro.                                                                                        |

# Add the Macro file dialog box

This dialog box is used to add a macro file for macro registration.

Figure 6-107 Add the Macro file Dialog Box

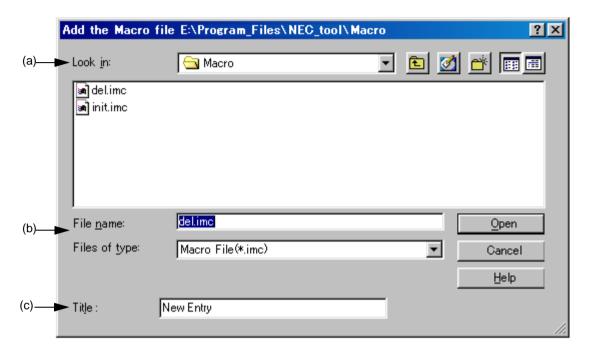

This section describes the following items:

- Opening
- Explanation of each area
- Function buttons

### **Opening**

- Select the [Add...] button in the [Tool] menu -> [Register the Macro Files...].

## **Explanation of each area**

#### (a) Look in:

This area displays the folder that includes the macro file to be registered. The folder name specified in [Folder for Macro File] on the [Tool] menu -> [PM plus Settings...] - [Path] tab, is displayed. If there is no specification, the folder will be the same as the folder when PM plus was started up.

The folder in which the file is to be saved cannot be changed here. To change the folder, change the specification of [Folder for Macro File] on the [Tool] menu -> [PM plus Settings...] - [Path] tab.

(b) File name: and Files of type:

Specify the name of the macro file to be added. Only a file name with extension ".imc" can be specified. Blanks and two-byte code cannot be used in the file name.

(c) Title:

This area specifies the title of the registered macro. Up to 32 characters can be set. The set title becomes the menu character string when a file is added to the [Play Back the Register Macro] menu.

| Button | Function                                                  |
|--------|-----------------------------------------------------------|
| Open   | Adds the specified file.                                  |
| Cancel | Does not enable the settings, and closes this dialog box. |
| Help   | Opens the help for this dialog box.                       |

# Change the Macro file dialog box

This dialog box is used to change the stored contents of a macro file.

Figure 6-108 Change the Macro file Dialog Box

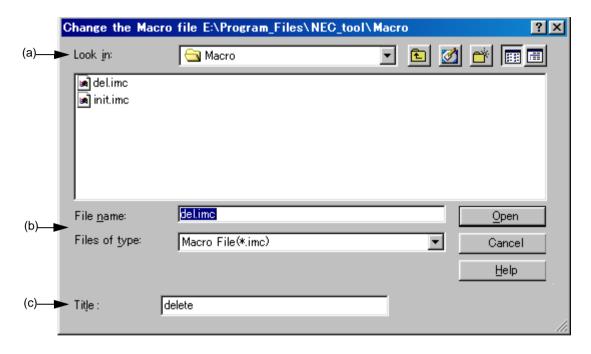

This section describes the following items:

- Opening
- Explanation of each area
- Function buttons

### **Opening**

- Select the [Change...] button in the [Tool] menu -> [Register the Macro Files...].

## **Explanation of each area**

#### (a) Look in:

This area displays the folder containing the selected macro file. The folder name specified in [Folder for Macro File] on the [Tool] menu -> [PM plus Settings...] - [Path] tab, is displayed. If there is no specification, the folder will be the same as the folder when PM plus was started up.

The folder in which the file is to be saved cannot be changed here. To change the folder, change the specification of [Folder for Macro File] on the [Tool] menu -> [PM plus Settings...] - [Path] tab.

(b) File name: and Files of type:

Specify the name of the macro file to be changed. Only a file name with extension ".imc" can be specified. Blanks and two-byte code cannot be used in the file name.

#### (c) Title:

This area specifies the title of the registered macro. Up to 32 characters can be set. The set title becomes the menu character string when a file is added to the [Play Back the Register Macro] menu.

| Button | Function                                                  |
|--------|-----------------------------------------------------------|
| Open   | Changes the stored contents of the specified macro file.  |
| Cancel | Does not enable the settings, and closes this dialog box. |
| Help   | Opens the help for this dialog box.                       |

# dump850 dialog box

This dialog box is used to activate the dump command, dump850.

The analysis results are saved under "project file name.dmp" and displayed in the Edit window.

The execution of dump850 can be stopped by pressing the ESC key.

This dialog box is displayed only when a project using a V850 Series device is active.

Refer to the CA850 compiler package user's manual for details on dump850.

Figure 6-109 dump850 Dialog Box

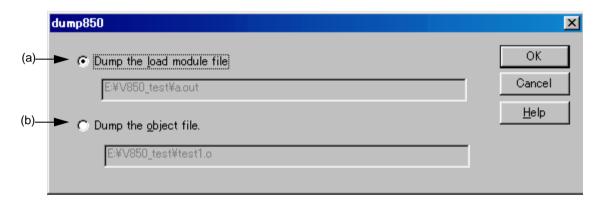

This section describes the following items:

- Opening
- Explanation of each area
- Function buttons

## **Opening**

- Select the [Tool] menu -> [dump850].

### **Explanation of each area**

(a) Dump the load module file

This button is selected when a load module file is to be dumped (default).

The analysis target files are the load module file of the currently active project.

The file name (.out) to be generated is displayed in the edit box.

## (b) Dump the object file

This button is selected when an object file is to be dumped .

The analysis target files are the object files generated by the source files selected in the currently active Edit window or Project window. However, if the active Edit window is an IDL file, the object files generated from the source file at the caret position are the analysis target files.

The object file name is displayed in the edit box. If no source file is specified, nothing will be displayed.

| Button | Function                                                                                                    |
|--------|----------------------------------------------------------------------------------------------------|
| ОК     | Activates the dump command, dump850.  The analysis results are saved under "project file name.dmp" and displayed in the Edit window. If a dmp file already exists, the file is renamed as a bak file under "project file name.dmp.bak". |
| Cancel | Does not enable the settings, and closes this dialog box.                                                                                                    |
| Help   | Opens the help for this dialog box.                                                                                                    |

# Window List dialog box

This dialog box is used to list the widows that are currently open. Double-clicking a window in the list makes that window active.

Figure 6-110 Window List Dialog Box

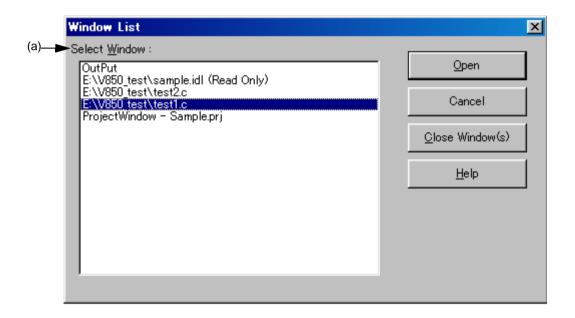

This section describes the following items:

- Opening
- Explanation of each area
- Function buttons

### **Opening**

- Select the [Window] menu -> [Window List...].

## **Explanation of each area**

(a) Select Window:

Displays the names of open windows. Double-clicking a window name in the list makes the window active.

| Button          | Function                                                                 |
|-----------------|--------------------------------------------------------------------------|
| Open            | Makes the selected window active.                                        |
| Cancel          | Does not enable the specified items, and closes this dialog.             |
| Close Window(s) | Closes the selected window(s). Multiple windows can be closed at a time. |
| Help            | Opens the help for this dialog box.                                      |

# **Shortcut List dialog box**

This dialog box is used to display a list of the shortcut keys set in PM plus.

Figure 6-111 Shortcut List Dialog Box

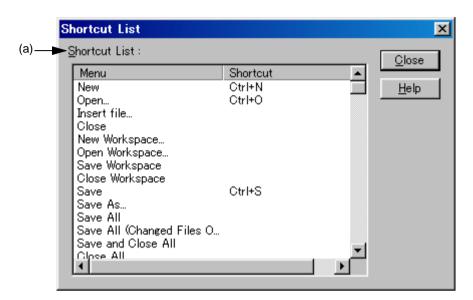

This section describes the following items:

- Opening
- Explanation of each area
- Function buttons

## **Opening**

- Select the [Help] menu -> [Shortcut List...].

## **Explanation of each area**

(a) Shortcut List:

This area displays a list of the shortcut keys currently set in PM plus.

If a shortcut key is customized on the [Tool] menu -> [Customize...] - [Keyword] tab, the contents are reflected on this list.

| Button | Function                            |
|--------|-------------------------------------|
| Close  | Closes the dialog box.              |
| Help   | Opens the help for this dialog box. |

# About PM plus dialog box

This dialog box is used to display the version information about PM plus. If a project file is open, the version of the NEC Electronics tools corresponding to that project and the device file is also displayed.

Figure 6-112 About PM plus Dialog Box

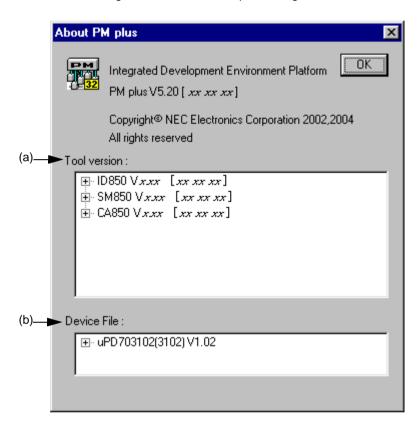

This section describes the following items:

- Opening
- Explanation of each area
- Function buttons

## **Opening**

- Select the [Help] menu -> [About PM plus...]

## **Explanation of each area**

#### (a) Tool version:

This area displays the device type of the currently open project file and the version of the related tools under "product name, version [date]".

If the tree is opened, the file name is displayed with the full path.

#### (b) Device File:

This area displays the device name, file name, and version of the device file used in the currently open project file under "device name (device file name), version [date]".

If the tree is opened, the device file name is displayed with the full path.

| Button | Function               |
|--------|------------------------|
| ОК     | Closes the dialog box. |

# **CHAPTER 7 MESSAGES**

# 7. 1 Display Format

The messages output by PM plus are displayed in the message dialog box shown in Figure 7-1.

There are four kinds of messages. When a message is displayed, a letter indicating the message type is prefixed to the message number. The meaning of each message type is shown in Table 7-1.

Figure 7-1 Message Dialog Box

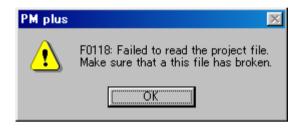

Table 7-1 The Meaning of each Message Type

| Prefix | Туре                | Explanation                                                                               |
|--------|---------------------|-------------------------------------------------------------------------------------------|
| F      | <u>F</u> atal Error | This indicates a fatal error.                                                             |
| Е      | Operating Error     | This message is displayed when an operating error occurred and execution is not possible. |
| Q      | <u>Q</u> uestion    | This message is displayed when some kind of choice is required for the operation.         |
| I      | Information         | This message is displayed to report some kind of information.                             |

# 7. 2 List of Fatal Error Messages

The fatal error messages output by PM plus are listed below together the cause and action to take in response to the message, in message number order. All fatal error messages have "F" prefixed to the message number.

F0001: Memory is not enough. Please terminate other applications.

Memory could not be secured.

Close other applications to free up memory.

F0002: Failed to initialize Object Linking and Embedding.

The object library DLL could not be read at startup.

Since the OS is likely to be unstable, restart the machine.

F0003: Failed to executing the command.

The DOS command could not be executed.

Check whether the command can be executed correctly at the DOS prompt and set so that the command can operate. If this message is displayed prior to build execution, create the make file again using [Export Makefile] from the [Project] menu and execute build.

F0004: Make file is broken. Make sure that the make file is remade.

An attempt to execute build failed because the make file was damaged.

Create the make file again using [Export Makefile] from the [Project] menu and execute build.

F0001: Cannot read the file. Make sure that this file has broken.

An error occurred when the file was read.

Check if the file is damaged and try again.

F0101: Cannot save this file. This file is used by the other process or specified illegal file name or the disk is full.

A file already specified by another process is being used for storing source files, or the disk capacity is smaller than the volume of the files to be written.

If the specified file is being used by another application, close the application. If the disk is full, free up memory. If the file name is illegal, specify it with usable characters.

F0102: Failed to change(make) the file name of the source file by IDL file.

Make sure the IDL file memorized this source file by IDL file.

A source file generated by an IDL file could not be changed or created when being stored.

The IDL file is likely to be damaged. Check if the file is damaged or not.

F0103: Failed to change(make) the file name of the source file by IDL file. Make sure that the correct path and filename given or disk space.

The specified path is invalid, the file name is illegal, or the specified disk is full.

Check the path and specify a valid one. If illegal characters have been used for the file name, use legal ones. If the disk is full, free up memory.

F0104: Failed to change(make) the file name of the source file by IDL file.

The original source file by IDL file cannot be opened.

When changing the name of a source file generated by IDL, the original source file could not be opened.

Check the path for the source file and specify the correct path using [Change Source File Name...] from the [File] menu.

F0105: Failed to open the project file. Cannot accentuate the register.

The project file could not be found, or the project file could not be opened because it is damaged.

Check the path for the project file, or verify that the project file is not damaged.

F0106: Failed to open the device file. Cannot accentuate the register.

The device file could not found, or the device file could not be opened because it is damaged.

Check the path for the device file, or verify that the device file is not damaged.

F0107: Failed to read the device file. Make sure that this file has broken.

A reading error occurred for the device file.

Verify that the device file is not damaged.

F0108: Failed to open object. Make sure that this IDL file has broken.

An object could not be read when the file was read.

Verify that the IDL file is not damaged.

F0109: Cannot save object. Memory may be not enough.

An object could not be saved when the file was stored.

The disk for storing is full, so free up disk space.

F0110: Failed to read the macro file %s. Make sure that the correct path and filename given.

The macro file could not be read. %s indicates the file name.

Check that the specified file exists.

F0111: The macro file %s cannot be created. Make sure that the correct path and filename given or disk space.

The macro file could not be saved. %s indicates the file name.

Check whether the characters used in the specified file name are legal, and specify legal characters. If the disk is full, free up memory.

F0112: Cannot load the IDL file of Ver3.X format. Make sure that this IDL file has broken.

The format of the IDL file from an old version (Ver.3.xx) of idea-L is illegal, or the IDL file is damaged.

Check if the specified file is damaged or not.

#### F0113: %s

Failed to save this project file.

Make sure that disk space or this file has broken or this file using with other application.

The disk space is full, the file is damaged, or the file may be being used by another application. %s indicates the file name.

Check the disk capacity, verify that the file is not damaged, and execute again. If the file is being used by another application, close the application and execute again.

#### F0114: %s

Cannot be found this file.

Please check the NEC Electronics tool is installed correctly.

The tool including the tool DLL displayed in the message could not be found. %s indicates the file name.

Check if the tool is installed. If not, reinstall it.

F0115: Failed to create temporary file. Make sure that work folder exist or the disk is full.

When creating a temporary file, the disk capacity is smaller than the volume of the file to be written, or the operating folder specified in the PM plus Settings dialog box does not exist.

Check the disk capacity or the operating folder, and execute again.

F0116: Failed to open the temporary file.

The temporary file could not be found or the file is damaged.

Check if the file exists and is damaged, and execute again.

F0117: %s Failed to read the workspace file. Make sure that this file has broken.

The workspace file could not be read. %s. indicates the workspace file name.

Verify that the workspace file is not damaged.

F0118: Failed to read the project file. Make sure that a this file has broken.

The project file could not be read.

Verify that the file is not damaged, and execute again.

F0119: Same project files cannot be read.

When reading the workspace, some of the registered project files could not be read.

Search for the cause of the failure, and execute again.

F0120: All project file cannot be read.

On reading workspace, all the files could not be read among the registered project files.

Search for the cause of the failure, and execute again.

#### F0121: %s

Failed to save this workspace file.

Make sure that disk space or this file has broken or this file using with other application.

The disk capacity is full or the file is damaged. Or, the specified file is being used by another application. %s indicates the file name.

Check the disk capacity, verify that the file is not damaged, and execute again. If the file is being used by another application, close the application and execute again.

F0122: Failed to create the backup file. Make sure that the backup file is used by the other process or the disk is full.

The backup file being created is already being used by another process, or the disk capacity is smaller than the volume of the file to be written.

If the backup file is being used by another application, close the application. Check the disk capacity and execute again.

F0123: %s Failed to delete temporary file. Aborted to create a new workspace.

The displayed temporary file could not be deleted when [New Workspace...] on the [File] menu was executed. %s indicates the name of the file that could not be deleted.

When specifying the workspace file name on the New Workspace - Step 1/8 [Workspace Information] dialog box, if overwriting the workspace file is enabled, the original file is left with the extension .bak. Restore this file.

F0124: Failed to rename the file name %s1 to %s2. Aborted to create a new workspace.

The displayed temporary file could not be renamed as the original file when [New Workspace...] on the [File] menu was executed. %s1 indicates the name of the temporary file and %s2 indicates the name of the original file.

When specifying the workspace file name on the New Workspace - Step 1/8 [Workspace Information] dialog box, if overwriting the workspace file is enabled, the temporary file is the original file. Restore this file.

F0125: %s Failed to create the sample file.Make sure that disk space or the same name file exists that is read only or the other process using.

Failed to create the sample file.%s indicates the sample file name.

Free up disk space. Check whether or not a file with the same name is read-only or being used by another application. If the file is read-only, clear the attribute and execute again. If the file is being used by another application, close the application and execute again.

F0126: Cannot found the data file for creating the sample link directive file.

Make sure that PM plus has installed correctly.

When creating a link directive file sample, the data file to be used could not be found.

In the last dialog box of the wizard, click the [Cancel] button, close PM plus and install PM plus again. Or, return to the New Workspace - Step 5/8 [LinkDirective File] dialog box and select other than [Create and Use the sample File].

F0127: Cannot read the data file for creating the sample link directive file.

Make sure that PM plus has installed correctly.

The data file to be used for creating the link directive file sample is damaged.

In the last dialog box of the wizard, click the [Cancel] button, close PM plus and install PM plus again. Or, return to the New Workspace - Step 5/8 [LinkDirective File] dialog box and select other than [Create and Use the sample File].

F0128: %s The internal RAM area information not found.

The sample link directive file cannot be created.

The name of a device with no internal RAM was specified. %s indicates the specified device name.

Return to the New Workspace - Step 5/8 [LinkDirective File] dialog box and select other than [Create and Use the sample File]. Select any other device with internal RAM in the New Workspace - Step 1/8 [Workspace Information] dialog box.

F0129: %s Failed to start up NEC Electronics tool.

Please check the NEC Electronics tool is installed correctly.

The DLL of the NEC Electronics tool could not be loaded. %s indicates the name of the file that could not be loaded.

Verify that the NEC Electronics tool product is installed correctly.

F0130: Failed to copy the file. Failed to copy the file. The original file cannot be opened or disk space may be not enough or the other process may be using the destination file.

Copy from: %s1 Copy to: %s2

Failed to copy the file. %s1 indicates the name of the file to be the copy source and %s2 indicates the name of the file to be the copy destination.

Check whether there is a Read attribute in the file to be the copy source. If there is no attribute, assign the Read attribute, and execute again. Free up disk space. Check if the file is being used by another application. If the file is being used by another application, close the application and execute again.

F0131: Failed to remove the file. Make sure that this file is read-only or the other process using this file.

The file could not be deleted when the [Clean] command on the [Build] menu was executed. The Output window indicates the file name that could not be deleted.

Check whether the file displayed in the Output window has the Read-Only attribute or is used in another process, and if required, cancel the Read-Only attribute, or close the other applications that use this file.

F0200: Failed to make the edit window.

Memory may be not enough. Please terminate other application.

The Edit window could not be created because the memory was insufficient or the OS was not stable.

Close the other applications and free up memory, or restart the OS.

F0201: Cannot open any more window. Please close other window.

An attempt was made to open more than 64 Edit, Output, and Search result display windows in total.

Close the other windows and try again.

F0202: This file is too large size. Please divide this file.

An attempt was made to edit more than the maximum number of lines (2,097,152) on the Edit window.

Divide the file being edited using the copy or paste function.

F0203: Cannot input more.

More than 5119 characters were entered in a line.

Decrease the number of the characters per line and enter again.

F0210: This file has been used by another process.

Please terminate using application.

A file currently being edited by another application was edited on PM plus. However, this message only functions if the application using the same file is an application that has exclusive file access control, such as Word.

Close the application using this file.

F0211: Failed to create Object.

A new object could not be created.

Verify that the specified object is installed correctly.

F0212: Failed to copy clipboard.

Memory may be not enough. Please terminate other application.

The object could not be copied to the clipboard because the memory was insufficient or the OS was not stable.

Close the other applications and free up memory, or restart the OS.

F0213: Failed to paste from clipboard.

Memory may be not enough. Please terminate other application.

Object could not be pasted from the clipboard because the memory was insufficient or the OS was not stable.

Close the other applications and free up memory, or restart the OS.

F0214: Failed to Undo commands. Cannot undo over there.

Memory may be not enough. Please terminate other application.

The undo operation could not be executed successfully because the memory was insufficient or the OS was not stable.

Close the other applications and free up memory, or restart the OS.

F0215: Failed to Repeat commands. Cannot repeat over there.

Memory may be not enough. Please terminate other application.

The redo operation could not be executed successfully because the memory was insufficient or the OS was not stable.

Close the other applications and free up memory, or restart the OS.

F0216: This selection is too many characters for copy operation. Please select more small range.

The characters copied to the clipboard exceeded 16 MB.

Decrease the selected characters and try again.

F0217: Over the max instructions 64. PM plus has stopped recording.

When recording key operations, the recorded instructions exceeded 64,

which is the maximum number of recordable instructions.

F0218: Over the max instructions 64. PM plus has stopped loading the macro file. (%d): %s

When reading a macro file, the recorded instructions exceeded 64, which is the maximum number of recordable instructions. %d indicates the line with the error, and %s indicates the character string with the error.

Decrease the number of instructions in the macro file and execute again.

F0219: Too big print font, so cannot print any more.

When printing was executed with a large font after text wrap-around, line numbers, and hierarchy symbols were specified to be printed in the Print dialog box, printing was canceled because a linefeed occurred between the line numbers and layer marks and the characters.

Set a smaller font and try again.

F0300: %s Failed to delete temporary file. Aborted to add a new project into workspace.

The displayed temporary file could not be deleted when the [Add New Project...] command was executed. %s indicates the file name that could not be deleted.

When specifying the project file name on [Add New Project...], if overwriting the project file is enabled, the original file is left with the extension .bak. Restore this file.

F0301: Failed to rename the file name %s1 to %s2. Aborted to add a new project into workspace.

The displayed temporary file could not be renamed as the original file when the [Add New Project...] command was executed. %s1 indicates the name of the temporary file and %s2 indicates the name of the original file.

When specifying the project file name on [Add New Project...], if overwriting the project file is enabled, the temporary file is the original file. Restore this file.

F0400: Syntax error. Please check the make file.

There was a syntax error in the make file.

Check the syntax of the make file and correct the error.

F0401: A line has too many characters in make file.

The characters in one line after the macro was expanded in a make file exceeded 5120.

Set 5120 or fewer characters per line description.

F0600: %s The file cannot be found.

Please build your program after setting output assembler source of compile option.

The assembler file could not be found when the [stack850] command on the [Tool] menu was executed. %s indicates the assembler file name.

Specify the assembler source output using a compiler option, execute build, and try again.

F0601: %sThe object file was required in order to execute the [dump850] command.

Please execute build to generate the object file.

The object file could not be found when the [dump850] command on the [Tool] menu was executed. %s indicates the object file name.

Execute build, generate an object file, and try again.

F0602: Failed to remove the file. Make sure that this file is read-only or the other process using this file.

The displayed file could not be deleted when the [stack850] command or [dump850] command on the [Tool] menu was executed. %s indicates the name of the file that could not be deleted.

Check if the displayed file is read-only or if it is being used by another application. If it is read-only, clear it and try again. If it is being used by another application, close the application and try again.

F0603: %s Failed to rename the filename. Make sure that other process using this file.

The displayed file could not be renamed when the [stack850] command or [dump850] command on the [Tool] menu was executed. %s indicates the name of the file that could not be renamed.

Check if the displayed file is being used by another application. If it is being used by another application, close the application and try again.

F0604: %s The load module file was required in order to execute the [dump850] command.

Please execute build to generate it.

The load module file could not be found when the [dump850] command on the [Tool] menu was executed. %s indicates the name of the load module file that could not be found.

Execute build, generate a load module file, and try again.

## F0700: ToolLinkManager is not running

During connection to the server, the communication path of ToolLink (TIS/TLM) returned its own fatal error.

Restart the tool to be used.

#### F0701: cannot communicate with %s.

During connection to the server, the server was logged out and the communication path of ToolLink (TIS/TLM) returned an error. %s indicates the name of the logged out tool.

Restart the displayed tool.

## 7. 3 List of Operation Error Messages

The operation error messages output by PM plus are listed below together the cause and action to take in response to the message, in message number order. All operation error messages have "E" prefixed to the message number.

E1000: %s This path has not be found. Make sure that the correct path given.

When specifying a path, the specified path did not exist. %s indicates the specified path.

Check the path and try again.

E1001: %s This file has not be found. Make sure that the correct path and filename given.

When opening a file, the specified file did not exist. %s indicates the specified file name.

Check the file name and try again.

E1002: Cannot change to the using file name.

An attempt was made to save a file under the name of the file currently being edited.

Use the name of a file that is not being edited and try again.

E1003: The file %s is read-only, Please input other file name.

An existing read-only file was specified. %s indicates the specified file name.

Use the name of a file that is not read-only and try again.

E1004: Found the Layer in the Text File. Please save to IDL format file.

The open text file has layers when it was overwritten and saved.

Save layer information in an IDL file format.

E1005: The layer state is different when the file opened.

If you save layer information, please save to IDL format file.

The user applied layers to a file after reading it with layer and tried to save it in a text file format.

Save layer information in an IDL file format.

E1006: The file name is too long.

The file name set when tag jump is performed is too long for saving the file under another name.

Change the file name to a shorter name and try again.

E1007: PM plus cannot divide the source files, there were the 1st layers hasn't lower layer.

[Not Divide the Source File] was not checked when saving a source file or changing a source file name, but the file could not be divided because there was a first layer without the lower layers.

Attach lower layers to the first layer line.

E1008: A file name cannot contain any of the characters. \(\frac{4}{:\*?''} \rightarrow \|

An attempt was made to create a file with a file name that includes prohibited characters.

Set the file name using characters other than the displayed prohibited ones.

E1009: This filename already exists. Please enter other filename.

When changing the source file name, an attempt was made to change the file name to an existing source file name.

Set a different file name and try again.

E1010: The filename was not set.

The source file name has not been set in the Change Source File Names dialog box.

Set the file name and try again.

E1011: %s was not found.

%s used to specify a character string when setting the user comment mark of the source file name was not entered.

Enter %s in the set user comment and try again.

E1012: Cannot include %s many times.

When setting the comment mark, multiple %s were set.

Enter one %s in the set user comment and try again.

E1013: IDL Control Error. Please set the Control Mark to same comment mark of the source file by [Change Source File Names].

When tag jumping from the Output window to the first error line in the source file, the comment symbols associated with the IDL file were not set in the first line in the source file.

Using [Change Source File Name...], set the same mark for the comment in the source file with the build error as the comment line being used in the source file.

E1014: This file was not the source file by IDL file corresponding to the specific IDL file.

When the IDL file that included the specified source file could not be found during tag jump, an IDL file that was not corresponding to the source file was specified in the Select IDL File dialog box.

Specify an IDL file that is corresponding to the source file.

E1015: The selected IDL file cannot be found.

When the IDL file that created the specified source file could not be found during tag jump, the IDL file could not be found in the Select IDL File dialog box.

Select an existing IDL file.

E1016: The IDL file corresponding to the source file was not be found . Choose the IDL file. Alternatively select Source button to use the source file itself.

During tag jump, the IDL file that was registered in the specified source file could not be found.

Select the original IDL file or open the source file.

E1017: The Specific drive for the IDL source files cannot be found.

Do you wish to save the IDL source files to the same folder of IDL file?

The drive of the source file specified when saving the IDL file could not be found.

Change the source file output destination using [Change Source File Name...] or generate a source file in the same folder as the IDL file.

E1018: The IDL source file's path cannot be found. Do you wish to change the path?

The source files save to the same folder of IDL file, if you select No.

The path specified by the source file when saving an IDL file could not be found.

Change the source file output destination using [Change Source File Name...] or generate a source file in the same folder as the IDL file.

E1019: The path of IDL source file has not be found.

This file will be save to the same IDL file's folder.

The path specified by the source file when saving an IDL file or changing the source file name could not be found.

Change the source file output destination using [Change Source File Name...] or generate a source file in the same folder as the IDL file.

E1020: Cannot convert to new path. Make sure that the path is correct.

The path could not be changed when opening a project file copied from a different folder.

Open the project file with an editor and verify the path.

E1021: The file extension was wrong. Please change the file extension.

An unsupported extension was specified.

Change the extension and try again.

E1022: %s This file cannot save settings because of read-only attribute.

Please change read-only attribute.

An attempt was made to write a read-only file. %s indicates the file name.

Clear the Read-Only attribute with Explorer, etc. and set the file again.

E1023: Some files cannot be found.

Please check the files exist.

The source and include files registered in the workspace file (project file) specified to be opened could not be found.

If this massage is displayed, the same contents are also displayed in the Output window.

Check that all the source and include files registered in the workspace (project) exist.

E1024: %s

Project file cannot be found.

Make sure that the correct path and filename given.

The specified project file could not be found. %s indicates the specified project file name.

Check that the specified project file exists.

E1025: %s

Cannot create the folder.

The folder name was illegal or a folder without access rights was specified. %s indicates the specified folder name.

Specify the correct folder name or specify a folder with access rights.

E1026: Enter the folder name with absolute path.

The specified folder name has a relative path.

Specified the folder name with an absolute path.

E1027: %s Cannot register the filename with space character.

Please regist the file after rename it.

When adding source file, a file name with one-byte spaces was specified. %s indicates the specified folder name.

Rename the file using a file name without one-byte spaces and register it again.

E1028: Please specify the same file extension of copy file.

The extension of the specified file name to be the copy source and the file name to be registered differ.

Specify the same extension for the file name to be the copy source and the file name to be registered.

E1029: The file names of copy file and register file are identical.

Please specify the different file name to register.

Copying is not possible because the specified file name to be the copy source and the file name to be registered are the same.

Specify the same extension for the file name to be the copy source and the file name to be registered.

E1030: %s Cannot register the file name with space character.

Please register the file after rename it.

Do you wish to continue to add source files?

When adding source file, a file name with one-byte spaces was specified. %s indicates the file name. This message is displayed when multiple source files are selected and added to a project.

Rename the file using a file name without one-byte spaces and register it again.

E1031: A file name cannot contain any of the characters. \(\frac{4}{:\*?}\)

Do you wish to continue to add source files?

An attempt was made to create a file with a file name that includes prohibited characters. This message is displayed when multiple source files are selected and added to a project.

Set the file name using characters other than the displayed prohibited ones.

E1032: %s Cannot use the network path.

The specified folder was a network path. %s indicates the specified folder name.

Specified the folder other than the network path.

E1033: %s Cannot use the network path.

Do you wish to continue to add source files?

The specified folder was a network path. %s indicates the specified folder name. This message is displayed when multiple source files are selected and added to a project.

Specified the folder other than the network path.

E1035: Two or more workspace files or project files cannot be dropped.

Multiple workspace files and project files were dropped in a main frame or the Edit window.

If dropping a workspace or project in a main frame or the Edit window, specify only one such item.

E1036: A workspace is not opened during user program execution.

Please open a workspace after stopping a program.

An attempt was made to drop and open a workspace during user program execution.

Stop the user program via the debugger and open a workspace again.

E1037: The addition of a project cannot be performed during user program execution.

An attempt was made to drop and add a project file during user program execution.

Stop the user program via the debugger and add a project file again.

E1100: This object cannot edit.

An attempt was made to edit a non-editable object.

E1200: Cannot specify the extension IDL and the other extensions.

When setting [Of Type] during global replacement, IDL and another extension were set at the same time.

When an IDL file the target of replacement, specify only IDL files.

E1201: %s The file extension was wrong. Please change the file extension.

When setting [Of Type] during global replacement, an extension other than the global replacement target extensions was set. %s indicates the specified extension.

Specify a target extension and execute global replacement.

E1202: %s Cannot specify the wild card for the file without extension.

When setting [Of Type] during global replacement, wildcards ('\*', '?') were specified instead of extensions. %s indicates the specified extension.

Execute without specifying wildcards.

E1400: The file extension is not PRW/PRJ.

The specified workspace file has an extension other than prw.

Specify the file with a prw or prj extension, and execute.

E1401: The workspace file name not specified. Please enter it.

The workspace file name is not specified.

Specify a workspace file name, and execute.

E1402: The project file name not specified. Please enter it.

The project file name is not specified.

Specify a project file name, and execute.

E1403: %s The file already exists. Please enter other file name.

An existing file name was specified. %s indicates the specified file name.

Specify another file name and execute again.

E1404: %s The file was not specified the device. Do you wish to specify it?

You can specify it with [Project Settings] command after this time.

No device is specified in the open project file. %s indicates the specified project file name. Build cannot be executed in this status.

Specified a device here now, or later using the [Project Settings...] command.

E1405: %s1 The device file was not found. ( Device:%s2 )

Please install a device file by the device file installer.

The device file set to the specified project file could not be found. %s1 indicates the project file name and %s2 indicates the device name.

Check that the device file is installed. If the device file is not installed, install it by the device file installer.

E1406: The file %s already entered.

The specified file has already been registered in the project. %s indicates the file name.

Rename the file using a different file name, and register it again.

E1407: This project file is not a project file generated with PM plus(Project Manager).

Please update this project.

The specified project file was created by a different NEC Electronics tool (debugger, etc), not PM plus or PM.

Update the project information to that for PM plus.

E1408: This type cannot be selected multiple. Please select one file.

When adding a file related to the project, a file type that could only be specified once was specified more than once in the project.

Select just one file and execute it.

E1409: Project group name is not specified. Please enter project group name.

An attempt was made to close the Project Group Name dialog box with the [OK] button without setting a project group name.

Set a project group name in the Project Group Name dialog box.

E1410: This project group name is using. Please enter other project group names.

A name that had already been used in the workspace was set in the Project Group Name dialog box and the [OK] button was clicked.

Set a character string that is not currently being used as a project group name.

E1411: %s This file cannot edit.

The [Open] command was selected for a non-editable project-related file. %s indicates the file name.

Select an editable file with the [Open] command.

E1412: The device file information cannot be found in project file.

It does not show the device file version.

The device file information could not be found in the project file.

E1413: Cannot add the file %s to the project because of the wrong extension.

The extension specified a file name that was not applicable to a source file. %s indicates the specified file name.

Change the extension and try again.

E1414: Cannot add the file %s to the project because of the wrong extension.

Do you wish to continue to add source files?

The extension specified a file name that was not applicable to a source file. %s indicates the specified file name. Change the extension and try again.

E1415: The file %s has already set.

The specified file has already been set for a source file. %s indicates the specified file name.

Rename the file using a different file name and add the source file again.

E1416: The file %s has already set.

Do you wish to continue to add source files?

The specified file has already been set for a source file. %s indicates the specified file name.

Rename the file using a different file name and add the source file again.

E1417: %s Syntax error. Please check the list file.

There was a syntax error in the list file. %s indicates the specified file name.

Check the syntax of the list file and correct the error.

E1418: %s The project which already supports other devices is registered into this project group. Please change the device of a project or change the project group of a registration place.

An attempt was made to add a project supporting a device that was different from the one supported by the registered project to the project group. %s indicates the project file name.

Open another project and acquire a device of the same type, or register the project in another project group.

E1419: %s A project cannot be registered into this project group any more. Please register with other project groups.

An attempt was made to register more than the maximum number of projects, 20, in a project group. %s indicates the project file name.

Delete the projects in the project group and register them again, or register them in another project group.

E1420: %s This file has already specified as the startup file.

An attempt was made to add a file specified at startup as a linker option. %s indicates the name of the file attempted to be added.

E1421: Cannot register the file any more.

When adding source file or other files, an attempt was made to register more than the maximum number of files (source files: 2,048, other files: 100).

E1422: %s The file except extension has already set.

The specified file name (without extension) has already been set as a source file. %s indicates the specified file name.

Rename the file using a different file name and add the source file again.

E1423: The file except extension has already set.

Do you wish to continue to add source files?

The specified file name (without extension) has already been set as a source file. %s indicates the specified file name.

Rename the file using a different file name and add the source file again.

E1424: The project %s already entered.

When adding a new project or inserting a project, a project file name that has already been registered was specified. %s indicates the project file name.

Set another file name and register it.

E1425: A project group cannot be registered into this workspace any more. Please register the project into the existing project group.

When adding a new project or inserting a project, an attempt was made to add more than the maximum number of project groups, 128, when a new project group was specified.

Register the project in an existing project group.

E1426: %s This file has already specified as the startup file.

Do you wish to continue to add source files?

An attempt was made to add a file specified at startup as a linker option. %s indicates the name of the file attempted to be added. This message is displayed when multiple source files are selected and added to a project.

E1427: A project cannot be registered into this workspace any more.

Please delete an unnecessary project or register the project into the other workspace.

Registration of a number of projects exceeding the maximum number (128) of projects that can be registered to a workspace was attempted.

Add the projects after deleting the unnecessary ones. Or add the projects to a different workspace.

E1500: Cannot exit PM plus while a build is in progress. Select the Stop Build command before exit PM plus.

An attempt was made to close PM plus during build.

Cancel build before closing PM plus.

E1501: Cannot exit PM plus while make file creating.

An attempt was made to close PM plus while a make file was being created.

Cancel make file creation before closing PM plus.

E1502: Failed to execute build. Make sure that compiler and assembler was installed correctly.

Build could not be started up. The compiler or assembler is likely to have been installed incorrectly.

Check that the compiler or the assembler is installed correctly.

E1503: %s Failed to start up the editor. Make sure that the correct path and file name given.

The external editor could not be started up. %s indicates the path of the editor that could not be started up.

Check whether the set external editor exists. If not, use another editor or the editing function of PM plus.

E1504: %s Failed to start up the debugger. Make sure that the correct path and file name given.

The debugger could not be started up. %s indicates the path of the debugger that could not be started up.

Check whether the set debugger exists. If not, install it or specify another one.

E1505: User program is running. Please stop it to execute the command.

The [New Workspace...], [Add New Project...], [Insert Project...], [Open Workspace], [Build and Debug], or [Debug] command was executed while the user program was being executed.

Stop the user program via the debugger and execute it again.

E1506: Cannot execute this command while the debugger executing.

While the debugger was starting up, an unexecutable command was selected.

Close the debugger and execute it again.

E1507: The file %s was not found. Abort to compile.

The source file specified when executing compilation could not be found. The source file name for which compile was executed is displayed to %s.

Check whether the specified source file exists. If not, then create it.

E1508: Cannot add the build mode. Please conform using the latest version compiler/assembler.

Build mode was added in a language product that does not support build mode.

Verify that the compiler/assembler used is the latest version.

E1509: Cannot remove the build mode. Please conform using the latest version compiler/assembler.

Build mode was added in a language product that does not support build mode.

Verify that the compiler/assembler used is the latest version.

E1510: Cannot execute this command while the debugger downloading.

Please execute it after the debugger downloading

An attempt was made to execute download again during downloading of the debugger.

Try again after finishing the download.

E1511: Cannot execute this command without the debugger start up.

Please start up the debugger.

Multiple load module files were downloaded while the debugger was not started up.

Start up the debugger and try again.

E1512: The batch build settings is not set up.

Please set up the batch build settings by [Batch Build Settings...].

After workspace creation, [Batch Build] or the [Batch Rebuild] menu item was executed before the batch build setting was performed.

After opening the Batch Build dialog box from the [Batch Build Settings...] menu item and performing the batch build setting, execute [Batch Build] or the [Batch Rebuild] menu item again.

E1513: The build or rebuild project is not specified.

Please set up the batch build settings by [Batch Build Settings].

[Batch Build] or the [Batch Rebuild] menu item was executed with not even one project specified for building in the batch build setting.

After opening the Batch Build dialog box from the [Batch Build Settings...] menu item and performing the batch build setting, execute [Batch Build] or the [Batch Rebuild] menu item again.

E1600: Cannot change to the folder for macro file.

A macro folder other than the file specified when reading/saving the macro file was set.

Specify the set folder for the macro file.

E1601: Over 32 characters.

When registering the macro, an attempt was made to set more than 32 characters for the title of the macro. .

Set a title with fewer than 32 characters.

### E1610: Not enough the options. (%d): %s

The options set by the macro instruction are insufficient (such as no specification of the line number by the specified line jump). %d indicates the line number with the error, and %s indicates the line contents.

Correct the macro with the correct option setting.

#### E1611: Wrong the specific number.(%d): %s

A value other than a decimal number was specified for the numeric setting of a macro instruction. %d indicates the line number with the error, and %s indicates the line contents.

Specify the value with a decimal number.

### E1612: Cannot specify these options in the same time. (%d): %s

Options that could not be specified simultaneously for a macro instruction were set at the same time. %d indicates the line number with the error, and %s indicates the line contents.

Delete one of the options and try again.

### E1613: Wrong the specific string. (%d): %s

Character strings in a macro instruction were not enclosed by " ". %d indicates the line number with the error, and %s indicates the line contents.

Enclose character strings by " ".

### E1614: Divide by Zero. (%d): %s

An attempt was made to perform division by 0 while a macro instruction was being executed. %d indicates the line with the error, and %s indicates the character string with the error.

Check the division formula and do not perform 0 division.

### E1615: Over 255 characters in the line. (%d)

A macro instruction line has more than 255 characters. %d indicates the line number with the error.

Set a macro instruction with 255 characters or fewer.

#### E1616: Syntax Error (%d): %s

There was a syntax error in the macro instruction. %d indicates the line number with the error, and %s indicates the character string with the syntax error.

Correct the character string syntax and try again.

### E1617: Invalid option. (%d): %s

Invalid options were set for a macro instruction. %d indicates the line number with the error, and %s indicates the line contents.

Specify valid options and try again.

### E1618: Invalid command. (%d): %s

There was an invalid instruction when executing a macro file. %d indicates the line number with the error, and %s indicates the invalid instruction.

Set the correct macro instruction and try again.

### E1700: %s Failed to start up the ex-tool. Make sure that the correct path and file name given.

The external tool could not be started up. %s indicates the full path name for the external tool.

Check the set path and verify that the external tool exists.

E1701: The Ex-Editor was not entered.

An external editor is not set.

Set an external editor.

E1702: %s Failed to start up DFINST. Make sure that the correct path and file name given.

DFINST could not be started up. %s indicates the executed full path name.

Check the set path and verify that DFINST exists.

E1703: Cannot register only box or separator.

Please register one or more command buttons.

An attempt was made to register only combo boxes and partition lines when customizing the standard bar or build bar.

Register more than one command button and then click the [OK] button.

E1704: %s Cannot open this file. Choose the application that open file.

The specified file could not be opened. %s indicates the specified file name.

Make an association with the application to be started up using Explorer.

E1705: Cannot open URL you specified. Choose the application to open URL.

The specified URL could not be opened. %s indicates the specified URL.

Check if the browser used normally is set.

E1706: %s Cannot start up this application. Make sure that the correct path and given.

The specified application could not be opened. %s indicates the full path name of the application.

Check that the path for the application is correct and try again.

E1707: A reserved word cannot contain any of the characters:

Prohibited characters were specified for the keywords of reserved words.

Specify characters other than prohibited ones for the keywords.

E1708: The Title menu string is already in use.

An attempt was made to set a menu character string that had already been set.

Change the menu name to one that has not been set and set again.

E1709: Wrong the tag jump format. It needs '\$F' and '\$L'.

There is an error in the tag jump format in the external editor setting.

\$F and \$L need to be specified in the tag jump format.

E1710: Cannot exit PM plus while TW analyzing.

An attempt was made to close PM plus while TW850 was executing analysis.

Close PM plus after TW850 has finished.

E1711: %s The path or file name is illegal. Enter The correct path or filename.

An attempt was made to specify an incorrect path or file name. %s indicates the file name.

Specify a correct path or file name.

### E1712: %s The filename is illegal. Enter the correct filename.

An incorrect file name was specified. This includes the specification of a reserved device such as con and com1.

%s indicates the specified file name.

Specify a correct file name.

#### E1713: %s The file was not the latest assembler file.

Please execute build command after setting output assembler source of compile option.

When executing stack850, the .s file, which is a target analysis file, is older than the .c file.

Set the assembler output option of CA850, execute build, and try the command again.

### E1714: %s The file was not the latest object file.

Please execute build command and update the object file.

When executing dump850, the .v file, which is a target analysis file, is older than the source file.

Execute build, update the object, and try the command again.

#### E1715: Failed to start up the Link Directive Generator.

Make sure that it was installed correctly.

The [Open with Link Directive Generator] menu was selected with the right mouse button on the Project window, but link directive generator could not be started up. This is displayed when tool DLL for link directive generator is

Install the link directive generator and try the command again.

### E1716: Failed to start up the OS settings.

not installed.

Make sure that the NEC Electronics OS was installed correctly.

When creating a new workspace or adding a new project, the OS setting button was selected, but the OS setting dialog box could not be displayed.

Check whether the OS product is installed correctly. If not, install it.

### E1717: The version information not found in the registry.

Make sure that the NEC Electronics tools with this function installed correctly.

On displaying version information, registry information could not acquired.

Check if the NEC Electronics tool product that is adapted to the function to display version is installed correctly. If not, install it.

### E1718: %s The file was not the latest load module file.

Please execute build command and update the load module file.

When executing dump850, the .out file, which is a target analysis file, is older than the source file. %s indicates the .out file name, which is a target analysis file.

Execute build, update the load module file, and try the command again.

### E1719: %s The folder name is illegal. Enter the correct folder name.

An incorrect folder name was specified. %s indicates the specified folder name.

Specify a correct folder name.

E1720: The Debugger not selected to execute TW.

Please select the debugger with [Debugger Settings].

When executing TW850, the debugger to be used was not set.

Set the debugger to be used from [Debugger Settings...] on the [Tool] menu and try again.

# 7. 4 List of Question Messages

The question messages output by PM plus are listed below together the cause and action to take in response to the message, in message number order. All question messages have "Q" prefixed to the message number.

When these messages are displayed, the users must select a button in the message dialog box.

Q2000: Do you wish to save %s?

When closing PM plus or the Edit window, the windows were not saved. %s indicates the character string on the caption of the window.

[Yes] : Save.

[No] : Close the window without saving.

[Cancel] : Return to the Edit window.

Q2001: Another process has changed %s. Do you wish to reload it?

The contents of the currently open file were changed by another application. %s indicates the updated file name.

[Yes] : Read the new file.

[No] : Display the Edit window without reading the file.

Q2002: %s is already using. It is opened as read-only.

An attempt was made to read a file that has already been read. %s indicates the specified file name.

[OK] : Open the file as Read-Only.

[Cancel] : Do nothing.

Q2003: %s is already using. Do you wish to open it as read-only? Revert to the original file, if you select [No].

An attempt was made to read a file that is already open and being edited. %s indicates the specified file name.

[Yes] : Open the file as Read-Only.

[No] : Discard the edited contents and open the specified file.

[Cancel] : Do nothing.

Q2004: %s was not be found. Do you wish to close this window?

A file on the currently open window has been deleted from the disk. %s indicates the deleted file name.

[Yes] : Close the Edit window.

[No] : Do not close the Edit window.

Q2005: %s was not found. Do you wish to save this file?

The file was deleted from the disk when an attempt was made to close the window being edited. %s indicates the caption of the window.

[Yes] : Display the Save As dialog box.[No] : Close the window without saving.

[Cancel] : Return to the window without doing anything.

Q2006: The file %s already exists. Do you wish to rename to this file name?

The file already exists. %s indicates the source file name.

[Yes] : Rename the source file. The existing file will be deleted. The existing file will be deleted.

[No] : Do not change the name of the file.

Q2007: The file %s is read-only.

Do you wish to rename to this file name?

The name of source file that was attempted to be changed in the Change Source File Names dialog box is the same as an existing file name. Also, the file was read-only. %s indicates the source file name.

[Yes] : Rename the source file. The existing file will be deleted. The existing file will be deleted.

[No] : Do not change the name of the file.

Q2008: Another process has changed %s .Do you wish to load it?

The source file was changed by another editor after saving the IDL file. %s indicates the file name.

[Yes] : Read the updated source file.

[No] : Read the IDL file without reading the source file.

[Apply to all update files]

Read all the files that are updated without an update message if this check box is checked.

Q2009: Do you wish to close all windows?

This is to check whether all the windows are to be closed on when a workspace or project file is closed.

[Yes] : Close all the windows.

[No] : Leave all the windows open.

Q2010: %s The workspace file already exists.

Do you wish to rename old file to %s.bak and replace it?

The workspace file name that was specified in the dialog box to create a new workspace file is the same as an existing file name. %s indicates the specified file name.

[Yes] : Overwrite the workspace file and save the existing file with the extension .bak.

[No] : Return to the window without doing anything.

Q2011: %s

This folder cannot be found. Do you wish to create it?

The specified folder does not exist. %s indicates the specified folder name.

[Yes] : Create the folder.

[No] : Do not create the folder.

Q2100: Specified to delete in the after grouping. Delete the lines and clear the undo buffer,

if you select Yes. Don't delete, if you select No.

When grouping by keyword, an operation to delete after grouping was specified.

[Yes] : Delete the grouped lines from the Edit window of the original search document.

[No] : Group the lines without deleting.

Q2101: There were the read-only source file's line in the deleting lines. Do you wish to delete it?

A Read-Only source file is included in the range to be deleted.

[Yes] : Delete the lines that contain a read-only source file also.

[No] : Do not delete.

Q2102: Do you wish to update the function prototypes?

The previous prototypes will be deleted as update.

An attempt was made to create a prototype declaration more than once.

[Yes] : Create a new prototype declaration.

[No] : Return to the active Edit window without doing anything.

[This message is not to be shown until restart]

By checking this check box, this message is not displayed even if the same operation is performed while PM plus is running.

Q2103: Do you wish to clear the undo buffer? Do nothing, if you select No.

This is to verify whether the undo buffer is cleared when creating a prototype declaration.

[Yes] : Clear undo buffer and create prototype declaration.

[No] : Return to the active Edit window without doing anything.

[This message is not to be shown until restart]

By checking this check box, this message is not displayed even if the same operation is performed while PM plus is running.

Q2104: The read only source file(s) was found. Do you wish to make prototypes for the source file but the read-only file(s)?

A read-only source file was discovered while creating a prototype declaration.

[Yes] : Create a prototype declaration for a source file that is not read-only.

[No] : Return to the active Edit window without doing anything.

Q2200: PM plus has finished searching this file. Do you wish to continue it from the top of file?

Continue it from the top of file, if you select [%s].

Searching finished at the last line. %s indicates the key assigned to [Down].

[Yes] : Search from the first line.

[No] : Stop searching.

Q2201: PM plus has finished searching this file. Do you wish to continue it from the end of file?

Continue it from the end of file, if you select [%s].

Searching finished at the first line. %s indicates the key assigned to [Up].

[Yes] : Search from the last line.

[No] : Stop searching.

Q2202: PM plus has finished searching this IDL source file.

Do you wish to continue it from the top of IDL source file?

Continue it from the top of IDL source file, if you select [%s].

No character string could be discovered during the character string search in the source file. %s indicates the key assigned to [Down].

[Yes] : Continue searching from the start of the source file.

[No] : Stop searching.

Q2203: PM plus has finished searching this IDL source file.

Do you wish to continue it from the end of IDL source file?

Continue it from the end of IDL source file, if you select [%s].

No character string could be discovered during the character string search in the source file. %s indicates the key assigned to [Up].

[Yes] : Continue searching from the start of the source file.

[No] : Stop searching.

Q2204: Do you wish to replace all the files?

Replacement of all the files was selected in global replacement.

[Yes] : Replace all the files.

[No] : Return to the active Edit window without doing anything.

Q2205: The search string was found in the IDL source file %s.

Do you wish to replace in it?

During global replacement, the character string to be searched was found in the source files of an IDL file. This message is displayed when the of [Display Message every Source File, in the case of IDL file] check box is checked. %s indicates the source file name.

[Yes] : Execute replacement in the displayed source file.

[No] : Skip replacement in the displayed source file and continue searching.

[This message is not to be shown until new searching.]

If this check box is checked and [Yes] is clicked, global replacement continues without a message until the next global replacement is executed.

Q2206: Do you wish to replace in the using file %s?

An attempt was made to execute global replacement in the file being edited. %s indicates the name of the file being edited.

[Yes] : Execute replacement in the file being edited.

[No] : Skip replacement in the file being edited and continue searching.

Q2207: %s occurrence(s) have been replaced. Do you wish to continue it from the top of file?

Replacement finished at the last line in character string replacement. %s indicates the number of items replaced.

[Yes] : Continue replacement from the first line.

[No] : Stop replacement.

Q2208: Do you wish to cancel replacement?

The ESC key was pressed during replacement of a character string to stop replacement.

[Yes] : Stop replacement.

[No] : Continue replacement.

Q2300: Do you wish to apply layer rule?

An attempt was made to open a file with layers. This message is displayed when the [Apply Layer Rule in Opening File(s)] check box on the [File] tab under [PM plus Settings...] on the [Tool] menu is checked. The [This message is not to be shown until restart] check box is valid only when [Yes] is selected.

[Yes] : Open the file with layers.
[No] : Open the file without layers.

Q2301: Do you wish to clear the undo buffer? Do nothing, if you select No.

This is to verify whether the undo buffer is cleared when applying layer rule to a file.

[Yes] : Clear the undo buffer.

[No] : Return to the active Edit window without doing anything.

[This message is not to be shown until restart]

By checking this check box, this message is not displayed even if the same operation is performed while PM plus is running.

Q2400: %s has already set. Do you wish to change a setting?

Now: %s2 After: %s3

When adding a project-related file, an attempt was made to add a file type that has already been set. The type of file (startup file, etc.) to be set is displayed to %s1, the currently set file name is set to %s2, and the file name to be newly set is set to %s3.

Select [Yes] to change the setting, and [No] to not change the setting.

[Yes] : Change the setting and return to the Project window.

[No] : Return to the Project window without changing the setting.

Q2401: %s This project file was generated by a previous version of Project Manager. PM plus converts to the new for-

An attempt was made to open a project file created in PM V3.xx. %s indicates the specified project file name.

[OK] : Change to a new format.

[Cancel] : Cancel the operation to open the project file.

Q2402: %s The project file already exists.

Do you wish to rename old file to %s.bak and replace it?

The project file name that was specified in the Add New Project - Step 1/8 [Project Information] dialog box is the same as an existing file name. %s indicates the specified file name.

[Yes] : Overwrite the project file and save the existing file with the extension .bak.

[No] : Return to the window without doing anything.

Q2403: %s The file was not found. Do you wish to create it?

The specified file does not exist. %s indicates the specified file name.

[Yes] : Create a vacant file with the specified file name and continue adding a source file.

[No] : Make the specified file name invalid and continue adding a source file.

[This message is not be shown until next adding the source files.]

If this check box is checked, this message is not displayed until the next source file addition.

Q2404:%s This file generated by the configurater. Do you wish to add it to the project?

An attempt was made to register a source file automatically generated by the configurator to the project. %s indicates the specified file name.

[Yes] : Register the specified file to the project.

[No] : Make the specified file invalid and do not register it to the project.

Q2500: Do you wish to stop building all projects.

[No] will stop building project only.

The [Stop Build] command was selected while batch build was being executed.

[Yes] : Stop all building and return to the active window.

[No] : Stop only the build currently being executed and execute build for the next project.

[Cancel] : Cancel stopping build and continue.

Q2501: %s The file was not found. Do you wish to build it?

The load module file downloaded to the debugger could not be found. %s indicates the load module file name.

Download it after executing build.

[Yes] : Download after build.

[No] : Start the debugger without executing build.

[Cancel] : Return to the active window without doing anything.

Q2600: This file already exists. Do you wish to replace it?

The file specified to be overwritten and saved by the macro already exists.

[Yes] : Overwrite the file.

[No] : Do not overwrite the file.

Q2700: PM plus has finished comparing the file %s. Do you wish to continue it from the top of file?

When comparing the files, comparison finished at the last line. %s indicates the file name.

[Yes] : Compare from the start.

[No] : Do nothing.

Q2701: PM plus has finished comparing the file %s. Do you wish to continue it from the last of file?

When comparing the files, comparison finished at the start. %s indicates the file name.

[Yes] : Compare from the last line.

[No] : Do nothing.

Q2702: Set the default font. This is applied to create a new file and open an existing text file.

An attempt was made to change the set font value for when a new document is created or a text file is read by selecting the [Default] button in the Font dialog box.

[OK] : Change the set value of the font.

[Cancel] : Return to the Font dialog box without doing anything.

Q2703: The debugger was not selected. Do you wish to select the debugger?

The [Debug] menu item was selected but the debugger was not selected.

[OK] : Open the Debugger Settings dialog box.

[Cancel] : Return to the active window.

Q2704: The tag jump format not specified. Cannot jump to the error line, if you don't set this.

Do you wish do it.

The tag jump format has not been specified when using an external editor is selected.

[Yes] : If another environmental setting page is selected, move to that page. If the [OK] button is

clicked, return to the active window.

[No] : Return to the external editor page.

Q2705: Found key settings of Project Manager standard editor(idea-L).

Do you wish to use this settings.

The key setting of idea-L could be found.

[Yes] : Copy the key setting of idea-L so that it can also be used in PM plus.

[No] : Do not use the key setting of idea-L, and use the default key setting of PM plus.

# 7. 5 List of Information Messages

The information messages output be PM plus are listed below together the cause and action to take in response to the message, in massage number order. All information messages have "I" prefixed to the message number.

When these messages are displayed, the users must select the [OK] button as consent.

I3000: Another process has changed %s. If you wish to reload it. Please change read-only attribute.

The source file has been updated but the IDL file is Read-Only, and could not be read again. %s indicates the source file name in the IDL file.

I3001: PM plus will open the backup file.

The backup file of the IDL file was specified when the file was read.

13002: %s This file is using by the other process. It is opened as read-only.

A file opened by another application was specified to be opened. %s indicates the file name.

13003: %s This file is binary file. It is opened as read-only.

PM plus judged that the file to be read was a binary file. %s indicates the file name.

13004: %s This file is read-only. It is opened as read-only.

The file specified to be opened was Read-Only. %s indicates the open file name.

13005: A workspace %s1 will be opened instead of the specified project %s2.

\*A \*.prj file was specified but it has a corresponding workspace, so an attempt is being made to open that workspace.

%s1 indicates the name of the workspace file to be opened that corresponds with the project, and %s2 indicates the project file name specified by the user.

I3200: The search string was not found.

The specified character string could not be found during a character string search.

I3201: The string %s has not be found in the file %s.

The specified character string could not be found during global searching with the [Search Active Window Only] check box checked. The first %s indicates the character string specified to be searched and the second %s indicates the file name.

I3202: PM plus has finished searching the files. The string %s has not been found in %d files.

The specified character string could not be found during a global search. %d indicates the number of searched files and %s indicates the searched character string.

13203: %s occurrence(s) have been replaced.

All replacement has finished and the number of replaced character strings is displayed. %s indicates the number of replaced character strings the replacement.

13204: PM plus has canceled search command.

The ESC key was pressed during searching and searching was canceled.

I3205: PM plus has finished replace in files.

Global searching has finished.

13206: Function Definition Name cannot be found: %s.

The function definition line could not be found. %s indicates the specified function name.

I3207: %s has been searched.

Global searching is being executed now. %s indicates the name of the file name currently being searched.

I3400: This IDL file has added or deleted the IDL source files. Please add or delete the source file from the project file by [Project]-[Project Settings...] Command.

When closing an IDL file, the source files of the IDL file are added or deleted.

I3500: Build completed normally.

The build operation finished with 0 errors.

I3501: Error detected on termination.

Building resulted in build errors.

13502: Stop build.

Build was stopped by selecting [Stop Build] from the [Build] menu.

I3600: Aborted to play back the key operations.

The ESC key was pressed while a key operation was being played back.

I3700: The difference was not found.

The compared files were the same.

13701: This setting will take effect as restart the debugger.

The debugger to be used was changed, but the new debugger is only valid the next time the debugger is started up.

# APPENDIX A SAMPLE LINK DIRECTIVE FILE

The sample link directive file is described below. This file is created when the [Create and Use the sample file] button is selected in the "New Workspace - Step 5/8 [LinkDirective File] dialog box" or "Add New Project - Step 5/8 [LinkDirective File] dialog box".

The sample link directive file that is created in this process depends on the items specified on each of the wizards. The combinations are shown below.

- When [Not use RTOS] and [Use Internal memory only] are selected
- When [Not use RTOS] and [Use External memory] are selected
- When [Use RX850] and [Use Internal memory only] are selected
- When [Use RX850] and [Use External memory] are selected
- When [Use RX850 Pro] and [Use Internal memory only] are selected
- When [Use RX850 Pro] and [Use External memory] are selected

The sample link directive file that was created in this process is saved in the project folder and registered in a projectrelated file.

The name of the sample link directive file is "project file name.dir".

### [Caution]

The following sample files are all for cases when the start address of the internal RAM is 0xffe000.

In actual fact, a sample link directive file corresponding to the start address of the internal memory of the specified device is created.

In the space for copyright and other notices, the version information of PM plus, device name, device file name, and start and end addresses of the internal RAM area are described as well as the copyright notice.

The link directive file that was created has to be customized by the user according to the specifications of the target or the user defined sections.

## When [Not use RTOS] and [Use Internal memory only] are selected

```
Sample link directive file (not use RTOS/use internal memory only)
#
    (copyright and other notices)
SCONST : !LOAD ?R {
      . sconst
                   = $PROGBITS ?A .sconst;
};
CONST : !LOAD ?R {
                   = $PROGBITS ?A . const;
       . const
};
TEXT
     : !LOAD ?RX {
      .pro_epi_runtime = $PROGBITS
                                     ?AX .pro_epi_runtime;
                = $PROGBITS
                                     ?AX . text;
};
SIDATA: !LOAD ?RW VOxffe000 {
      . ti data. byte = $PROGBITS
                                     ?AW . ti data. byte;
       . ti bss. byte
                      = $NOBITS
                                     ?AW . ti bss. byte;
       . ti data. word = $PROGBITS
                                     ?AW . ti data. word;
      . tibss.word = $NOBITS
                                     ?AW . ti bss. word;
      . ti data
                                     ?AW .tidata;
                      = $PROGBITS
                     = $NOBITS
                                     ?AW . tibss:
      . ti bss
                     = $PROGBIT
      . si data
                                     ?AW . si data;
                     = $NOBITS
                                     ?AW . si bss;
      . si bss
};
DATA
     : !LOAD ?RW VOxffe100 {
      . data
                      = $PROGBITS
                                     ?AW . data;
                     = $PROGBITS
      . sdata
                                     ?AWG . sdata;
                     = $NOBITS
                                     ?AWG .sbss;
       . sbss
                                     ?AW .bss;
                      = $NOBITS
       . bss
};
__tp_TEXT @ %TP_SYMBOL;
__gp_DATA @ %GP_SYMBOL &__tp_TEXT{DATA};
__ep_DATA @ %EP_SYMBOL;
```

### [Caution]

## When [Not use RTOS] and [Use External memory] are selected

```
#
    Sample link directive file (not use RTOS/use external memory)
    (copyright and other notices)
SCONST : !LOAD ?R {
                      = $PROGBLTS
                                      ?A . sconst;
       . sconst
};
TEXT
     : !LOAD ?RX {
       .pro_epi_runtime = $PROGBITS
                                      ?AX .pro_epi_runtime;
                = $PROGBLTS
                                      ?AX . text;
};
     : !LOAD ?RW VOx100000 {
DATA
               = $PROGBITS
                                      ?AW . data;
       . data
                      = $PROGBITS
                                      ?AWG . sdata;
       . sdata
                     = $NOBITS
       . sbss
                                      ?AWG . sbss:
                      = $NOBITS
                                      ?AW .bss;
};
CONST : !LOAD ?R {
       . const
                       = $PROGBITS
                                      ?A .const;
};
SEDATA : !LOAD ?RW VOxff6000 {
      . sedata = $PROGBITS
                                      ?AW . sedata;
       . sebss
                      = $NOBITS
                                      ?AW .sebss;
};
SIDATA : !LOAD ?RW VOxffe000 {
       . ti data. byte = $PROGBITS
                                      ?AW . ti data. byte;
       . ti bss. byte
                     = $NOBITS
                                      ?AW . ti bss. byte;
       .tidata.word = $PROGBITS
                                      ?AW . ti data. word;
       . tibss. word = $NOBITS
                                      ?AW . ti bss. word;
                                      ?AW . ti data;
       .tidata = $PROGBITS
                     = $NOBITS
= $PROGBITS
       . ti bss
                                      ?AW . tibss;
                                      ?AW . si data;
       . si data
                                      ?AW . si bss;
       . si bss
                      = $NOBITS
};
__tp_TEXT @ %TP_SYMBOL;
__gp_DATA @ %GP_SYMBOL &__tp_TEXT{DATA};
__ep_DATA @ %EP_SYMBOL;
```

### [Caution]

## When [Use RX850] and [Use Internal memory only] are selected

```
#
    Sample link directive file (use rx850/use internal memory only)
    (copyright and other notices)
    : !LOAD ?RX {
SLT
                       = $PROGBLTS
                                      ?AX . si t;
       . si t
};
SCONST : !LOAD ?R {
                       = $PROGBITS
      . sconst
                                      ?A .sconst;
};
CONST : !LOAD ?R {
       . const
                       = $PROGBITS
                                      ?A . const;
};
      : !LOAD ?RX {
TEXT
       .pro_epi_runtime = $PROGBITS
                                       ?AX . pro_epi _runti me;
       . text
                  = $PROGBITS
                                      ?AX .text;
};
SIDATA : !LOAD ?RW VOxffe000 {
      . ti data. byte = $PROGBITS
                                      ?AW . ti data. byte;
      .tibss.byte = $NOBITS
                                      ?AW . ti bss. byte;
                                      ?AW . ti data. word;
       .tidata.word = $PROGBITS
       . ti bss. word = $NOBITS
                                      ?AW . ti bss. word;
       . ti data
                      = $PROGBITS
                                      ?AW . ti data;
       . ti bss
                      = $NOBITS
                                      ?AW .tibss;
                      = $PROGBITS
                                      ?AW . si data;
       . si data
                      = $NOBITS
                                      ?AW . si bss;
      . si bss
};
DATA
     : !LOAD ?RW VOxffe100 {
               = $PROGBITS
       . data
                                      ?AW . data;
                      = $PROGBITS
      . sdata
                                      ?AWG . sdata;
       . sbss
                      = $NOBITS
                                       ?AWG .sbss;
       . bss
                       = $NOBITS
                                      ?AW .bss;
};
POOL1 : !LOAD ?RW {
       . pool 1
                       = $NOBITS
                                      ?AW . pool 1;
};
      : !LOAD ?RW {
P00L0
                       = $NOBITS
                                      ?AW . pool 0;
       . pool 0
};
__tp_TEXT @ %TP_SYMBOL;
__gp_DATA @ %GP_SYMBOL {DATA};
__ep_DATA @ %EP_SYMBOL;
```

### [Caution]

## When [Use RX850] and [Use External memory] are selected

```
#
    Sample link directive file (use rx850/use external memory)
    (copyright and other notices)
SIT
       : !LOAD ?RX {
                        = $PROGBLTS
                                       ?AX . si t;
       . si t
};
SCONST : !LOAD ?R {
                        = $PROGBITS
       . sconst
                                        ?A .sconst;
};
       : !LOAD ?RX {
TEXT
       .pro_epi_runtime = $PROGBITS
                                        ?AX . pro_epi _runti me;
       . text
                        = $PROGBITS
                                       ?AX . text;
};
DATA
      : !LOAD ?RW VOx100000 {
       . data
                      = $PROGBITS
                                       ?AW . data;
       . sdata
                      = $PROGBITS
                                       ?AWG . sdata;
                      = $NOBITS
                                       ?AWG .sbss;
       . sbss
       . bss
                       = $NOBITS
                                        ?AW . bss;
};
POOL1 : !LOAD ?RW {
       . pool 1
                        = $NOBITS
                                       ?AW . pool 1;
};
CONST : !LOAD ?R {
                        = $PROGBLTS
                                       ?A . const;
       . const
};
SEDATA : !LOAD ?RW VOxff6000 {
       . sedata = $PROGBITS
                                       ?AW . sedata;
       . sebss
                        = $NOBITS
                                        ?AW . sebss:
};
SIDATA: !LOAD ?RW VOxffe000 {
       . ti data. byte = $PROGBITS
                                       ?AW . ti data. byte;
       . ti bss. byte
                       = $NOBITS
                                       ?AW . ti bss. byte;
       . ti data. word
                       = $PROGBITS
                                        ?AW . ti data. word;
       . ti bss. word
                       = $NOBITS
                                       ?AW . ti bss. word;
                                       ?AW . ti data;
       . ti data
                       = $PROGBITS
       . ti bss
                       = $NOBLTS
                                       ?AW . tibss:
       . si data
                      = $PROGBITS
                                       ?AW . si data;
       . si bss
                       = $NOBITS
                                       ?AW . si bss;
};
P00L0
       : !LOAD ?RW VOxffe100{
       . pool 0
                  = $NOBITS
                                       ?AW . pool 0;
__tp_TEXT @ %TP_SYMBOL;
__gp_DATA @ %GP_SYMBOL {DATA};
__ep_DATA @ %EP_SYMBOL;
```

#### [Caution]

## When [Use RX850 Pro] and [Use Internal memory only] are selected

```
#
    Sample link directive file (use rx850pro/use internal memory only)
    (copyright and other notices)
SCONST : !LOAD ?R {
                      = $PROGBITS
                                     ?A .sconst;
       . sconst
};
SIT
      : !LOAD ?R {
                      = $PROGBITS
       . si t
                                     ?A . si t;
};
CONST : !LOAD ?R {
       . const
                      = $PROGBITS
                                     ?A .const;
};
SYSTEM : !LOAD ?RX {
                      = $PROGBITS
                                     ?AX .system;
       .system
       .system_cmn
                      = $PROGBITS
                                     ?AX .system_cmn;
                      = $PROGBITS
                                     ?AX .system_int;
       .system_int
};
      : !LOAD ?RX {
       .pro_epi_runtime = $PROGBITS
                                      ?AX .pro_epi_runti me;
                  = $PROGBLTS
                                      ?AX .text;
       . text
};
SIDATA: !LOAD ?RW VOxffe000 {
       .tidata.byte = $PROGBITS
                                     ?AW . ti data. byte;
                                     ?AW . ti bss. byte;
       . ti bss. byte
                      = $NOBITS
      .tidata.word = $PROGBITS
                                     ?AW . ti data. word;
      . tibss. word = $NOBITS
                                     ?AW . ti bss. word;
      . ti data
                    = $PROGBITS
                                     ?AW . ti data;
                    = $NOBITS
       . ti bss
                                     ?AW . tibss;
       . si data
                    = $PROGBITS
                                     ?AW . si data;
       . si bss
                      = $NOBITS
                                     ?AW . si bss;
};
DATA
      : !LOAD ?RW VOxffe100 {
      . data = $PROGBITS
                                     ?AW . data;
      . sdata
                    = $PROGBITS
                                     ?AWG . sdata;
                                     ?AWG .sbss;
      . sbss
                     = $NOBITS
                      = $NOBITS
                                     ?AW .bss;
       . bss
};
__tp_TEXT @ %TP_SYMBOL;
__gp_DATA @ %GP_SYMBOL {DATA};
__ep_DATA @ %EP_SYMBOL;
```

### [Caution]

## When [Use RX850 Pro] and [Use External memory] are selected

```
#
    Sample link directive file (use rx850pro/use external memory)
    (copyright and other notices)
SCONST : !LOAD ?R {
                       = $PROGBLTS
                                      ?A . sconst;
       . sconst
};
SYSTEM : !LOAD ?RX {
                   = $PROGBITS
                                      ?AX .system;
      .system
                    = $PROGBITS
       .system_cmn
                                      ?AX .system_cmn;
       .system_int = $PROGBITS
                                      ?AX .system_int;
};
      : !LOAD ?RX {
TEXT
       .pro_epi_runtime = $PROGBITS
                                      ?AX . pro_epi _runti me;
                  = $PROGBLTS
                                      ?AX . text:
};
DATA
      : !LOAD ?RW VOx100000 {
       . data = $PROGBITS
                                      ?AW . data;
                     = $PROGBITS
= $NOBITS
       . sdata
                                      ?AWG . sdata;
       . sbss
                                      ?AWG . sbss;
                                      ?AW .bss;
       . bss
                      = $NOBITS
};
CONST : !LOAD ?R {
                       = $PROGBITS
       .const
                                      ?A .const;
};
SIT
      : !LOAD ?R {
       . si t
                       = $PROGBITS
                                      ?A . si t;
};
SEDATA : !LOAD ?RW VOxff6000 {
      . sedata = $PROGBITS
                                      ?AW . sedata;
      . sebss
                      = $NOBITS
                                      ?AW .sebss;
};
SIDATA : !LOAD ?RW VOxffe000 {
       . ti data. byte = $PROGBITS
                                      ?AW . ti data. byte;
                                      ?AW . ti bss. byte;
       . ti bss. byte
                      = $NOBITS
      . ti data. word = $PROGBITS
                                      ?AW . ti data. word;
      .tibss.word = $NOBITS
                                      ?AW . ti bss. word;
      . ti data
                     = $PROGBITS
                                      ?AW . ti data;
       . ti bss
                     = $NOBITS
                                      ?AW . tibss;
       . si data
                     = $PROGBITS
                                      ?AW . si data;
       . si bss
                      = $NOBITS
                                      ?AW . si bss;
};
__tp_TEXT @ %TP_SYMBOL;
__gp_DATA @ %GP_SYMBOL {DATA};
__ep_DATA @ %EP_SYMBOL;
```

### [Caution]

# APPENDIX B QUANTITATIVE LIMIT LIST

Table B-1 shows the quantitative limit list of PM plus.

Table B-1 Quantitative Limit List

|                       | Item                                                                                             | Limit           |
|-----------------------|--------------------------------------------------------------------------------------------------|-----------------|
| Workspace-related     | Length of workspace file name                                                                    | 255 characters  |
|                       | Length of project group name                                                                     | 260 characters  |
|                       | Number of projects that can be registered per workspace                                          | 128             |
|                       | Number of projects that can be registered per project group                                      | 20              |
| Project-related       | Length of project file name                                                                      | 255 characters  |
|                       | Length of project title                                                                          | 260 characters  |
|                       | Length of source file name                                                                       | 259 characters  |
|                       | Length of project-related file name                                                              | 259 characters  |
|                       | Length of other file names                                                                       | 259 characters  |
|                       | Number of source files that can be registered per project                                        | 2048            |
|                       | Number of other files that can be registered per project                                         | 100             |
| Build-related         | Lengths of command character strings that can be set in pre build process and past build process | 127 characters  |
| Edit window-related   | Number of characters per line                                                                    | 5119 characters |
|                       | Maximum number of lines                                                                          | 2097152         |
|                       | Maximum number of layers                                                                         | 127             |
|                       | Number of 1st layers that can be split                                                           | 128             |
|                       | Number of source files generated in IDL file                                                     | 128             |
| Mark jump-related     | Number of marks that can be registered                                                           | 20              |
| Smart lookup-related  | Length of function name that can be recognized                                                   | 1998 characters |
|                       | Maximum number of function candidates that user can register                                     | 64              |
| External tool-related | Number of external tools that can be registered                                                  | 10              |
|                       | Length of menu that can be set for external tools                                                | 32 characters   |
|                       | Length of tool tip that can be set for external tools                                            | 32 characters   |
|                       | Length of status bar that can be set for external tools                                          | 32 characters   |
| Macro-related         | Maximum number of macro instructions that can be recorded                                        | 64              |
|                       | Maximum number of macro registrations                                                            | 32              |
|                       | Length of title that can be set for macro registration                                           | 32 characters   |
| Keyword-related       | Maximum number of keywords that can be registered by user                                        | 64              |
|                       | Maximum number of C language keywords                                                            | 64              |

# **INDEX**

| [A]                                       | Compile 112, 153                                 |
|-------------------------------------------|--------------------------------------------------|
| About PM plus 132, 158                    | Debug 114, 153                                   |
| About PM plus dialog box 380              | Direct Build Mode Selection 154                  |
| Active project 35                         | Download Some Load Module Files 114, 153         |
| Add Build Mode dialog box 303             | Edit 114, 153                                    |
| Add Command dialog box 310                | Rebuild 113, 153                                 |
| Add New Memo dialog box 276               | Rebuild and Debug 112, 153                       |
| Add New Project - Step 1/8 dialog box 95  | Select Build Mode 114, 153                       |
| Add New Project - Step 2/8 dialog box 97  | Stop Build 113, 153                              |
| Add New Project - Step 3/8 dialog box 98  | Update dependencies 114, 153                     |
| Add New Project - Step 4/8 dialog box 100 | Build and Debug 112, 153                         |
| Add New Project - Step 5/8 dialog box 102 | Build bar 88, 151, 160                           |
| Add New Project - Step 6/8 dialog box 105 | Build Functions 112                              |
| Add New Project - Step 7/8 dialog box 107 | Build menu 153                                   |
| Add New Project - Step 8/8 dialog box 108 | Build Mode dialog box 301                        |
| Add Other Files 152                       | Build Settings 115, 153                          |
| Add Other Files dialog box 272            | Build Settings dialog box 305                    |
| Add Project Related Files 152             |                                                  |
| Add Project Related Files dialog box 270  | [C]                                              |
| Add Source Files 152                      | Cascade 129, 157                                 |
| Add Source Files dialog box 266           | Change Selected Source File Name dialog box 201  |
| Add the Macro file dialog box 370         | Change Selected Source File Names dialog box 203 |
| Adding a project-related file 110         | Change Source File Name 64, 142                  |
| Adding a source file 110                  | Change Source File Names dialog box 199          |
| Adding other files 110                    | Change the Macro file dialog box 372             |
| Apply Layer Rule 87, 150                  | Character input 177                              |
|                                           | Clean 114, 153                                   |
| [B]                                       | Close 38, 141                                    |
| Back Jump 75, 147                         | Close All 64, 142                                |
| Batch Build 153                           | Close Workspace 62, 141                          |
| Build                                     | Collapse 84, 149                                 |
| Batch Build Settings 154                  | Collapse All 85, 149                             |
| Batch Build dialog box 299                | Collapse the Specific Layer 85, 149              |
| Batch Build Settings 115, 154             | Collapse This Layer 86, 150                      |
| Batch Rebuild 113, 153                    | Collapse to Specified Layer dialog box 247       |
| Build 113, 153                            | Commands corresponding to key operations 118     |
| Batch Build 153                           | Compile 112, 153                                 |
| Batch Build Settings 115                  | Copy 67, 143                                     |
| Batch Build 113                           | Copy for Append 67, 143                          |
| Batch Rebuild 153                         | Copy Link Directive File from dialog box 285     |
| Build 113, 153                            | Copy Startup File from dialog box 279            |
| Build and Debug 112, 153                  | Customize 118, 156                               |
| Build Settings 115, 153                   | Customize dialog box 350                         |
| Clean 114. 153                            | Cut 67, 143                                      |

| Cut for Append 67, 143                                                     | Change Source File Names 199                  |
|----------------------------------------------------------------------------|-----------------------------------------------|
| CVS Commit 109, 152                                                        | Change the Macro file 372                     |
| CVS Commit dialog box 291                                                  | Collapse to Specified Layer 247               |
| CVS Diff 110, 152                                                          | Copy Link Directive File from 285             |
| CVS Log 109, 152                                                           | Copy Startup File from 279                    |
| CVS Log dialog box 293                                                     | Customize 350                                 |
| CVS Status 109, 152                                                        | CVS Commit 291                                |
| CVS Status dialog box 295                                                  | CVS Log 293                                   |
| CVS Update 109, 152                                                        | CVS Status 295                                |
| CVS Update dialog box 289                                                  | CVS Update 289                                |
|                                                                            | Debugger Settings 313                         |
| (D)                                                                        | dump 850 374                                  |
| Debug 114, 153                                                             | Edit C Language's reserve words 360           |
| Debug Build 301, 303                                                       | Edit Command 311                              |
| Debugger Settings 116, 155                                                 | Edit User keyword 358                         |
| Debugger Settings dialog box 313                                           | Entry Macro Files 368                         |
| Definitions of words 177                                                   | Expand to Specified Layer 245                 |
| Delete 69, 143                                                             | File Compare 320                              |
| Delete the Line 69, 144                                                    | Find in Files 235                             |
| Delete the Word 69, 144                                                    | Find String 220                               |
| Delete to the End of Line 69, 144                                          | Font 348                                      |
| Delete to the End of Word 69, 144                                          | Font (Print) 209                              |
| Delete to the Top of Line 69, 144                                          | Function List 251                             |
| Demote 83, 149                                                             | Grouping by Keyword 214                       |
| Destroy All 64, 142                                                        | Insert File 190                               |
| Development tools 27                                                       | Insert Project 264                            |
| Device File Installer 117, 155                                             | Jump to Specified Line 229                    |
| Dialog box                                                                 | Jump to Specified Line in the Source file 231 |
| About PM plus 380                                                          | Layer List 256                                |
| Add Build Mode 303                                                         | Link Directive File 283                       |
| Add Command 310                                                            | Link Directive File to register 287           |
| Add New Memo 276                                                           | Load the Macro File 364                       |
| Add New Project - Step 1/8 dialog box 95                                   | Mark Jump 233                                 |
| Add New Project - Step 2/8 dialog box 97                                   | New Workspace - Step 1/8 43                   |
| Add New Project - Step 3/8 dialog box 98                                   | New Workspace - Step 2/8 45                   |
| Add New Project - Step 4/8 dialog box 100                                  | New Workspace - Step 3/8 46                   |
| Add New Project - Step 5/8 dialog box 102                                  | New Workspace - Step 4/8 48                   |
| Add New Project - Step 6/8 dialog box 105                                  | New Workspace - Step 5/8 50                   |
| Add New Project - Step 7/8 dialog box 107                                  | New Workspace - Step 6/8 53                   |
| Add New Project - Step 8/8 dialog box 108                                  | New Workspace - Step 7/8 55                   |
| Add Other Files 272                                                        | New Workspace - Step 8/8 56                   |
| Add Project Related Files 270                                              | Open 187                                      |
| Add Source Files 266                                                       | Open Workspace 193                            |
| Add the Macro file 370                                                     |                                               |
|                                                                            | Play Back the Macro File 366                  |
| Batch Build 299  Build Mode 301                                            | PM plus Settings 323                          |
| Build Settings 305                                                         | Print 206                                     |
| -                                                                          | Project Information 50                        |
| Change Selected Source File Name 201 Change Selected Source File Names 203 | Project Information 59                        |
| Change Selected Source File Names 203                                      |                                               |

| Project Settings 259                                | Insert New Object 71, 144                         |
|-----------------------------------------------------|---------------------------------------------------|
| Project Title 269                                   | Link 71, 145                                      |
| Properties 274                                      | Make Function Prototypes 71, 144                  |
| Register External Tool 316                          | Object 145                                        |
| Replace in Files 240                                | Paste 68, 143                                     |
| Replace String 224                                  | Paste Special 68, 143                             |
| Save As 195                                         | Redo 66, 143                                      |
| Save Source Files Option 197                        | Restore Color of Grouping Lines 71, 144           |
| Save the Function List 254                          | Select All 70, 144                                |
| Save the Key Operation 362                          | Select to the End of Line 70, 144                 |
| Select Active Project 258                           | Select to the End of Word 70, 144                 |
| Select External Tool 318                            | Select to the Top of Line 70, 144                 |
| Select the way of Function Prototypes 217           | Select to the Top of Word 70, 144                 |
| Set Comment Mark 205                                | Select to the Word 70, 144                        |
| Set Header/Footer 211                               | Undo 66, 143                                      |
| Set Layer Rule 248                                  | Edit C Language's reserve words dialog box 360    |
| Shortcut List 378                                   | Edit Command dialog box 311                       |
| Source Files 61                                     | Edit Functions 66                                 |
| Startup File 277                                    | Edit menu 143                                     |
| Startup File to register 281                        | Edit User keyword dialog box 358                  |
| User Setting 346                                    | Edit window 176                                   |
| Window List 376                                     | Character input 177                               |
| Direct Build Mode Selection 154                     | Copying lines/layers 179                          |
| Direct Search 82, 148                               | Definitions of words 177                          |
| Direct Select Active Project 110, 152               | Drag-and-drop function 182                        |
| Display All Object as Content 89, 151               | Moving lines/layers 178                           |
| Display All Object as Icon 89, 151                  | Opening 176                                       |
| Display Content/Icon 151                            | Operations performed with the right mouse button  |
| Display Functions 88                                | 179                                               |
| Display Object as Content/Display Object as Icon 89 | Operations performed by double-clicking the mouse |
| DLL 27                                              | button 179                                        |
| Download Some Load Module Files 114, 153            | Range selection 178                               |
| dump 850 dialog box 374                             | Restrictions on the Edit window 182               |
| dump850 116, 155                                    | Scrolling 179                                     |
|                                                     | Smart lookup function 180                         |
| (E)                                                 | Entry Macro Files dialog box 368                  |
| Edit 114, 143, 153                                  | Exit PM plus 65, 142                              |
| Copy 67, 143                                        | Exiting 31                                        |
| Copy for Append 67, 143                             | Expand 84, 149                                    |
| Cut 67, 143                                         | Expand All 85, 149                                |
| Cut for Append 67, 143                              | Expand All Lower Layers 85, 149                   |
| Delete 69, 143                                      | Expand the Specific Layer 85, 149                 |
| Delete the Line 69, 144                             | Expand to Specified Layer dialog box 245          |
| Delete the Word 69, 144                             | Expand/Collapse 84, 149                           |
| Delete to the End of Line 69, 144                   | Explanation of windows/dialog boxes 138           |
| Delete to the End of Word 69, 144                   | Export Makefile 110, 152                          |
| Delete to the Top of Line 69, 144                   | External tool bar 162                             |
| Grouping by Keyword 71, 144                         | Ex-tool Bar 88, 151                               |
| Image Copy 68, 143                                  |                                                   |

| <b>(</b> F)                     | One Word Left 81, 148                           |
|---------------------------------|-------------------------------------------------|
| Features 25                     | One Word Right 80, 148                          |
| File 38, 141                    | Replace 73, 146                                 |
| Change Source File Name 64, 142 | Replace in Files 77, 147                        |
| Close 38, 141                   | Same Layer Line Down 75, 147                    |
| Close All 64, 142               | Some Layer Line Up 75, 147                      |
| Close Workspace 62, 141         | Tag Jump 79, 147                                |
| Destroy All 64, 142             | To a Specific Line 73                           |
| Exit PM plus 65, 142            | To the End of File 74, 147                      |
| History of files 65             | To the End of Line 73, 147                      |
| History of the workspaces 65    | To the Function Definition 76, 147              |
| Insert file 38, 141             | To the Index Line 74, 147                       |
| New 38, 141                     | To the Matching Brace 76, 147                   |
| New Workspace 141               | To the Specific Line 146                        |
| Open 38, 141                    | To the Specific Line in the Source file 73, 147 |
| Open Workspace 57, 141          | To the Tag File 80, 147                         |
| Print 65, 142                   | To the Top Layer at caret 74, 147               |
| Print Direct 65, 142            | To the Top of File 74, 147                      |
| Print Preview 64, 142           | To the Top of Line 73, 147                      |
| Recent File 142                 | Find Downward 72, 146                           |
| Recent Workspace 142            | Find in Files 76, 147                           |
| Save 63, 141                    | Find in Files dialog box 235                    |
| Save All 63, 142                | Find in Project 78, 147                         |
| Save All Source Files 64, 142   | Find menu 146                                   |
| Save and Close All 64, 142      | Find String dialog box 220                      |
| Save As 63, 141                 | Find the Word Downward 73, 146                  |
| Save Workspace 62, 141          | Find the Word Upward 72, 146                    |
| File Compare 117, 155           | Find Upward 72, 146                             |
| File Compare dialog box 320     | Font 117, 156                                   |
| File Management 38              | Font dialog box 348                             |
| File menu 141                   | Font dialog box (Print) 209                     |
| Find 72, 146                    | Function List 88, 151                           |
| Back Jump 75, 147               | Function List dialog box 251                    |
| Direct Search 82, 148           | Functions 25                                    |
| Find 72, 146                    |                                                 |
| Find Downward 72, 146           | [G]                                             |
| Find in Files 76, 147           | GENERAL 23                                      |
| Find in Project 78, 147         | Grouping by Keyword 71, 144                     |
| Find the Word Downward 73, 146  | Grouping by Keyword dialog box 214              |
| Find the Word Upward 72, 146    |                                                 |
| Find Upward 72, 146             | [H]                                             |
| Mark Jump 73, 147               | Help 158                                        |
| Next Tag Jump 80, 147           | About PM plus 132, 158                          |
| Next Tag Jump Upward 80, 147    | NEC Electronics Microprocessor Web 131, 158     |
| One Character Left 82, 148      | PM plus Help 131, 158                           |
| One Character Right 81, 148     | Shortcut List 131, 158                          |
| One Line Down 81, 148           | Help Functions 131                              |
| One Line Up 81, 148             | Help menu 158                                   |
|                                 | History of files 65                             |

| History of the workspaces 65                             | [M]                                              |
|----------------------------------------------------------|--------------------------------------------------|
| Host machine 27                                          | Main window 139                                  |
|                                                          | Drag-and-drop function 163                       |
|                                                          | Make Function Prototypes 71, 144                 |
| idea-L 23                                                | Mark Jump 73, 147                                |
| IDL File: 24                                             | Mark Jump dialog box 233                         |
| Image Copy 68, 143                                       | Menu bar 140                                     |
| Insert file 38, 141                                      | Messages 382                                     |
| Insert File dialog box 190                               |                                                  |
| Insert New Object 71, 144                                | [N]                                              |
| Insert Project 109, 152                                  | NEC Electronics Microprocessor Web 131, 158      |
| Insert Project dialog box 264                            | New 38, 141                                      |
| Installing 29                                            | New Workspace - Step 1/8 dialog box 43           |
|                                                          | New Workspace - Step 2/8 dialog box 45           |
| [J]                                                      | New Workspace - Step 3/8 dialog box 46           |
| Jump 229, 231, 256                                       | New Workspace - Step 4/8 dialog box 48           |
| Jump to Specified Line dialog box 229                    | New Workspace - Step 5/8 dialog box 50           |
| Jump to Specified Line in the Source file dialog box 231 | New Workspace - Step 6/8 dialog box 53           |
|                                                          | New Workspace - Step 7/8 dialog box 55           |
| [L]                                                      | New Workspace - Step 8/8 dialog box 56           |
| Layer 149                                                | Next Tag Jump 80, 147                            |
| Apply Layer Rule 87, 150                                 | Next Tag Jump Upward 80, 147                     |
| Collapse 84, 149                                         |                                                  |
| Collapse All 85, 149                                     | [0]                                              |
| Collapse the Specific Layer 85, 149                      | Object 145                                       |
| Collapse This Layer 86, 150                              | One Character Left 82, 148                       |
| Demote 83, 149                                           | One Character Right 81, 148                      |
| Expand 84, 149                                           | One Line Down 81, 148                            |
| Expand All 85, 149                                       | One Line Up 81, 148                              |
| Expand All Lower Layers 85, 149                          | One Word Left 81, 148                            |
| Expand the Specific Layer 85, 149                        | One Word Right 80, 148                           |
| Expand/Collapse 84, 149                                  | Open 38, 141                                     |
| Promote 83, 149                                          | Open dialog box 187                              |
| Show Index 1 86, 149                                     | Open window information 157                      |
| Show Index 2 86, 149                                     | Open Workspace 57, 141                           |
| Show Index 3 86, 150                                     | Open Workspace dialog box 193                    |
| Show Index 4 86, 150                                     | Operating environments 27                        |
| Show Index 5 86, 150                                     | Related development tools 27                     |
| Layer List 88, 151                                       | DLL 27                                           |
| Layer List dialog box 256                                | Host machine 27                                  |
| Layer Management 83                                      | Option bar 88, 151, 161                          |
| Layer menu 149                                           | Output Window 88, 151                            |
| Layer rule 188, 191, 248                                 | Output window 185                                |
| Link 71, 145                                             | Drag-and-drop function 186                       |
| Link Directive File dialog box 283                       | Opening 185                                      |
| Link Directive File to register dialog box 287           | Operations performed with the right mouse button |
| Load the Macro File 128, 156                             | 186                                              |
| Load the Macro File dialog box 364                       | Tag Jump function 185                            |

| Overview 23                             | Files tab 165                                          |
|-----------------------------------------|--------------------------------------------------------|
|                                         | Function name 168                                      |
| [P]                                     | Include Files folder 169                               |
| Paste 68, 143                           | Memo tab 172                                           |
| Paste Special 68, 143                   | Opening 164                                            |
| Play Back 118, 156                      | Other Files folder 171                                 |
| Play Back the Macro File 128, 156       | Project group name 165                                 |
| Play back the Macro File dialog box 366 | Project Related Files folder 170                       |
| Play Back the Register Macro 128, 156   | Project title name 166                                 |
| PM 23                                   | Source Files folder 167                                |
| PM plus 23                              | Project-related file 46, 98                            |
| PM plus Help 131, 158                   | Promote 83, 149                                        |
| PM plus Settings 117, 156               | Properties dialog box 274                              |
| PM plus Settings dialog box 323         |                                                        |
| Print 65, 142                           | [Q]                                                    |
| Print dialog box 206                    | Quantitative Limit List 420                            |
| Print Direct 65, 142                    | Quick tour 32                                          |
| Print Preview 64, 142                   |                                                        |
| Project 24, 90, 152                     | (R)                                                    |
| Add New Project 152                     | Range selection 178                                    |
| Add Other Files 152                     | Rebuild 113, 153                                       |
| Add Project Related Files 152           | Rebuild and Debug 112, 153                             |
| Add Source Files 152                    | Recent File 142                                        |
| Adding a project-related file 110       | Recent Workspace 142                                   |
| Adding a source file 110                | Record the Key Operations/Stop Recording the Key Oper- |
| Adding other files 110                  | ations] 118, 156                                       |
| CVS Commit 109, 152                     | Redo 66, 143                                           |
| CVS Diff 110, 152                       | Register External Tool dialog box 316                  |
| CVS Log 109, 152                        | Register Ex-tool 116, 155                              |
| CVS Status 109, 152                     | Register mode 48, 100                                  |
| CVS Update 109, 152                     | Register the Macro Files 128, 156                      |
| Direct Select Active Project 110, 152   | Regular expression 222, 225                            |
| Export Makefile 110, 152                | Release Build 301, 303                                 |
| Insert Project 109, 152                 | Replace 73, 146                                        |
| Project Settings 110, 152               | Replace in Files 77, 147                               |
| Select Active Project 90, 152           | Replace in Files dialog box 240                        |
| Project group 24                        | Replace String dialog box 224                          |
| Project Group Name dialog box 268       | Restore Color of Grouping Lines 71, 144                |
| Project Information dialog box 59       |                                                        |
| Project Management 90                   | [8]                                                    |
| Project manager 23                      | Sample link directive file 413                         |
| Project menu 152                        | Save 63, 141                                           |
| Project Settings 110, 152               | Save All 63, 142                                       |
| Project Settings dialog box 259         | Save All Source Files 64, 142                          |
| Project Title dialog box 269            | Save and Close All 64, 142                             |
| Project Window 88, 151                  | Save As 63, 141                                        |
| Project window 164                      | Save As dialog box 195                                 |
| Drag-and-drop function 173              | Save Source Files Options dialog box 197               |
| Explanation of each area 165            | Save the Function List dialog box 254                  |

| Save the Key Operation dialog box 362                | Title bar 140                                    |
|------------------------------------------------------|--------------------------------------------------|
| Save the Key Operations 118, 156                     | Title Horizontally 129, 157                      |
| Save Workspace 62, 141                               | Title Vertically 129, 157                        |
| Search Functions 72                                  | To a Specific Line 73                            |
| Search result display window 183                     | To the End of File 74, 147                       |
| Drag-and-drop function 184                           | To the End of Line 73, 147                       |
| Explanation of each area 183                         | To the Function Definition 76, 147               |
| Opening 183                                          | To the Index Line 74, 147                        |
| Operations performed by double-clicking the mouse    | To the Matching Brace 76, 147                    |
| button 183                                           | To the Next Split Window 129, 157                |
| Select Active Project 90, 152                        | To the Next Window 129, 157                      |
| Select Active Project dialog box 258                 | To the Previous Window 130, 157                  |
| Select All 70, 144                                   | To the Specific Line 146                         |
| Select Build Mode 114, 153                           | To the Specific Line in the Source file 73, 147  |
| Select External Tool dialog box 318                  | To the Tag File 80, 147                          |
| Select Project dialog box 297                        | To the Top Layer at caret 74, 147                |
| Select the way of Function Prototypes dialog box 217 | To the Top of File 74, 147                       |
| Select to the End of Line 70, 144                    | To the Top of Line 73, 147                       |
| Select to the End of Word 70, 144                    | Tool 155                                         |
| Select to the Top of Line 70, 144                    | dump850 155                                      |
| Select to the Top of Word 70, 144                    | Customize 118, 156                               |
| Select to the Word 70, 144                           | Debugger Settings 116, 155                       |
| Set Comment Mark dialog box 205                      | Device File Installer 117, 155                   |
| Set Header/Footer dialog box 211                     | dump850 116                                      |
| Set Layer Rule dialog box 248                        | File Compare 117, 155                            |
| Shortcut List 131, 158                               | Font 117, 156                                    |
| Shortcut List dialog box 378                         | Load the Macro File 128, 156                     |
| Show Index 1 86, 149                                 | Play Back 118, 156                               |
| Show Index 2 86, 149                                 | Play Back the Macro File 128, 156                |
| Show Index 3 86, 150                                 | Play Back the Macro III 126, 136                 |
|                                                      | -                                                |
| Show Index 4 86, 150                                 | PM plus Settings 117, 156                        |
| Show Index 5 86, 150                                 | Record the Key Operations/Stop Recording the Key |
| Same Layer Line Up 75, 147                           | Operations 118, 156                              |
| Some Layer Line Up 75, 147                           | Register Ex-tool 116, 155                        |
| Source File dialog box 61                            | Register the Macro Files 128, 156                |
| Split 129, 157                                       | Save the Key Operations 118, 156                 |
| stack850 116, 155                                    | stack850 116, 155                                |
| Standard Bar 88, 151                                 | Start up Ex-tool 117, 155                        |
| Standard bar 159                                     | Tool bar 159                                     |
| Start up Ex-tool 117, 155                            | Tool Management 116                              |
| Starting 31                                          | Tool menu 155                                    |
| Startup file 46, 98                                  | FLIX                                             |
| Startup File dialog box 277                          | [U]                                              |
| Startup File to register dialog box 281              | Undo 66, 143                                     |
| Status bar 151, 88, 162                              | Uninstalling 29                                  |
| Stop Build 113, 153                                  | Update dependencies 114, 153                     |
| (-)                                                  | User Setting dialog box 346                      |
|                                                      |                                                  |

Tag Jump ... 79, 147

### [V]

```
View ... 151
    Build Bar ... 88, 151
    Display All Object as Content ... 89, 151
    Display All Object as Icon ... 89, 151
    Display Content/Icon ... 151
    Display Object as Content/Display Object as Icon ...
    Ex-tool Bar ... 88, 151
    Function List ... 88, 151
    Layer List ... 88, 151
    Option Bar ... 88, 151
    Output Window ... 88, 151
    Project Window ... 88, 151
    Standard Bar ... 88, 151
    Status Bar ... 88, 151
View menu ... 151
[W]
Window ... 157
    Cascade ... 129, 157
    Open window information ... 157
    Split ... 129, 157
    Title Horizontally ... 129, 157
    Title Vertically ... 129, 157
    To the Next Split Window ... 129, 157
    To the Next Window ... 129, 157
    To the Previous Window ... 130, 157
    Window List ... 130, 157
Window composition ... 133
Window List ... 130, 157
Window List dialog box ... 376
Window Management ... 129
Window menu ... 157
Window reference ... 133
Workspace ... 24
    Close ... 62
   New ... 39
    Open ... 57
    Save ... 62
```